..

# VAXstation I **Technical** Reference Manual

.  $-\frac{1}{10}$ 

PRELIMINARY

PLEASE RETURN TO LIBRARY CRG / TELESUPPORT<br>VNO

Prepared by Educational Services of Digital Equipment Corporation

#### Copyright Digital Equipment Corporation 1984

#### All Rights Reserved

#### Printed in U.S.A.

The material in this document is for informational purposes and is subject to change without notice; it should not be construed as a commitment by Digitial Equipment Corporation. Digital Equipment Corporation assumes no responsibility for any errors that may appear in this document.

NOTICE: The VAXstation I generates, uses, and may emit radio frequency energy. The equipment has been type tested and found to comply with the limits for a Class A computing device pursuant to Subpart J of Part 15 of FCC Rules, which are designed to provide reasonable protection against such radio frequency interference when operated in a commercial environment. Operation of this equipment in a residential area may cause interference in which case the user at his own expense may be required to take measures to correct the interference.

Book production was done by Educational Services Development and Publishing in Marlboro, MA.

The following are trademarks of Digital Equipment Corporation:

# $\lfloor d \rfloor$ i $\lfloor t \rfloor$ i $\lfloor d \rfloor$ l

**DEC** DECmate DECsystem-10 DECSYSTEM-20 **DECUS** DECwriter - we **DIBOL** 

**MASSBUS PDP**  $P/OS$ Professional Rainbow ReGIS **RSTS RSX**  $TOPS-10$ 

 $TOPS-20$ **UNIBUS VAX** VAXstation **VMS** VT. Work Processor  $\mathcal{F}$ 

ii

## VAXstation I TECHNICAL MANUAL

# CONTENTS

L PREFACE

..

 $\hat{\mathcal{L}}$ 

 $\frac{1}{2}$ 

 $\mathbf{r}$ 

 $\ddot{\cdot}$ 

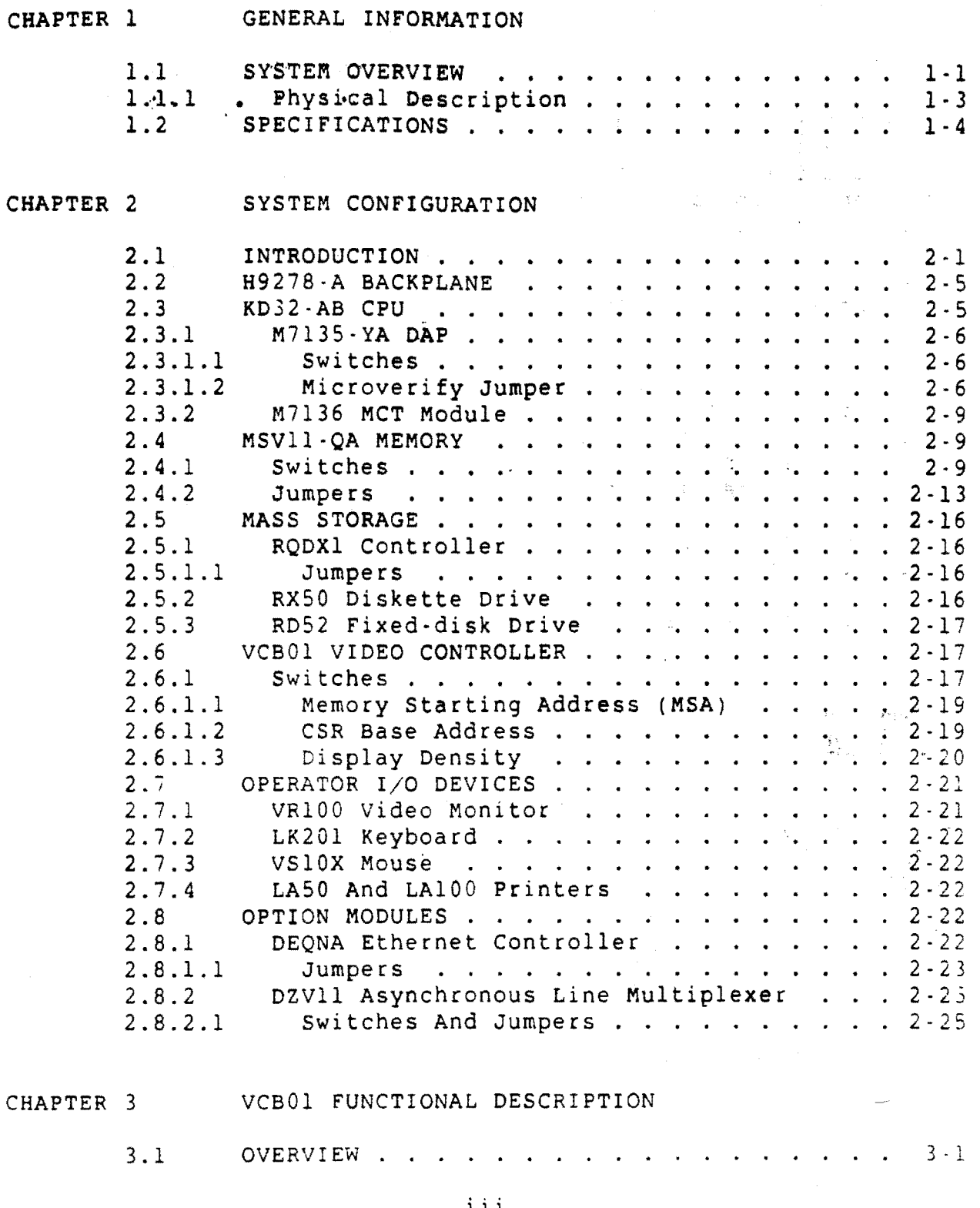

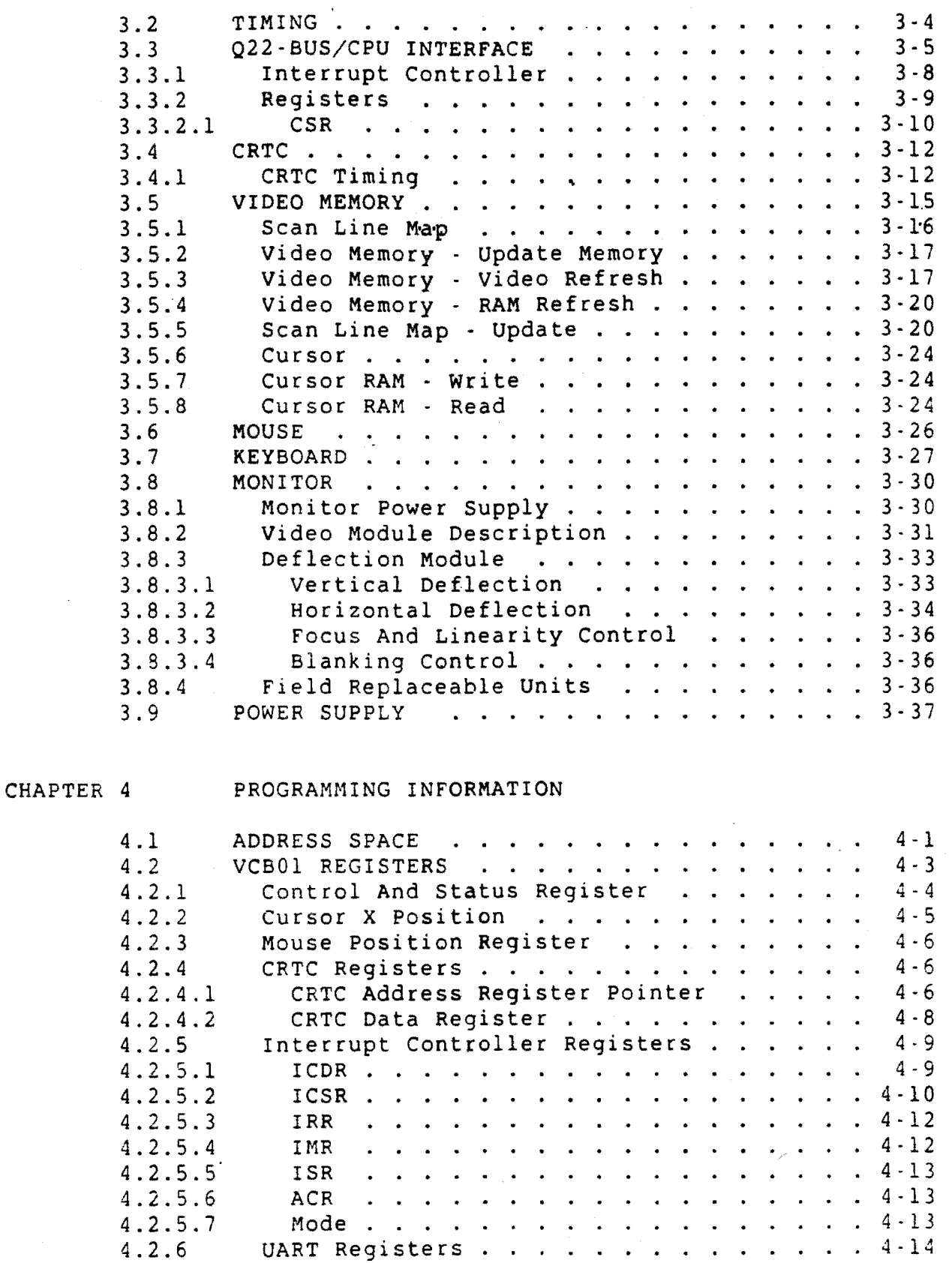

.........

iv

# VAXstation I TECHNICAL MANUAL

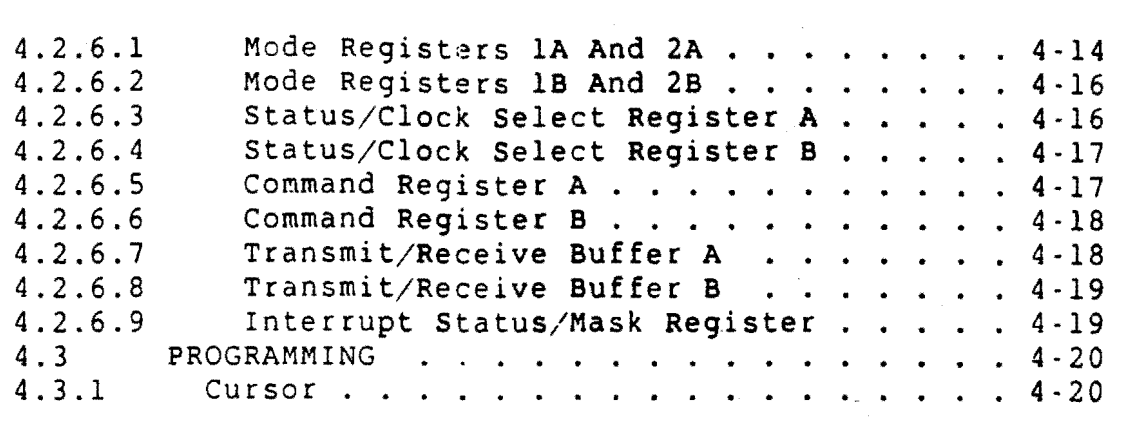

 $\vec{N}$ 

 $\frac{1}{n}$ ł, ŕ

- "

#### CHAPTER 5 MAINTENANCE

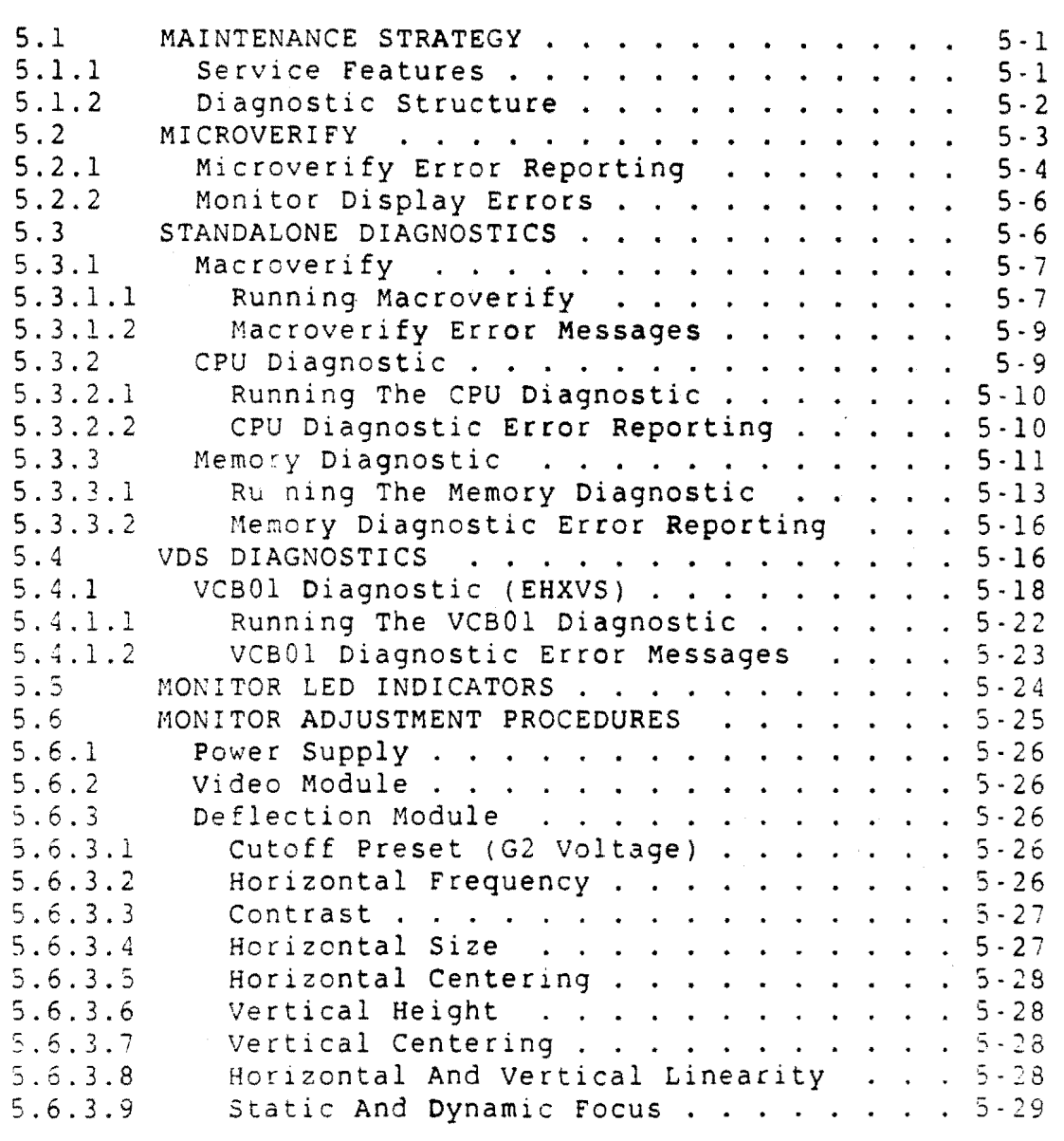

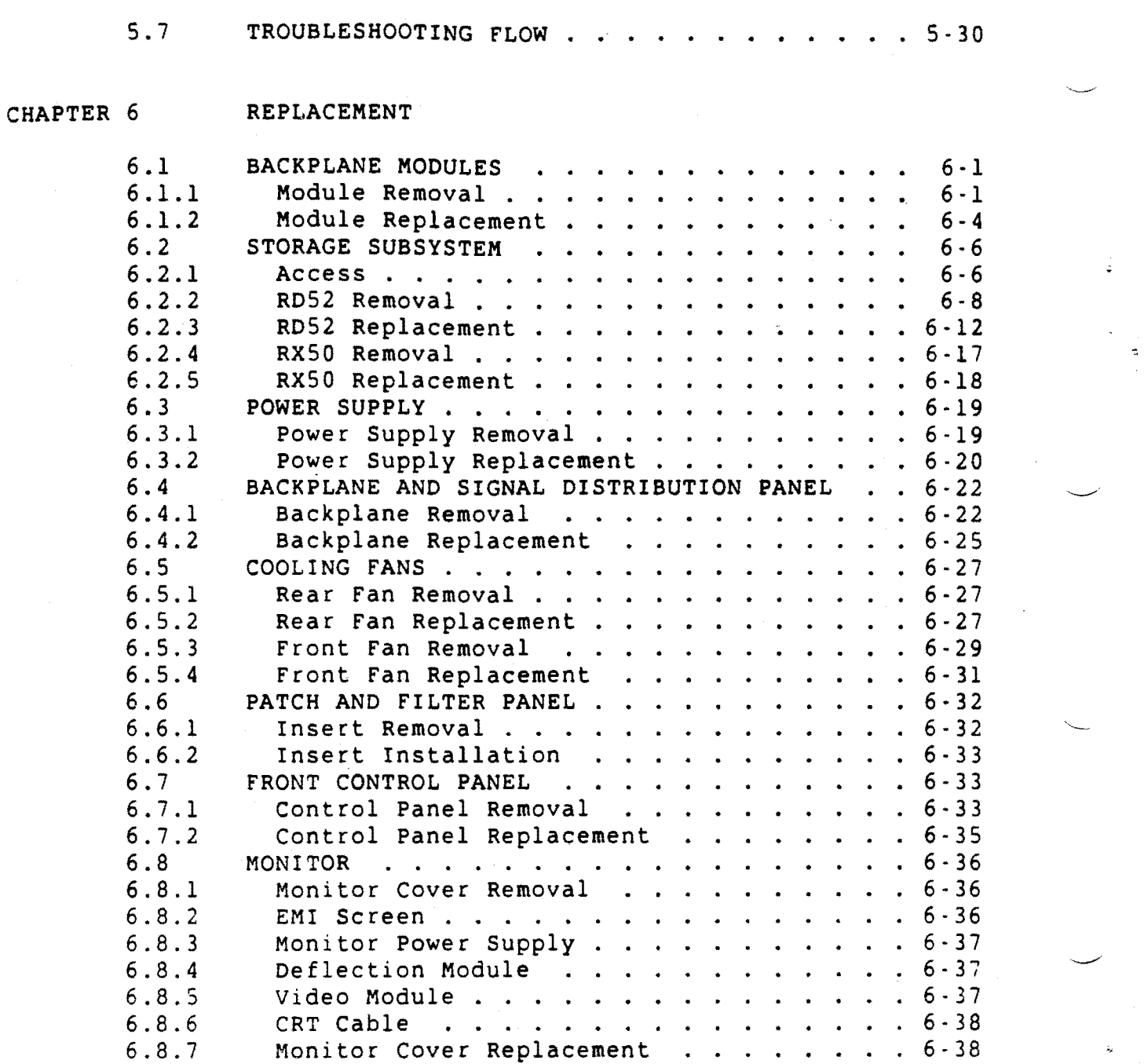

 $\Box$ 

Ç.

APPENDIX A GLOSSARY

INDEX

#### EXAMPLES

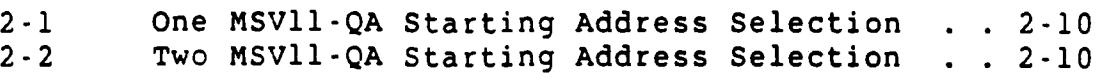

FIGURES

 $\ddot{\cdot}$ 

 $\ddot{\cdot}$ 

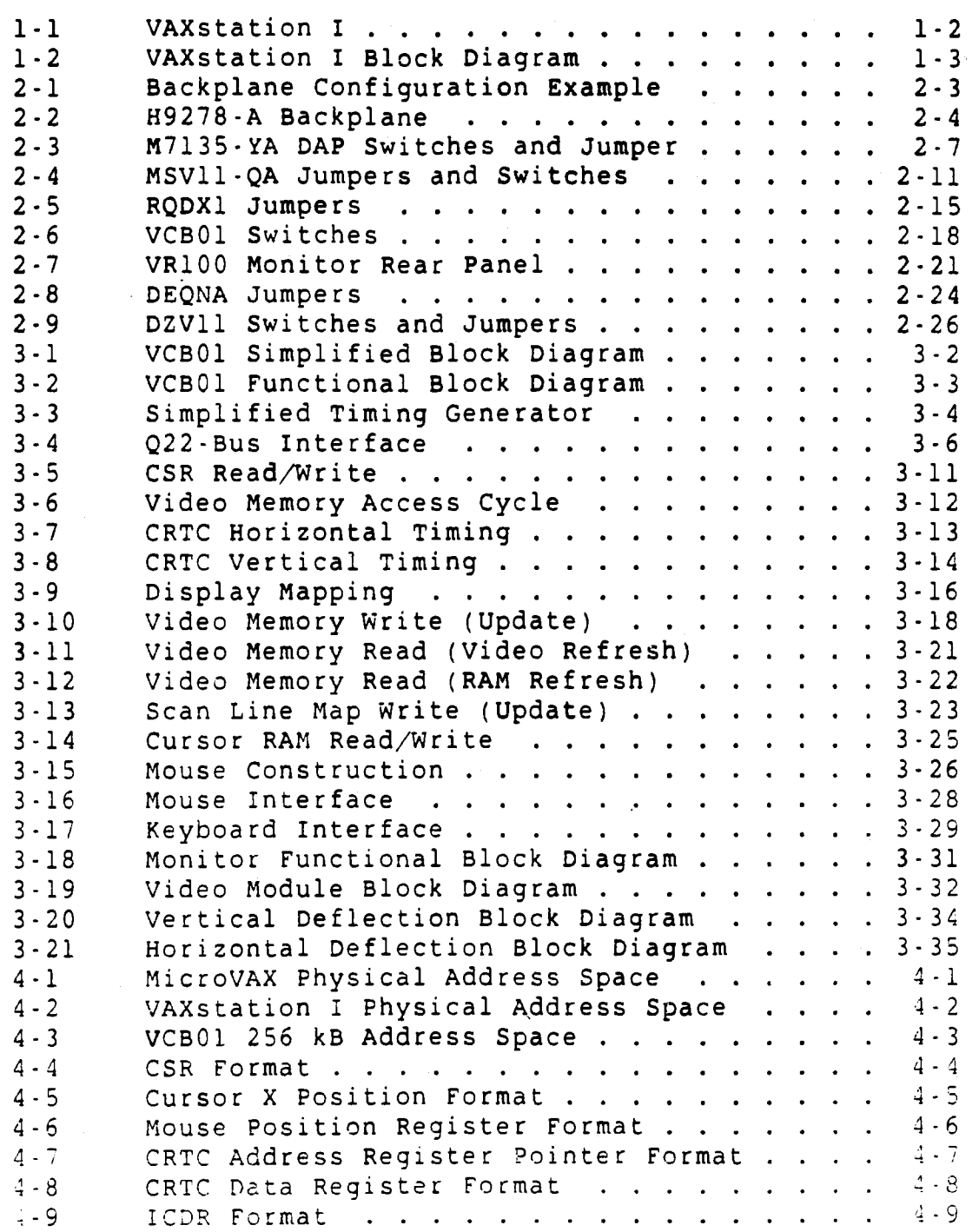

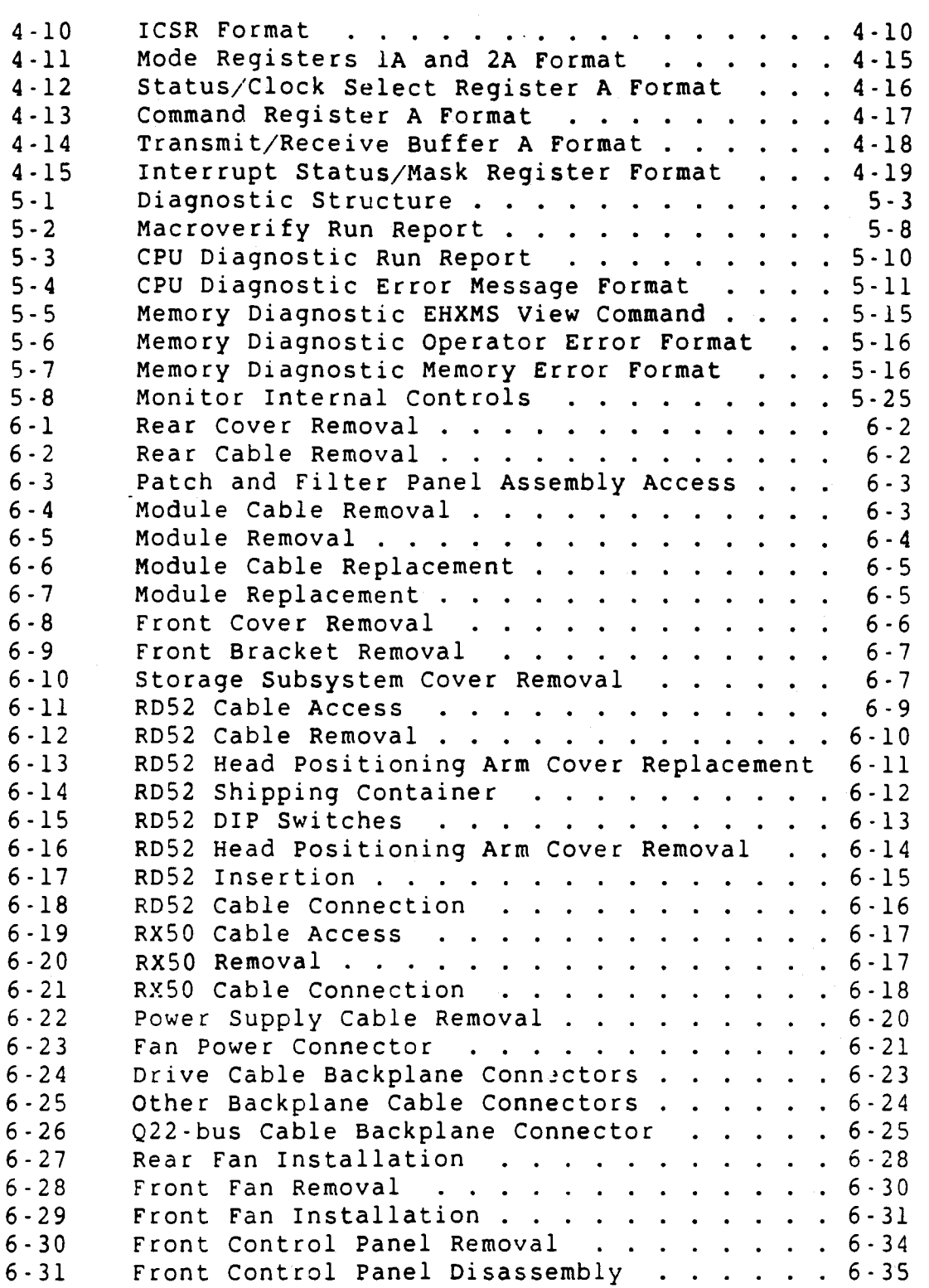

 $\tilde{z}$ 

 $\Delta \sim 10^{11}$  km s  $^{-1}$ 

TABLES

 $\ddot{\phantom{0}}$ 

 $\tilde{\mathbb{I}}$ 

 $\overline{a}$ 

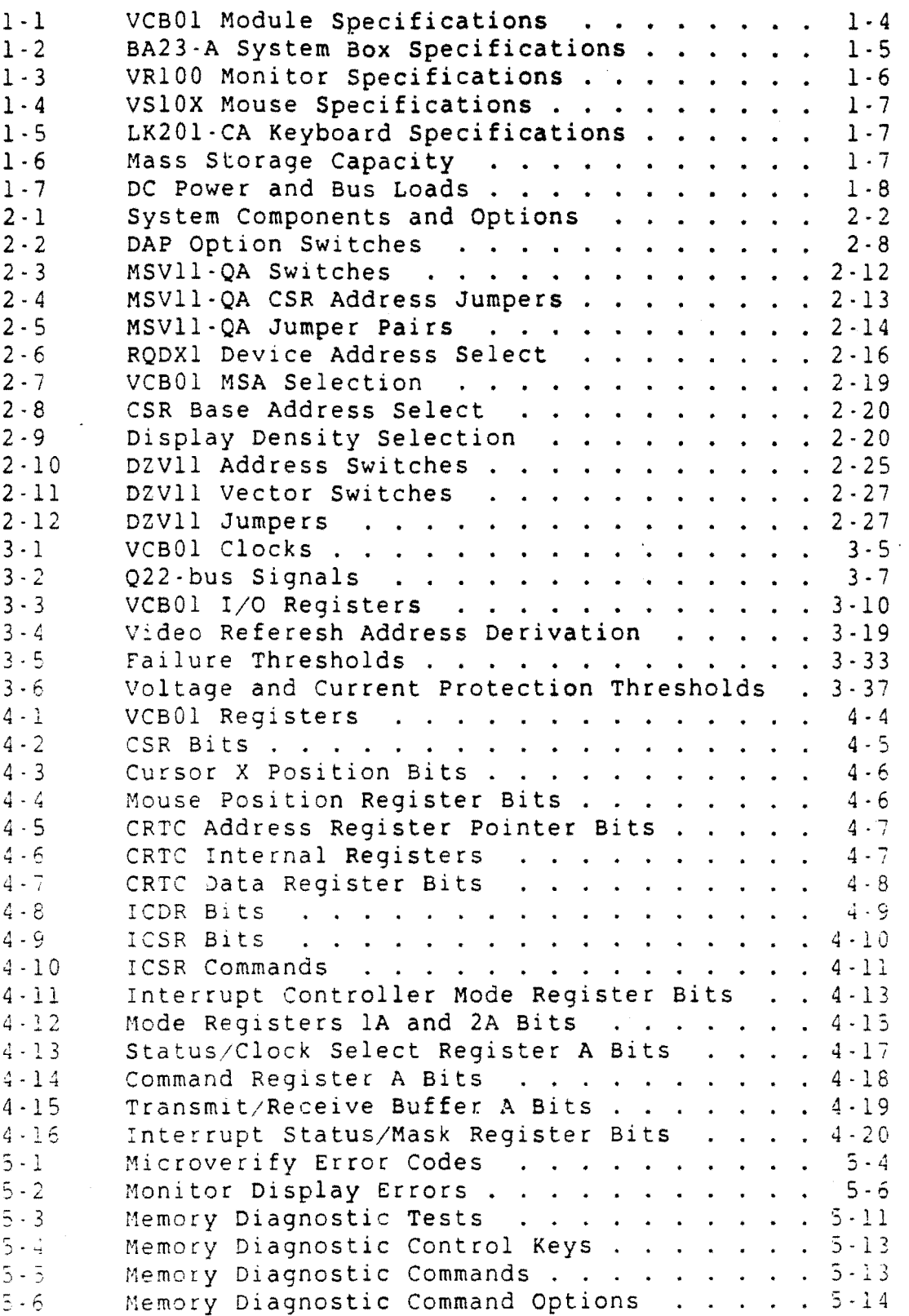

# VAXstation I TECHNICAL MANUAL

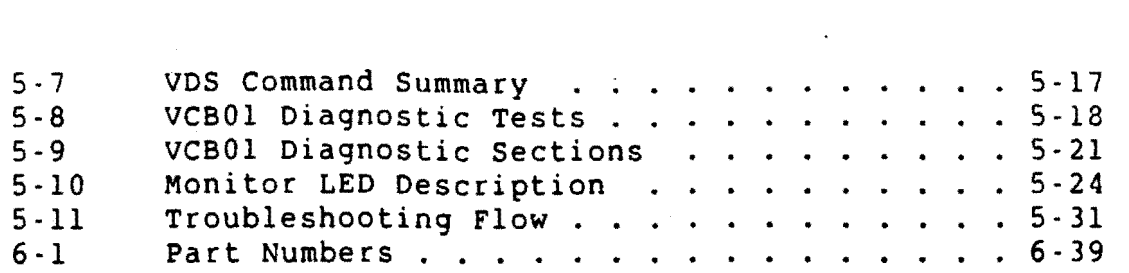

#### PREFACE

#### INTRODUCTION TO THE MANUAL

This manual contains a general description of the VAXstation I; a functional description of and programming information for the VCBOl video controller board; and system maintenance procedures.

This manual does not describe VAXstation 1 installation or normal operation (see the VAXstation *I* Owner's Manual, *EK-VS200-0M);* nor does this manual provide detailed technical information on system components other than the VCBOl. For such information on other system components refer to the appropriate documentation, listed at the end of this preface.

#### CHAPTER:

- 1 GENERAL INFORMATION Introduces and overviews the VAXstattion I. System specification tables are included at the end of this chapter.
- 2 SYSTEM CONFIGURATION - Brifely describes the components and options of the VAXstation I. switches, jumpers, and backplane configuration are also included in this chapter. major Controls,
- *3*  FUNCTIONAL DESCRIPTION -- This chapter is a technical description of the VCBOl Video Controller and the graphics I/0 devices.
- 4 PROGRAMMING INFORMATION ·· This information describes the VCBOl address space and programmable functions.

Xl

#### PREFACE

- 5 MAINTENANCE -- Describes diagnostic programs and procedures.
- 6 REPLACEMENT -- Gives step-by-step procedures for removing and replacing system components.

#### APPENDIX:

A GLOSSARY -- defines terms associated with the VAXstation I. Reference to the Glossary is indicated when a term in the main part of the document is set in italics.

 $\mathcal{Z}^{\pm}$ 

B INDEX ·· provides a reference to key words, mnemonics, acronyms, and certain part numbers; and also defines most mnemonics and acronyms.

#### RELATED DOCUMENTS

VAXstation I Owner's Manual VAXstation I Pocket Service Guide MicroVAX I CPU Technical Description MicroVAX I Owner's Manual MicroVAX Handbook RQDXl Controller User's Guide RX50-D-4 Dual Flexible Disk Drive Manual RD52 Fixed Disk Drive DEQNA User's Guide DZVll Asynchronous Multiplexer Technical Manual EK·DZVll·TM MSVll·QA Memory [TBSJ Microcomputer Interfaces Handbook Print Set EK·VS200·0M EK·VS200-PS EK·KD32A·TD EK·KD32A·OM EB-25156-47 EK·RQDXl·UG EK·LEPOl·OM [TBS] EK·DEQNA·UG [TBSJ EB-20175·20 MP-02005-01

You can order these documents from:

Digital Equipment Corporation Accessories and Supplies Group P. 0. Box CS2008 Nashua, NH 03061

Attention: Documentation Products

CONVENTIONS

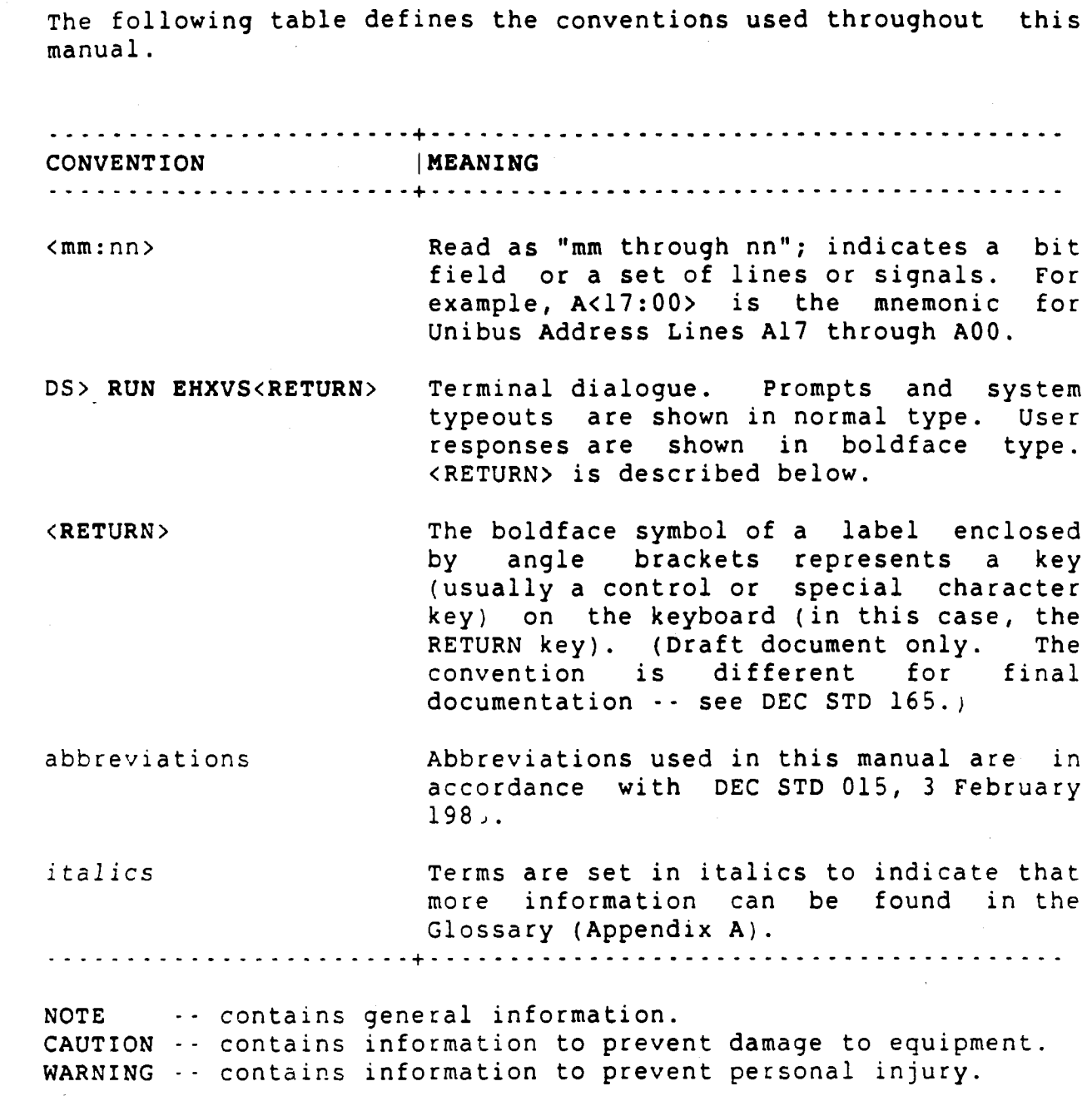

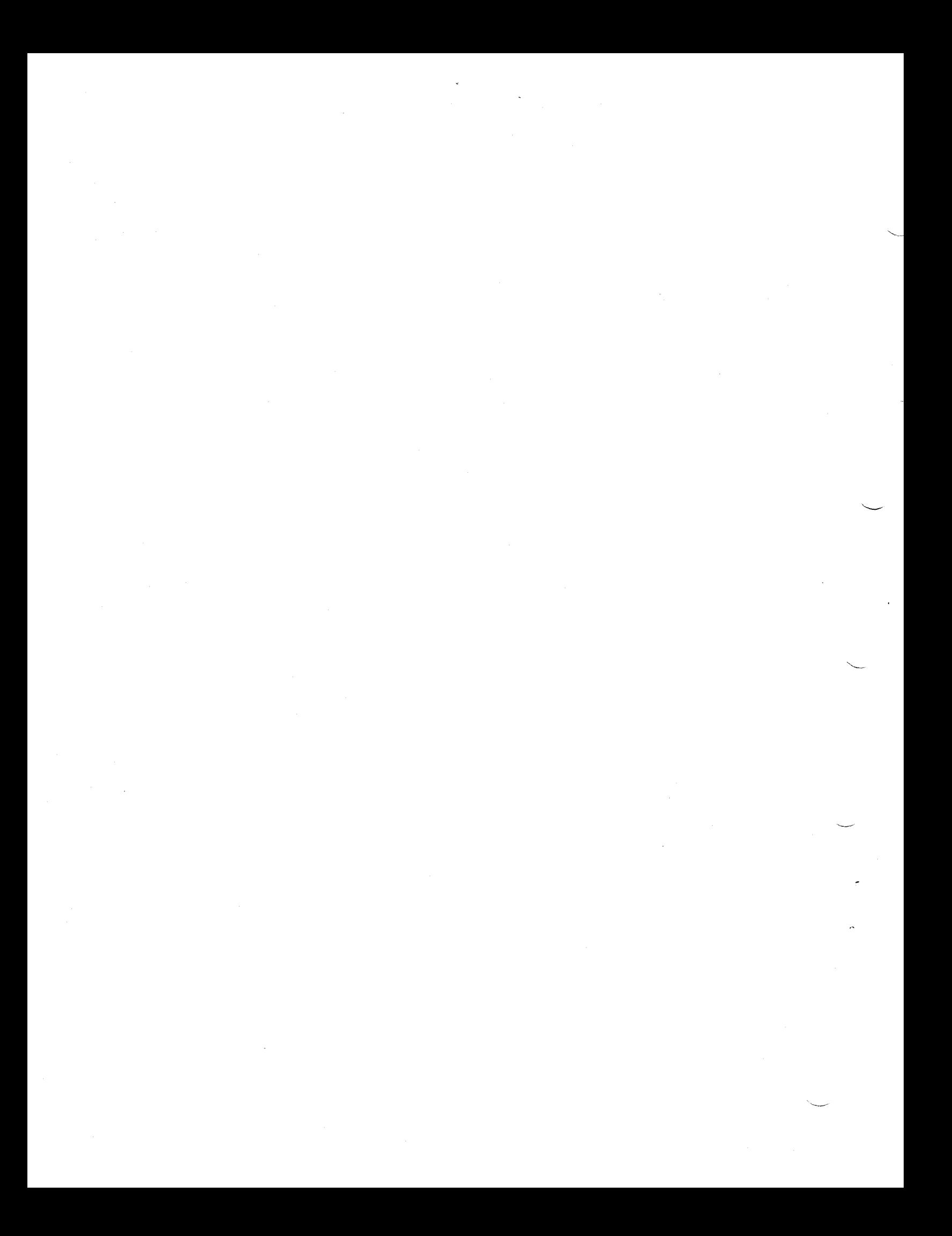

#### CHAPTER l

GENERAL INFORMATION

This chapter gives an overview of the VAXstation I. Specifications are listed at the end of the chapter.

#### 1.1 SYSTEM OVERVIEW

The VAXstation I is a video graphics workstation operating in a single-user environment. It is a self-contained system, and uses the MicroVAX I as its CPU (central processing unit), interfaced to a special·purpose video graphics module, the VCBOl.

As Figure l·l shows, the VAXstation I comprises four physical units:

- 1. System Box
- 2. Display Monitor
- 3. Keyboard<br>4. Mouse
- 4. Mouse

The system provides a 256 kB (kilobyte) *bit-mapped, single-plane,*  video memory. The video memory is contained in the VCBOl. In addition, the VCBOl provides cursor control, monitor video and sync signals, keyboard and mouse interfaces, and supports VTlOO-style *split-screen* scrolling.

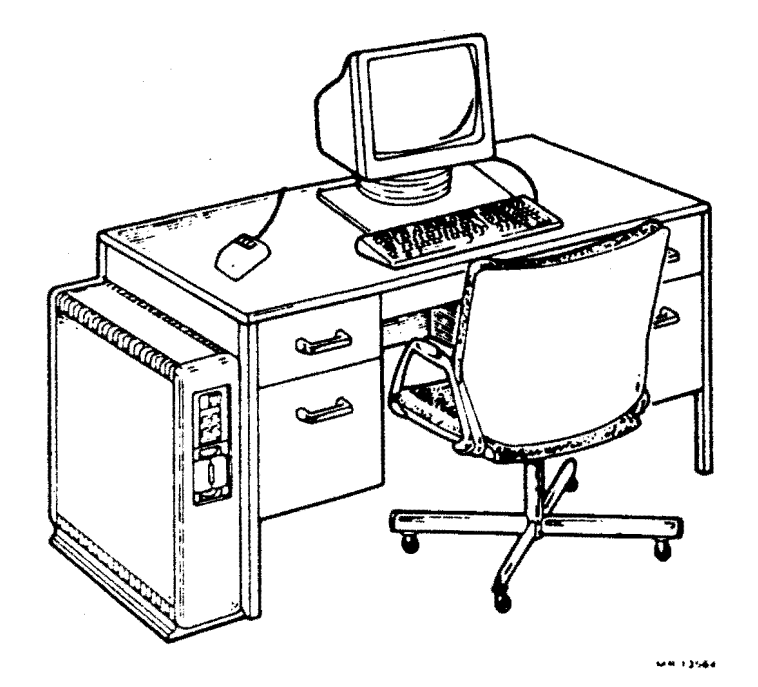

Figure 1.1: VAXstation I

To the programmer, video memory is a block of standard MOS RAM (metal-oxide silicon random-access memory) in the Q22-bus address space. Data in this memory is accessible to the CPU's data manipulation primitives.

Figure 1-2 is a block diagram of the VAXstation I and its options. There are two major functional parts to the system:

- o The MicroVAX I -- The CPU and Q22-bus peripherals other than the VCBOl. These provide all system computational and integral mass storage functions.
- o The Graphics Subsystem ·· The VCBOl and its I/O devices. These provide the user interface. The video monitor displays high-resolution alphanumerics and graphics on a 48 cm {19 in, diagnol), monochrome (black and white), CRT (cathode-ray tube). The display is in *landscape* format. The monitor and keyboard also serve as the system *console.* Operator control and data input is through the keyboard and mouse.

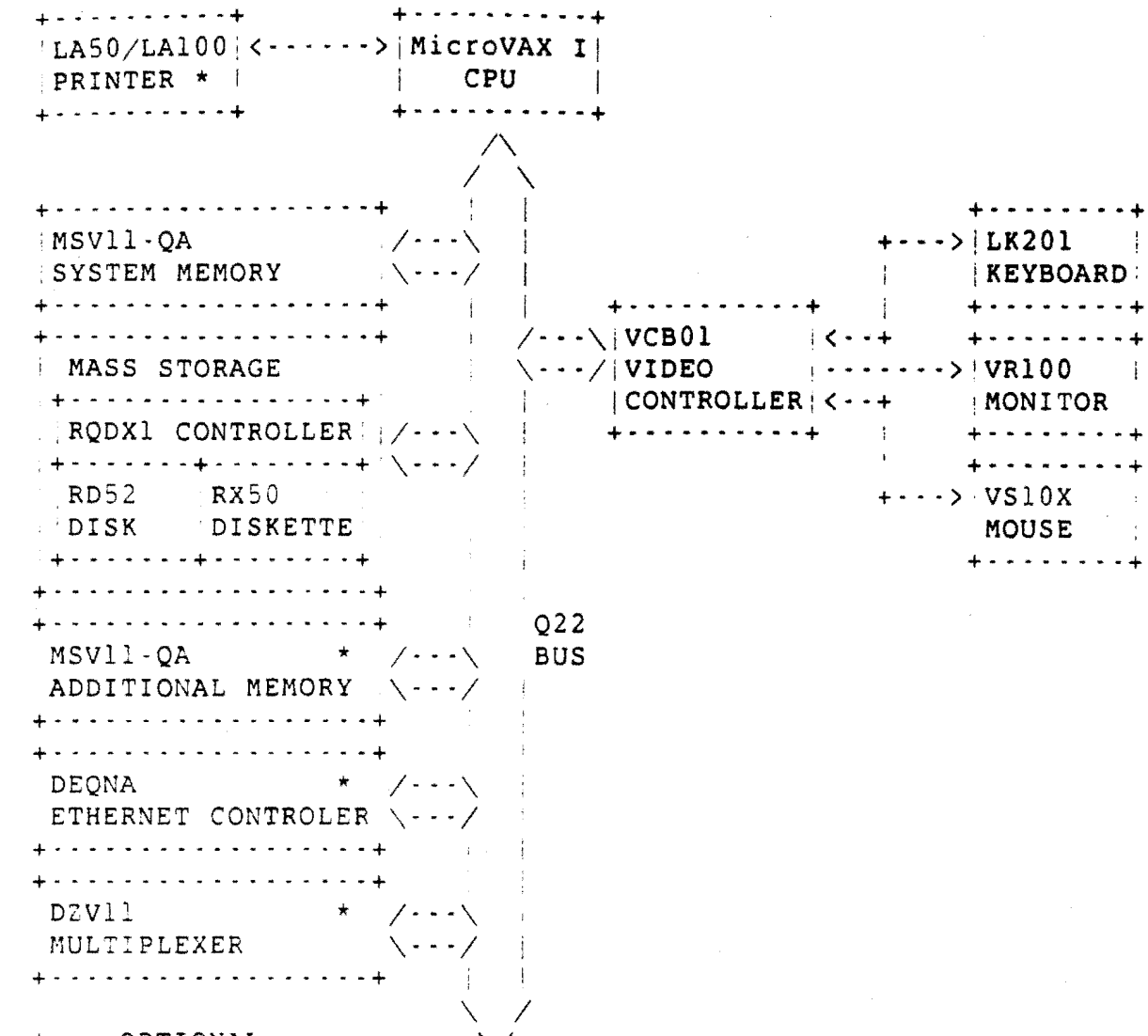

 $\star$   $\cdot$  OPTIONAL

Figure 1-2: VAXstation I Block Diagram

#### 1.1.1 Physical Description

All the components shown in Figure 1-2, except the monitor, keyboard, and mouse, are mounted in the system box. The system box is a BA23-A mounting box, which includes:

- o H7864 Power Supply
- o H9278-A 8-slot Backplane
- o Rear Patch and Filter Panel Assembly
- o Front Control Panel Assembly

The mouse connects to the Patch and Filter panel Assembly through its own cable.

 $1 - 3$ 

#### GENERAL INFORMATION

Monitor sync and video, and the keyboard signals are all carried by the BC18T-10 video cable, between the Patch and Filter Panel Assembly and the monitor. The keyboard lead plugs into this cable at the monitor end.

The system box connects to the ac power line; however, ac power is provided to the monitor through its own ac power cord. (For complete information on cable installation, see Chapter 2 in the VAXstation I Owner's Manual, EK-VS200-0M).

Switch, jumper, and control settings for the various system components are described in Chapter 2.

#### 1.2 SPECIFICATIONS

#### + • - - - • • - - • • - . - - . - . - . - . - . - . - - • • - - • - - - • - - • - - • • • • - • - • • • - - - - - • - • - - + i Physical +- - - - - - - •.. - . ·+·. - .. - - - - - . - .... - .. - ... - . - .. - - . - .... - . - - .• - ... -+  $!$  Length  $! 26.50$  cm  $(10.4 \text{ in})$ ! Width 21.26 cm (8.4 in) +- •• - - - . - - - - - ·+- - - - - ... - - .. - .. - . - - .. - - - . - - - ... - . - •. - - - • - •... - ·+ ; Power Requirements + - - - - - . - . - - . - • + . . . - . . - - . - - . . - - . - . . . - - - - - - - - - - - • . . • - - • - . - - - - - - - +  $\vert$  Voltage  $\vert$  5.0 Vdc +/- 0.5% Current 1988 | 5.0 A (typical, operating) 4.4 A (typical, standby) + . • - • • - - . - . . . - + . - . • - - • - - - - . - . . - - - - - - . - - - - . - . . • . - • - . . . . . - - - . - . . + Access and Cycle Time (nanoseconds) + - - - . . . - . . . - . . + . . . . - - - - . - - - . - - - - - - - - - - - - . - - - - - - - . . - - . . - . - - - . - - + DAT! DATO (BJ DATIO (BJ 2010 2440 2550 2980 Tacc Tcyc Typical Maximum Typical Maximum 950 1380 1490 1920 950 1380 1490 1920 + - - - - - . . . - . - . • + . . • - - . - - . - - • • • - - • • • • - • • • - - • - • - - - • - • - - - • - • - • - - . - +

#### Table l·l: VCBOl Module Specifications

Table 1.2: BA23-A System Box Specifications

+· .......•... - - .. - . - - ................. - ...• - . - •. - ...... - ..... ·+ i Physical +· ........... ·+· .... - ... - ... - .... - ..• - . - . - - . - .. - ....•........ ·+  $H \left( \frac{24.5 \text{ in}}{24.5 \text{ in}} \right)$ Width 25.40 cm (10.0 in) Depth 72.64 cm (28.6 in) Pepth 12.64 cm (28.6 in)<br>Weight 131.75 kg (70 lb) +-············+···············-························-··-···+ i Operating Range + .... - - - - - - -.. + ... - - . - - - - - - .. - - -. -. -......... - ...... - - -. -.... ·+  $1$  Temperature : 15 C to 32 C (59 F to 90 F) : Relative 20% to 80% with maximum wet bulb 25 C (77 F) <sup>i</sup> I Humidity  $\begin{array}{c|c} \hline \end{array}$  and minimum dew point 2 C (36 F)  $\vdots$ + .••• - - • - - - - . -+ - - •.. - - - - ••••• - - •.• - - ••• - •••••.••••.••••. - • - •• -+ | Recommended Operating Range + ••••••• - •••• ·+- .. - .. - ..............•... - .•....•. - - . - •..•..... + | Temperature | 18 C to 24 C (65 F to 75 F) | Relative | 60% to 60% Humidity | Altitude | 0 to 3048 m (0 to 10000 ft) + ..... -.... - - ·+-. - - . - ... - ... - - - ............................. - ·+ ! AC Power Requirements + • • • • • • • - . • - • . - - - - - • • - - . • • . . - • • • • • - • • • • - . - - - • • - . • - - • - • • . • • . • • . + | 120 Vac Input + . . • • - . • - • - - . . + . . • . - • • • - • • . . . . • . - • • • . • . • • • • - • - - • • • • . • • • • • • . • . . + ' Voltage 88 128 v RMS (nominal 120 V) ' Frequency 47 · 63 Hz (nominal 60 Hz) ' Current 4.4 A RMS nominal +·············+·····-········-····························-··-+ 240 Vac Input + - .•• - . - - - - • - ·+. - - . - - . - - .•. - .. - ............... - - . - . - - . - ...... -+ Voltage 176 256 V RMS (nominal 240 V) Frequency 47 · 63 Hz (nominal 50 Hz) Current 2.2 A RMS nominal + .• - • - .••..•. ·+ - .. - - - - . - . - - - - . - - - - . - - .. - . - •.• - - .... - - .. - . - . - - ·+

# Table 1·3: VRlOO Monitor Specifications

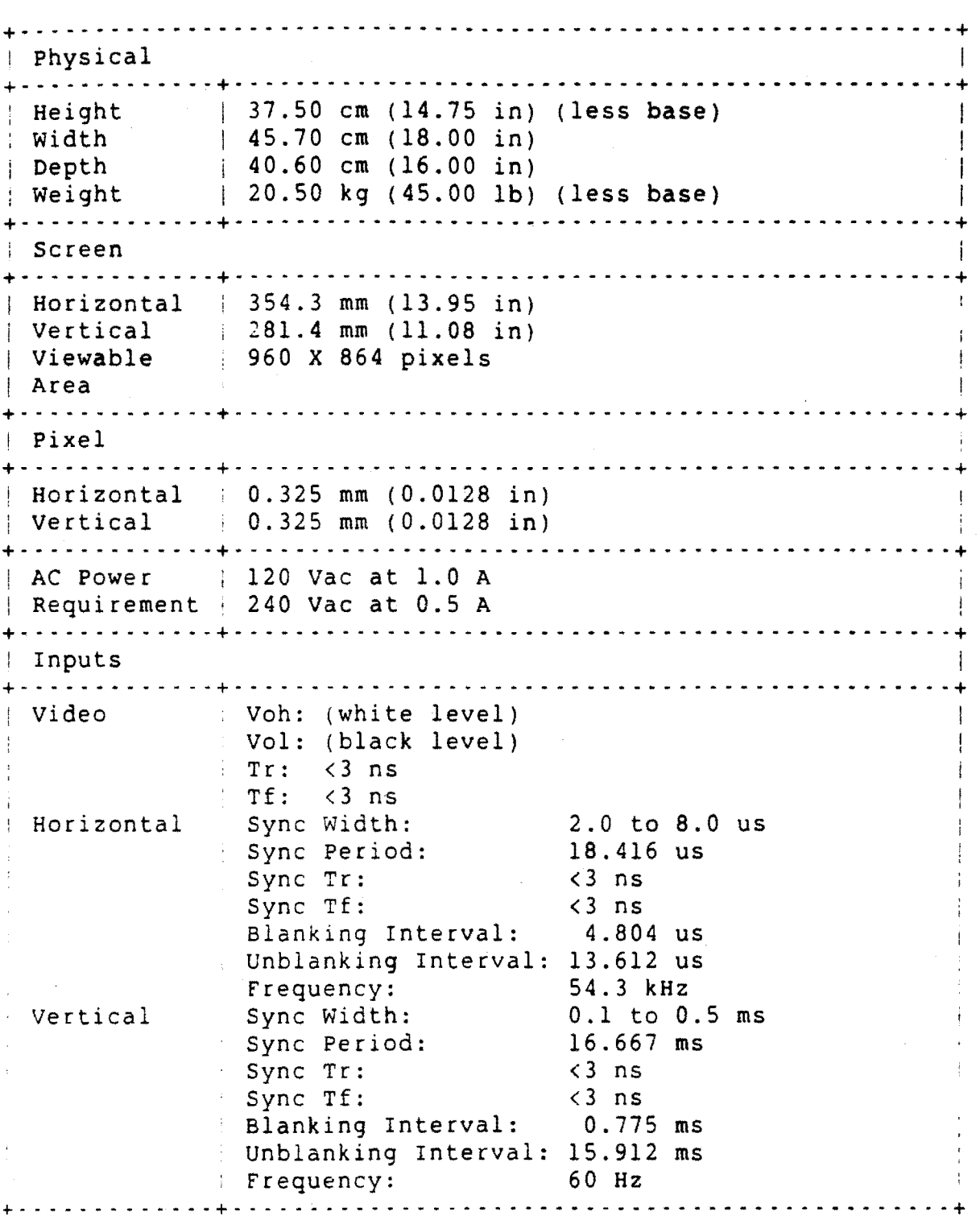

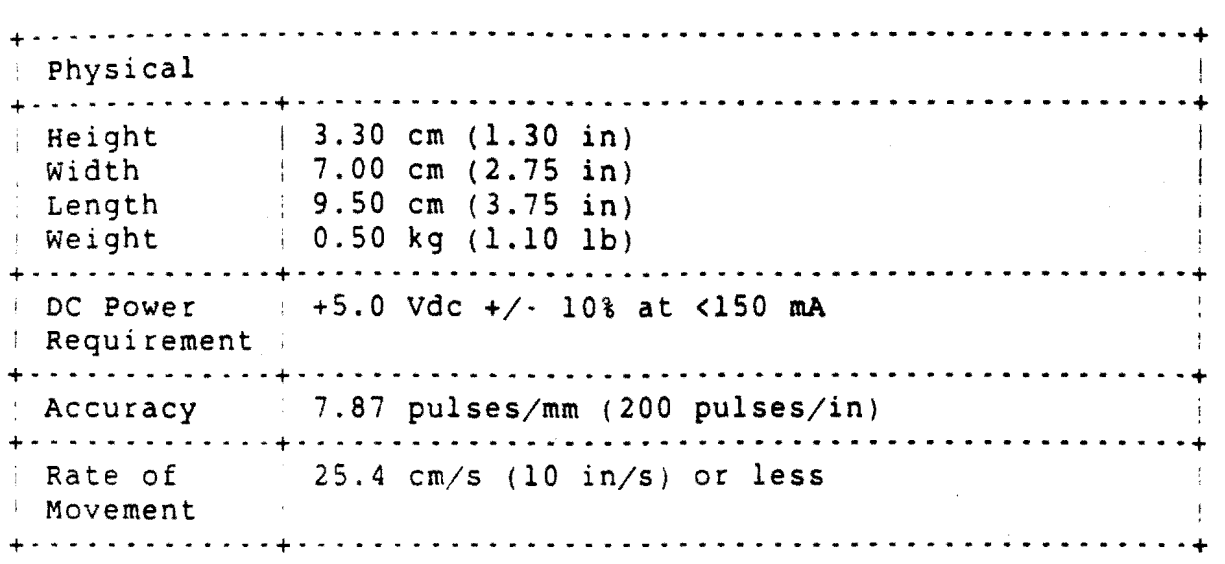

# Table 1·4: VSlOX Mouse Specifications

# Table 1-5: LK201-CA Keyboard Specifications

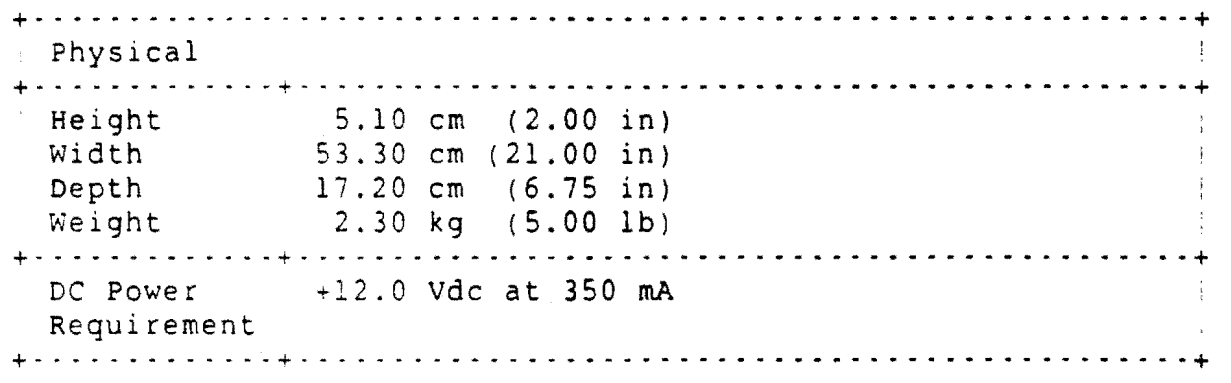

# Table 1·6: Mass Storage Capacity

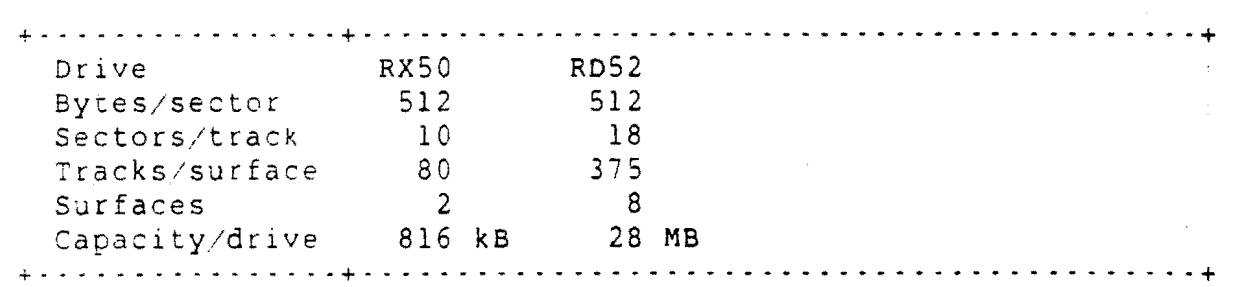

 $\ddot{\cdot}$ 

### Table 1·7: DC Power and Bus Loads

+ - . . - . . • • • - - • - . - • . . . • • . . - - - • . . - . - • - • - • . . - - • • • • • • • • • • - - • • - - . . . . . - + H9278 Backplane (handling capacity) + •••••• ·+ •.. - - - .. - ...•. - - •• - - •. - . - • - . - • - - - - - •• - - - - • - - - - •. - - .• - • -+ | Bus | 30 AC Loads | BA23-A Single Box System | Loads | 20 DC Loads I I 15 AC Loads (per box) BA23·A Multi-Box System | 20 DC Loads (total) +- •• - •• ·+ .. - - . - - - .. - .. - - - - - - - - - - - .. - . - . - . - .. - ...... - - ... - - - . - .. ·+ i KD32-AB CPU (Both Modules) +· ..... ·+- ....... - . - - - - .... - ...... - - .... - . - • - .. - ... - - - - . - .. - - . - -+ | Bus | 2 AC Loads i Loads \ l DC Load + . . - . . . . + - - . . - - - - . . . . - - - - - - - - - • . • - - - . • - - - . . - • . • - . . . . - . - . . . . - . - - . + ! M7135 Data Path Module + . - - • • • • + . • . . - - - . . . - • - . • • - - - . • - • • - • . - . • - . . . . - - . - • • • . . . • • • - . - . . - - +  $\vert$  Power  $\vert$  +5 Vdc +/- 5% at 7.0 A maximum  $1 + 12$  Vdc  $+/ - 58$  at 0.5 A maximum + - - - - - - - + - . . • . . • - - • . - - - - • - - - - - - • • . - • . . . • • • - • . . . . - • . . . . . - • • - . . - . - + I M7136 Memory Controller Module + . • - • - . - + - . . . . . - . - - . - - - - . . • • . • . • • • • . • • • • . - • • • - - . • . - - . - • . . - - - - - • . + | Power |  $+5$  Vdc  $+/-$  5% at 7.0 A maximum +- ..••. ·+· - ... - . - . - - . - ... - . - ... - . - ... - . - ... - .... - - . - - - - . - - . - - . - -+ I MSVll·QA Memory +·. - . - . ·+· - .... - - - .............. - ....... - - ....... - ... - - . - - . - - .. ·+  $\frac{1}{2}$  Power  $\frac{1}{2}$  +5 Vdc +/- 5% at 1.0 A typical Bus l Unit Q-bus Load Loads + . . . - • - . + . • - - - - - - - . . . - - . . . . . . - - - . . - . . . • • . . . . - - - . . • . - - . . . - . - . . . . - + ' RQDXl controller + . - - - - - -+ . . . - - - - - . . . . . . . . . - . . . . . . . . . . . . . . . . - - - - - - - - - . - - - - - - - . . - -+ Power  $+5$  Vdc  $+/$ - 5% at 6.4 A  $+12$  Vdc  $+/$  5% at 0.1 A Bus 2.5 AC Loads Loads : [TBS] DC Loads + • • • - • - - + - - - . - - - - - - - - • - . - - - • - - - • - - - - • • • - - • - • - • • . . - • • - • • . . • . . • - . . + RD52 Fixed-Disk Drive + • . • • • • - + - - . . . . . . . - . . . - . - . - - . . - - . - . - - - - - - . - . • . . . . . - - . - . . - . . . . - . . + Power +5 Vdc +/- 5% at 1.4 A maximum<br>+12 Vdc +/- 5% at [TBS] A maximum +12 Vdc +/· 5% at [TBS] A maximum + • - • • • • • + - . • - . - • . • • • • • - - - - - • • • - - • - • • - • • - • - - • - - • • • • • • - - • • • - • - • • • • + RX50 Diskette Drive + ••• - • - ·+ .... - .. - ...... - - - . - . - ..... - . - •..... - - . - - - - . - .. - - .. - - . - ·+ Power  $+5$  Vdc  $+/$ - 5% at 0.85 A typical + . . - • - . - + • - . - . - - . - . - . . . . . - . - . • • • - - . . • • • - . . . • • . . - . . - - . • - . . . . . . . . . + Table 1·7: DC Power and Bus Loads (continued)

+· - - . - . ·+- - • - • - - •••• - - - - •••••.. - - - - - • - • - - - • - - - - - - - - - - • - - - - - - - . - -+ I VCBOl Video Controller +· - - - - • -+-. - - - - - . - - - •• - - • - • - - - - - - - - - - - - . - • - • - - - - - - - .. - - - - . - .. - - ·+  $\frac{1}{2}$  Power | +5 Vdc +/ $\cdot$  5% at 5.0 A typical Bus | [TBS] AC Loads Loads | [TBS] DC Loads +· - - . - . ·+ ... - - .• - - - - - - - - - - - - - - - - - - - - - - - - - - - . - . - . - - - - . - - . - . - .. - . ·+

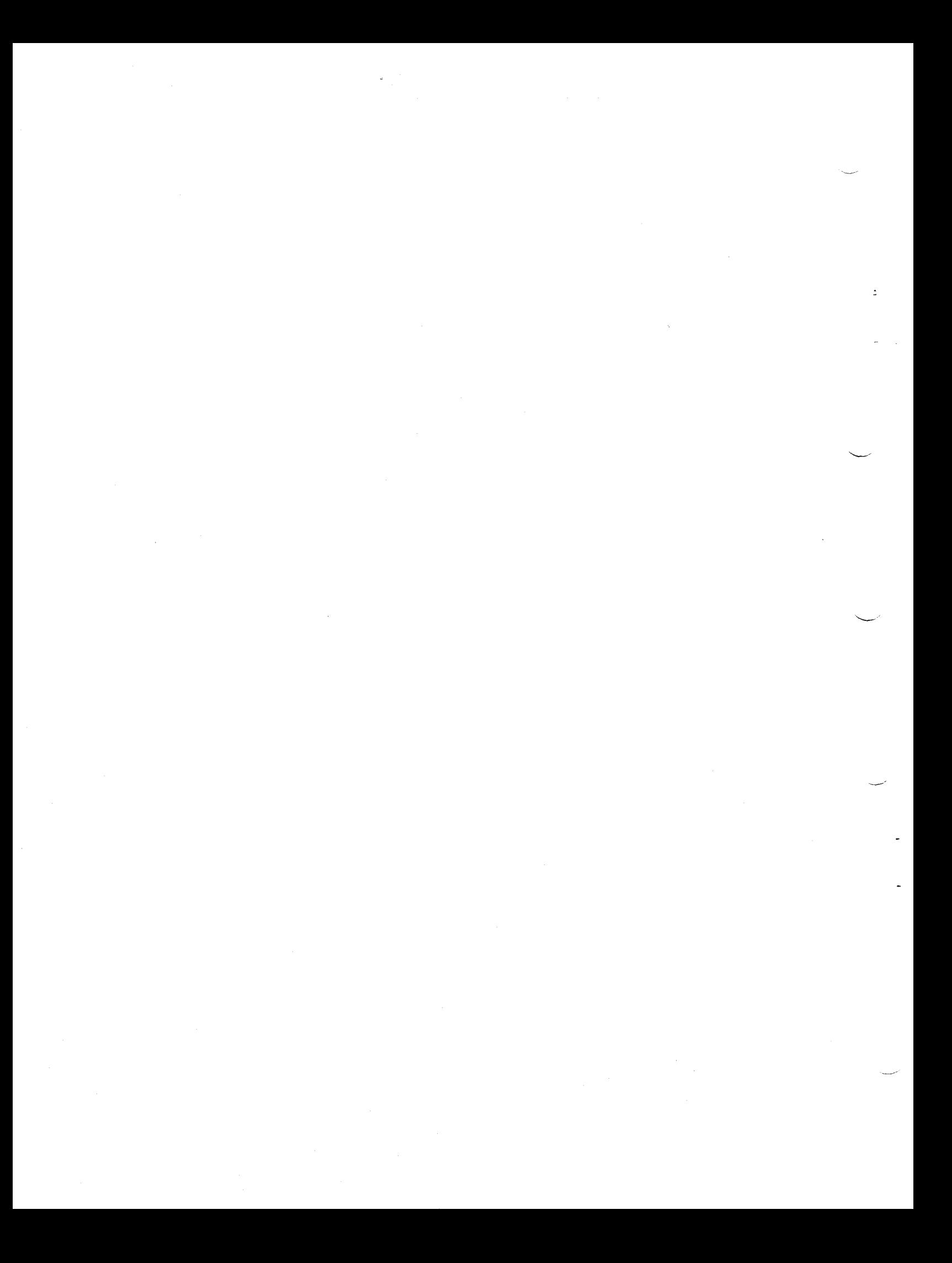

#### **CHAPTER 2**

#### **SYSTEM CONFIGURATION**

This chapter gives a brief overview of the system components configuration, including controls, indicators, switches, jumpers. and and

#### 2.1 INTRODUCTION

In many respects the VAXstation I resembles any other MicroVAX I. However, unlike a typical MicroVAX I, the VAXstation I is a special-purpose system, designed to function as a single-user workstation. Therefore, the expansion capabilities of the VAXstation I are also designed to support and limited to<br>workstation applications. Specifically, the VAXstation l Specifically, the VAXstation l includes the components listed in Table 2-1.

figure 2-1 shows an example backplane installation for a system configured with all the option modules listed in Table 2-1. With regard to the backplane, the following should be observed:

- o The M7136 MCT (memory controller} module is installed in slot 1.
- o The M7135-YA OAP (data path) module is installed in slot 2.
- *o* Memory modules are installed adjacent to the M7135-YA; that is, starting with slot 3.
- o It is recommended that the DEQNA be installed ahead of (that is, in the lower-numbered slot) the VCBOl.
- $\sigma$  . The DEQNA is a dual-height module and requires a  $-$  67272 Grant Continuity card in the A or *C* position of the same

slot. As Figure 2·1 shows, the DEQNA occupies the A/B position and the G7272 occupies the C position. (Figure 2-2, below, shows the Grant path).

0 The RQDXl Disk Controller is installed in the last active slot in the backplane. For example, system with no options, the VCBOl would occupy and the RQDXl would occupy slot 5. in a base slot 4

 $\mathbb{R}^2$ 

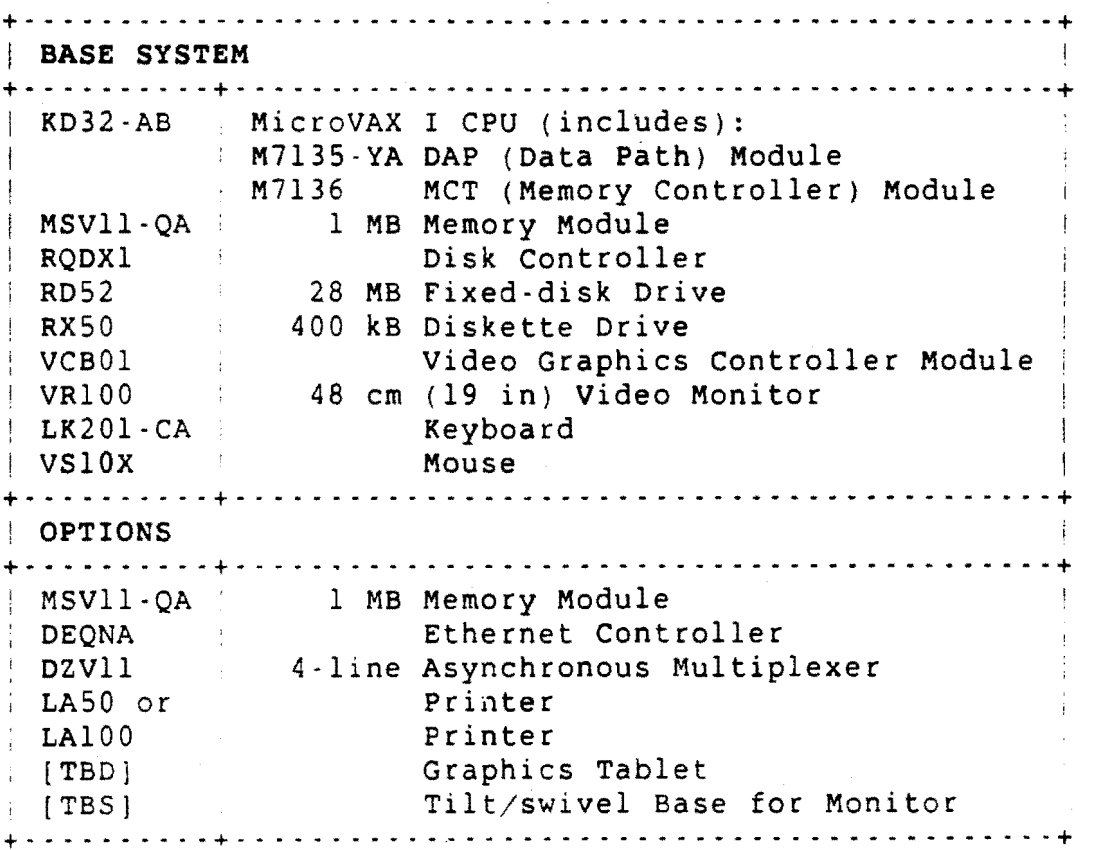

Table 2·1: System Components and Options

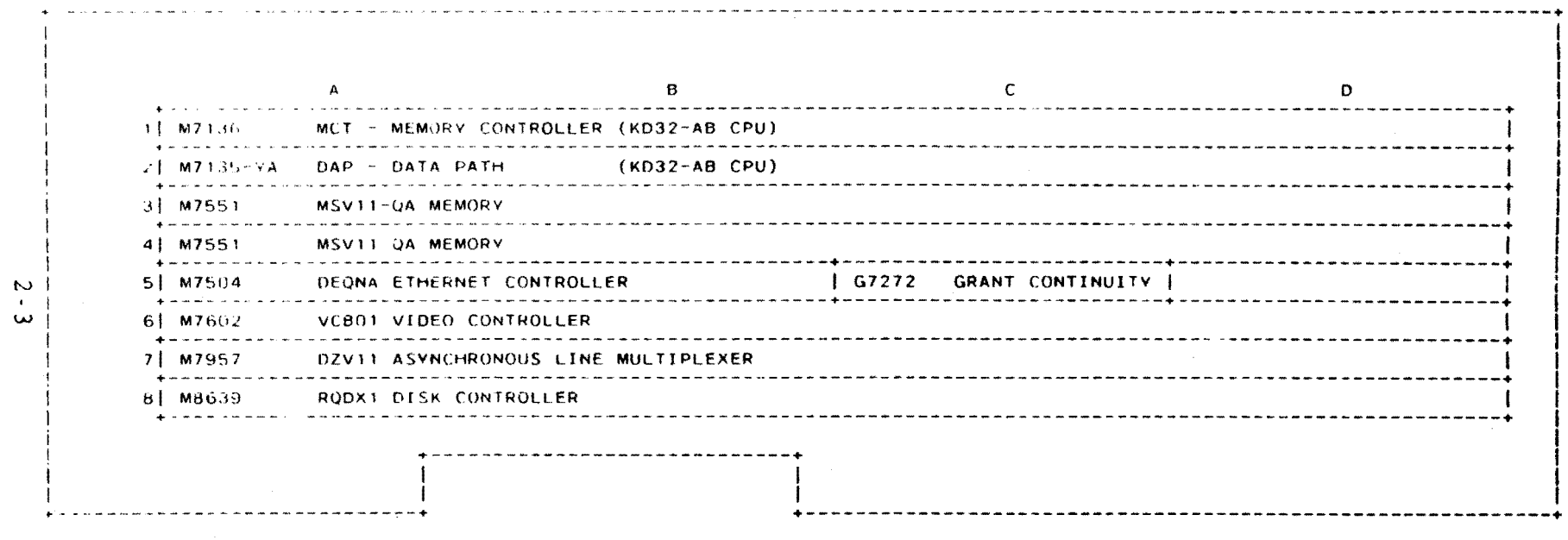

 $\overline{H}$ 

 $\mathbf{r}$ 

 $\sim 10^{-1}$ 

 $\sim$   $\alpha$ 

Figure 2-1: Backplane Configuration Example

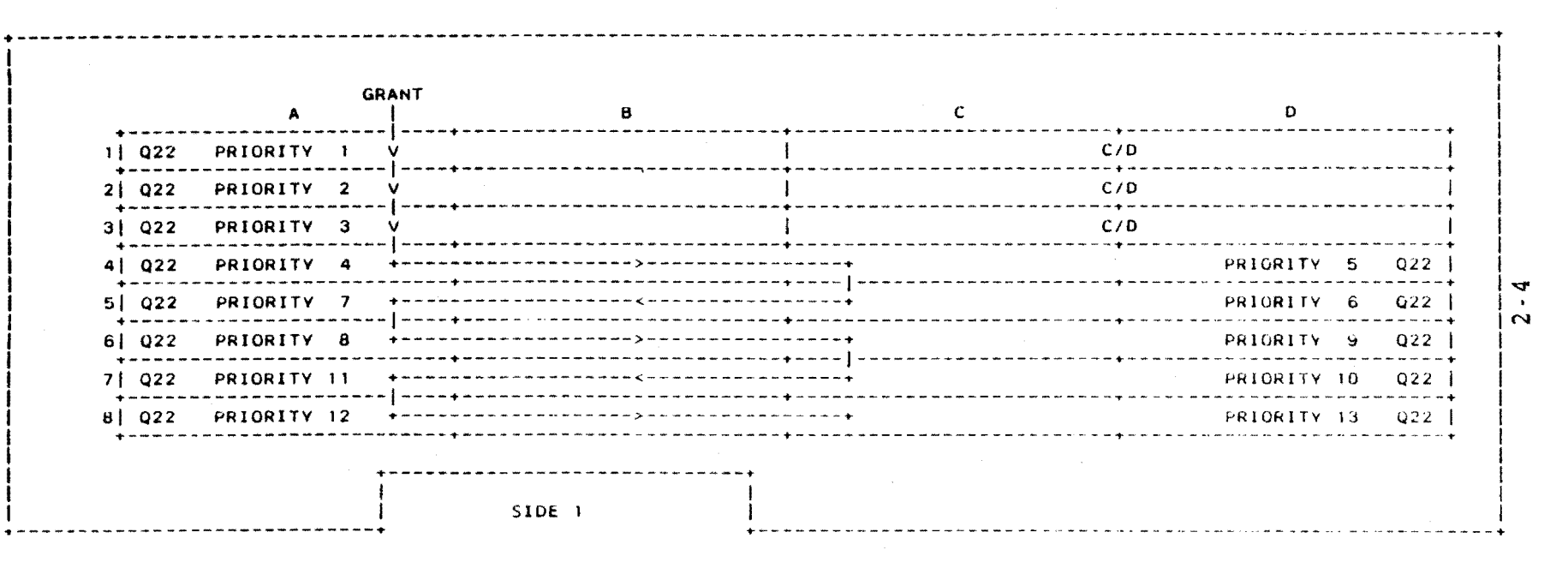

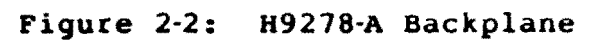

#### 2.2 H9278-A BACKPLANE

The H9278-A is an 8-slot backplane for quad- and dual-height Q22·bus modules (see Figure 2·2). The A and 8 connectors in all the slots supply Q22·bus signals to the modules (see Table 3·2). The C and D connectors in slots 4 through 8 also supply Q22-bus signals to the mcdules. However, the C and O connectors in slots 1 through 3 interconnect the three slots; that is, selected side·2 pins of a given slot are connected to selected side·l pins of the slot immediately following. This so-called "C/D interconnect" provides 32 C/D connections per slot.

The figure also shows the the interrupt acknowledge priority, PRIORITY 1 through PRIORITY 13, and grant continuity chaining. If a dual-height module is mounted in slots 1, 2, or 3, it must be mated to the  $A/B$  connectors. If a dual-height module is installed in slots 4 through 8, the configuration may require a G7272 Grant Continuity card in the A or C connector position of the same slot, to maintain grant chaining.

The backplane also has connectors for the Power Supply backplane power cable and the Front Control Panel assembly cable.

2. 3 KD32·AB CPU

The KD32·AB CPU comprises two quad-height modules: the M7135·YA DAP (data path) module, and the M7136 MCT (memory controller) module. The KD32-AB supports the following:

- o MicroVAX I CPU functions
- o Q22-bus interface
	- Block mode transfers Up to 4 MB {megabytes) of physical memory
- o 8 kB direct-mapped cache
- o 512 longword-entry tanslation buffer
- o 10 ms interval timer
- o Terminal SLU (serial line unit)
- o 16 kB bootstrap PROM (programmable read-only memory)

For more information on the KD32-AB (in addition to the following subsections), see the MicroVAX I CPU Technical Description,  $EK - KD32A - TD.$ 

#### SYSTEM CONFIGURATION

## 2.3.l M7135·YA OAP

The OAP (data path) module (Part Number M7135·YA) contains the data path and the instruction decode and microsequencer logic. It decodes macroinstructions, controls microinstruction flow, and processes program interrupts. The OAP is connected to the MCT with a ribbon cable (see Figure 2-3).

2.3.1.1 Switches - As the figure shows, the OAP contains two sets of eight DIP (dual in-line package) switches and a single jumper. The SID (system identification) register switches are used by manufacturing and should not be changed. Table 2-2 lists<br>the Option switch functions and the normal setting for the the Option switch functions and :he normal setting VAXstation 1.

The three LEDs display a binary error code that matches the error code displayed in the segmented-LED display on the CPU insert mounted in the Patch and Filter Panel assembly.

2.3.1.2 Microverify Jumper - This jumper determines the test mode for Microverify (automatic power-up self-tests). The jumper<br>is factory-set to single-pass mode (as shown in Figure 2-3). In is factory-set to single-pass mode (as shown in Figure  $2-3$ ). this mode, Microverify runs one pass each time it is called; and reports either a pass, or a fail, if any part of the tests fail. In the alternate jumper positon, multiple-loop mode, Microverify repeats all tests until halted, if no errors are detected. In order for multiple-loop mode to execute correctly, OAP Option Switch 2 (Table 2-2) must be in the OFF (VT100 compatible) position (also see the NOTE ·· VTlOO Mode, below). If any test fails, Microverify continues to loop on the failing test. Subsequent successful passes of the failing test will not stop Microverify from looping on the error; it must be halted by operator intervention.

#### NOTE -- VT100 Mode

If OAP Option switch 2 is set to the OFF position, a VTlOO can be connected to the terminal SLU and used as the console terminal.

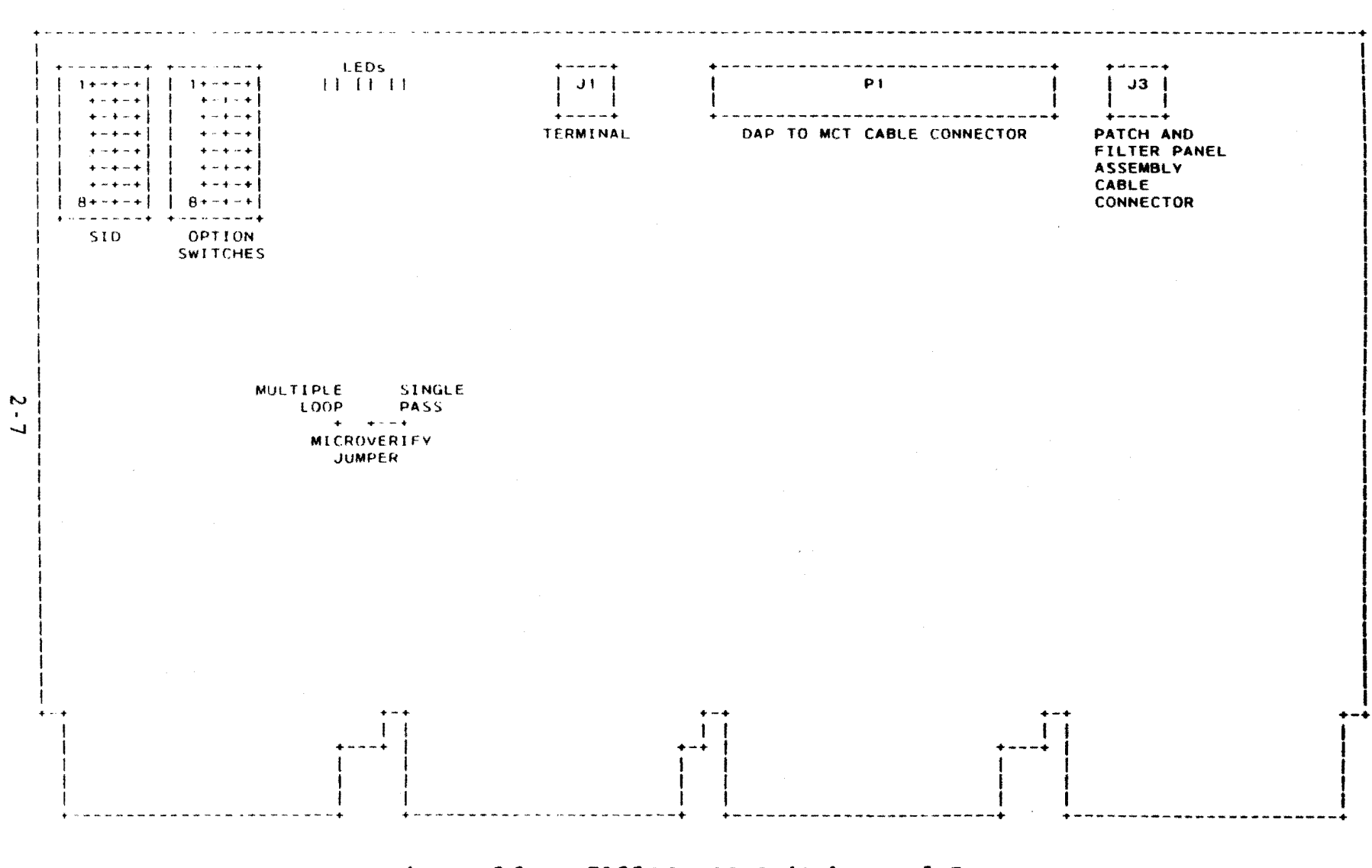

 $\bar{\rm d}$ 

 $\rightarrow$   $\rightarrow$ 

 $\sim 100$ 

**NATION** 

Figure 2-3: M7135-YA DAP Switches and Jumper

CONFIGURATION

Table 2·2: OAP Option Switches

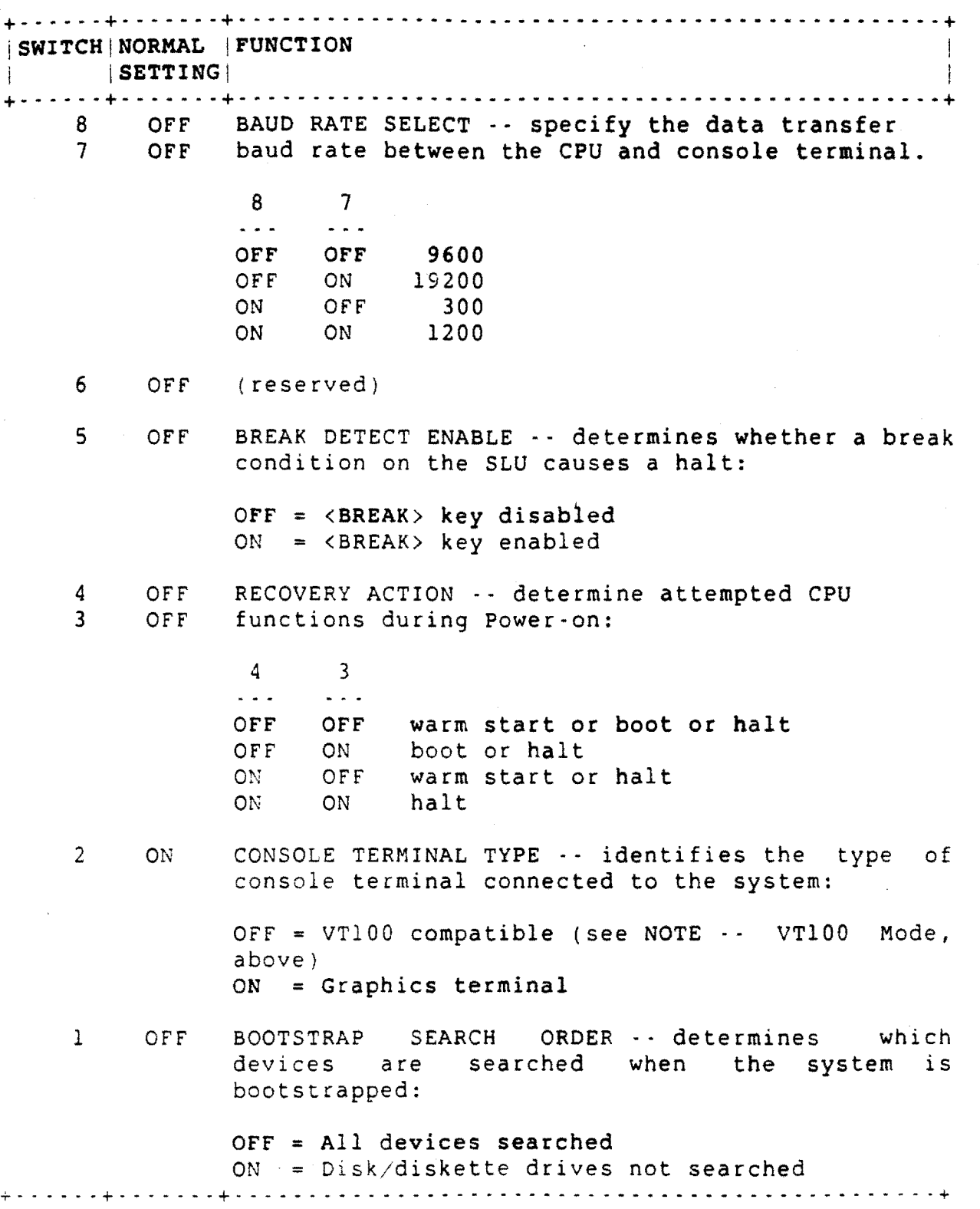

2-8

#### 2.3.2 M7136 MCT Module

The MCT (memory controller) module (Part Number M7136) accepts memory reference commands from the DAP module, and sequences the controller logic to perform the commands. The MCT contains no user-configurable components, and is connected to the DAP with a ribbon cable. The module:

- o Generates clocks
- o Controls MCT microinstruction flow
- o Translates virtual addresses to physical addresses
- o Accesses the data cache
- o Is interfaced to the 022-bus

#### 2. 4 MSVll·OA MEMORY

The MSVll·QA Memory (Figure 2·4 and Tables 2·3, 2·4 and 2·5) is a 1 MB, dynamic RAM, quad· height modul,e (Part Number M75Sl·AA). The memory supports block mode DMA transfers using 22-bit<br>addressing. It is addressable as a contiquous block in 128 kB It is addressable as a contiguous block in 128 kB<br>between 0 and 4 MB. An on-board CSR parity increments, between 0 and 4 MB. An on-board CSR parity controller provides parity generation, checking, and reporting. The CSR stores the error flag and bad-block address, and an on-board LED indicates the parity error. The CSR address is selectable.

#### 2.4.1 Switches

 $\searrow$ 

As figure 2-4 shows, the MSVll has two sets of six DIP switches. These are the memory's starting and ending address switches, and select the address on 128 kB boundaries (Table 2-3)

VAXstation I configuration guidelines are:

- o For all switches:  $l =$  OFF and  $0 = ON$ .
- o SWl positon 6 is not used.
- 0 If the MSVll·QA is the only memory or the first memory installed (in other words, the memory installed in backplane slot 3):
	- the STARTING ADDRESS must be 00000.
	- the ENDING ADDRESS must be 1024 kB.

## SYSTEM CONFIGURATION

o If the MSV11-QA is the second memory:

the STARTING ADDRESS must be 1024 kB (the same  $\sim$ as the first memory's ending address).

the ENDING ADDRESS must be 2048 kB.  $\Box$ 

The VAXstation I supports only one or two MSVll-QA memories, and they must be configured as stated above. Any other configuration is invalid and not supported.

For example, to configure one MSVll-QA, the address switches must be set to:

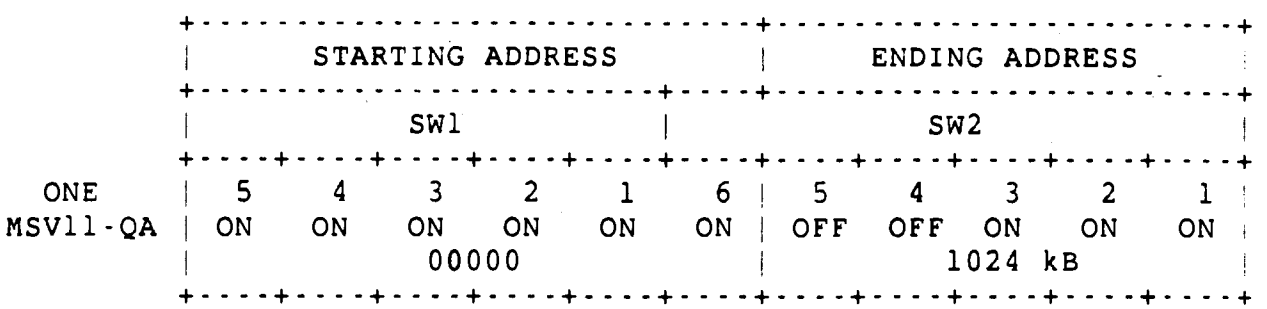

#### Example 2-1: One MSV11-QA Starting Address Selection

When two MSV11-QAs are installed, the address switches aust be set to:

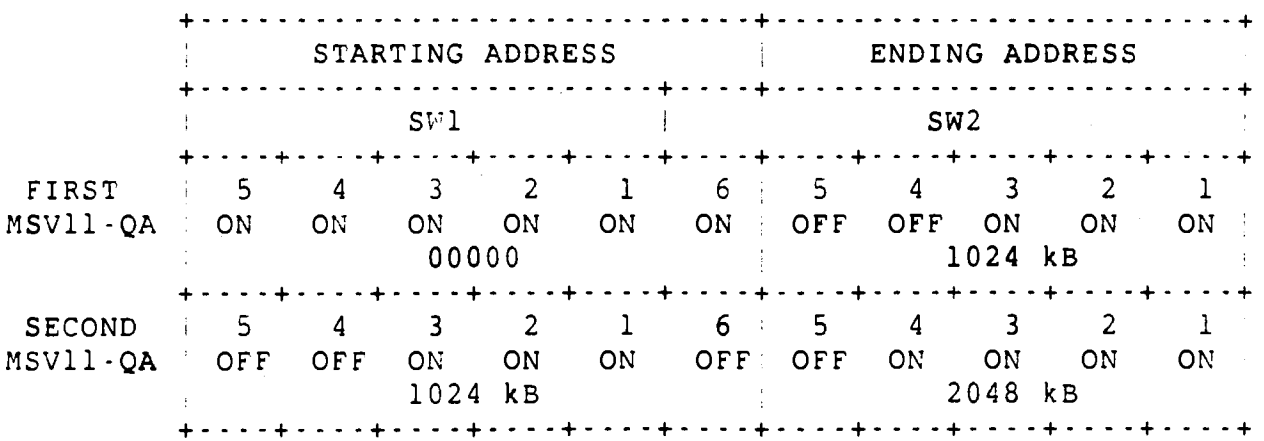

Example 2.2: Two MSVll-QA Starting Address Selection

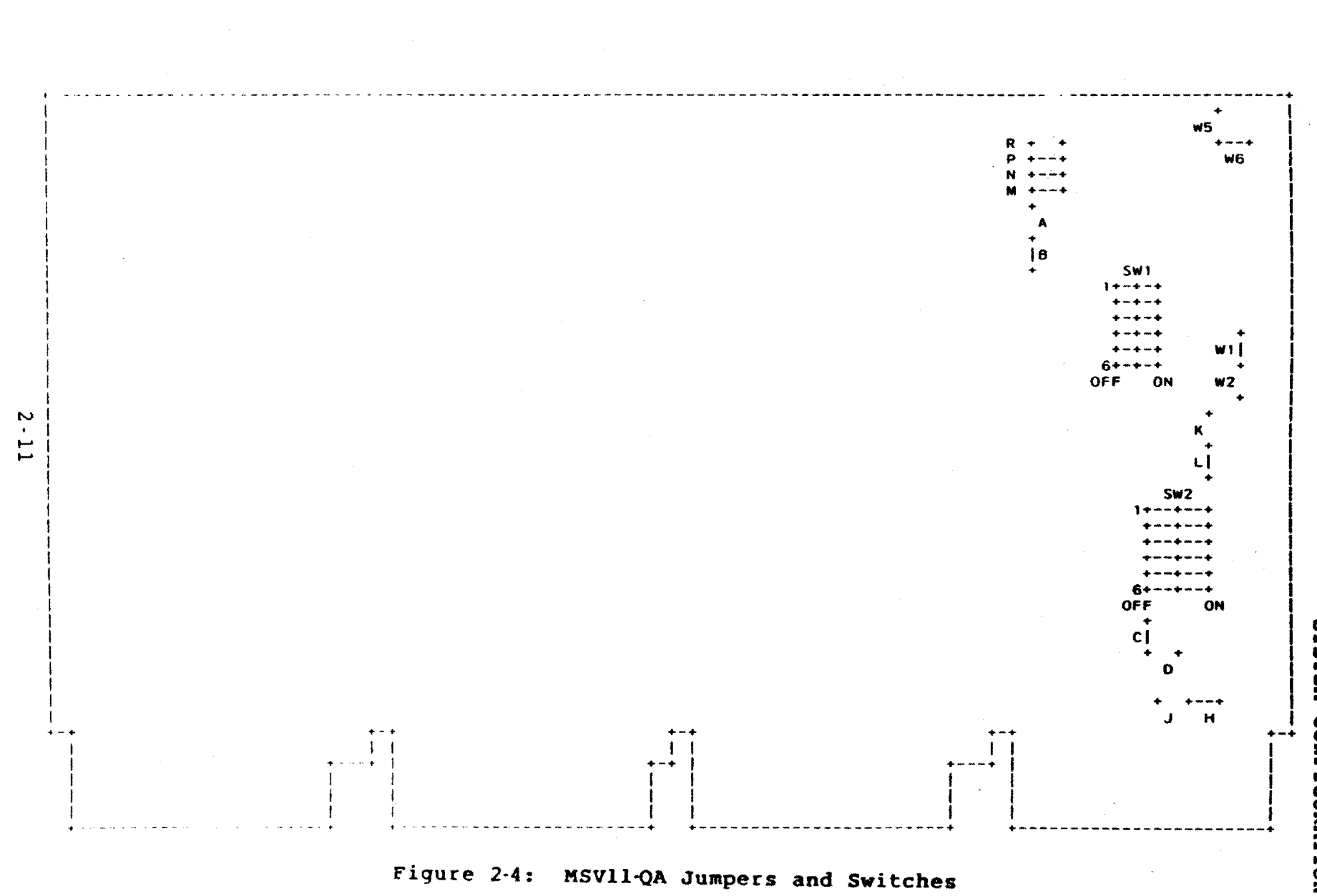

٠,

SYSTEM CONFIGURATION

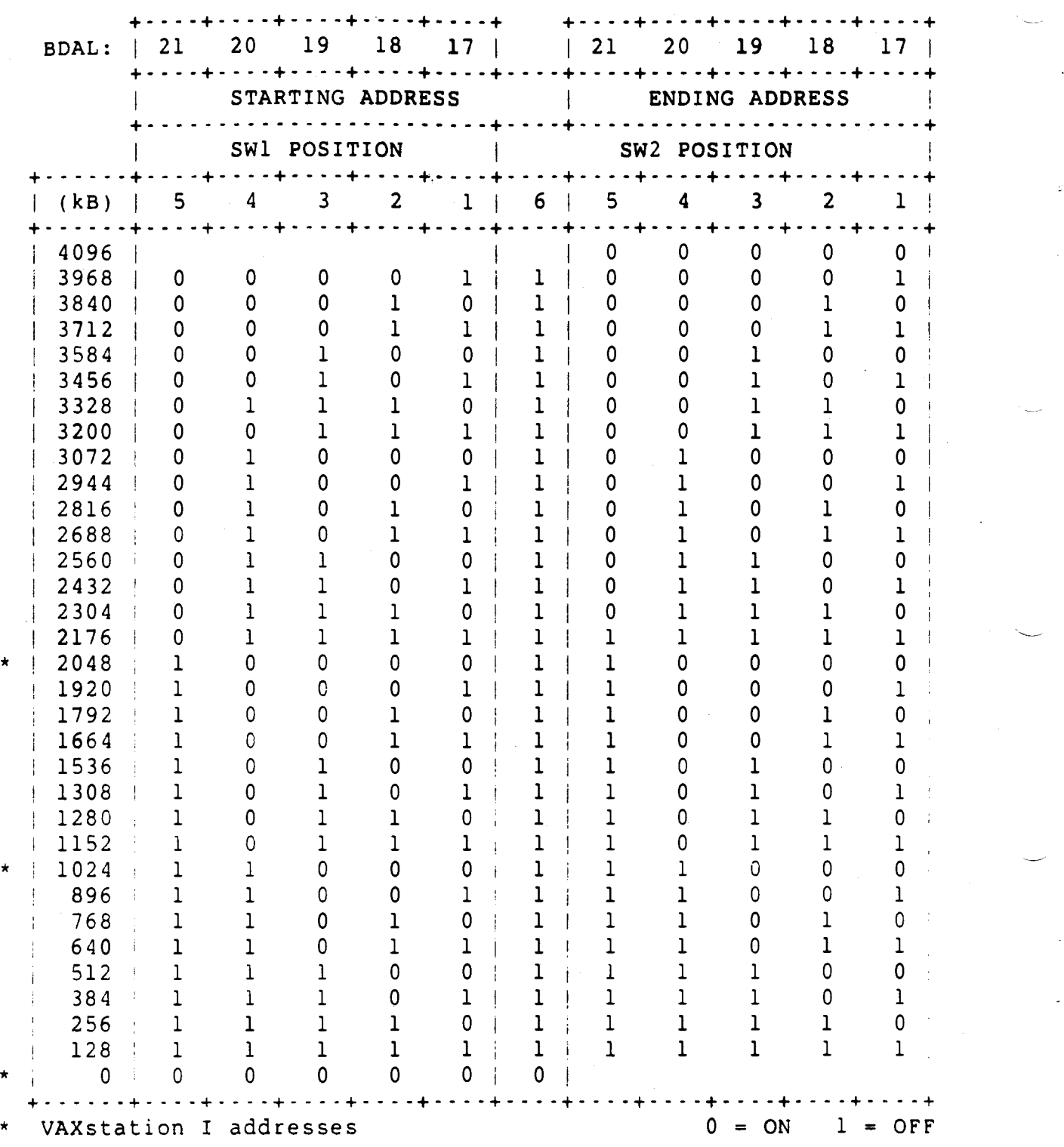

# Table 2-3: MSVll·QA Switches
## 2.4.2 Jumpers

As Figure 2-4 shows, the MSV11-QA has 6 sets of jumpers. The CSR Address jumpers (Table 2-4) are a set of 4 jumpers. In the VAXstation I, the first (or only) MSVll-QA CSR address is set to 17772100, and the second MSV11-QA CSR address is set to 17772102. Because the VAXstation I supports only one or two MSV11-QAs, the jumpers should not be set to any other positions.

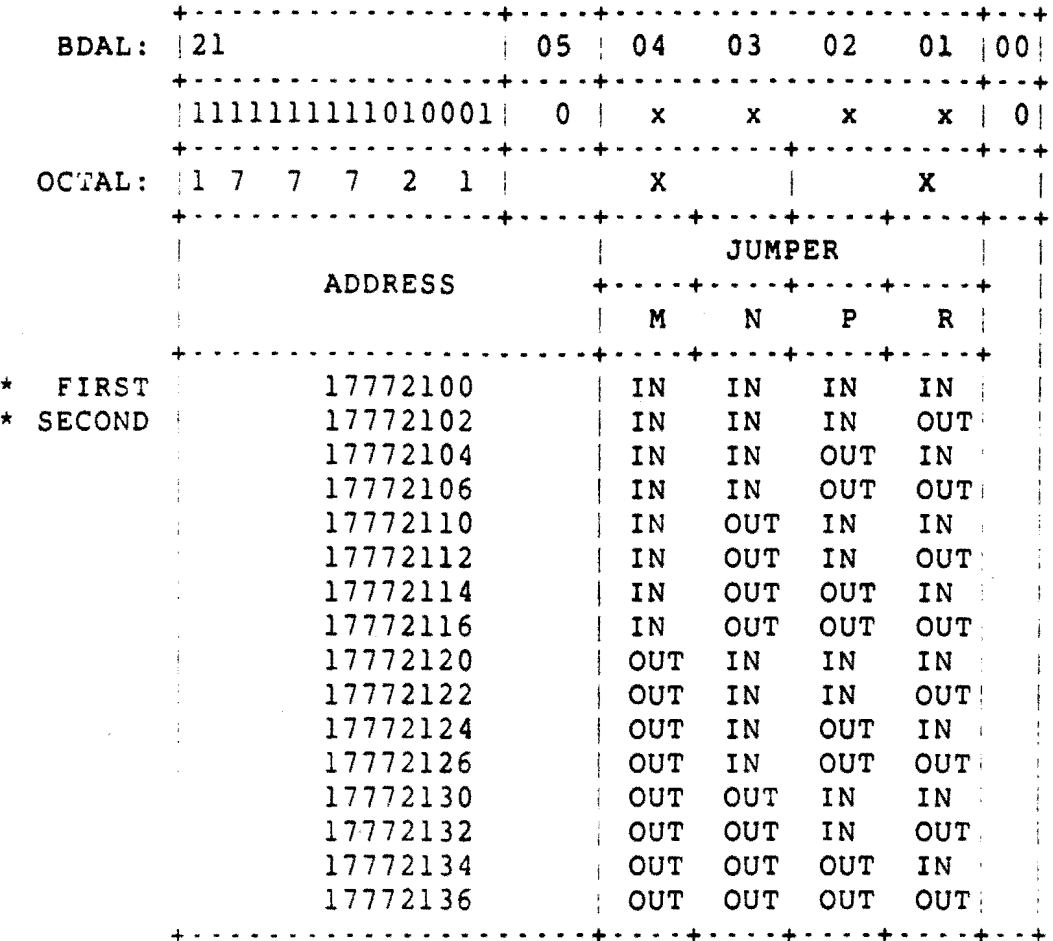

Table 2-4: MSVII-QA CSR Address Jumpers

\* VAXstation I MSV11-QA CSR addresses

The remaining sets ( able 2-5) consist of 5 pairs of jumpers, each pair having a common pin. The VAXstation 1 settings are indicated with an asterisk (\*).

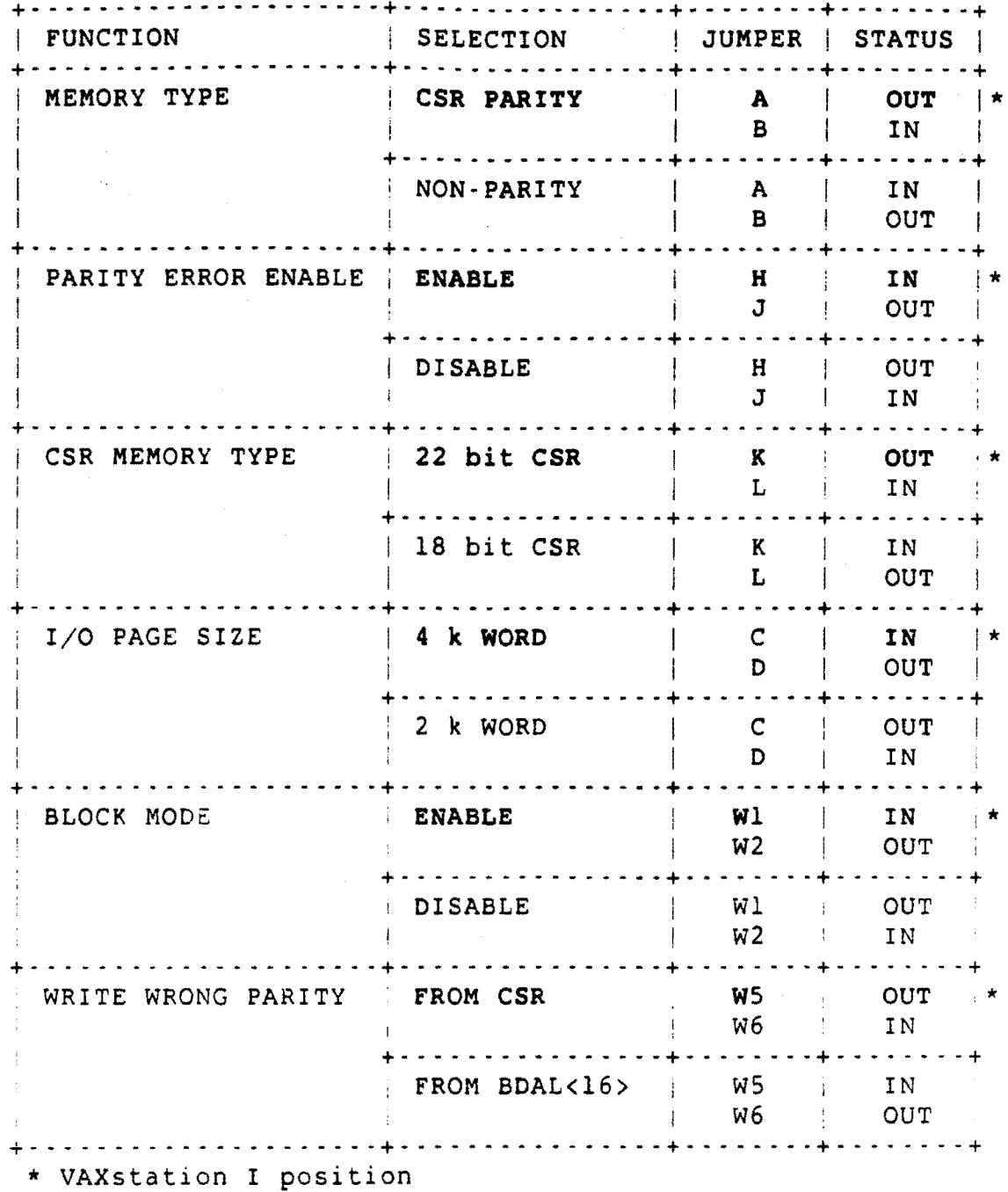

Table 2-5: MSVll-QA Jumper Pairs

For more information on the MSV11-QA memory, see the MSV11-QA

 $[TBS], [TBS].$ 

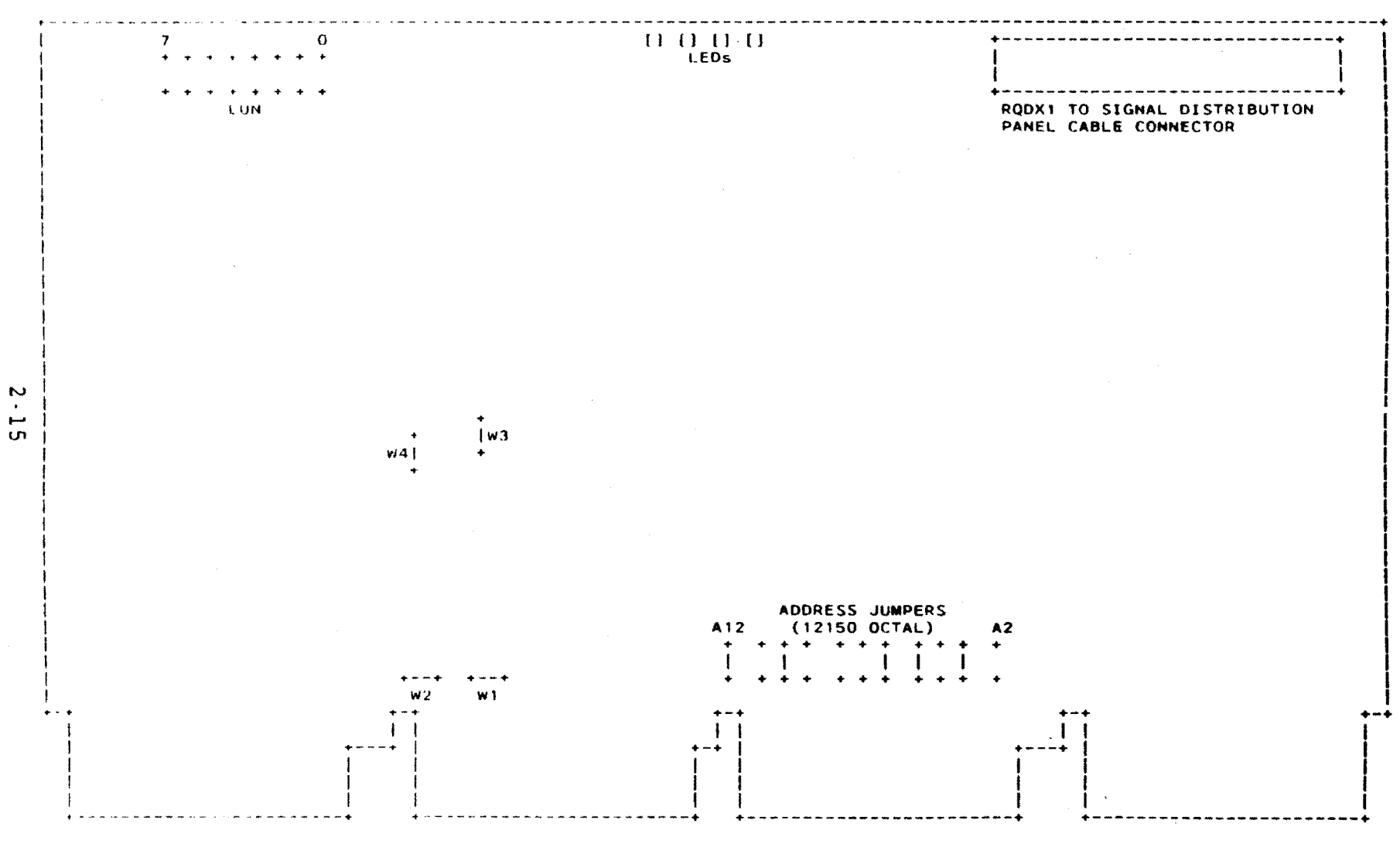

 $\mathcal{L}_{\mathbf{I}}$ 

 $\sim_{\rm H}$  .

 $\sim 10^{-1}$ 

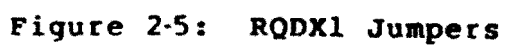

**MATSYS** CONFIGURATION SYSTEM CONFIGURATION

### 2.5 MASS STORAGE

The VAXstation I Mass Storage subsystem includes the RQDXl controller, RXSO Diskette Drive, and RD52 Fixed-disk Drive.

### 2.5.1 RQDXl Controller

The RQDXl (Part Number M8639) provides the interface between the Q22-bus and the disk and diskette drives (Figure 2-5). It communicates with the drives using MSCP (mass storage control<br>protocol). The RODX1 is a block-mode DMA (direct memory 368868) protocol). The RQDXl is a block-mode OMA (direct memory access) device.

A single cable (Part Number BC06L-1C) connects the RQDXl to the Mass Storage Cable Distribution Panel. This panel (also called the signal distribution board) is attached to the pin side (side 2) of the backplane.

2.5.1.1 Jumpers - As Figure 2-5 shows, the RQDXl contains three sets of jumpers. The jumpers are shown in their factory-set configuration. Wl through W4 are for manufacturing use only. The LUN (logical unit number) is set to LUN 0; that is jumpers LUN7 through LUNO are all out. The device address is set to 772150 (octal); that is jumpers Al2, AlO, A6, AS, and A3 are in (see Table 2-6).

# Table 2-6: RQDXl Device Address Select

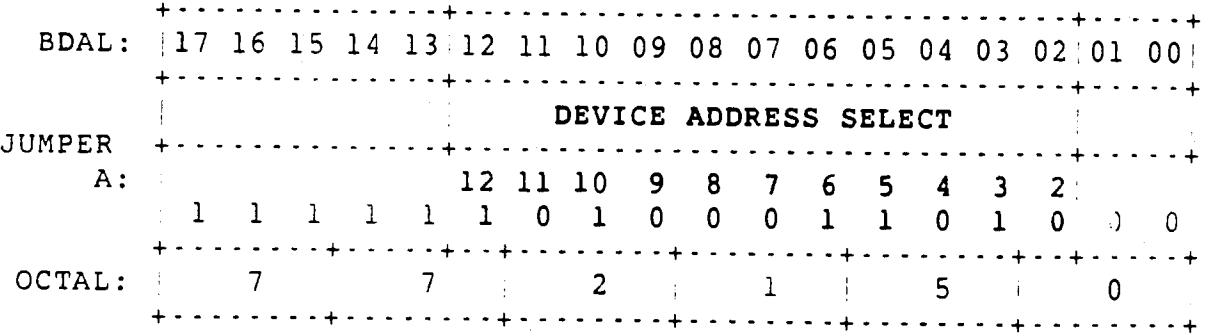

For more information on the RQDXl, see the RQDXl User's Guide, EK-RQDXl-UG.

# 2.5.2 RXSO Diskette Drive

The RX50 is an 133 mm (5.25 in) dual random access, moving-head drive. It stores up to 800 kB (400 kB per diskette) in fixed-length blocks on two, pre-formatted, removable, single-sided diskettes. The RX50 is connected to the Mass

storage Cable Distribution Panel with one cable (Part Number 17-00285-02), and to the power supply with another cable (Part Number 70-20435-lK). This second cable also connects the RD52 to the power supply.

## 2.5.3 RD52 Fixed·disk Drive

The RD52 is an 133 mm (5.25 in) random access, moving head, non-contact drive, which stores formatted data in fixed-length blccks on four non-removable disks. Total storage capacity of the eight surfaces is 28 MB. The R052 is connected to the Mass Storage Cable Distribution Panel with two cables (Part Numbers 17·00282 and 17·00286), and to the power supply with another cable (Part Number 70-20435-lK). This third cable also connects the RX50 to the power supply.

### 2.6 VCBOl VIDEO CONTROLLER

The VCBOl (Figure 2-6) is a quad-height, Q22-bus bit-mapped video<br>option module (Part Number M7602), providing workstation option module (Part Number M7602), providing workstation capability for 022-bus systems.

The *bitmap* memory (also called *video* memory), is {kilobytes) of MOS RAM, residing in the Q22-bus address space. In the VAXstation 1, a subset (sometimes called the screen memory) of the bit-mapped video memory is displayed on a 48 cm (19 in) monochrome monitor (the VR100). The VCBOl relies on the CPU to generate all images stored in video memory. 256 kB

The VCBOl also provides several basic I/0 functions, including:

- o cursor controls
- o mouse interface
- o keyboard interface
- o primitives for VTlOO-style *split-screen scrolling*

#### 2.6.l Switches

The VCBOl contains switches to select:

- o The MSA (Memory Starting Address)
- o The CSR (Control and Status Register) base address
- p Display density

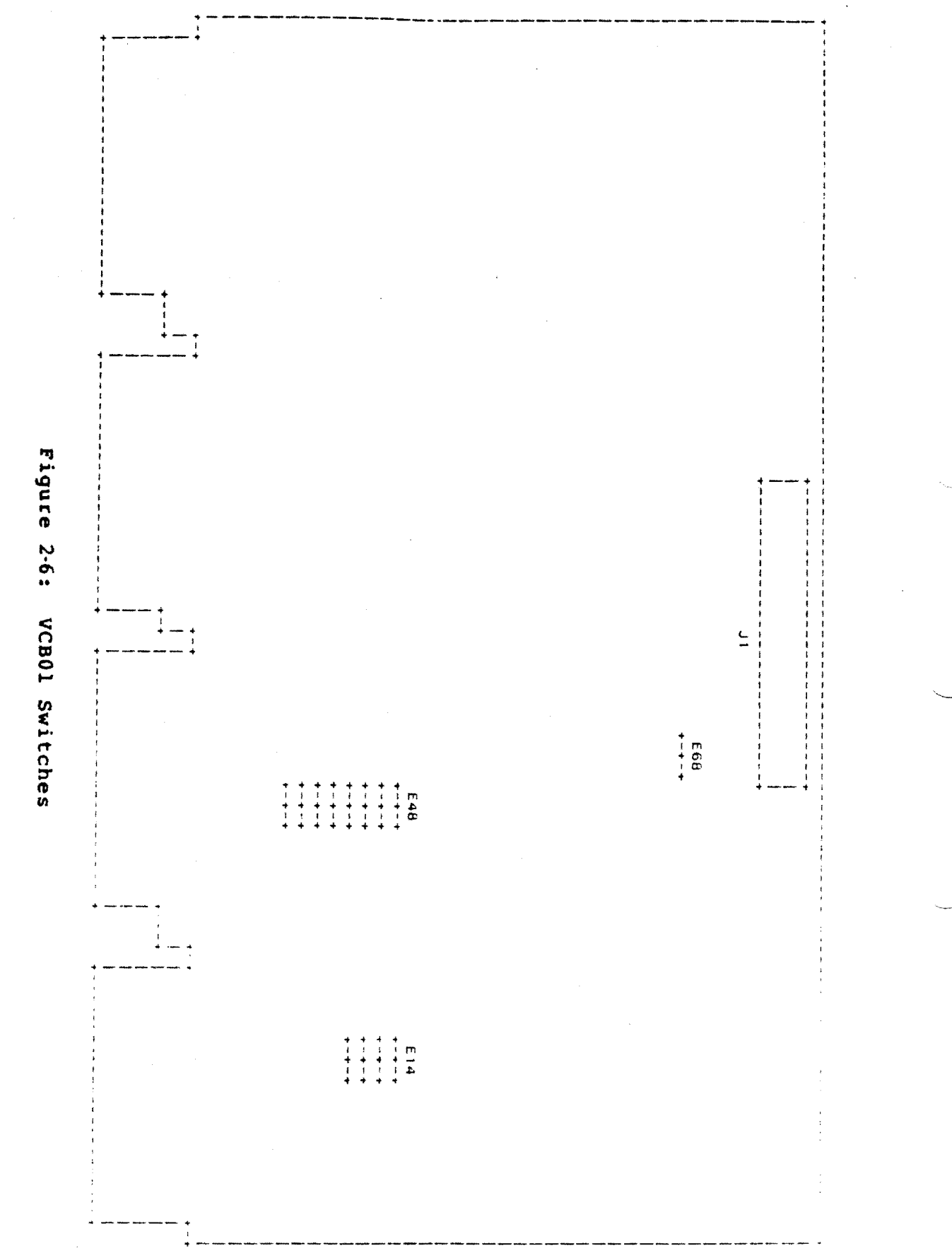

SYSTEM CONFIGURATION

2.6.l.l Memory Starting Address (MSA) ~ Switches 1 through 4 of switch-pack El4 select the starting address for the 256 kB block of MicroVAX physical memory where the VCBOl resides. Table 2-7 shows the switch settings (0 = ON and 1 = OFF).

Table 2·7: VCBOl MSA Selection

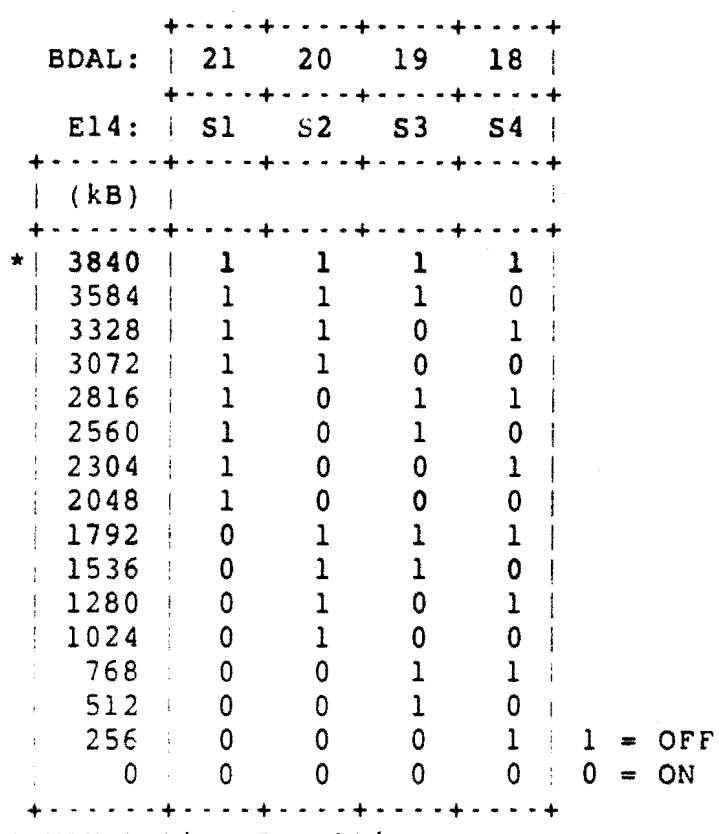

\* VAXstation I setting

To take advangtage of certain MicroVAX architecture features when programming bit-map operaticns, the video memory always resides in the topmost 256 kB of the 4 MB MicroVAX physical address space (see Figure 4-2). Therefore, all the MSA switches are set to OFF; that is, BDAL<21:18> select the 256 kB block starting at 3840 k.

2.6.l.2 CSR Base Address - In the system I/O Page, 32 locations are allocated to the VCBOl. These locations allow the CPU and VCBOl to exchange control and status information, through hardware registers on the VCBOl. As a group, these registers are sometimes called CSRs (control and status registers); however, only the first register is specifically named the CSR (see Table 3-21. Switches 1 through 7 of switch-pack E48 correspond tc BDAL<l2:06>, and select the base address for these registers (Table 2-8).

## SYSTEM CONFIGURATION

Note that BDAL<l7:13> are all ls (ones), allowing the address to be set in the range of 7600xx through 7777xx (octal); BOAL <05:01> select one of the 32 registers; and BDAL<OO> is byte select and MBZ (must be zero). Currently, in the VAXstation I, E48 switches S7:Sl are set to 172 (octal). This makes  $BDAL < 17:00$  = 7772xx (octal; 3FExx, hex).

### Table 2·8: CSR Base Address Select

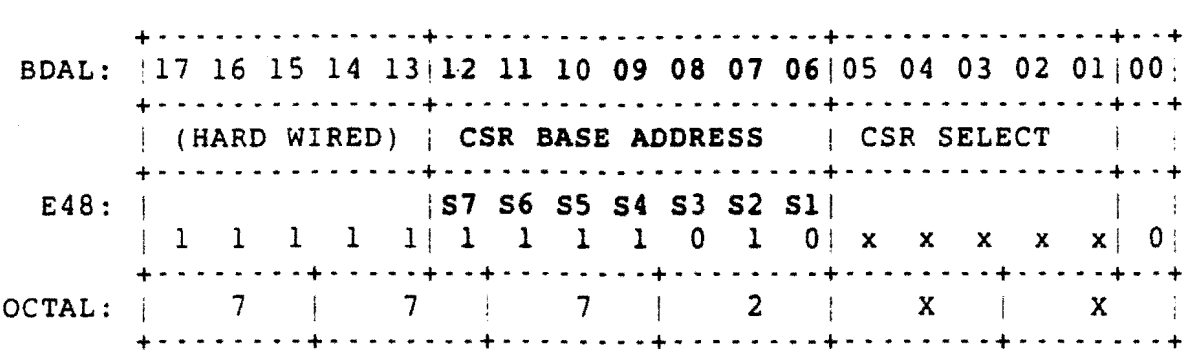

2.6.1.3 Display Density · The VCBOl can support either *full-page*  or *half* ·page monitors, selected by switch E68 and switch 58 of switch-pack E48 (Table 2·9). The VAXstation I uses a full-page monitor (the VR100) and E68 is ON (position C2); £48 SS is OFF.

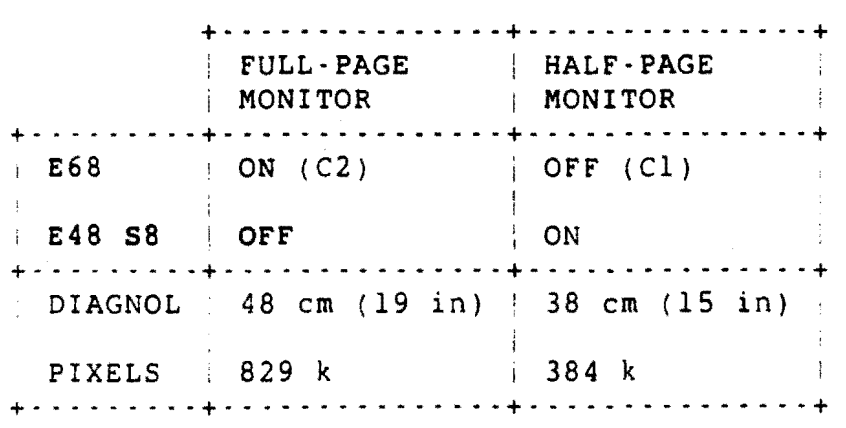

Table 2-9: Display Density Selection

### 2.7 OPERATOR I/0 DEVICES

# 2.7.l VRlOO Video Monitor

The VRlOO monitor (Part Number VRlOO·AA) has only two external controls, contrast and brightness (Figure 2-7). Alignment controls and adjustments are contained within the enclosure, and described in Chapter 5. The functions of the four LEDs are also described in Chapter 5.

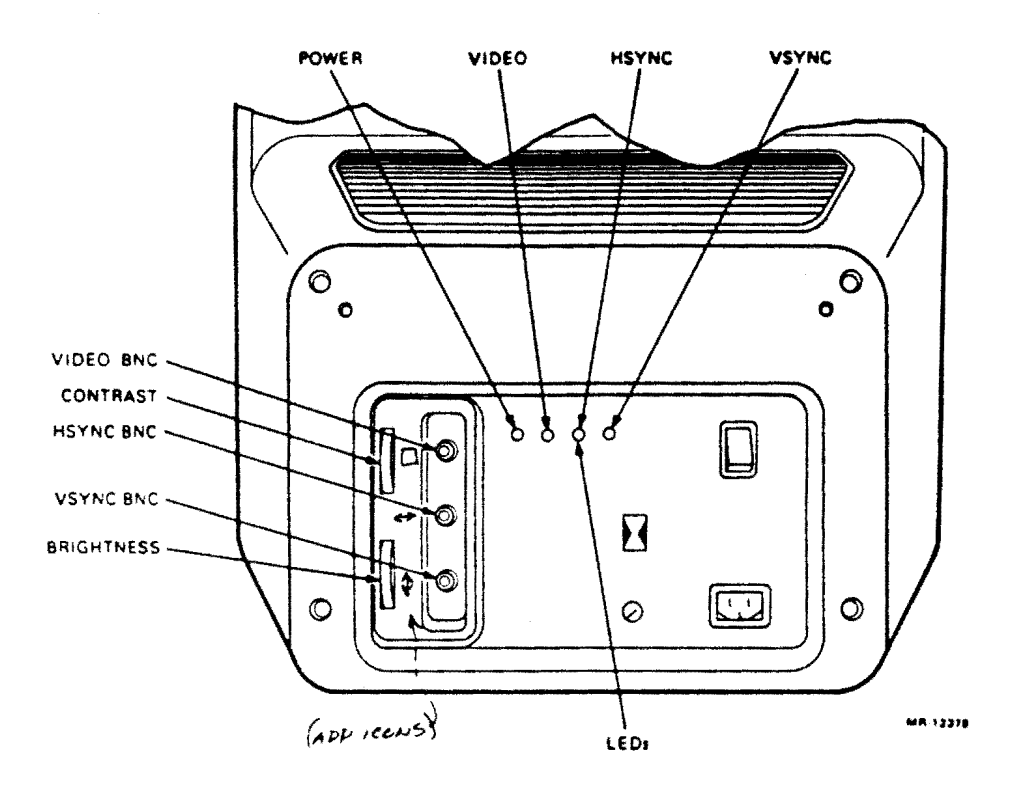

# Figure 2·7: VRlOO Monitor Rear Panel

The monitor is connected to the Patch and Filter Panel Assembly with the *video* cable {Part Number BC18T-10). At the VRlOO end of this cable, the VIDEO, HSYNC, and VSYNC coaxial leads are connected to match the icons molded in the cable and the VRlOO enclosure.

Note that the lead from the keyboard also plugs into the VRlOO end of this cable.

The monitor has a self-contained power supply and its own ac power cord.

#### SYSTEM CONFIGURATION

### 2.7.2 LK201 Keyboard

The keyboard Part Number is LK20l·CA. "C" indicates that the configurable keys on a standard LK201 are configured for a VAXstation application. "A" means that the keyboard supports USA/Canada English language conventions (the VAXstation I does not currently support any other language options). The keyboard<br>is driven by a microprocessor, and contains a set of is driven by a microprocessor, and contains a set of microdiagnostics.

Communication between the keyboard and the VCBOl is full duplex, serial asynchronous at 4800 baud, and conforms to EIA standard RS423. The keyboard lead is terminated in a 4-pin modular connector that plugs into the monitor end of the video cable (Part Number BC18T·l0).

## 2.7.3 VSlOX Mouse

The hand-held mouse (Part Number 30-20038-01) controls the pointer image (called an icon) on the monitor screen. It provides relative pointer position to the VCBOl, in the form of x-coordinate and Y·cJordinate pulse outputs. Three pushbuttons on the mouse perform software-defined functions. The Mouse is connected to the Patch and Filter Panel Assembly with a 3.7 m (12 ft) 10-conductor cable.

# 2.7.4 LASO And LAlOO Printers

Either an LASO or an LAlOO can be installed as an optional hard-copy output device. Both are dot-matrix printers, and print either bit-mapped or character cell graphics. Either printer communicates with with the CPU through the SLU (serial line unit), and is connected to the CPU insert in the Patch and Filter Panel Assembly with a single cable (Part Number BC22D·l0).

### 2.8 OPTION MODULES

#### 2.8.l DEQNA Ethernet Controller

The DEQNA (Figure 2-8) is a double-height Q22-bus module (Part Number M7504) that provides an interface between the Ethernet LAN (local area network) and the VAXstation 1. The DEQNA encodes/decodes data transferred between the CPU and the Ethernet, in accordance with the Ethernet protocol.

With a DEQNA, the VAXstation I becomes a node on the LAN, and can communicate with other LAN nodes. In addition, the DEQNA provides the capability to down-line load the VAXstation 1 over the LAN.

### NOTB - G7272 Required

In the VAXstation 1, it is recommended that the dual-height OEQNA be installed between the last quad-height MSVll·QA and the quad-height VCBOl (see section 2.1). Therefore, a G7272 Grant Continuity card must be installed in the A or C connector position of the same slot as the OEQNA.

The OEQNA communicates with the .Ethernet through an H4000 Ethernet Transceiver and Cable Tap. A Transceiver Cable connects the H4000 to the DEQNA insert in the Patch and Filter Panel Assembly.

2.8.1.1 Jumpers · Figure 2-8 shows the three OEQNA jumpers:

- Wl This jumper identifies the first or second OEQNA in the system. Factory connected to pin 1 as shown, it identifies<br>the first (and only, in the VAXstation 1) DEQNA. It is the first (and only, in the VAX station  $l$ ) DEQNA. normally installed.
- W2 This jumper controls the Hold-off Timer. removed. It is normally
- W3 This jumper controls the Sanity Timer. installed. It is normally

Factory set as shown, W2 and W3 are correct for most applications. For more information see the DEQNA User's Guide EK·DEQNA·UG.

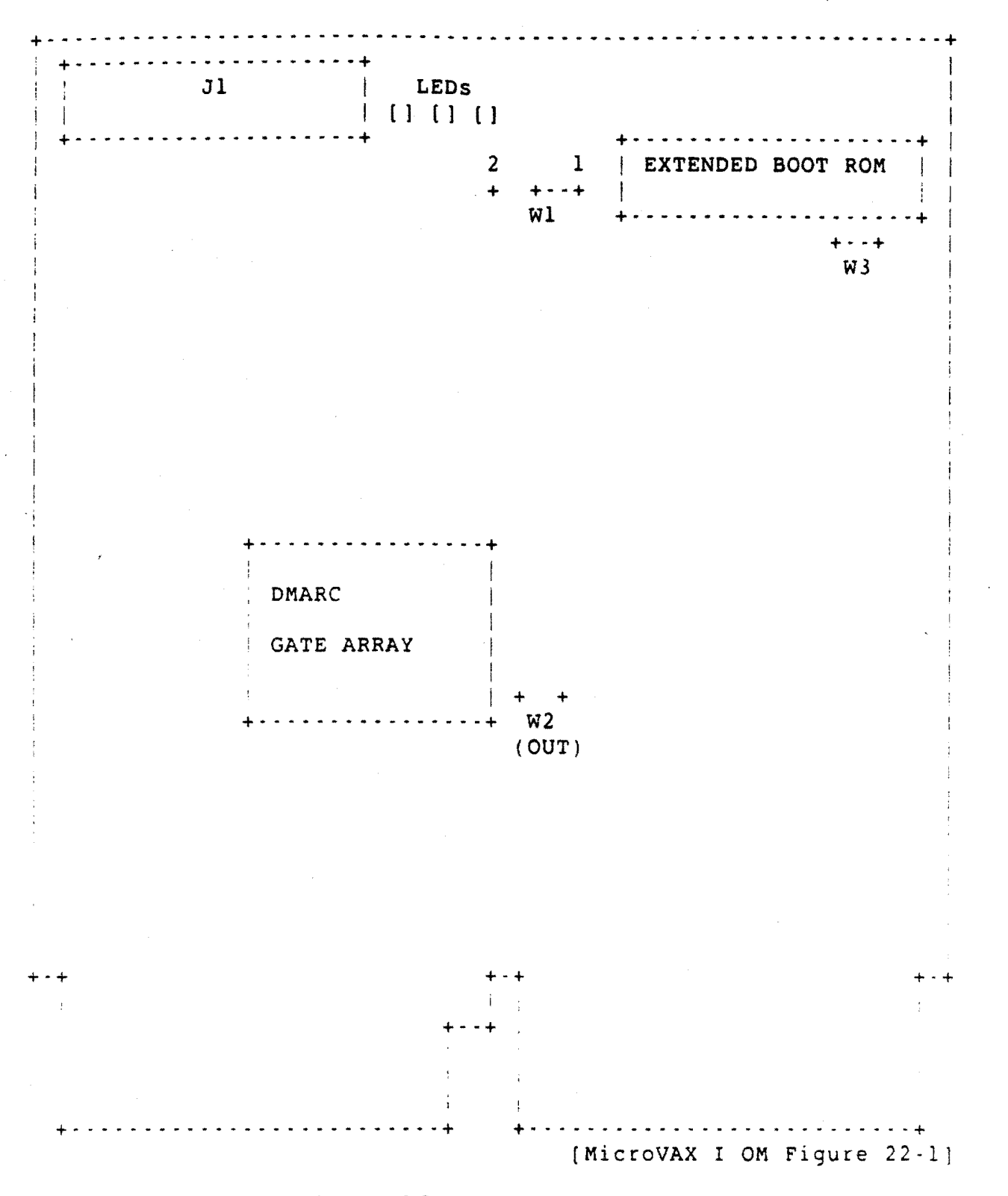

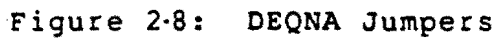

### 2.s.2 DZVll Asynchronous Line Multiplexer

The ozvll (Part Number M7957) interfaces up to four asynchronous, serial, data communications channels to the Q22-bus. In the vax station 1 it is intended to be used to interface a plotter to VAXstation 1 it is intended to be used to interface a plotter the system. It might also be used as a 9600 baud asynchronous DECnet link to another VAX11, if a DEQNA is not installed. In the VAXstation I, it will not work as a terminal interface. The the VAXstation I, it will not work as a terminal interface. DZV11 includes the module, an insert for the Patch and Filter Panel Assembly, and a cable between the two.

2.8.2.l Switches And Jumpers · As shown in Figure 2-9, the DZVll contains a set of 10 and a set of 8 DIP switches, and 16 jumpers. The switches select the device starting address (Table 2-10) and floating vector (Table 2-11). The jumpers (Table 2·12) configure the module for various applications; factory set as shown, they are correct for most applications.

The address switches are factory set to address 760100 (all OFF except 57):

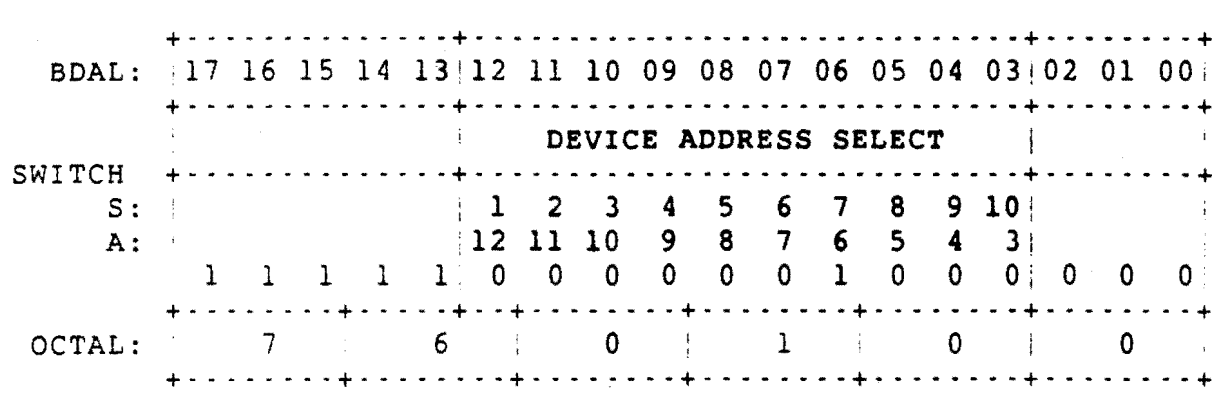

Table 2·10: DZVll Address Switches

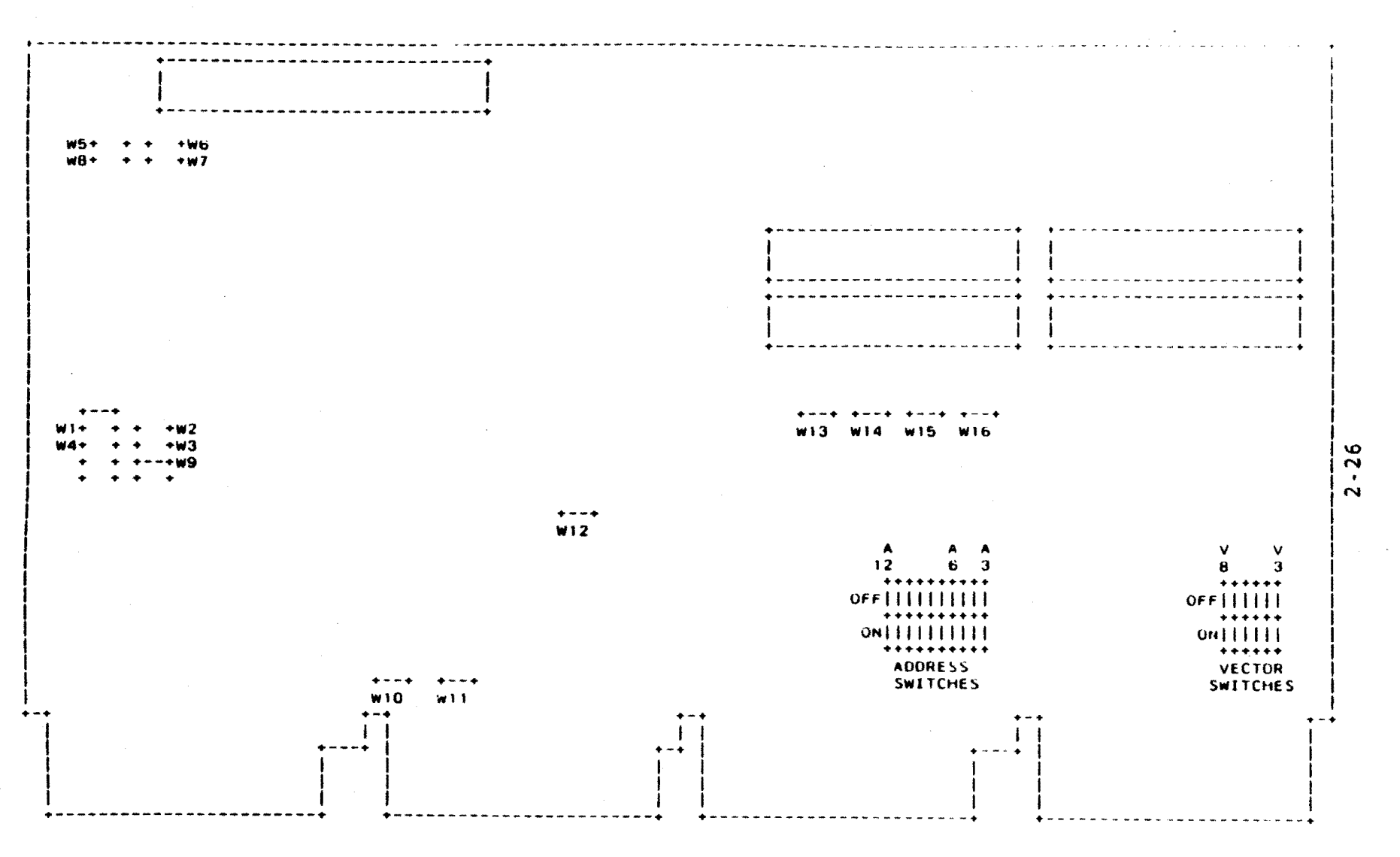

Figure 2-9: DZVll Switches and Jumpers

SYSTEM CONFIGURATION

The vector switches are factory set to vector 310: S1, S4, and ss OFF: S2, S3, and S6 ON. Switches S7 and S8 are not used:

# Table 2·11: DZVll Vector Switches

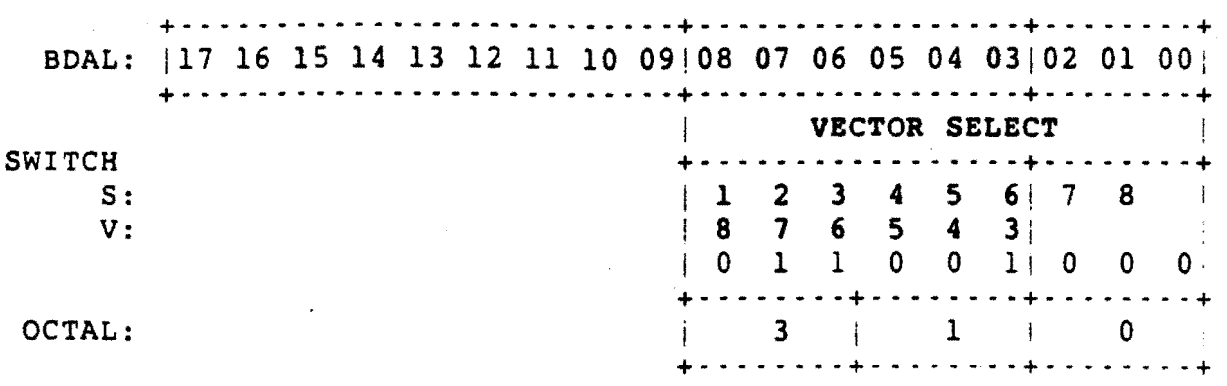

# Table 2·12: DZVll Jumpers

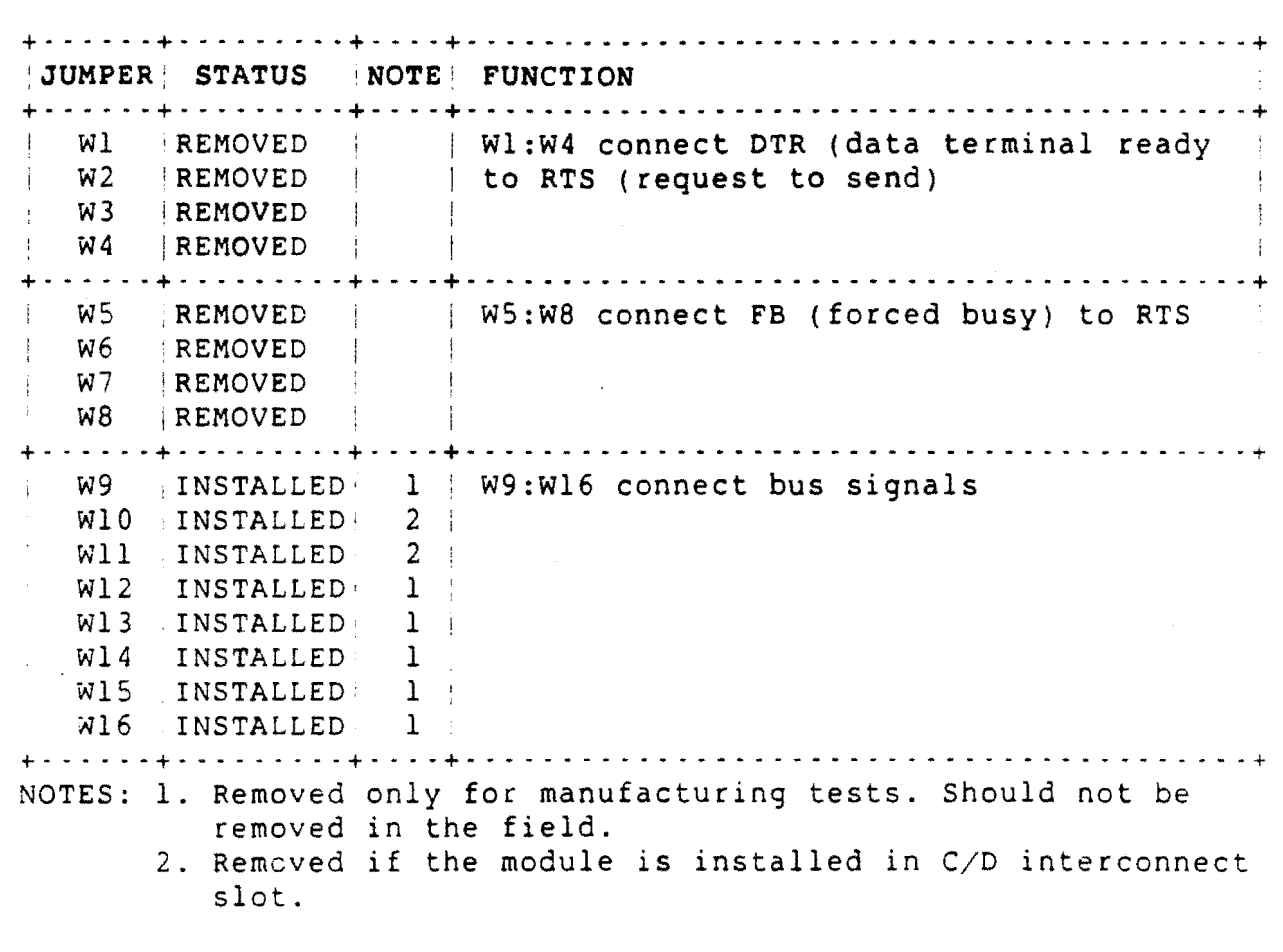

 $\ddot{z}$ 

For more information, see the DZVll Asynchronous Multiplexer Technical Manual, EK·DZVll·TM.

## CHAPTER 3

VCBOl FUNCTIONAL DESCRIPTION

This chapter is a functional description of the VCBOl Video Controller and its associated graphics I/O devices. Functional descriptions of other VAXstation I system components and options are contained in the documents listed in the Preface.

Unless otherwise noted, all descriptions refer to VAXstation I full-page operations with the VRlOO monitor.

## 3.1 OVERVIEW

Figure 3-1 is a simplified block diagram of the VCBOl, showing the major functional areas, with the exception of the power supply and timing generator. Figure 3-2 is a functional block diagram of the VCBOl, showing the major address and data paths. The following sections describe the functional operation of each major area.

# VCB01 FUNCTIONAL DESCRIPTION

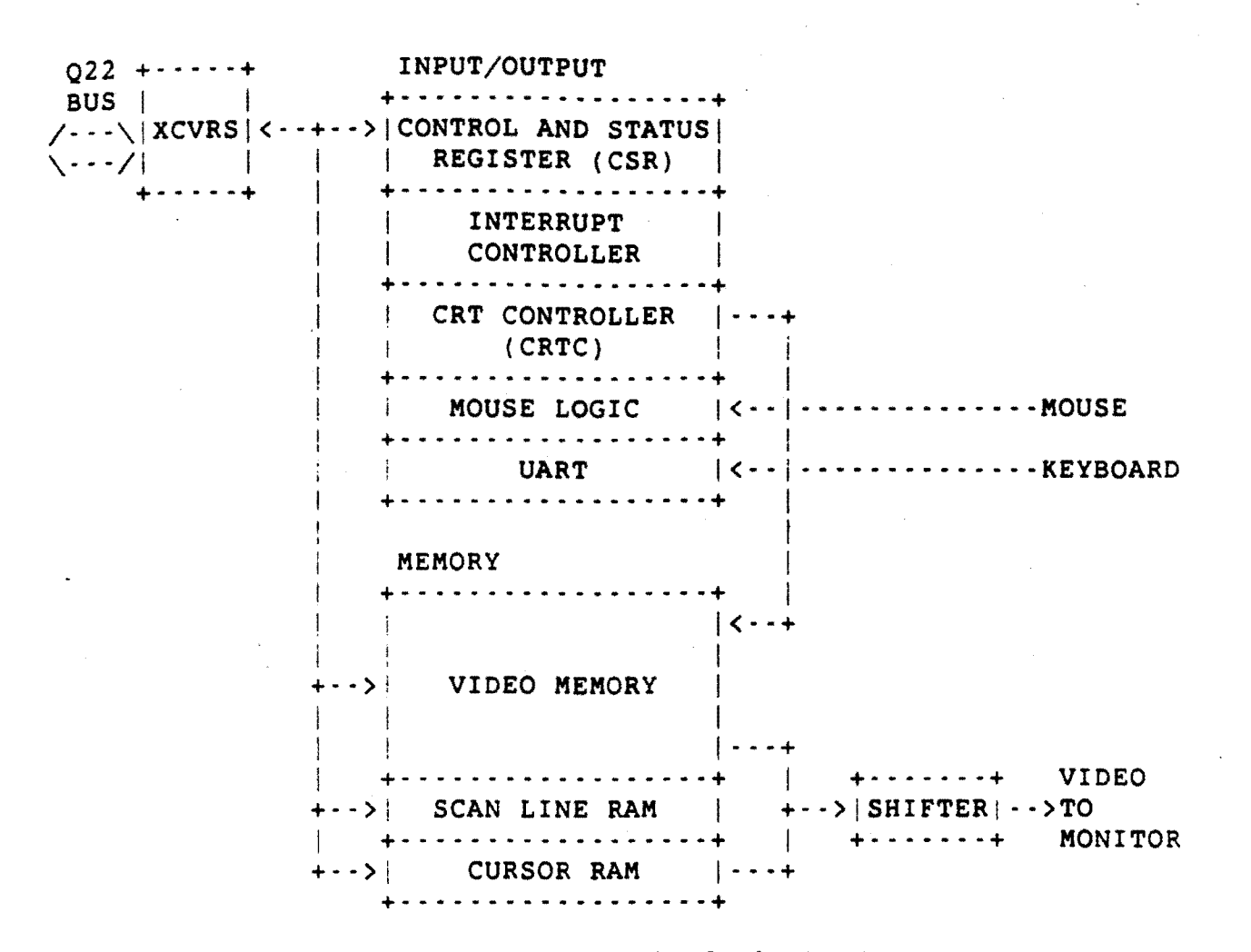

Figure 3-1: VCB01 Simplified Block Diagram

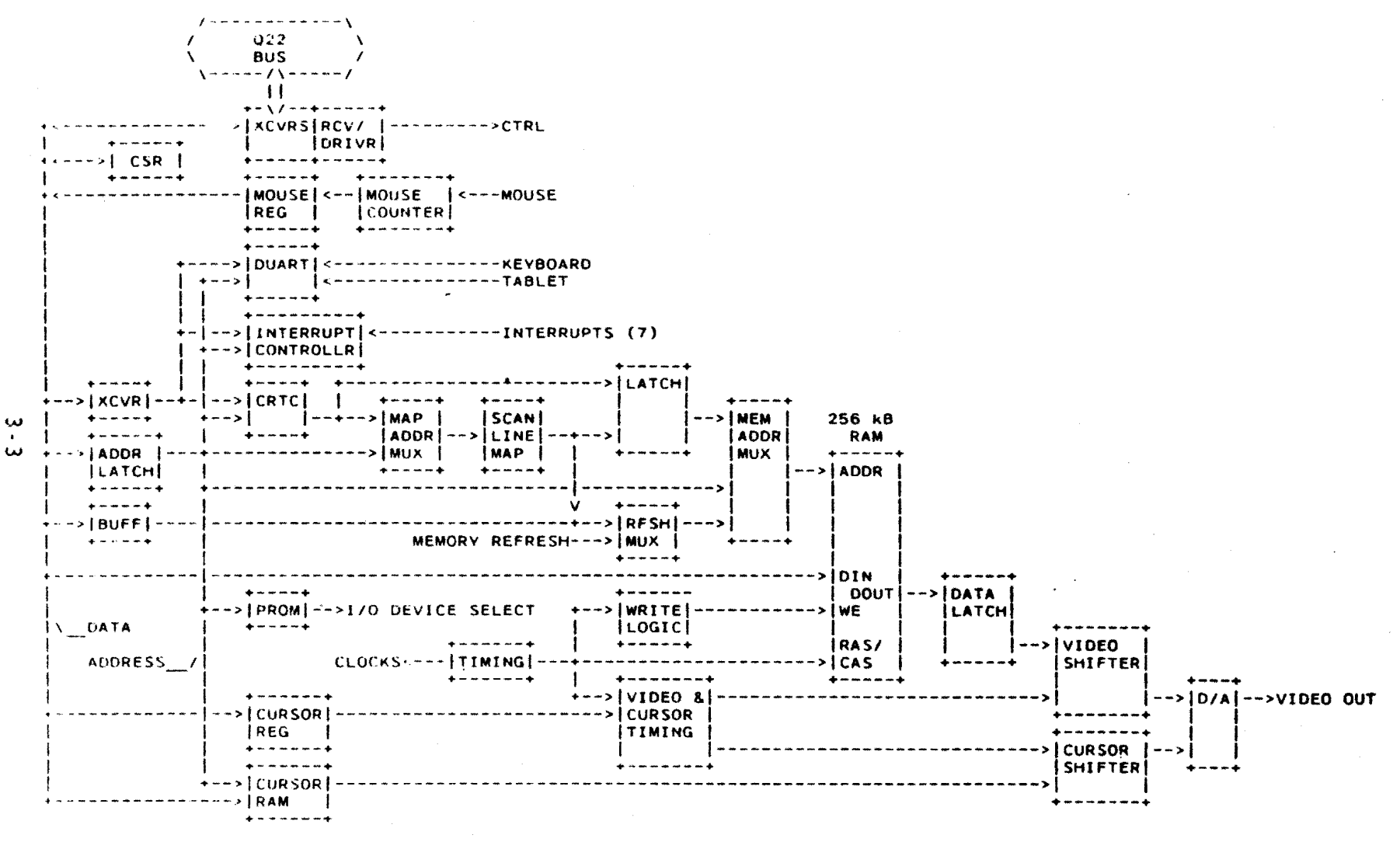

. . . .

Figure 3-2: VCB01 Functional Block Diagram

VCB01 FUNCTIONAL DESCRIPTION

# VCB01 FUNCTIONAL DESCRIPTION

## 3.2 TIMING

Refer to Figure 3-3. Basic timing for the VCB01 is provided by an on-board 69.1968 MHz oscillator, providing a 14.45 ns clock. (An alternate on-board 32 MHz oscillator is not used with the VR100 monitor.) This frequency is divided through a pair of flip-flops and a counter to generate the clocks listed in Table 3-1. A timing PAL (programmable logic array) uses these clocks to generate the CRTC (CRT Controller) clock input as well as timing for other functions (for more on CRTC timing, see subsection  $3.4.1$ ).

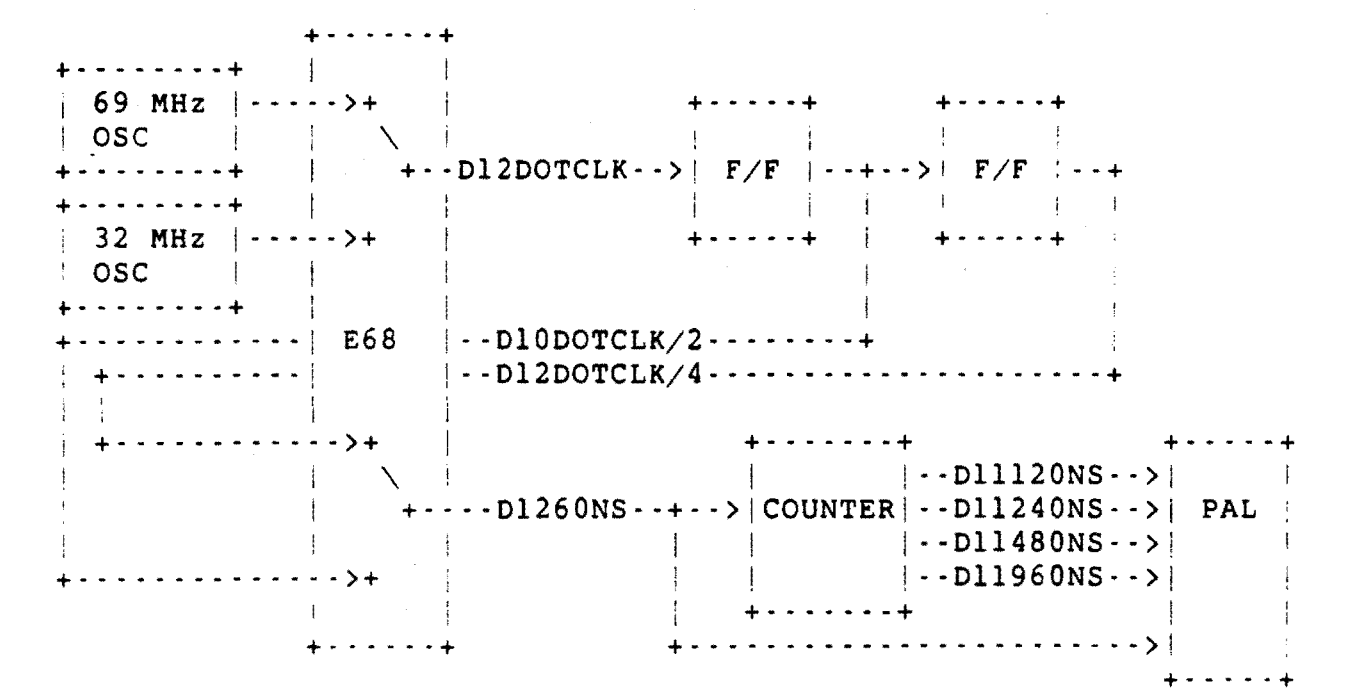

# Figure 3-3: Simplified Timing Generator

# Table 3-1: VCB01 Clocks

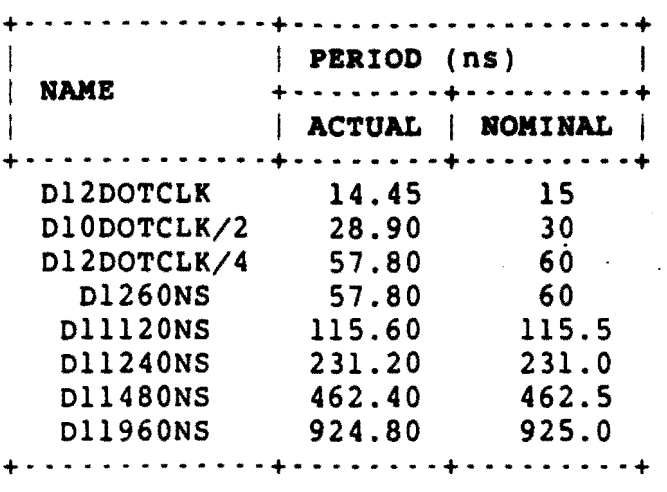

Another on-board oscillator provides a 3.7 Mhz clock to the keyboard/auxiliary DUART (Dual Universal Asynchronous Receiver Transmitter) .

## NOTE - Nominal Values

In most cases, the following descriptions and explanations rely on the nominal values listed in the preceding table.

## 3. 3 022·80S/CPU INTERFACE

The VCBOl interface to the Q22-bus uses standard DC005 transceivers and a DC004 protocol chip, and a 9519A Interrupt Controller (Figure 3-4). The interface supports the following:

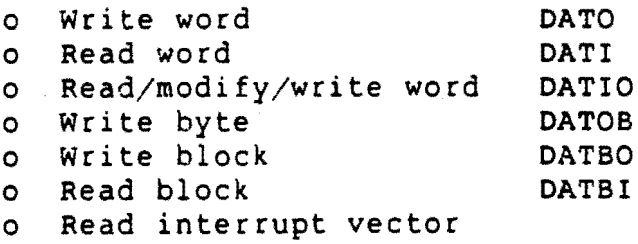

The VCBOl can perform a block data transfer of up to two words. The block must be longword aligned (BDAL< $0$ l: $0$ 0) = 0). The Q22-bus signals are described in Table 3-2.

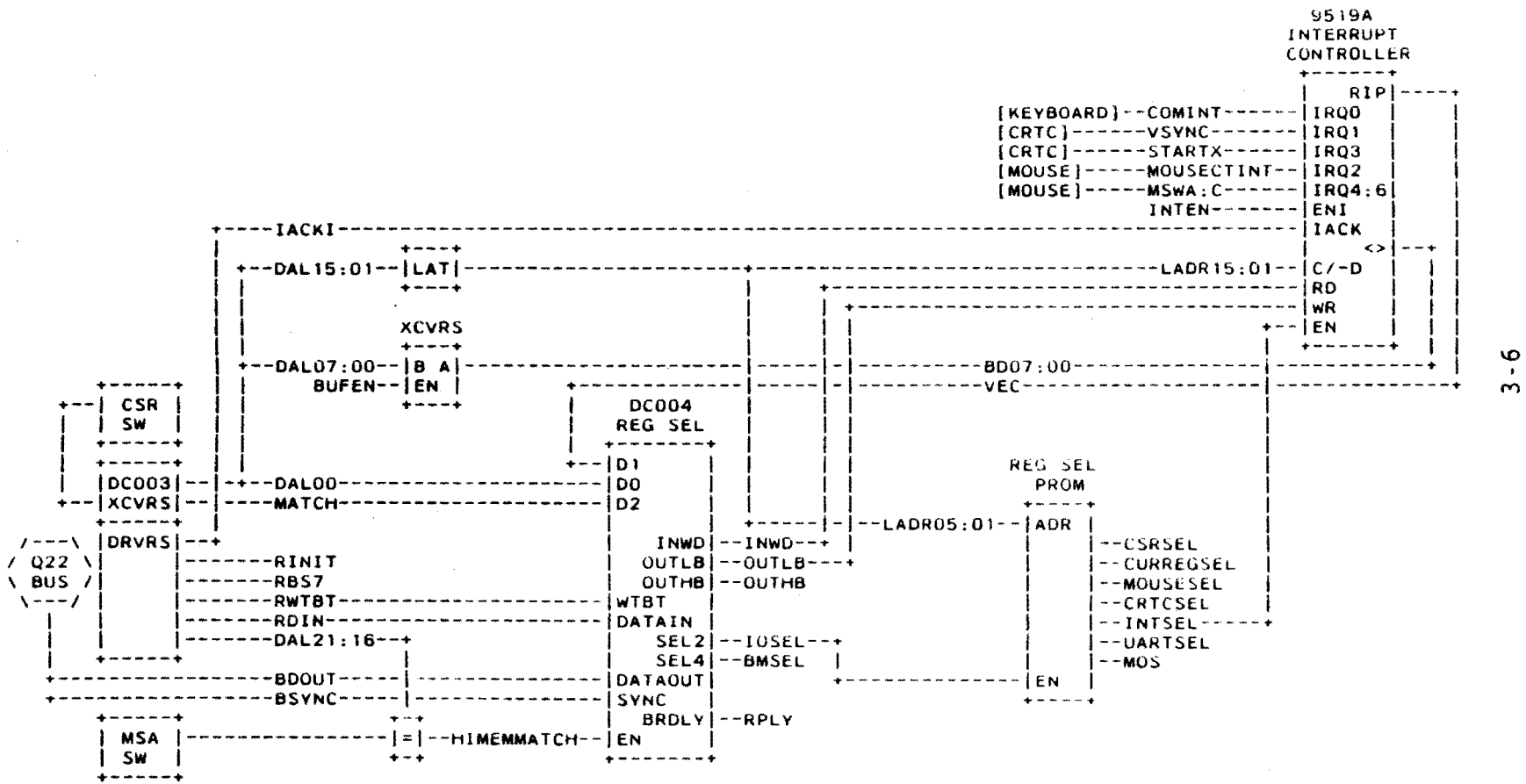

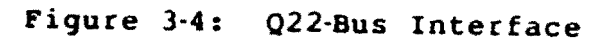

VCB01 FUNCTIONAL DESCRIPTION

 $\mathbf \omega$ 

# Table 3-2: Q22-bus Signals

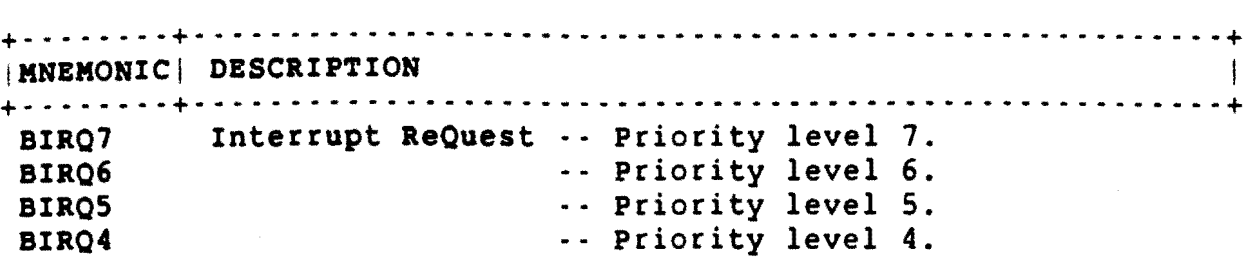

- BI AKO/I Interrupt AcKnowledge Out (BIAKO) and Interrupt AcKnowledge In (BIAKI) -- Asserted by processor. Passed through the devices to the device with both interrupt request asserted and the highest priority level.
- BDMR DMA Request -- Asserted by device to request bus mastership.
- BDMGO/I DMA Grant Out (BDMGI) -- Asserted by arbitrator to grant mastership. Passed through devices to device that asserted BDMR. (BDMGO) and DMA Grant In bus
- BSACK BDMGO ACKnowledge -- Asserted by device in response to BDMGO, indicating device is now bus master.
- &DAL Data/Address Lines: <21:18> -- Data/extended address. <17:16> -- Parity control/extended address. <15:00>-- Data/address.
- BSYNC SYNChronize -- Asserted by master to indicate it has placed an address on the bus.
- BOIN Data IN --

ċ

- 1. Asserted with BSYNC -- master ready for data input.
- 2. Asserted without BSYNC -- an interrupt is occuring.

BDOUT Data OUTput - . Master has placed valid data on bus.

# VCBOl FUNCTIONAL DESCRIPTION

Table 3·2: 022·bus Signals (continued)

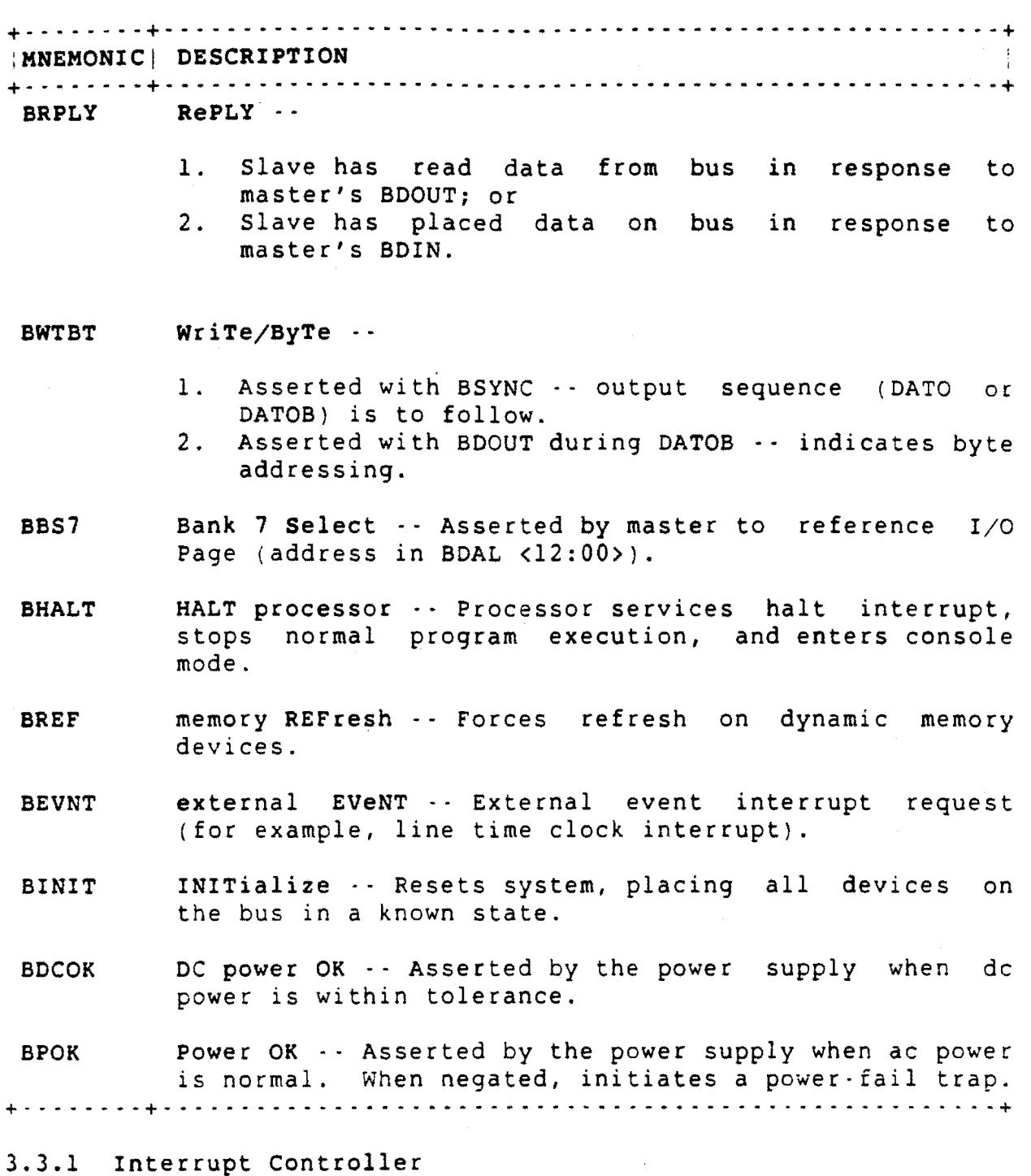

The 9519A Interrupt Controller handles eight interrupt requests on priority levels 0 (highest) to 7 (lowest):

### VCBOl FUNCTIONAL DESCRIPTION

- 0 DUART
- 1 Vertical Sync
- 2 Mouse
- 3 Cursor Start
- 4 Mouse Button A
- 5 Mouse Button B
- 6 Mouse Button c
- $7 (space)$

A set of internal registers control specific features of Interrupt Controller operation. The registers are described in Chapter 4.

Figure 3-4 shows the control and data paths for the Interrupt<br>Controlller. Each interrupt level has its own vector, stored in Each interrupt level has its own vector, stored in the controller's internal 8 X 32 Response Memory. When an interrupt is requested on any level, the group interrupt (GINT) signal asserts BIRQ4. When the CPU acknowledges the request, the controller selects the highest priority request, asserts RIP (response in process), and outputs the vector on BDAL<07:00>.

### 3.3.2 Registers

Control and Status information is exchanged between the VCBOl and the CPU through hardware registers and 32 16·bit locations in the I/0 Page. These 32 locations are listed in Table 3-3, and described in Chapter 4.

# Table 3·3: VCBOl I/O Registers

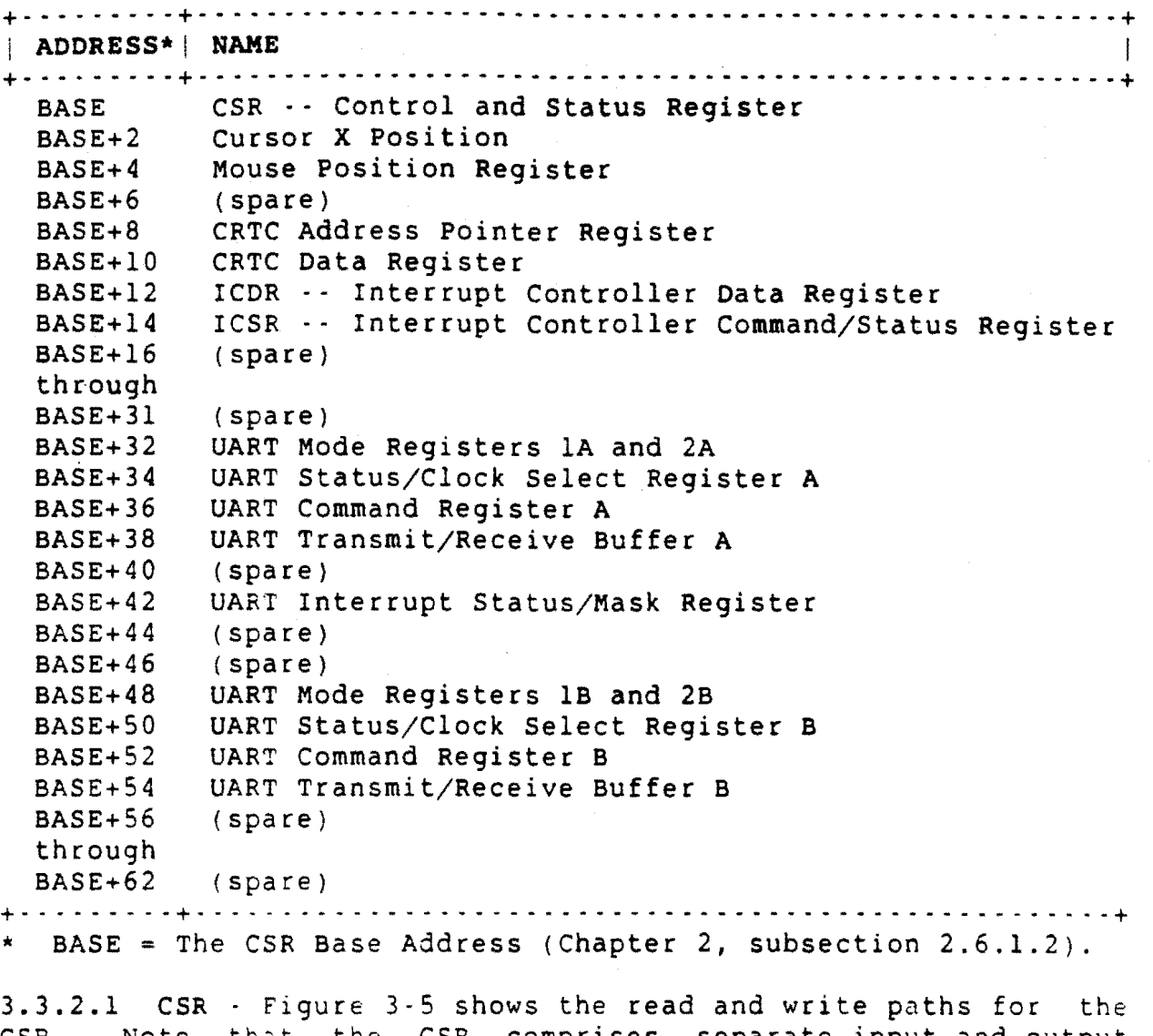

CSR. Note that the CSR comprises separate input and output registers (see Table 4-2 for bit descriptions). The input register dala comes from BDAL<06:02>. The CSR output register returns CSR bit status on BDAL<l0:06,04:02>.

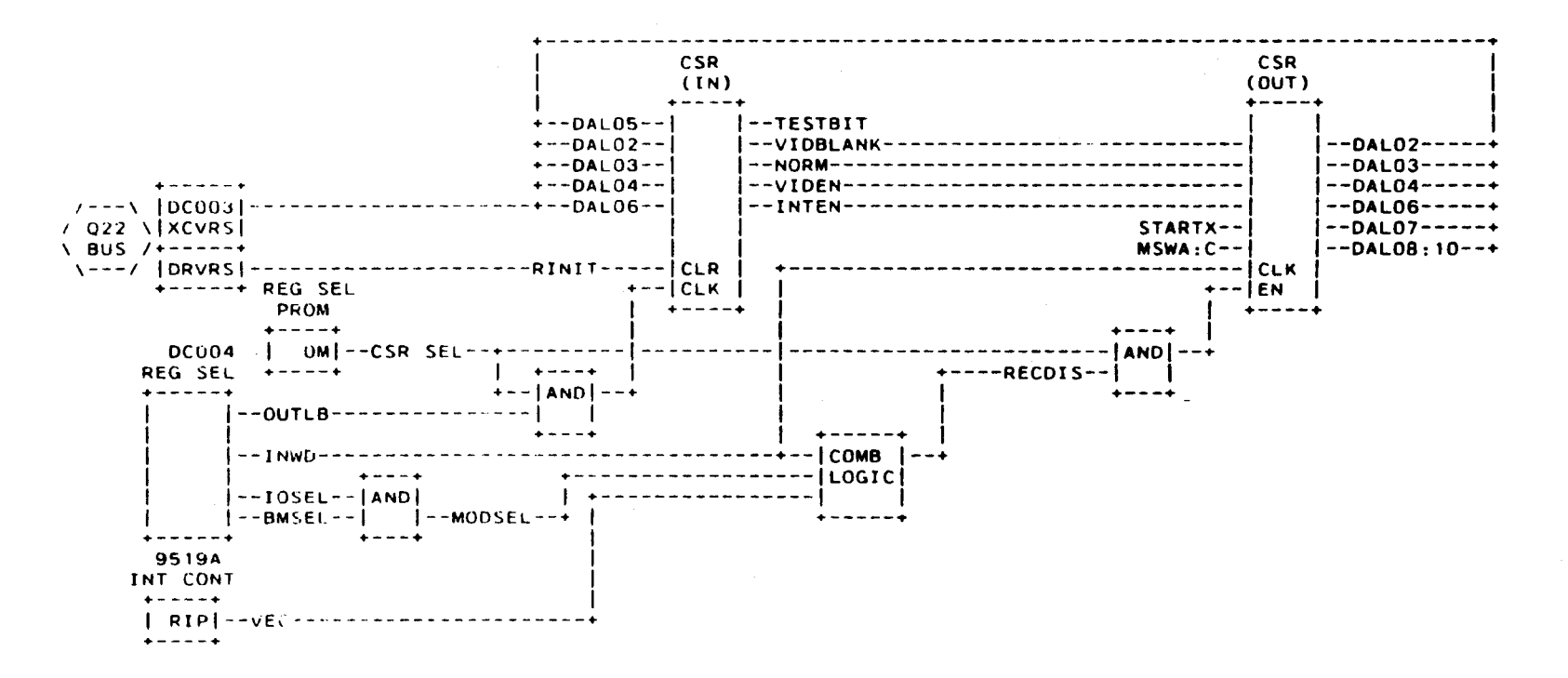

Figure 3-5: CSR Read/Write

 $\mathbf{r}$  ,

 $\bullet$ 

س  $\mathbf{u}$  $\overline{L}$ 

# 3.4 CRTC

The CRT Controller generates CRT (cathode-ray tube) timing, video refresh addresses, and controls cursor position. The CRTC is programmable, and accessed through the CRTC Address Pointer and the CRTC Data Register (see Chapter 4, subsection 4.2.4).

## 3.4.l CRTC Timing

The horizontal frequency (approximately 54 kHz) and vertical frequency (60 Hz) of the VR100 monitor, along with the 925 ns clock (nominal ·· see Table 3·1, above), determine the timing sequence for transferring an image from Video Memory to the CRT screen.

The dual-ported Video Memory is accessed in both halves of a 925 ns access cycle, as shown in Figure 3-6. During the first half-cycle, the memory is addressed and updated from the Q22-bus. During the second half ·cycle, the memory is addressed by the video refresh address from the CRTC, and read to refresh the CRT screen. (The update and refresh cycles are described in more detail in section 3.5.)

. -+· ..• - ... -+· ...... - -+- - - - - .. - ·+· - - - - - .. ·+· - - . - - - - ·+· .. - - .. - -+-.  $S$  VIDEO  $Q22-BUS$  VIDEO  $Q22-BUS$  VIDEO  $Q22-BUS$ REFRESH · UPDATE REFRESH | UPDATE | REFRESH | UPDATE | R . ·+·. - - - ... ·+·. - .... - ·+· ....... ·+· ..... - . -+- ... - - . - -+·. - .. - - . ·+·. <-··· 925 ns ·····»

# Figure 3·6: Video Memory Access Cycle

In CRTC terminology, the 462.5 ns video refresh half-cycle is equivalent to a character *time.* The number and duration of the character times determine the period of Hsync (horizontal sync); that is, the time for each horizontal scan line (Figure  $3-n$ ). Using the VRlOO monitor with a horizontal frequency of 54 kHz, the Hsync period is 18.5 us, or 40 character times (note that time and frequency values are nominal). The horizontal retrace period (horizontal blanking) is the difference between the total time for one horizontal scan line and the displayed (unblanked) part of the scan line. For the VR100, this is  $40 \cdot 30 = 10$ character times; er, 4.625 us horizontal blanking.

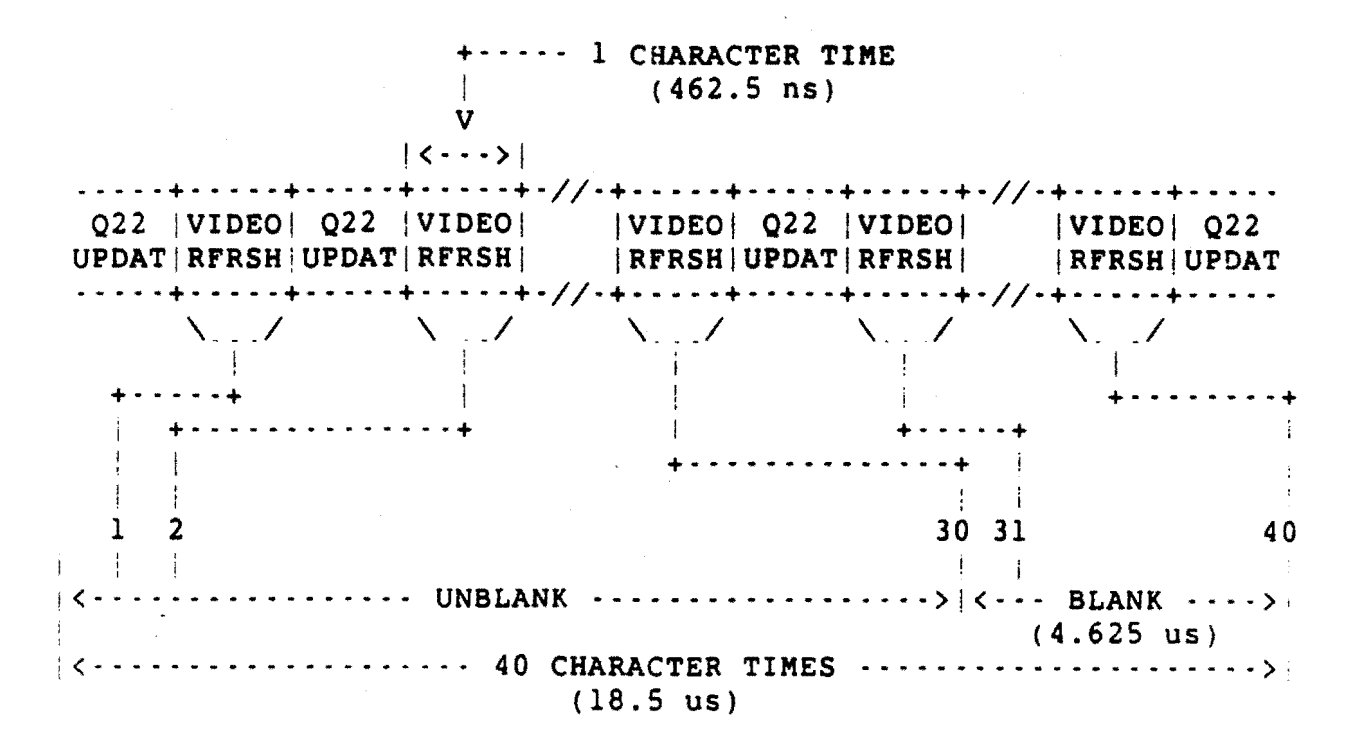

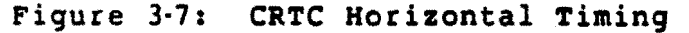

In a similar way, the CRTC controls vertical timing (Figure 3-8). In a 60 Hz VR100 monitor, the Vsync period is 16.667 ms; of this, approximately 0.7 ms is vertical retrace (vertical blanking) time and the screen is unblanked for 15.9 ms. With a horizontal scan line time (Hsync period) of 18.5 us, a total of 901 horizontal scan lines can be generated during the Vsync period (16.6 ms), with 864 scan lines displayed during the 15.9 ms vertical unblanking time.

In CRTC terminology, vertical timing is programmed in terms 0f character row (or character line) times. A character row comprises 16 horizontal scan lines. For the displayed portion of the vertical scan, the CRTC is programmed for 54 character rows (864 scan lines). For the total vertical scan, the integer value of character rows programmed into the CRTC for the VR100 is 56. This equates to 896 horizontal scan lines, where 901 need to be generated. Therefore, the CRTC is programmed with a vertical adjust value. This value (less than 16) provides the required number of scan line times (5 for the VR100) to complete the 16.6 ms vertical scan.

# VCBOl FCNCTIONAL DESCRIPTION

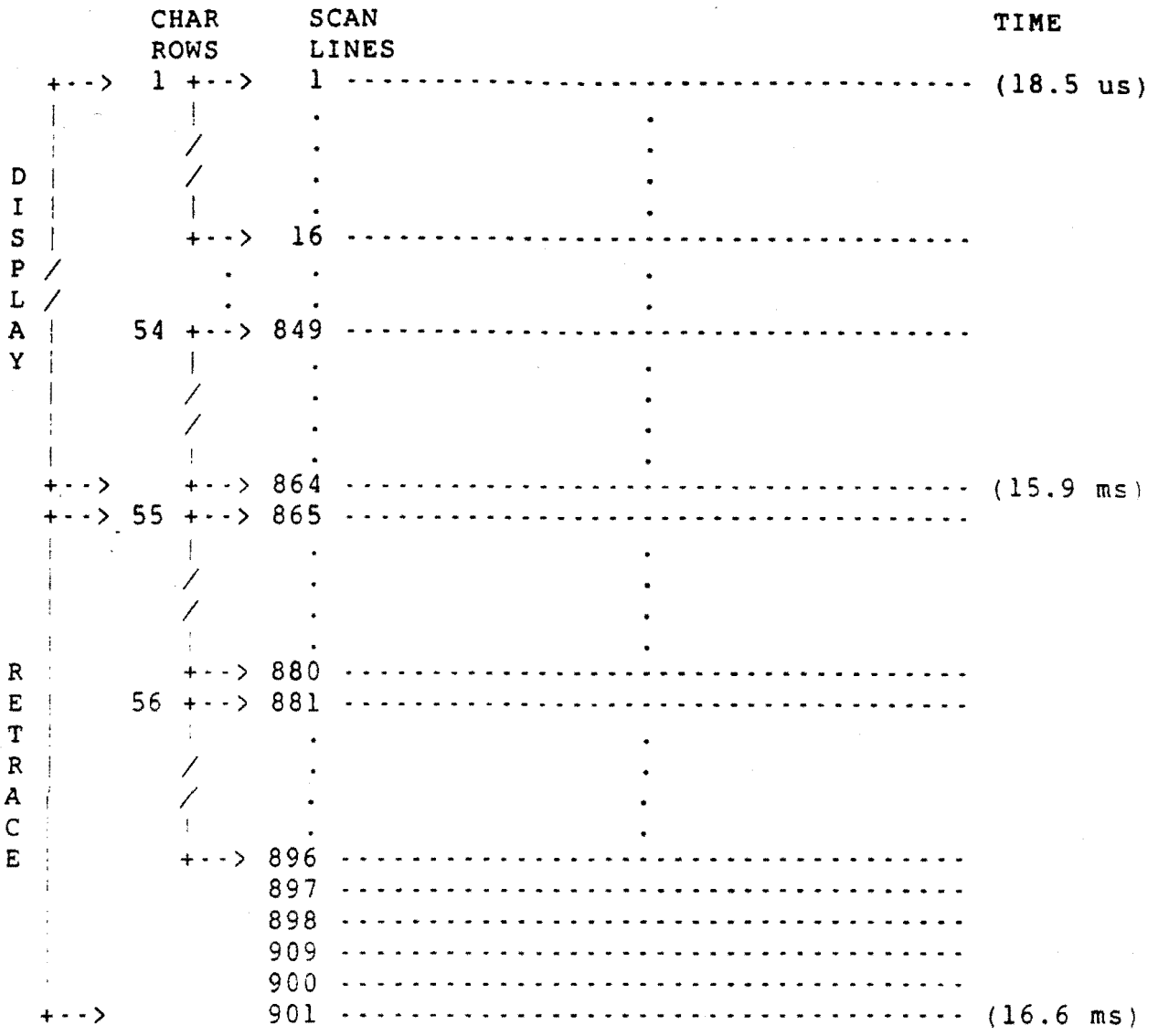

## Figure 3·8: CRTC Vertical Timing

During the time that the display is blanked, the 462.5 ns video refresh cycles are used to refresh the video memory RAMs. The dynamic RAM refresh address is generated by a 4-bit refresh counter.

Qther timing values programmed in the CRTC include sync pulse width, start of sync, and start of display enable.

The CRTC also contains a video refresh register and cursor start and end address registers. The refresh register contains the and the courses registers. The restaurance content the<br>address of the the first video memory address to be read at the address of the the first video momory dudities to be federate the contains the scan line where the cursor starts; and control bits

#### VCBOl FUNCTIONAL DESCRIPTION

to enable the cursor, cause it to blink, and set the rate at which it blinks.

### 3.5 VIDEO MEMORY

The Video Memory is a 256 kB dual-ported MOS RAM array. It is a *single-plane* (or *l·plane)* bit-mapped memory: that is, the value (on or off) of each pixel on the screen corresponds to the value (1 or 0) of only one bit in memory. Each pixel is defined by its X,Y position in the memory, where Y represents a scan line 1 pixel (bit) high and 1024 pixels (bits) long (X). There are 2048 scan lines in Video Memory (Figure 3-9).

#### NOTE - Coordinate System

The top, left corner of the screen is  $X, Y$ coordinate 0,0. The bottom, right corner of the screen is X,Y coordinate 959,863.

Video Memory is dual-ported, giving access to the Q22·bus to update Video Memory, and to the Scan Line Map to refresh the monitor screen (video refresh).

The 32 64k X 1 dynamic RAMs (refresh is required) that make-up the array are arranged in 32-bit words. The byte, word, or longword operand is specified by Q22-bus BDAL<17:00>. BDAL<17:07> specify one of the 2048 scan lines, and BDAL<06:00> specify one of the 128 bytes within the scan line. bits are controlled by CPU bit operations. Individual

For video refresh, Video Memory is addressed through the Scan Line Map as an X·Y address space. The Scan Line Map selects any 864 scan line segment of Video Memory, each line having 960 pixels.

## VCBOl FUNCTIONAL DESCRIPTION

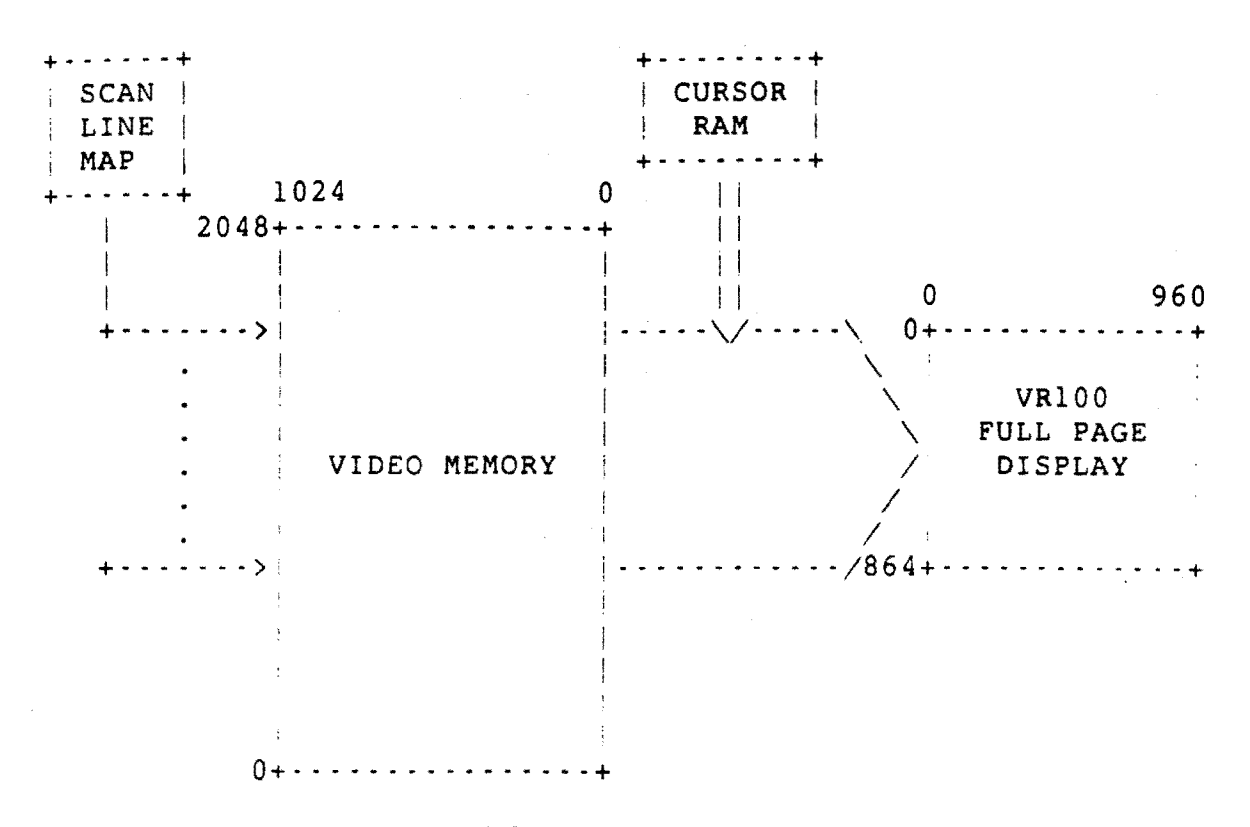

## Figure 3·9: Display Mapping

#### 3.5.1 Scan Line Map

The Scan Line Map comprises two 2 k x 8 static RAMs (refresh is not required). It is configured as al k X 11 RAM; that is the MSB (most significant bit) of the address is disabled, and the five MSBs of the output are not used. It translates the 10 MSBs of the CRTC Start Address Output (video refresh address) into an 11-bit Video Memory physical address; mapping any 864 of the 2048 Video Memory scan lines to the VRlOO monitor (Figure 3-9, above). Only the the lower 960 pixels (bits) of the lines are displayed. If the VCBOl is used in half ·page mode, the Scan Line Map maps only the lowest 800 pixels of any 480 scan lines to the half-page monitor (see Table 2-9).

The Scan Line Map is addressed as the upper 2 kB of VCBOl address space (see Figure 4-3), making these Video Memory addresses unavailable for storing and refreshing video images. (Note that read and write operations to these addresses access both the Scan Line Map and Video Memory.) Therefore, the 11 LSBs (least significant bits) of location MSA + 254 k (MSA+260096) are the 11 bits output from the Scan Line Map. They point to the Video Memory address of the first video scan line; MSA + 254 K + 2 001nts to the next scan line, and so on.

### 3.5.2 Video Memory · Update Memory

 $\ddot{a}$ 

As Figure 3-10 shows, Video Memory is addressed by eight lines from the Memory Address Mux (multiplexer). These lines are multiplexed, 8-bit, row and column addresses. The row and column addresses are latched in memory at the appropriate time by RAS and CAS (row address strobe and column address strobe) inputs, providing a 16-bit memory address.

The Memory Address Mux output, D4MA07:00, is one of the following:

> 0 - video refresh column address 1 - video refresh row address 2 . update memory column address

3 . update memory row address

selected by the combinations of DllUPDATE and ·DllCOL (read as "not DllCOL").

Video Memory is updated from the Q22-bus every 925 nsec. To update the image in Video Memory, the row address on BDAL<l4:07> is selected by:

> OllUPDATE = HIGH  $-D11COL = HIGH$

and the column address on BDAL<17:15,06:02>, is selected by:

DllUPDATE = HIGH  $-D11COL = LOW$ 

The addresses are latched by DllRASO and DllCASO from the timing PAL.

The input data (two 16-bit words) on BDAL<15:00> is written into each of the four bytes of the 32-bit memory by four write-enable signals, Dl2WE03:00, from a 32 X 8 write PROM.

3.5.3 Video Memory ·Video Refresh

Figure 3-11 shows the read-access paths to Video Memory. To refresh the monitor screen, the row address on D5CR07: $\odot$ 0 is selected through Memory Address Mux input 1-DA by:

> $D11UPDATE = LOW$  $-D11COL = HIGH$

> > 3 17

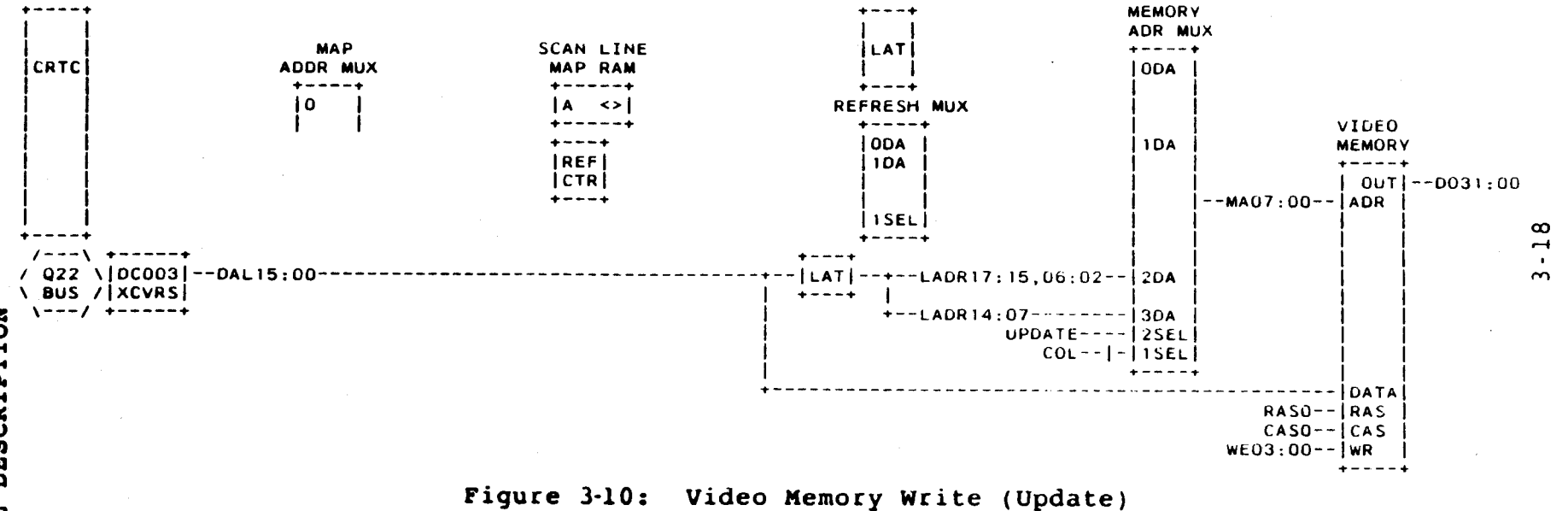

VCB01 FUNCTIONAL DESCRIPTION

داما ما ما ما خا

and the column address on D5LMAP10:08 and 05LCADR04:00 is selected through input 0-DA by:

> DllUPDATE = LOW  $-D11COL = LOW$

The row address is selected through Refresh Mux input 0-DA (this mux is described in more detail below), and is supplied by the scan Line Map, on D5MAPDAT07:00. The Scan Line Map also supplies the three MSBs of the column address, on D5LMAP10:08. The five LSBs of the column address, D5LCADR04:00, are supplied by the CRTC. This 16-bit (8 row, 8 column) Video Memory read address is This 16-bit (8 row, 8 column) Video Memory read address is interpreted as shown in Table  $3-4$ , and described below.

Table 3-4: Video Referesh Address Derivation

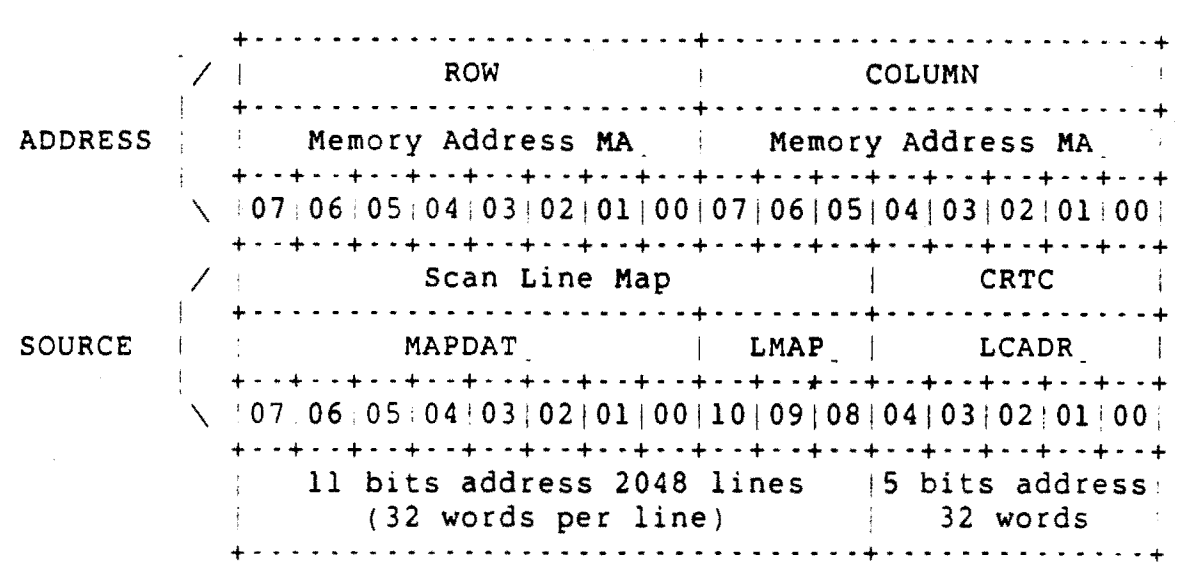

For video refresh, Video Memory represents 2048 scan lines with 1024 pixels per line. Therefore, each line of the video image requires 32 32-bit words. Because each nemory address reads one 32-bit word, 32 addresses are required to read one scan line. To read a specific line for display, the 11-bit Scan Line Map output, D5MAPDAT07:00 and D5LMAP10:08, provide the 11 MSBs of the memory address. Each of the 32 32-bit words in that line are read by incrementing the 5 LSBs of the memory address, supplied by the CRTC as D5LCADR04:00. In the VAXstation I, using che VRlOO monitor, only 864 of the 2048 lines are displayed, and only the 960 low-order bits (30 32-bit words) of any scan line are displayed. The 30 words correspond to the 30 character times The 30 words correspond to the 30 character times that the screen is unblanked (Figure 3-7, above).

The Scan Line Map is addressed by the 10 MSBs of the CRTC address output, D5RA03:00 and D5CADR13:08, through Map Address Mux input

## VCB01 FUNCTIONAL DESCRIPTION

o tthis mux is described in more detail below). The CRTC Start Adjress Register contains the the value of the first address output by the CRTC; the address is then updated at the CRTC clock rate (determined by the timing PAL). Timing is such that 864 scan Line Map locations will be addressed during vertical display time, and 37 addressed during vertical retrace time {see Figure 3-8). The CRTC output address will then be reset to the value of the Start Address Register, and the process repeated. Continuing the address update during vertical retrace provides the addresses needed for dyanmic RAM refresh (described below).

The contents of each Scan Line Map location is the 11 MSBs of a Video Memory address.

## 3.5.4 Video Memocy · RAM Refresh

As figure 3-12 shows, the only difference between the Video Memory read path (Figure 3-11) and the dynamic RAM refresh path, is that the row address, D5CR07:00, is supplied by the Refresh Counter through input 1-DA of the Refresh Mux.

The RAM refresh row address, D4REF07:00, is selected through the Refresh Mux when DSDE {display enable) from the CRTC is not asserted. DSDE is de-asserted during horizontal retrace time and vertical retrace time.

The Refresh Counter is updated during every Video Memory update cycle (every 925 ns  $\cdot$  Figure 3-6, above) when D5DE is not asserted. Therefore, every video refresh cycle during horizontal and vertical retrace times is a RAM refresh cycle, and updated row and column addresses are generated each cycle.

### 3.5.5 Scan Line Map ·Update

The 864 Video Memory addresses to be read for video refresh are stored in the Scan Line Map (Figure 3-13).

When DllUPDATE is asserted, the Scan Line Map is addressed from the Q22-bus through input 1 of the Map Address Mux. If the the<br>bit-map memory (Video Memory) is being addressed (D3BMSEL bit-map memory (Video Memory) is being addressed asserted) and the upper 2 kB is being addressed (BDAL<17:11> asserted), then the buffer is enabled, and write data is gated through to the Scan Line Map RAM I/O pins. The write is enabled to each of the RAMs by Dl2WRSCANHB:LB from the 32 x 8 write PROM.

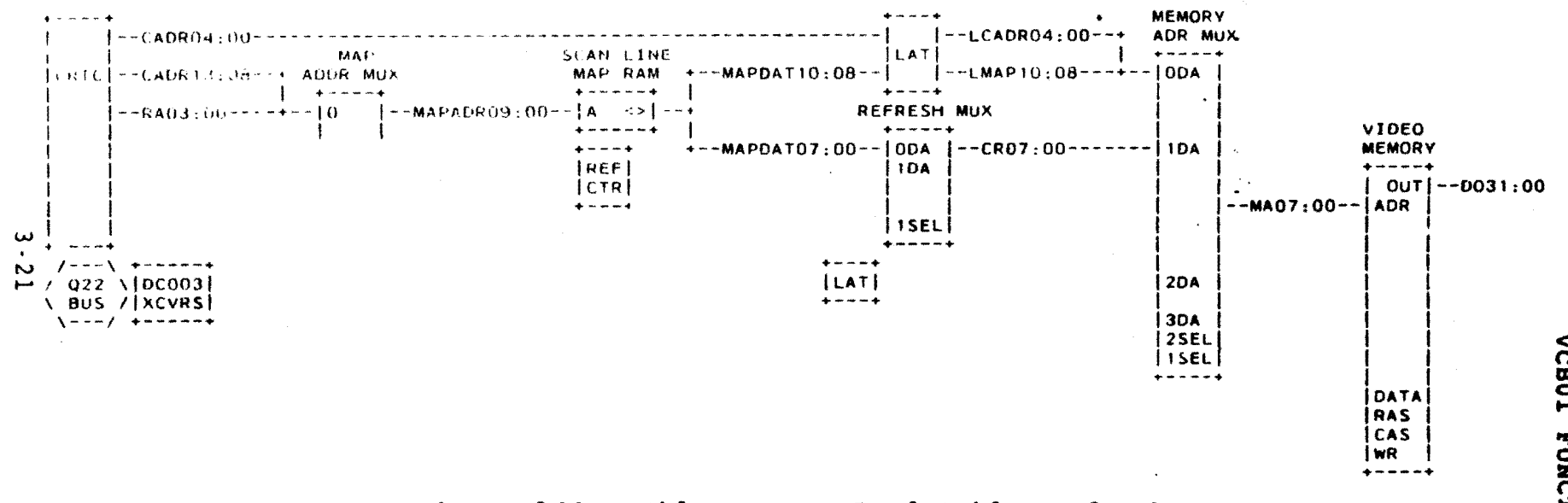

 $\mathbf{t}$ 

 $\epsilon$  ).

 $\mathcal{A}^{\pm}$ 

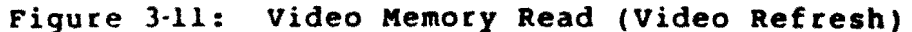
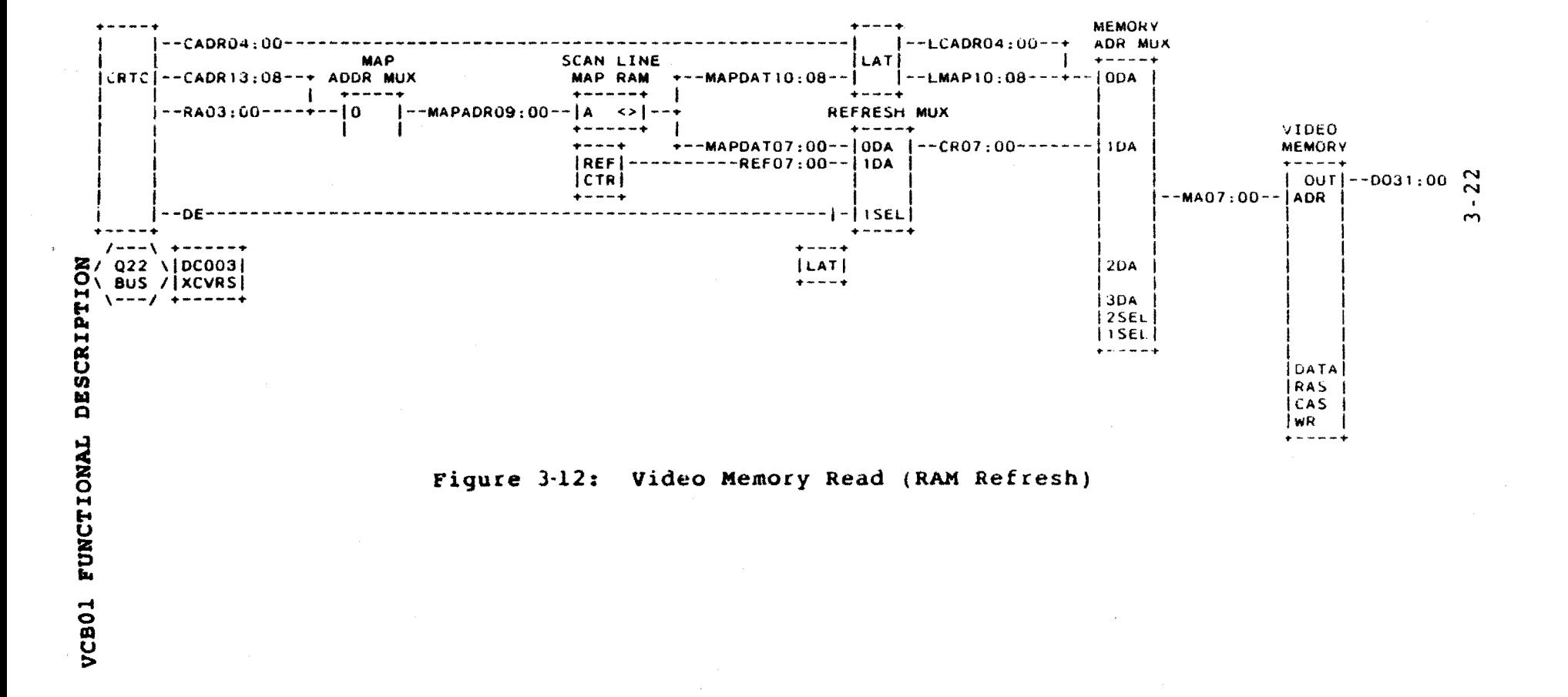

$$
\mathcal{L}^{\mathcal{L}}(\mathcal{L}^{\mathcal{L}}(\mathcal{L}
$$

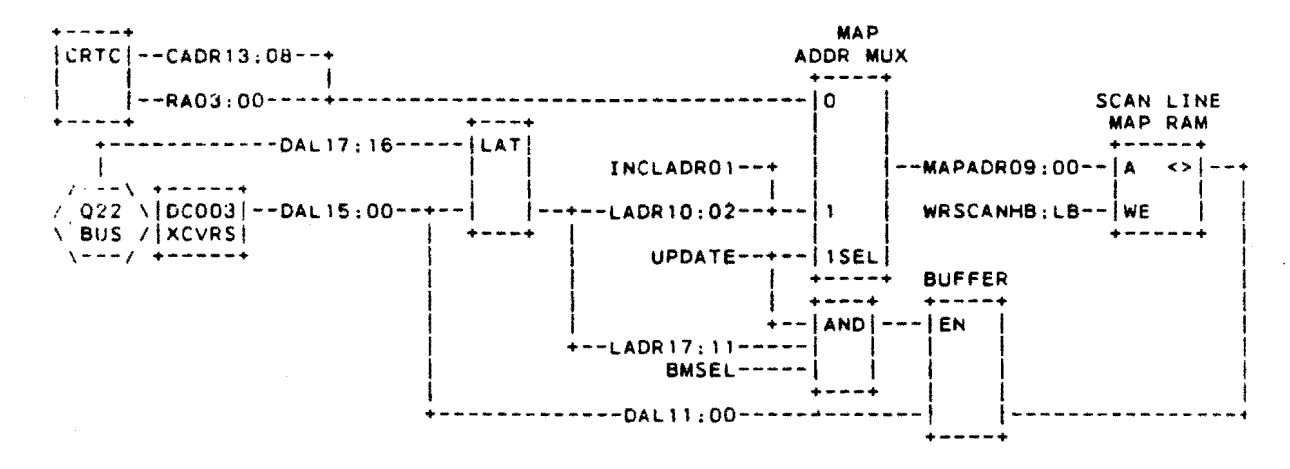

 $\ddot{ }$ 

 $\ddot{\phantom{a}}$ 

Figure 3-13: Scan Line Map Write (Update)

## VCBOl FUNCTIONAL DESCRIPTION

#### 3.5.6 Cursor

The cursor is a 16 X 16 pixel image stored in the Cursor RAM (static RAM). The output of the Cursor RAM is logically combined with the output of Video Memory, by either ANDing or ORing the two outputs.

The cursor image is stored by writing to the upper 16 locations of the VCB01 address space  $(MSA + 256 k - 16)$ .

The cursor can be positioned at any point on the screen, within the limits of the coordinate system. The cursor origin is its top, left corner; its minimum X,Y position is 0,0 and its maximum X,Y position is 943,847. The cursor Y position is determined by the contents of the CRTC Cursor Start, End, and Address Registers; its X position is stored in the Cursor x Position register.

## 3.5.7 Cursor RAM· Write

Refer to Figure 3-14. When the top 16 locations (BDAL<l7:05> asserted) of bit-map memory are addressed (D3BMSEL asserted) during an update cycle (DllUPDATE asserted), the 16 Cursor RAM locations are addressed by BDAL<04:01> through input 0 of the Cursor Address Mux.

The data (cursor image) on BDAL<15:00> is written into the RAM when Dl2WRCURSHB:LB are asserted by the 32 X 8 write PROM.

#### 3.5.8 Cursor RAM ·Read

To read the Cursor RAM and display the cursor image, the RAM is addressed by a 4·bit address counter through input 1 of the Cursor Address Mux. The counter is enabled {through combinational logic) by the CURS and HSYNC outputs of the CRTC.

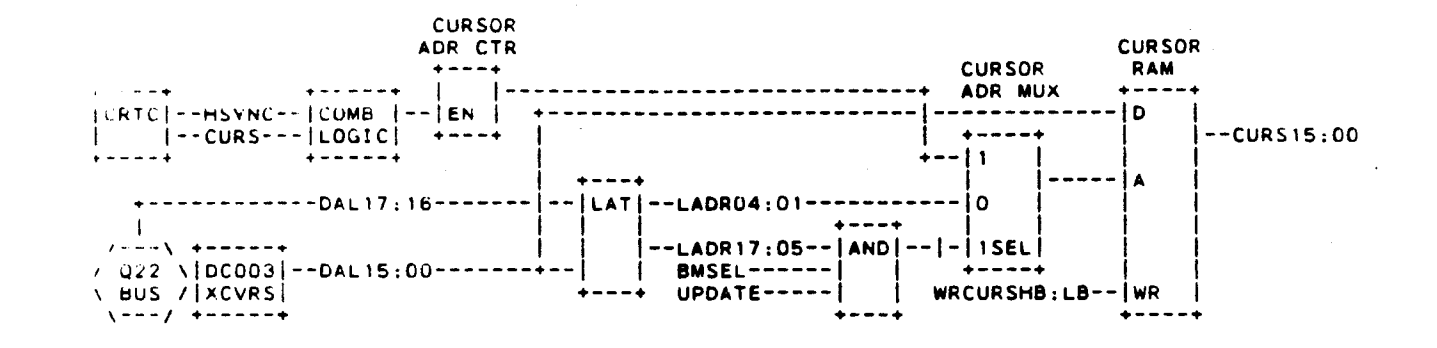

 $\ddot{\mathcal{L}}$ 

 $\hat{\mathbb{C}}$ 

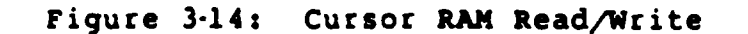

#### 3.6 MOUSE

The mouse position logic comprises flip-flops driven by<br>commutator brushes (Figure 3-15) and push-buttons. The brushes (Figure  $3-15$ ) and push-buttons. The flip-flops provide signal-settling (de-bouncing) and pulse shaping, and generate square-wave outputs. The square-wave leading edges are counted, giving an effective resolution of 100 counts per  $2.54cm$  (1 in).

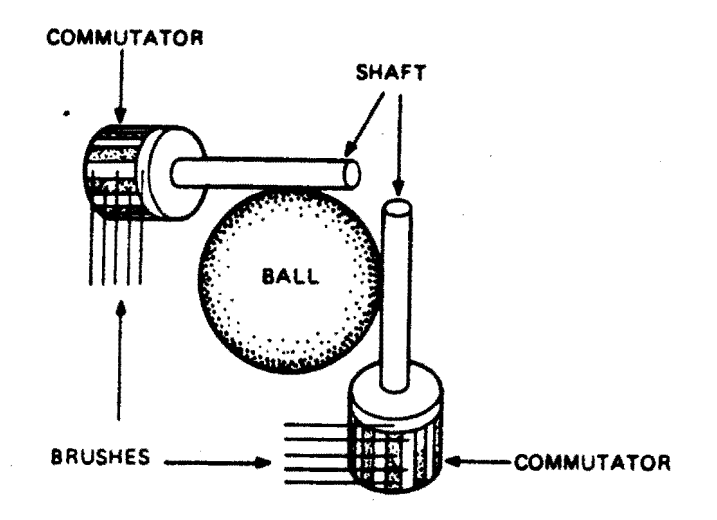

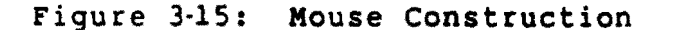

The X and Y commutators each provide a distance signal (DlSCLKlB and DlSCLKlA) and a direction signal (Dl5CLK2B and Dl5CLK2A), which control the clock and count direction of X and Y counters (Figure 3-16). The mouse push-buttons are input to the Interrupt Controller and CSR.

Mouse direction is determined by the direction of the count; that is, up or down. The direction of count is determined by the phase relationship between the distance and direction outputs. When the Mouse is moved in one direction, the distance output leads the direction output; Mouse travel in the opposite direction reverses the phase relationship. This phase relationship is a result of commutator construction.

Another characteristic of mouse constructicn is that the period, and therefore, the number of square-wave edges-per-inch, varies with direction of travel. For example, if the Mouse is moved in an exact vertical direction, the Y-axis would output the maximum number of edges-per-inch, indicating the maximum rate-of-change; the x-axis output would be flat, indicating no rate-of-change.

If the Mouse is moved in a direction that is halfway between vertical and horizontal, both the X·axis and Y·axis will output the same number of edges·per·inch.

Each time the Mouse is moved, an interrupt request is generated (OlSMOUSECTINT). The accumulated X and Y count is transferred to BOAL<l5:00> through the X and Y registers as a result of a bus DATI function (D3INWD). Normally, this occurs during vertical sync time; that is, every 16.6 ms. The distance the Mouse traveled in that time is proportional to the change in the accumulated count.

## 3.7 KEYBOARD

The Keyboard is driven by an 8051 microprocessor, and contains a set of microdiagnostics. The keyboard logic detects and encodes keystrokes, and transmits the ·nformation to the OUART (Figure 3-17). The programmable DUART serializes/deserializes parallel bus data (BDAL<07:00>), implements the EIA RS423 interface, and generates an interrupt request (Ol4COMINT) to the Interrupt Controller. The internal DUART registers are described in Chapter 4. An on-board 3.6864 MHz oscillator supplies the An on-board 3.6864 MHz oscillator supplies the baud-.rate clock input to the DUART.

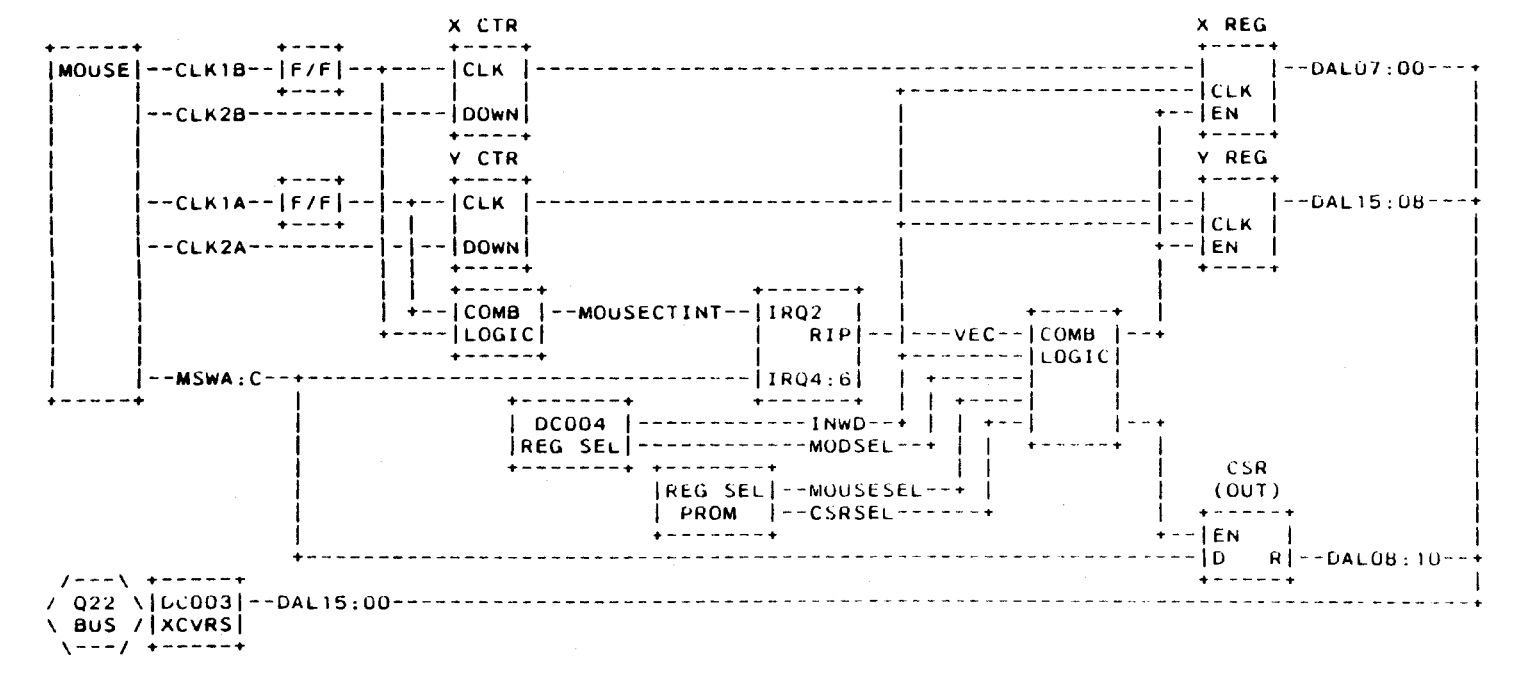

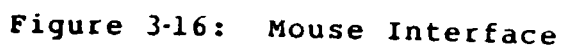

 $\infty$  $\overline{N}$  $\sim$ 

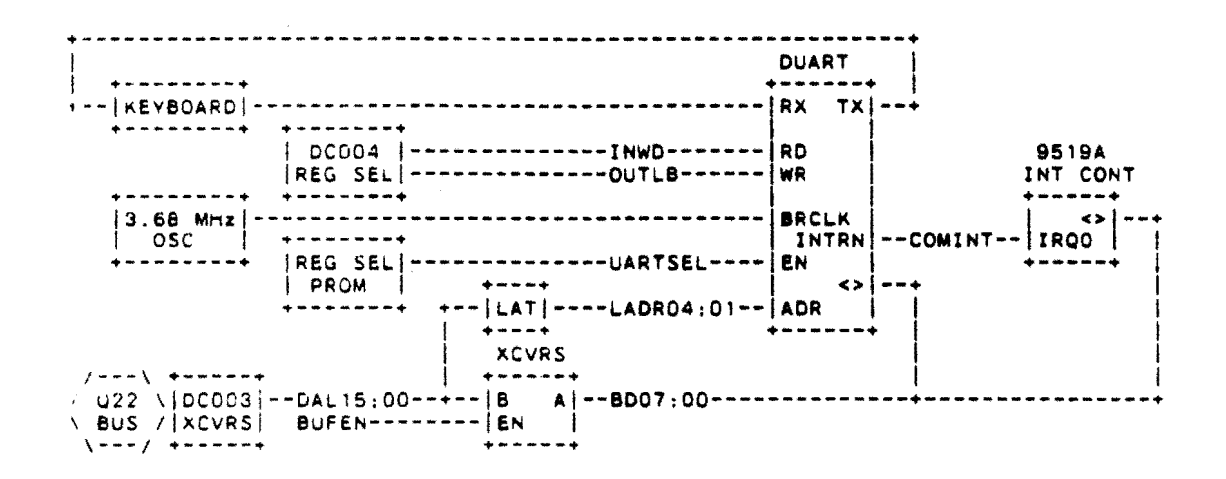

Figure 3.17: Keyboard Interface

## 3.8 MONITOR

The VRlOO Monitor uses a 48.3 cm (19 in, diagonal) monochrome CRT. The screen display dimensions are 354.3 mm (13.95 in) horizontal and 281.4 mm (11.08 in) vertical, with an aspect ratio of 1.26:1. The Monitor has a self contained power supply, and The Monitor has a self contained power supply, and requires a line input of 120/240 Vac 50/60 Hz at 100 w.

The Monitor has two external controls: contrast and brightness. Other controls and adjustments, located within the monitor enclosure, are:

- 0 Horizontal centering and vertical centering
- 0 Horizontal linearity and vertical linearity
- 0 Horizontal width and vertical height
- 0 Horizontal frequency and vertical hold
- o Horizontal dynamic focus and vertical dynamic focus
- 0 Static focus

## NOTE - Monitor Alignment

Normally the Monitor does not have to be aligned; however, alignment may be required as a result of FRU replacement. The adjustments are described in Chapter 5, and in the Pocket Service Guide.

The Monitor has five major subassemblies (Figure 3-18):

- 1. Power supply
- 2. Deflection module
- 3. Video module
- 4. Flyback assembly
- 5. CRT/Yoke/Bezel assembly

#### 3.8.1 Monitor Power Supply

Ac power is input to the Power Supply through an input line filter. The Power Supply outputs regulated 52 Vdc (B+ voltage), distributed throughout the Monitor. The Power Supply can operate from either 120 Vac or 240 Vac line input. The input rectifier operates as a full-wave doubler when 120 vac is input, and as a full-wave rectifier when 240 Vac is input; providing the same rectified voltage to the regulation and protection circuits for either ac input.

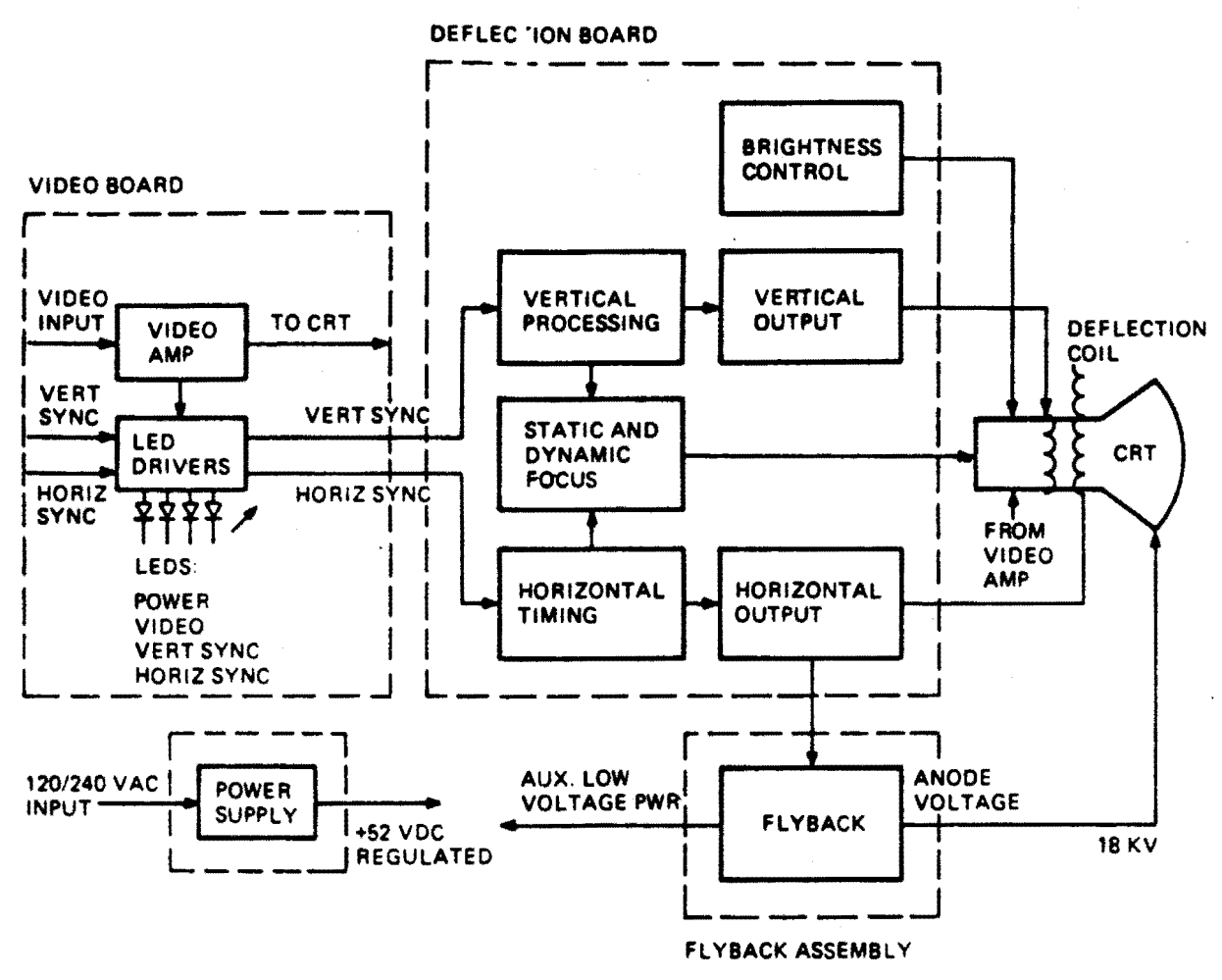

MR 9706

## Figure 3·18: Monitor Functional Block Diagram

The B+ voltage is monitored by an over-voltage circuit that reduces the power supply output if B+ exceeds +SS Vdc. An overcurrent circuit protects the Monitor by reducing B+ if current exceeds 1.2 A.

#### 3.8.2 Video Module Description

The Video Module contains the main video amplifier and circuits that drive four monitoring LEDs. The video input signal from the DPM is supplied through a BNC connector on the Monitor's rear<br>panel. The positive TTL video input has an amplitude of 400 mV The positive TTL video input has an amplitude of  $400$  mV to 800 mv.

The main components of the module are a preamplifier, an optical

coupler, and several stages of video amplification (see Figure 3-19).

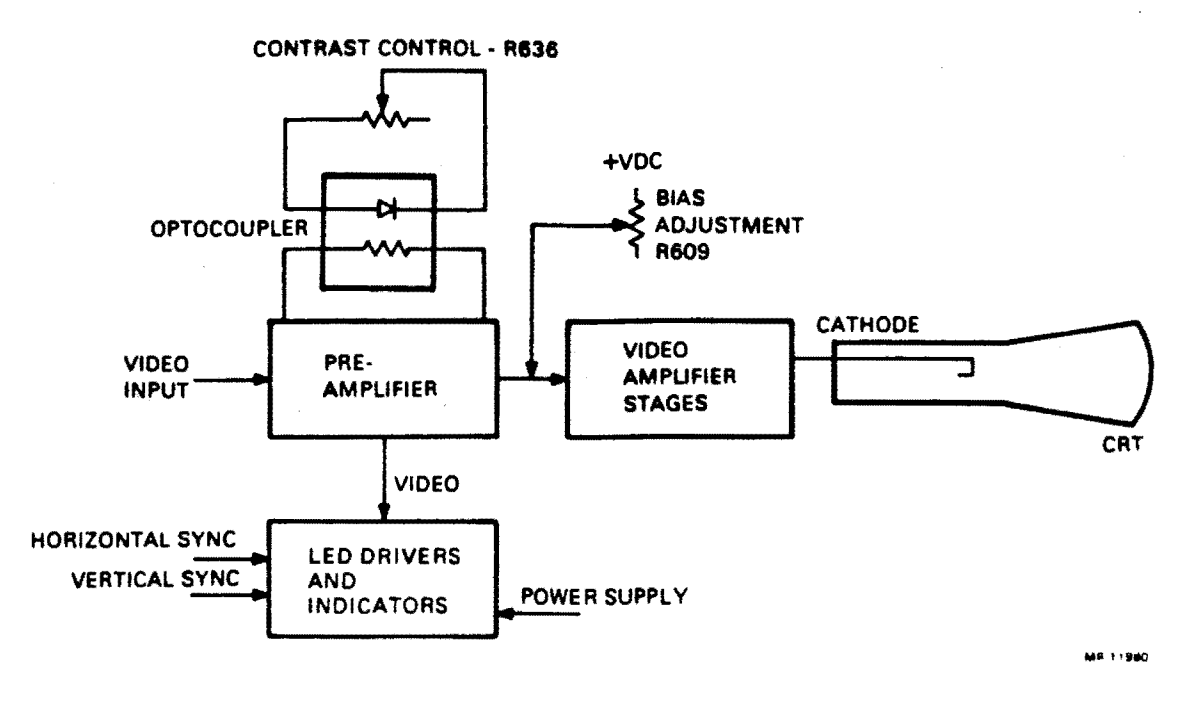

#### Figure 3·19: Video Module Block Diagram

Video input is applied to the preamplifier. Preamplifier gain is controlled by the light-variable resistance of the optical coupler. The contrast control, R636, controls the emitted light level of the optical coupler's LED. The optical coupler's output resistance varies with the LED's emitted light level. The preamplifier's gain varies with the output resistance of the optical coupler. Because of the optical coupler, the contrast control is mounted on the Monitor's rear panel rather than on the Video Module.

Preamplifier output is coupled through several stages of video amplification to the CRT cathode, and controls beam current. The bias adjustment, R609, controls the quiescent level of the video amplifiers which supply the drive voltage for the CRT cathode. It is set to a level that corresponds to the CRT screen blac: level.

The monitoring LEDs are mounted on the Video Module and protrude through the Monitor's rear panel.

Each monitor input signal and power supply output  $(B+)$  is sampled and input to a set of LED drivers. The LEDs are normally lighted, indicating a no-fault condition (see Table 5-10). If

any sampled input is less than a failure threshold, the corresponding LED is turned-off. Table 3-5 lists the failure thresholds.

Table 3·5: Failure Thresholds

····-····-·-···-+--·-····-· INPUT | FAILURE SIGNAL | THRESHOLD • • - - • • • • • • • - • • • • + • - - - • • • • • - Video >300 mV Horizontal Sync >2.2 v Vertical Sync  $>2.2$  V B+ >48 Vdc

3.8.3 Deflection Module

 $\mathcal{Z}$ 

 $\overline{z}$ 

The Deflection Module contains the following major CRT circuits:

- o Horizontal deflection
- o Vertical deflection
- o Static and dynamic focus
- o Vertical blanking control

3.8.3.l Vertical Deflection · The Vertical Deflection circuit comprises a pulse generator, ramp generator, and output deflection amplifier (Figure 3·20). The Vertical Sync signal from the DPM is input to the pulse generator through a BNC connector on the Monitor's rear panel.

The ramp generator charges its output capacitor, producing a voltage that increases at a linear rate. The positive pulse output of the pulse generator causes the ramp generator to rapidly discharge the output capacitor; producing a sawtooth waveform. The Vertical Sync input drives, or synchronizes, the pulse generator. Note that the linear portion of the sawtooth (capacitor charge) corresponds to the 60 Hz vertical sweep frequency. The waveform fall time (capacitor discharge) corresponds to vertical blanking and retrace time.

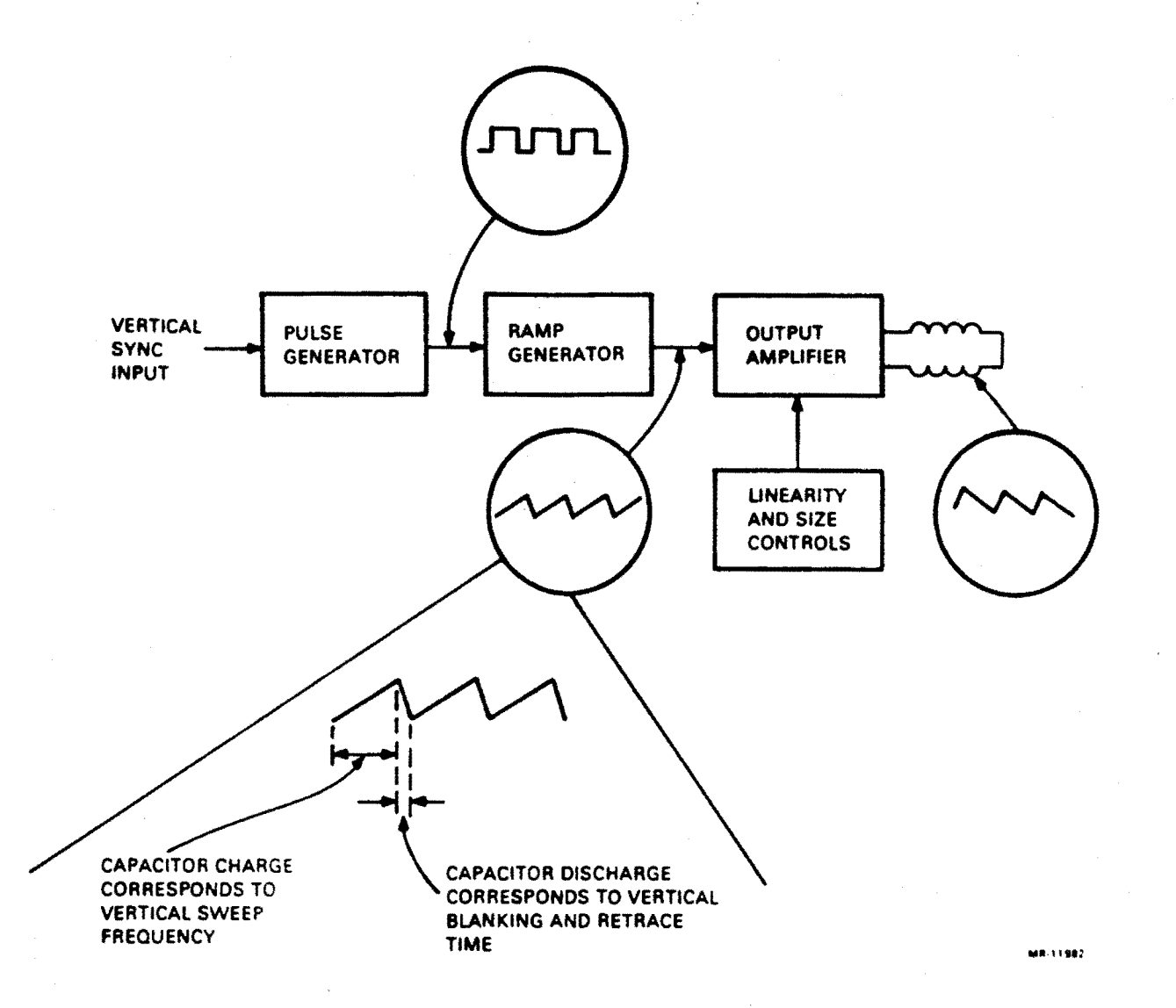

## Figure 3·20: Vertical Deflection Block Diagram

The sawtooth is input to the output amplifier. The amplifier comprises a drive stage and a complementary output stage. The output stage provides positive and negative current to the vertical deflection coils.

3.8.3.2 Horizontal Deflection - The horizontal Deflection circuit consists of a monostable oscillator, free running oscillator, output amplifier, flyback transformer, and deflection coils {Figure 3-21).

3. 34

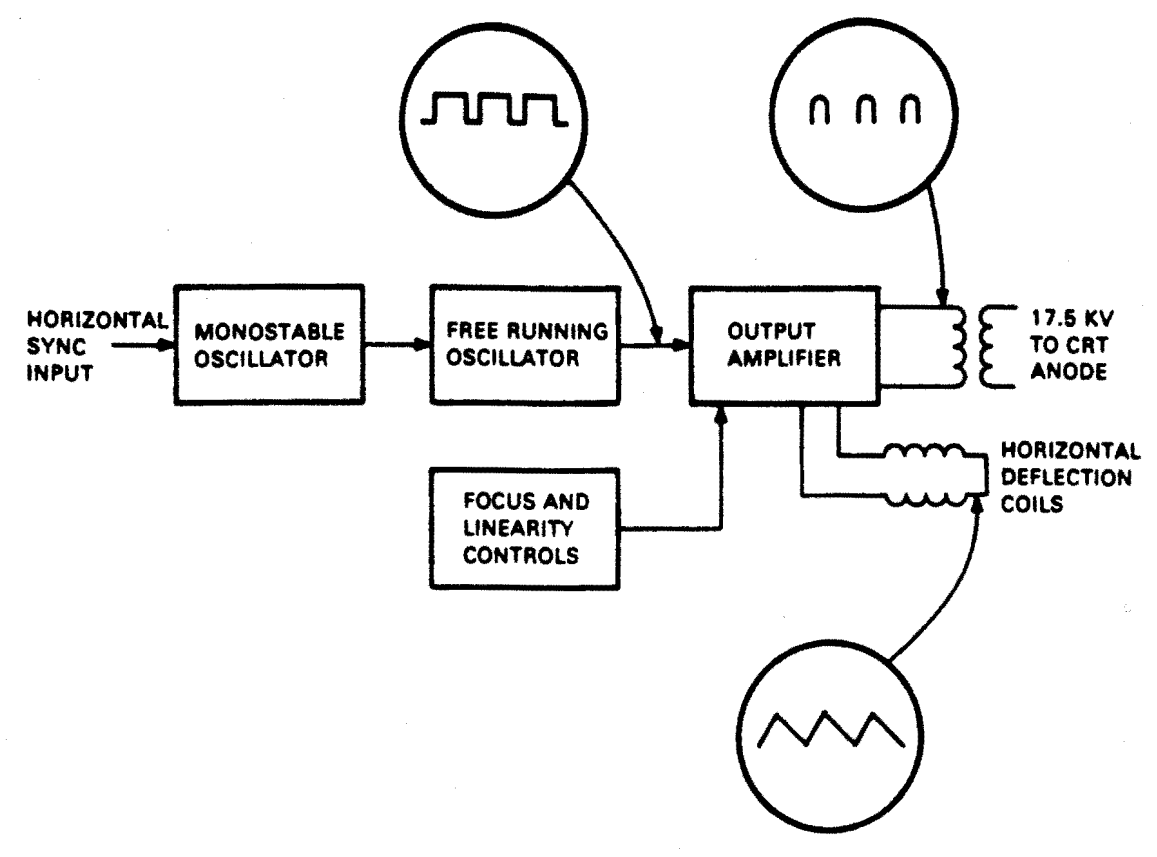

648-11981

## Figure 3-21: Horizontal Deflection Block Diagram

The Horizontal Sync signal from the VCB01 is input to the monostable oscillator through a BNC connector on the Monitor's rear panel. The sync signal causes a positive pulse output from monostable oscillator. This pulse synchronizes the free the running oscillator. The free running oscillator output is fed through an amplifier and shaping circuit, producing a rectangular waveform that drives the output amplifier. The output amplifier<br>supplies the horizontal deflection coil current. When the amplifier is switched on, a linear increase (sawtooth) in current through the deflection coils drives the beam across the CRT screen. When the amplifier is switched off, the current reverses, and the beam is returned and blanked.

When the amplifier is switched off, the resulting voltage pulse applied to the primary of the flyback transformer. In the is transformer's secondary the pulse is stepped-up to  $17.5 \text{ kV}$ , rectified, and applied to the CRT anode.

## VCBOl FUNCTIONAL DESCRIPTION

3.8.3.3 Focus And Linearity Control · CRT image focus is<br>controlled by a bias voltage applied to the CRT focus grid. The controlled by a bias voltage applied to the CRT focus grid. The<br>static focus control. R431, controls beam focus at the center of static focus control, R431, controls beam focus at the center the CRT screen. However, as the beam is deflected away from the CRT's center (both horizontally and vertically), greater focusing bias voltage is required. The dynamic focus circuit supplies the<br>needed additional bias voltage. This circuit samples the needed additional bias voltage. horizontal and vertical deflection voltages, and increases focus grid bias by a proportional amount. The horizontal component is controlled by the horizontal dynamic focus control, R418, and the vertical component is controlled by the vertical dynamic focus control, R416.

Because of deflection coils losses, the current waveform is distorted {that is, non-linear), resulting in a stretched image on the left side of the CRT. The variable linearity coil, L232, is adjusted to compensate for this distortion. In addition, the width coil, L23i, controls the raster width.

3.8.3.4 Blanking Control · The Vertical Blanking and Spot-killer circuit provides blanking during vertical retrace time, and protects the CRT's phosphor coating.

Display image brightness is controlled by a bias voltage applied to the CRT's control grid. This bias voltage controls the beam current and is developed through the brightness control, R636, and its associated voltage divider network. The bias voltage is set·up to allow the CRT to conduct during horizontal scan. During vertical retrace time, the vertical amplifier generates a large negative output that input to the control grid bias network. This negative voltage drives the CRT into cutoff, reducing beam current to zero. The grid bias network also senses any loss of horizontal deflection output, driving the CRT into cutoff to protect the phosphor.

3.8.4 Field Replaceable Units

The Video Module, Deflection Module, and Power Supply are FRUs. (The CRT/yoke/bezel and the flyback assemblies are not FRUs, and are considered to be too dangerous to replace on site. They are returned in the Monitor enclosure when replacement is required.) The cable connecting the CRT to the Video and Deflection Modules contains components, such as resistors and capacitors, which car fail; therefore, the cable assembly is also an FRU.

Replacement of some FRUs can result in a need for Monitor alignment. The adjustments are described in Chapter 5, and in the Pocket Service Guide.

## 3.9 POWER SUPPLY

::

 $\ddot{\cdot}$ 

The VAXstation I uses a standard H7865 power supply to convert the ac line voltage to de. The Power Supply provides +S.O Vdc, +12.0 Vdc, and ·12.0 Vdc outputs; and status signals which indicate that the de outputs have reached their operating levels. The Power Supply includes logic to monitor voltage input and output, and protect the system from incorrect levels. Table 3-6 lists the thresholds.

Table 3·6: Voltage and Current Protection Thresholds

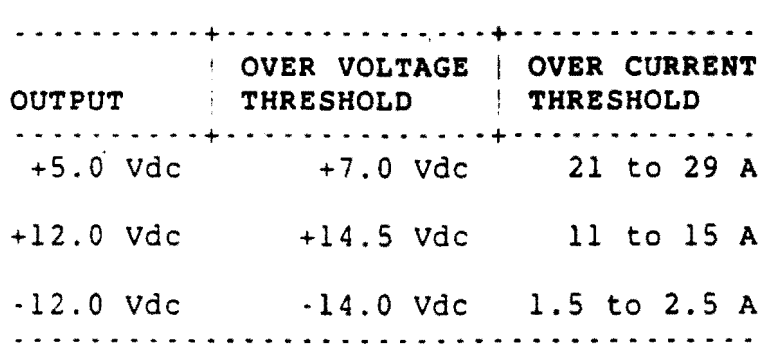

## WARNING - Input Power

The power supply has a 120/240 Vac select switch that must be set to match the ac line input.

## WARNING - Power Supply Capacitors

The input capacitors retain their charge for S minutes after system power is removed. Before removing the power supply cover, turn-off the power and wait 5 minutes.

 $\label{eq:2.1} \frac{1}{\sqrt{2}}\int_{\mathbb{R}^3}\left|\frac{1}{\sqrt{2}}\left(\frac{1}{\sqrt{2}}\right)^2\right|^2\left|\frac{1}{\sqrt{2}}\left(\frac{1}{\sqrt{2}}\right)^2\right|^2\left|\frac{1}{\sqrt{2}}\left(\frac{1}{\sqrt{2}}\right)^2\right|^2\left|\frac{1}{\sqrt{2}}\left(\frac{1}{\sqrt{2}}\right)^2\right|^2\left|\frac{1}{\sqrt{2}}\left(\frac{1}{\sqrt{2}}\right)^2\right|^2\left|\frac{1}{\sqrt{2}}\left(\frac{1}{\sqrt{2}}\right)^2\right$  $\mathcal{O}^{\mathcal{O}}$ 

## CHAPTER 4

## PROGRAMMING INFORMATION

This chapter describes the programmable functions of the VCBOl; that is, the func:ions that can be specified and/or examined by software.

## 4.1 ADDRESS SPACE

The MicroVAX architecture specifies a l GB (gigabyte) physical address space, divided into a Memory Space and I/0 Space (Figure  $4 - 1$ ).

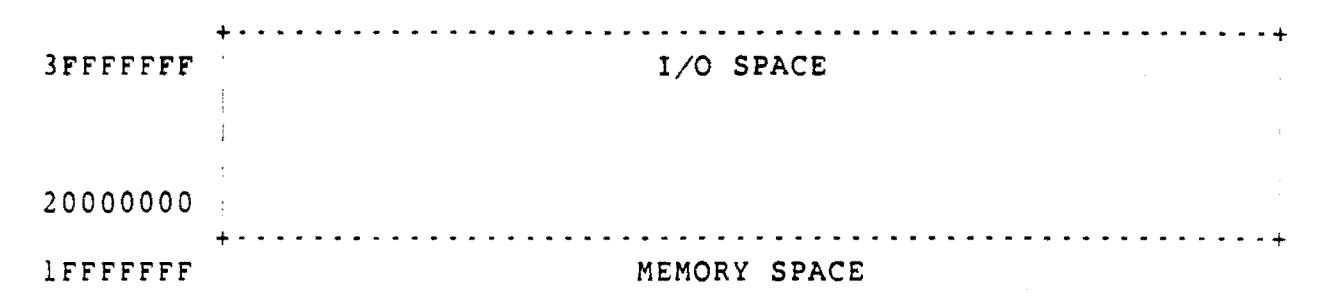

0000000

+ • • • • - . • • • . . • • . • • - • • - • • • • - • • • - - • • - • • • • • • • • • • • . . • • . • • . . . +

#### Figure 4·1: MicroVAX Physical Address Space

in the MicroVAX, address bit <29> selects either the Memory Space or I/O space; bit <28> is a *no-cache indicator;* bits <27:22> are ignored; and bits <21:00> select a location within Memory Space *·n* I/0 Space.

In the VAXstation I, the VCBOl resides in the Q22-bus address

## PROGRAMMING INFORMATION

space; in the highest 256 kB of Memory Space that is addressable by BDAL<21:00>. Figure 4-2 shows the location on the VCB01 Video Memory in the VAXstation I physical address space. The MSA (Memory Starting Address) of the 256 kB VCBOl block is switch selectable (see Chapter 2, subsection 2.6.1.1).

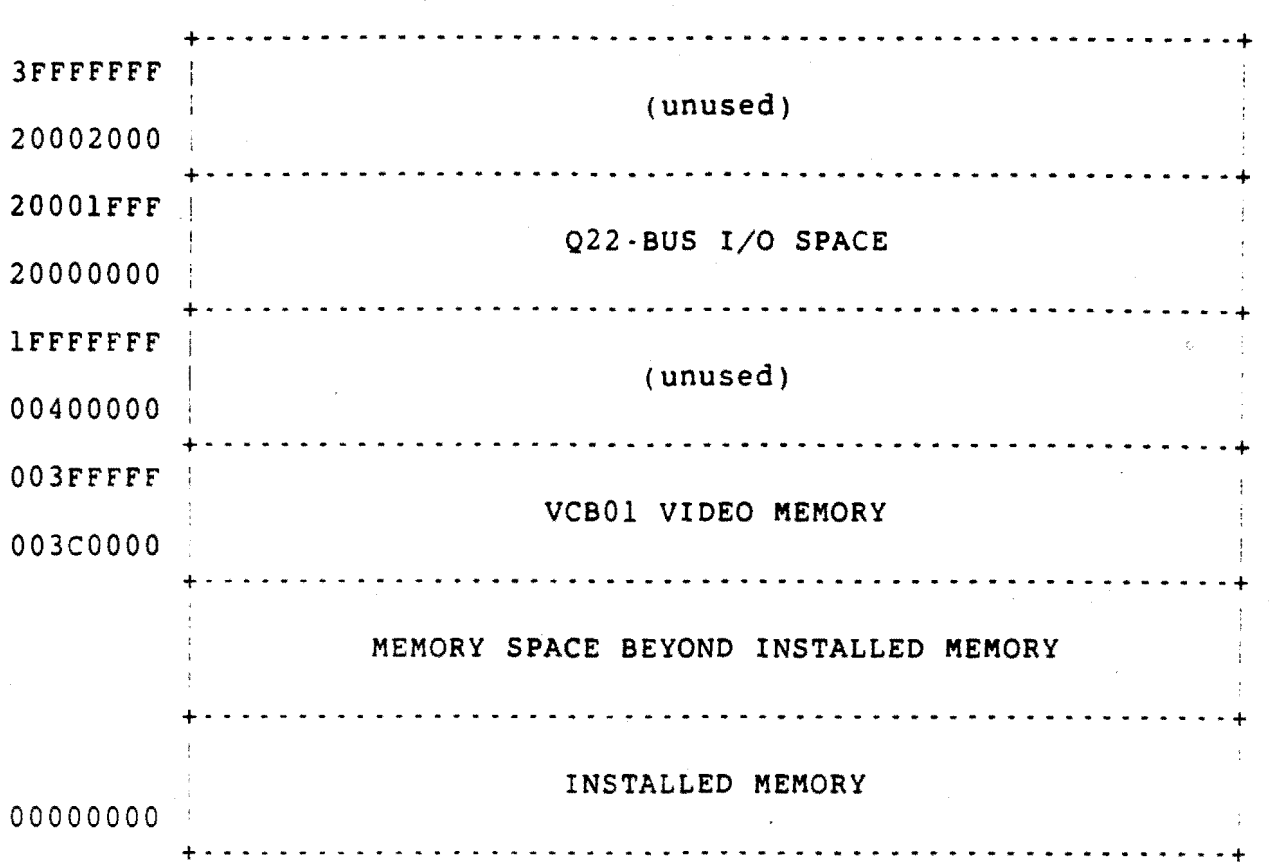

## Figure 4·2: VAXstation I Physical Address Space

The 256 kB VCBOl address space comprises the three segments shown in Figure 4-3. The Scan Line Map RAM overlays the upper 2 kB of the 256 kB bit-mapped RAM; and the Cursor RAM overlays the upper 32 bytes of the Scan Line Map RAM. As described in chapter 3, these are all separate RAMs, not part of the same RAM.

#### PROGRAMMING INFORMATION

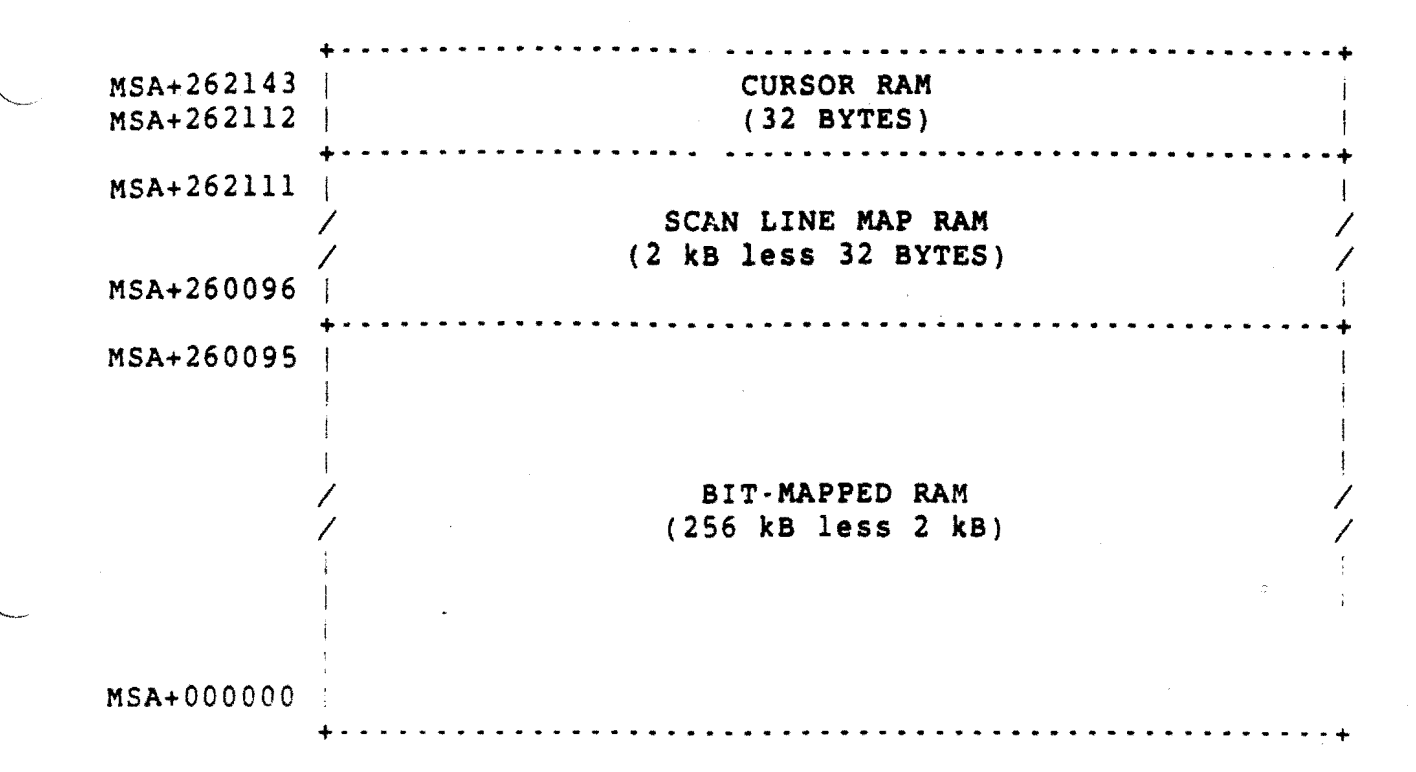

## Figure 4·3: VCBOl 256 kB Address Space

## 4.2 VCBOl REGISTERS

Control and Status information is exchanged between the VCBOl and the CPU through 32 16·bit locations in the I/0 Page. These locations are listed in Table 4·1 and described below.

## NOTE - Bit Descriptions

Many of the bit descriptions in the following tables include a value in parenthesis; for  $example:$   $(1 = chip \text{ armed}).$  This usually indicates the initialized value of the bit.

# Table 4-1: VCB01 Registers

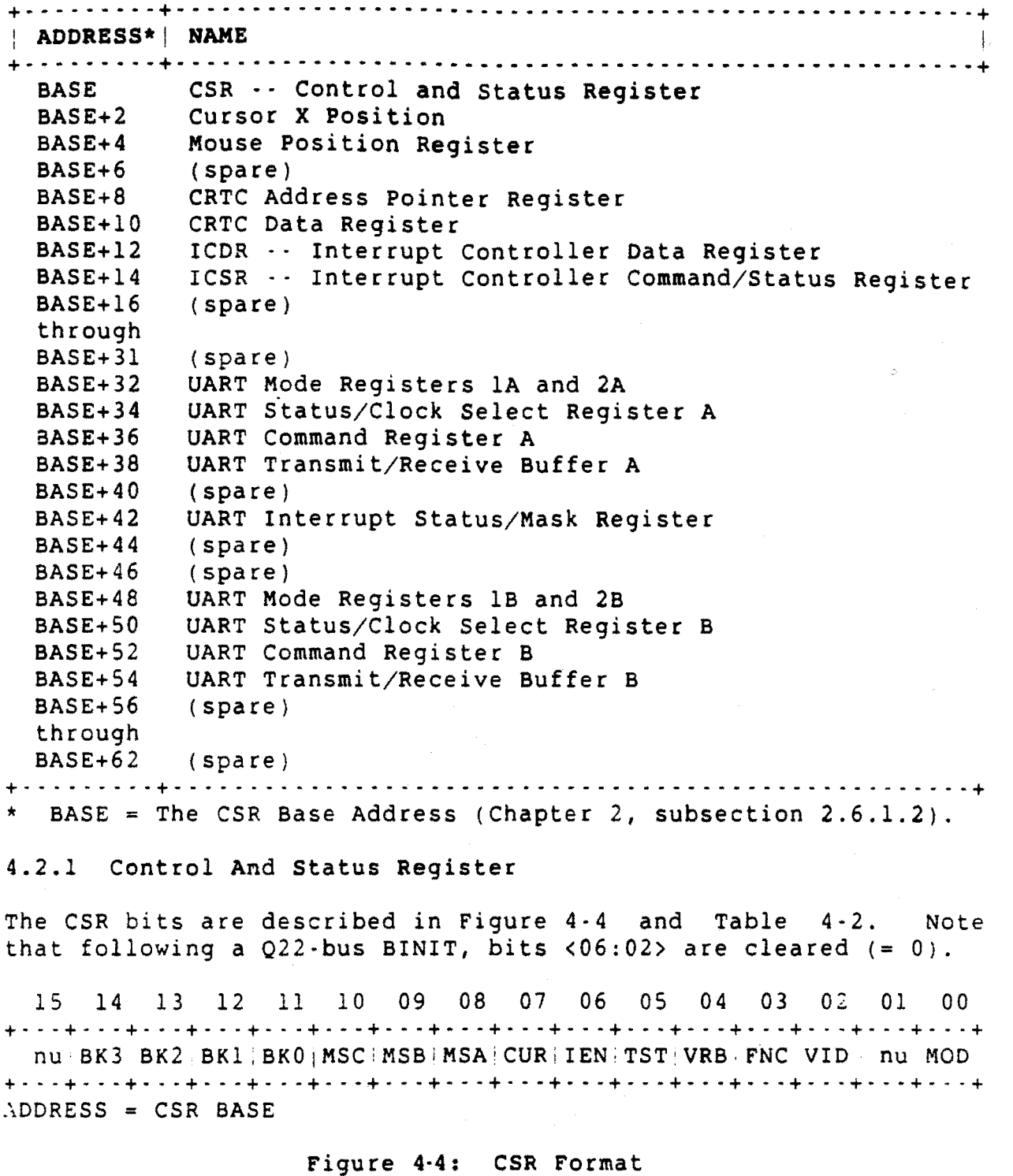

## Table 4-!: CSR Bits

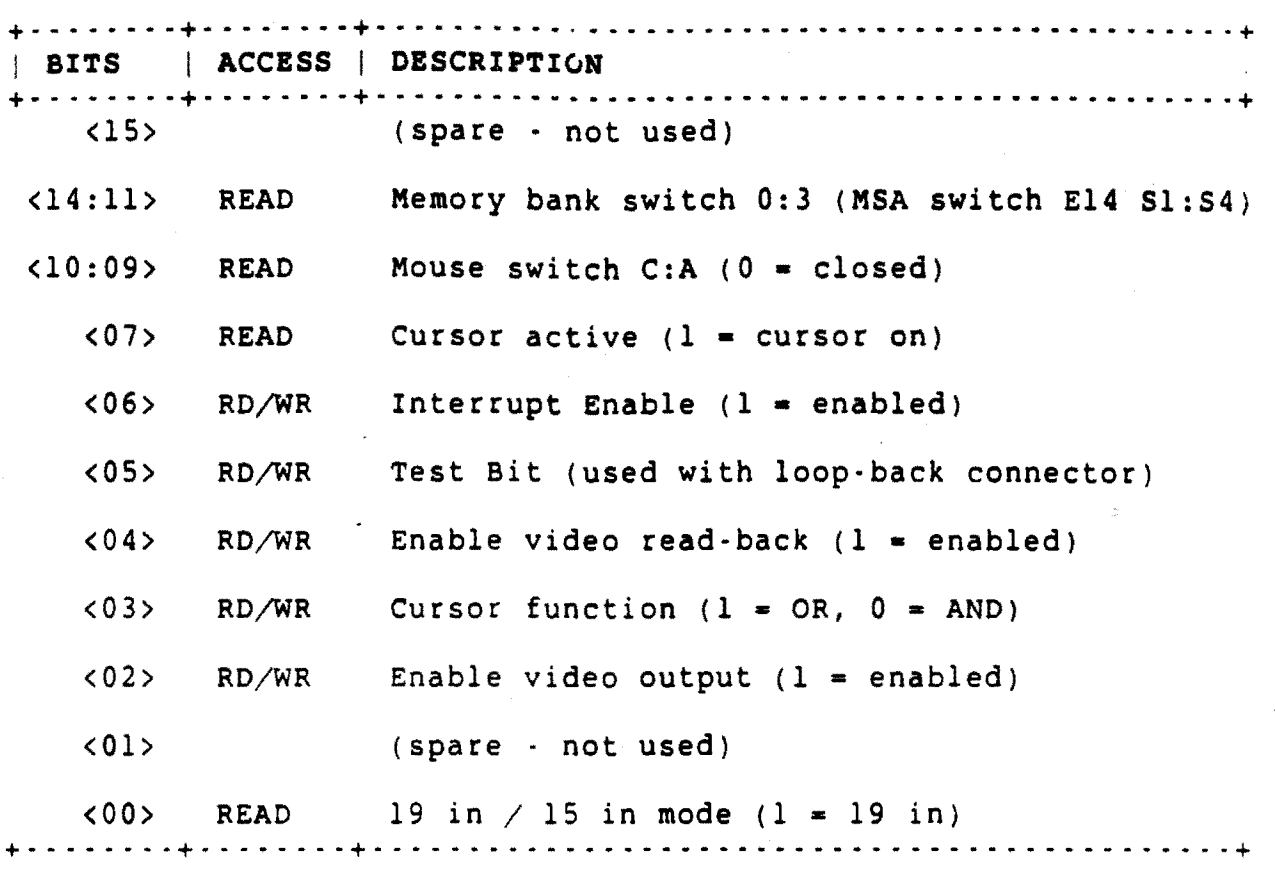

## 4.2.2 Cursor x Position

This location contains the horizontal position of the top left corner of the 16 x 16 (pixel) cursor image. The value is in pixels and must not allow the cursor to be positioned beyond the maximum X pixel. That is, the maximum value is 943 (959 · 16) for a VRlOO monitor, and 783 (799 · 16) for a 38 cm (15 in) monitor.

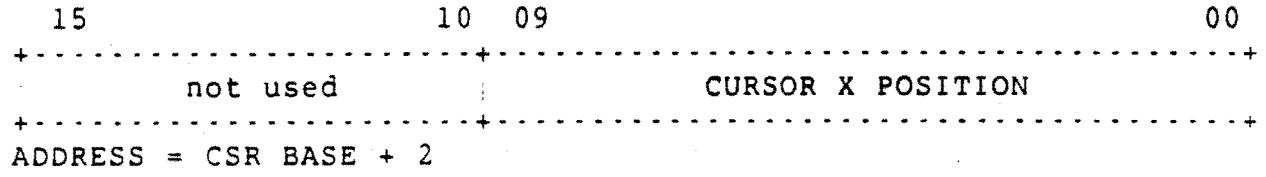

Figure 4·5: Cursor X Position Format

## PROGRAMMING INFORMATION

#### Table 4-3: Curso: X Position Bits

+- ••.•.• ·+· •. - - - - ·+- .. - - ..... - ... - - . - - . - - - - - - . - - .. - .• - - - - - - . - - - ·+ BITS i ACCESS i DESCRIPTION +· ...... ·+· - ..•.• ·+· ..• - ..•..• - . - • - . - - - - - - - - - .•• - - ......... - - - - ·+ <15:10> (not used) <09:00> WRITE Cursor X position in pixels. + • • • • • • - - + . . - . . • . . + - - - . - - . • . - . . . . • . • - - - - . - - • • . . • - - . . . . • . . - - - - - - . + 4.2.3 Mouse Position Register This register contains mouse X and Y position values. The values are counted up or down, in proportion to the direction and amount of mouse movement. 15 08 07 08 07 00 + . . - - . . . - - . . - . . . - . . . - - - . . . - - - . . . + . - - - . - • • - - • - - - - - • - • - - - • • . . . . . . . + Y COUNT X COUNT +····-----···········-··········+·-················-············+ ADDRESS =  $CSR$  BASE + 4 Figure 4-6: Mouse Position Register Format Table 4·4: Mouse Position Register Bits + • • • • • • • • + • . • • • • • • + . - - - . - - - . . . . . . . . . . . . . . • • • . . - . . . • . . . . . . - . . . . . . + BITS ACCESS DESCRIPTION + . . - - - . - - + . . . . . . - - + . . . - • . - . . - - . • . - . . . . - • • - . . - - - . • • • . - . . . . • . . . . . - + <15:03> READ Mouse Y position count. <07:00> READ Mouse X position count. + . . . . . - . . + . . • . • . . • + . . . . . . • • • . • . - . . - • • . • . - . • • • • • . • . - • • • • • . • . • • . • • + 4.2.4 CRTC Registers 4.2.4.l CRTC Address Register Pointer · This register points to the one of 17 internal CRTC registers (Table 4-6), that is to receive the data contained in the CRTC Data Register (described below). It also contains three status bits (Figure 4-7 and Table  $4 - 5$ .

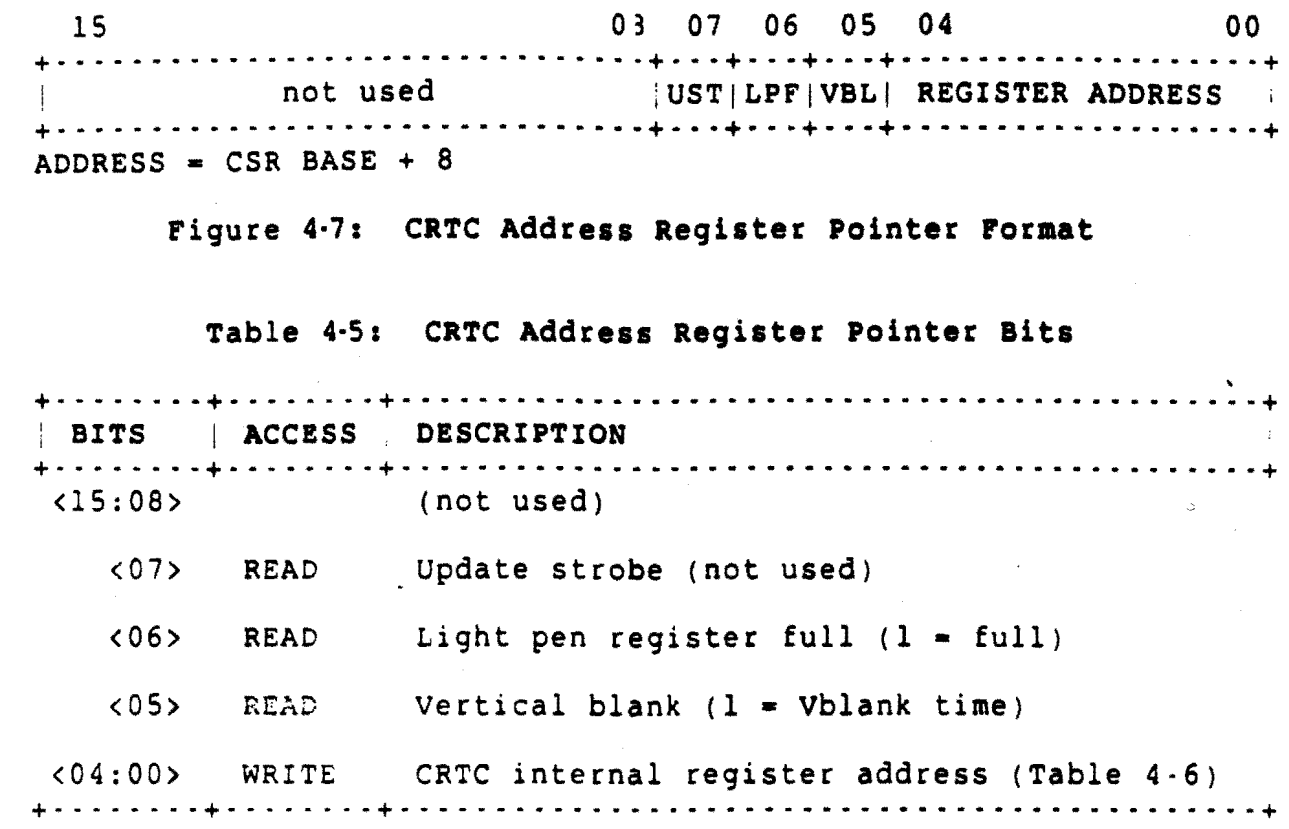

 $\ddot{\mathcal{Z}}$ 

 $\mathbb{R}^2$ 

 $\ddot{\phantom{a}}$ 

Table 4-6: CRTC Internal Registers

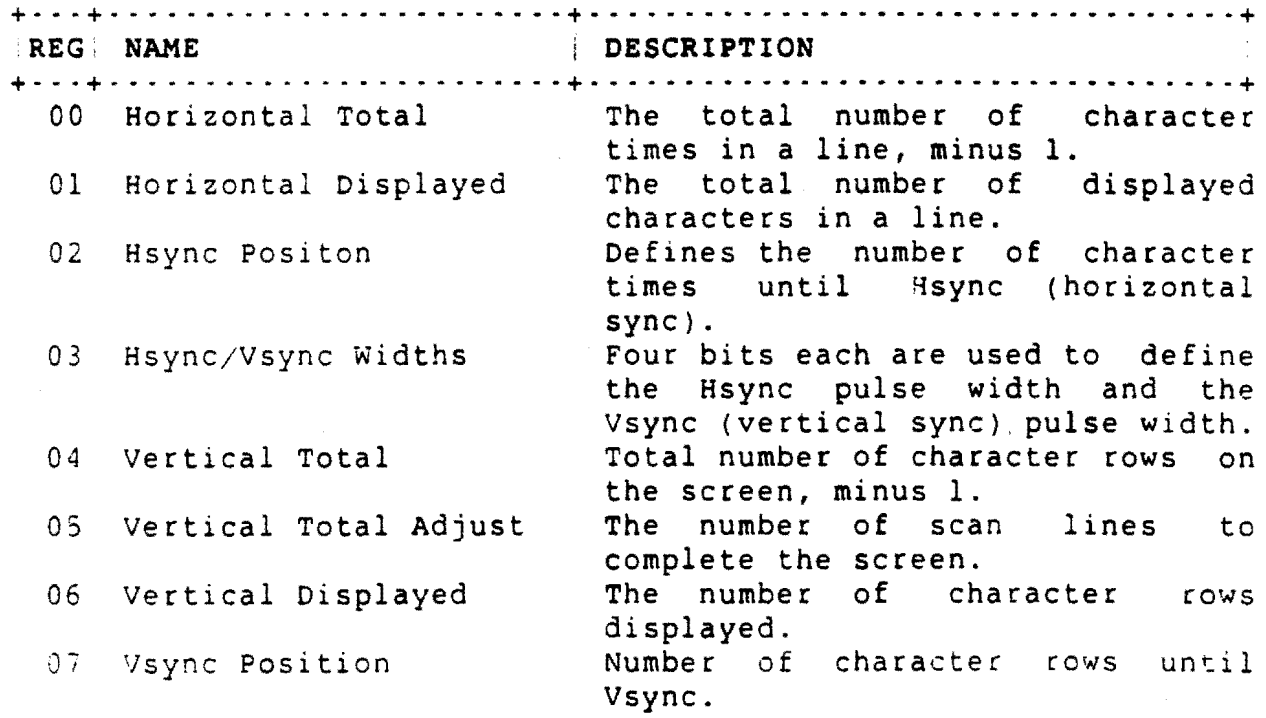

Table 4·5: CRTC Internal Registers (continued)

+·. ·+· ..... - - - - .. - .•. - - - - - . - -+- - • - - - - - - - • - - - - - - • - - • - •••••••• - • - ·+ iDESCRIPTION +·. ·+· - .. - .......... - . - .• - - . -+· ...• - - ... - ••• - •• - •••••.••.•• - •.. ·+ 08 Mode Controls addressing, interlace, and cursor. 09 Maximum Scan Line The number of scan lines in a character row, minus 1. 10 Cursor Scan Start Defines the scan line at which the cursor starts. 11 Cursor Scan End 12 Start Address High 13 Start Address Low 14 Cursor Address High Defines the cursor position in 15 Cursor Address Low 16 Light Pen Position High Contains the position of the 17 Light Pen Position Low light pen. Defines where the cursor ends. Defines the RAM location where video refresh begins. RAM. +·. ·+· " ... " ... - .... - - ....... ·+- ... - . - - - - .... -.. - .... - - - - - ...... -+ 4.2.4.2 CRTC Data Register - This register contains the eight bits of data to be loaded into the internal CRTC register addressed by bits <04:00> of the CRTC Address Pointer Register (above). 15 08 07 08 07 00 +· .. - - - . -...................... ·+· .. - - - - ... - ..... -............. ·+ not used + . . . • • • . . • • " . . - - • . - - . • . . • . . . - • - • + . - • . . . - . . . . • . . . - . . . . . - - . . . - . . . . + ADDRESS =  $CSR$  BASE + 10 Figure 4·8: CRTC Data Register Format Table 4·7: CRTC Data Register Bits +·····-··+········+·············································+ BITS . ACCESS DESCRIPTION + . . - . . . . - + - - . . . - . . + • . . . . . . • . . • • . . . . • . . . . . • . • . - . • . . • . . . . . . . . . . . . . + <15:08> (not used) <07:08> RD/WR / CRTC internal register data +········+········+····················-························+

## 4.2.5 Interrupt Controller Registers

Using a set of internal registers, the Interrupt Controller handles eight interrupt requests on priority levels 0 (highest) to  $7$  (lowest):

- $0 -1$  DUART 1 -- Vertical Sync  $2 -$ Mouse 3 -- Cursor Start 4 -- Mouse Button A 5 -- Mouse Button B 6 -- Mouse Button C
- $7 (space)$

A vector for each request level is stored in an internal 8 X 32 response memory. The Response Memory cannot be read and is unaffected by a RESET command.

The internal registers are accessed through the ICSR (Interrupt Controller Command/Status Register) and ICDR (Interrupt Controller Data Register). The registers are described in the following subsections.

4.2.5.1 ICDR - The Interrupt Controller Data Register contains the data for/from the internal Interrupt Controller register addressed by the last Preselect command (see ICSR, below).

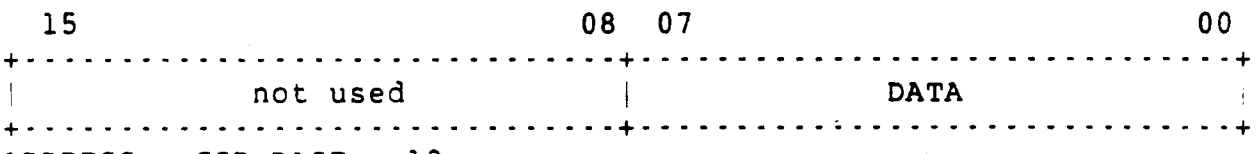

ADDRESS =  $CSR$  BASE + 12

Figure 4.9: ICDR Format

## Table 4-8: ICDR Bits

BITS ACCESS DESCRIPTION  $\langle 15:08 \rangle$ (not used) <07:08> RD/WR Interrupt Controller internal register data

## PROGRAMMING INFORMATION

4.2.5.2 ICSR - The internal· Interrupt Controller registers are accessed through the ICDR (above) controller Command/Status Register). register on write operations and a operations. and the ICSR (Interrupt The ICSR is a command status register on read

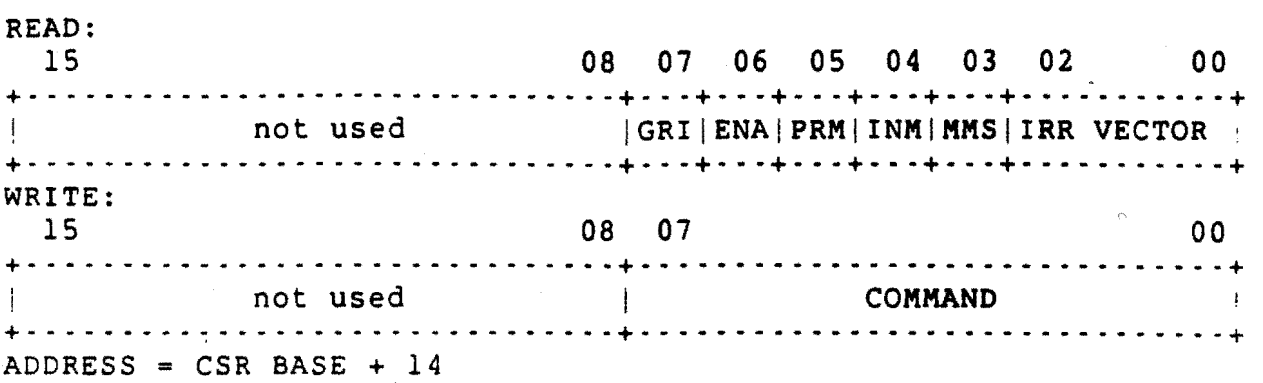

Figure 4·10: ICSR Format

## Table 4.9: ICSR Bits

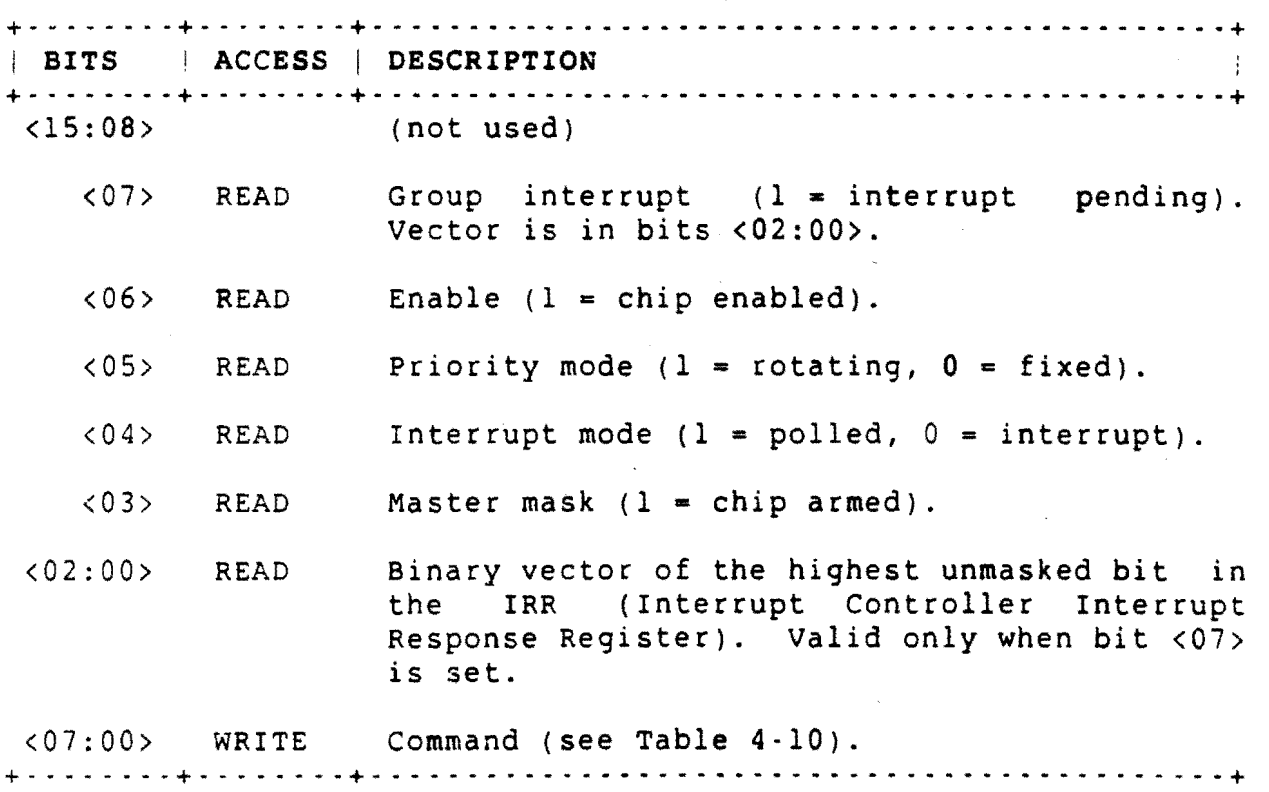

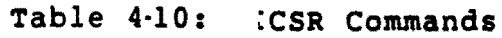

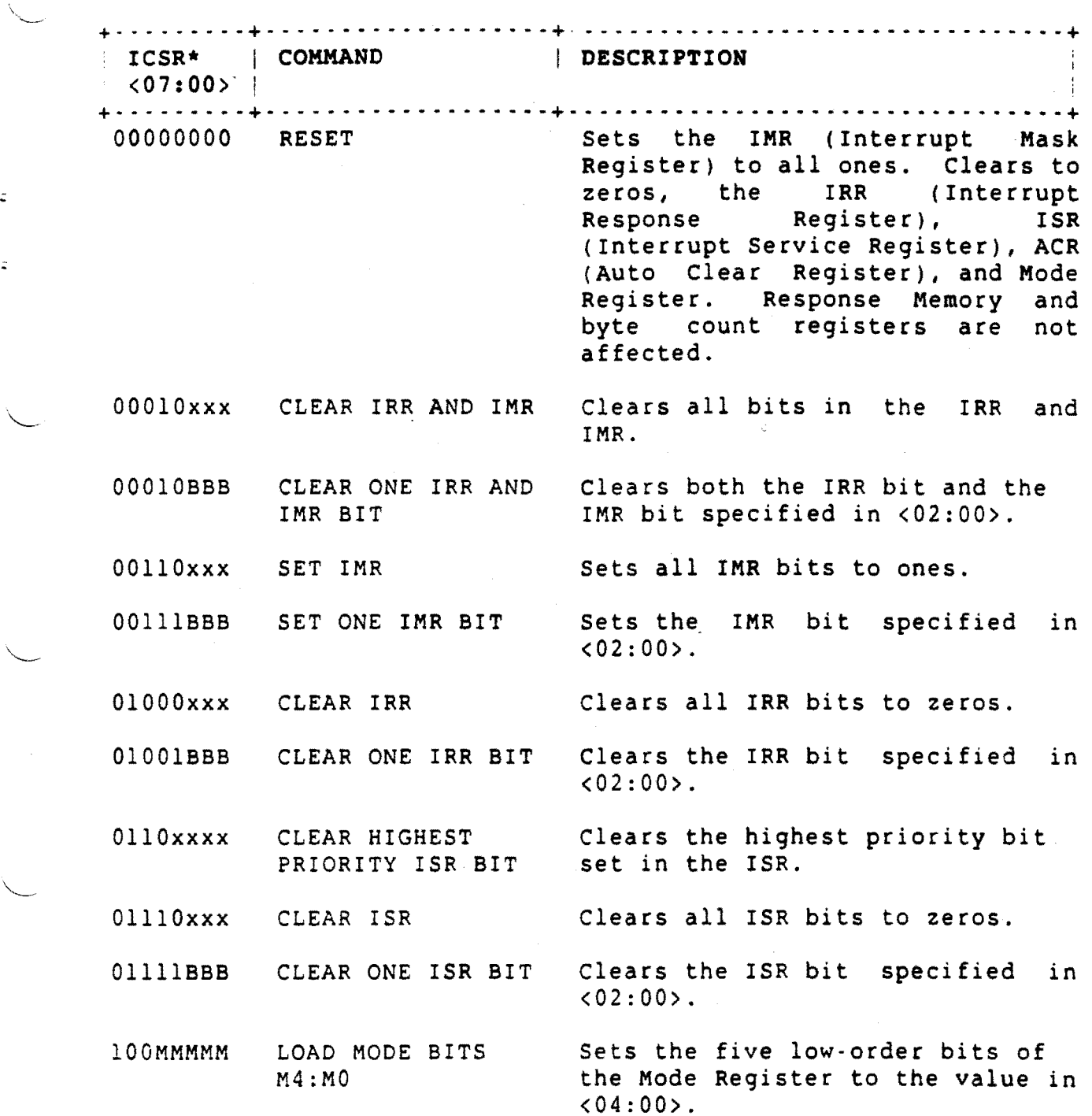

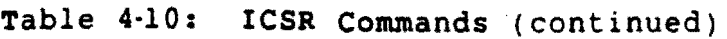

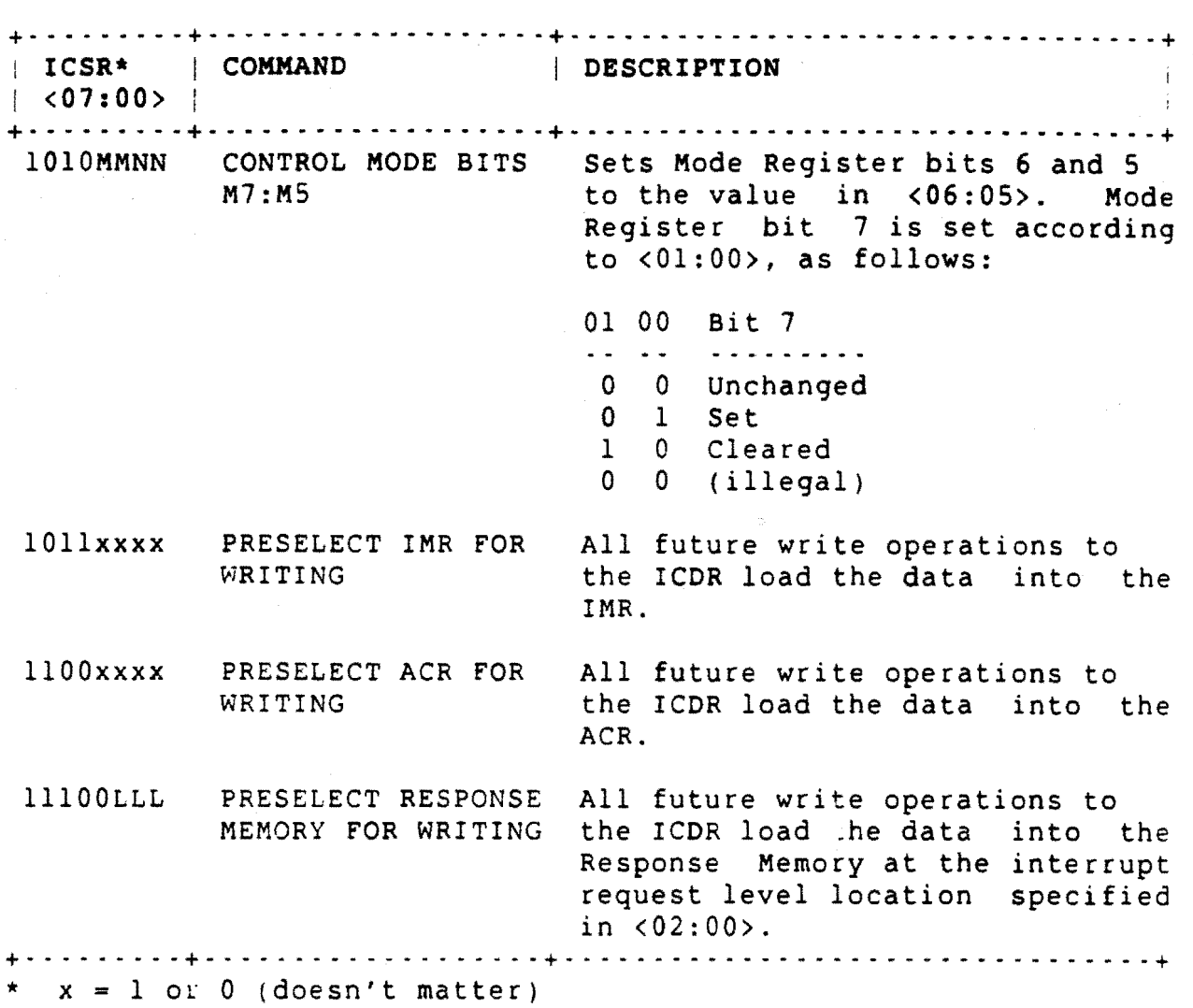

4.2.5.3 IRR - The 8-bit Interrupt Request Register stores pending interrupt requests. An IRR bit is set when the corresponding interrrupt request line is asserted; and automatically cleared when the request is acknowledged. The IRR bits can be read, set, and cleared through the ICSR and ICDR. RESET clears the IRR.

4.2.5.4 IMR - The 8-bit Interrupt Mask Register is used to enable (bit cleared) or disable (bit set) the corresponding interrupt request lines. A set IMR bit does not disable the IRR bit, and the request will remain pending until the IMR bit is cleared. Only unmasked interrupts generate the Group Interrupt output. All IMR bits are set by RESET.

4.2.5.S ISR · The 8-bit Inter1upt Service Register stores the acknowledge status of interript requests. When an interrupt is acknowledged, the controller stlects the highest priority pending request, clears its IRR bit, end sets its ISR bit. ISR bits can be automatically cleared at the end of the acknowledge cycle or on specific command. The ISR can be read throu9ht the ICSR and ICDR. RESET clears the IRR.

4.2.S.6 ACR · The 8-bit Auto Clear Register specifies the clearing mode for the ISR. A set ACR bit specifies the corresponding ISR bit will be automatically cleared at the end of the acknowledge cycle; and a cleared ACR bit means that the corresponding ISR bit must be cleared by the CPU through the ICSR and ICOR. The ACR can be read through the ICSR and ICDR. RESET clears the ACR.

4.2.5.7 Mode · The 8-bit Interrupt Controller Mode Register controls many controller options. The Mode register is loaded through the ICSR and ICDR. It cannot be read. Bits 00, 02, and 07 are available to the ICSR on read operations. RESET clears the Mode register. The bits are described in Table 4-11.

Table 4·11: Interrupt Controller Mode Register Bits

+· ..... ·+· ....... - ...................•...•..................... ·+ i BITS I DESCRIPTION + ••••••• + ••••••••••.•••••••••••••••••••••••••••••••••••••••••••• + 07 MM ·· Master Mask. Enables (set) and disables (cleared) group interrupts to the CPU.

06:05 RPl:RPO ·· Repister Preselect. Select the internal register to be read when the CPU reads the ICDR:

RPl RPO Register

- 0 0 ISR
- 0 1 IMR
- 1 0 IRR
- l l ACR
- 04 REQP · Interrupt Request Polarity. Determines interrupt request transition direction for setting IRR bits. Set =  $LOW$  to HIGH, cleared = HIGH to  $LOW$ . {Should always be cleared.)
- 03 GIP -- Group Interrupt (GINT) Polarity. When set, GINT is asserted HIGH; when cleared, GINT is asserted LOW. (Should always be cleared.)

Table 4.11: IMR Bits (continued)

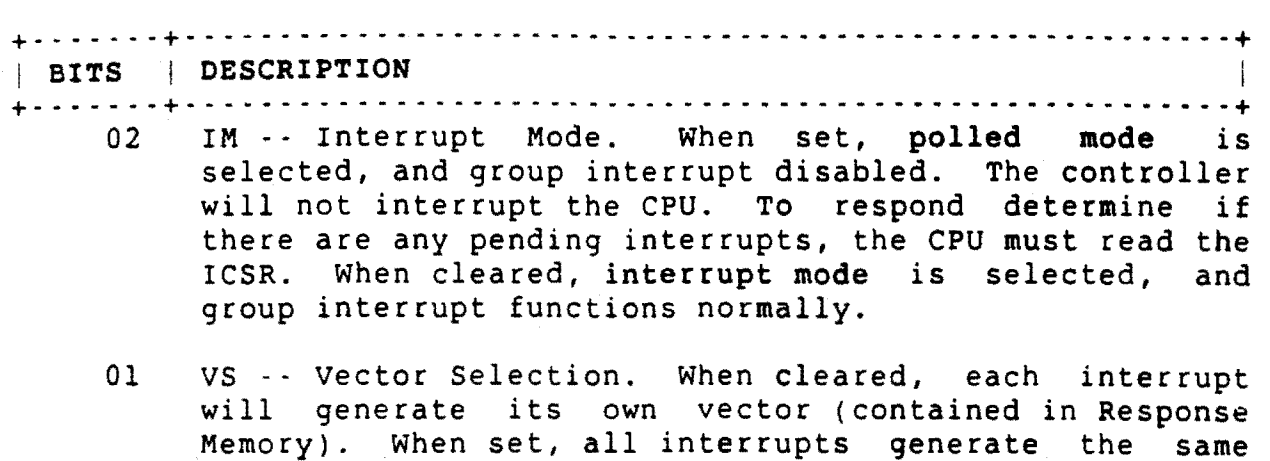

vector (request level 0 vector).

00 PM -- Priority Mode. When cleared (fixed priority), level 0 interrupt requests are the highest priority, level 7 the lowest. When set (rotating priority), the last interrupt level serviced becomes the lowest priority level.

## +-. - . - . -+-. - - - - . - - - - - . - . - - - - - . - . - - .. - ..• - - - - - - •• - - - - - • - ....•••. ·+

#### 4.2.6 UART Registers

The registers described in the following figures (4-11 through 4-15) and tables (4-11 through 4-15) are all used to communicate with and control the keyboard/auxiliary DUART.

Note that Mode Registers lA and 2A are accessed by two succesive references to the same I/O address. The same is true for the channel B mode registers. Also note that the following registers serve different functions on reads and writes:

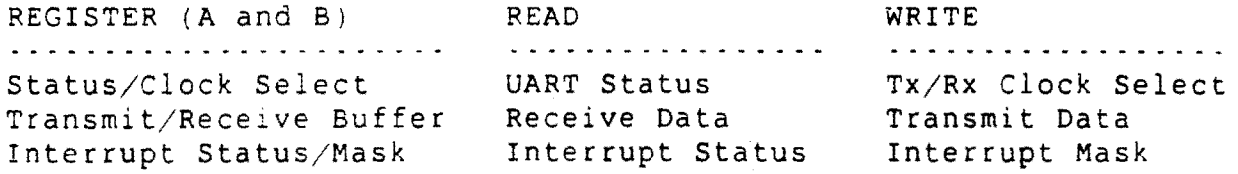

4.2.6.l Mode Registers lA And 2A - These UART registers are accessed by two successive references to the same I/0 address.

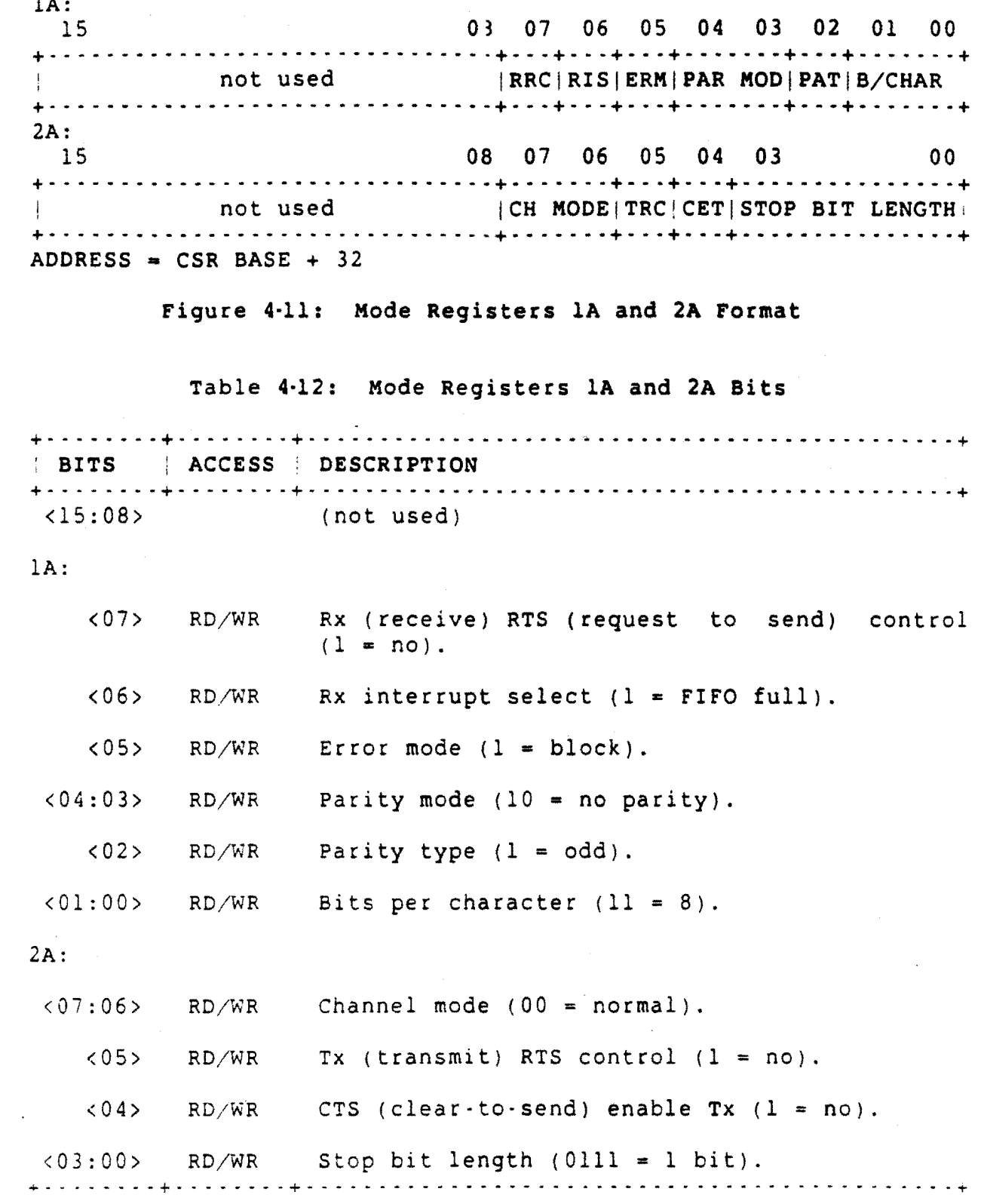

 $\mathfrak{a}$ 

## PROGRAMMING INFORMATION

 $4.2.6.2$  Mode Registers 1B And 2B - (ADDRESS = CSR BASE + 48) See Mode Registers lA and 2A

4.2.6.3 Status/Clock Select Register A - This register returns UART status information on a read, and selects the Transmit and Receive baud rates on a write.

READ: 15 08 07 06 05 04 03 02 01 00 +- - - - - - - - - - - - - - - - - - - - - - - - - - - - - - -+- - -+- - -+-. ·+-. ·+-. ·+·. ·+·. ·+· - -+ RXBIFER|PER|OER|TXE|TXR|FFL|RXRI +· - . - - - .. - - - . - - - - -- - - - - - - - - - - - - -+· - -+·. ·+- - ·+- - -+-. -+- - -+· - ·+- - -+ WRITE:<br>15 15 08 07 04 03 00 +- - - . - - . - - . - - - . - •.. - - . - - - - ... - - -+·. - - - - - . - - . - . - ·+- - - - . - - - - . - - - . -+ not used IRX CLOCK SELECTITX CLOCK SELECT + - - - - - - - - - - - - - • - - - - - - - - - - - - - - - - - + - - - - - - . . - - . . . . . + - - - - - - - - - . . - - . . + ADDRESS =  $CSR$  BASE + 34

Figure 4·12: Status/Clock Select Register A Format

Table 4·13: Status/Clo:k select Register A Bits

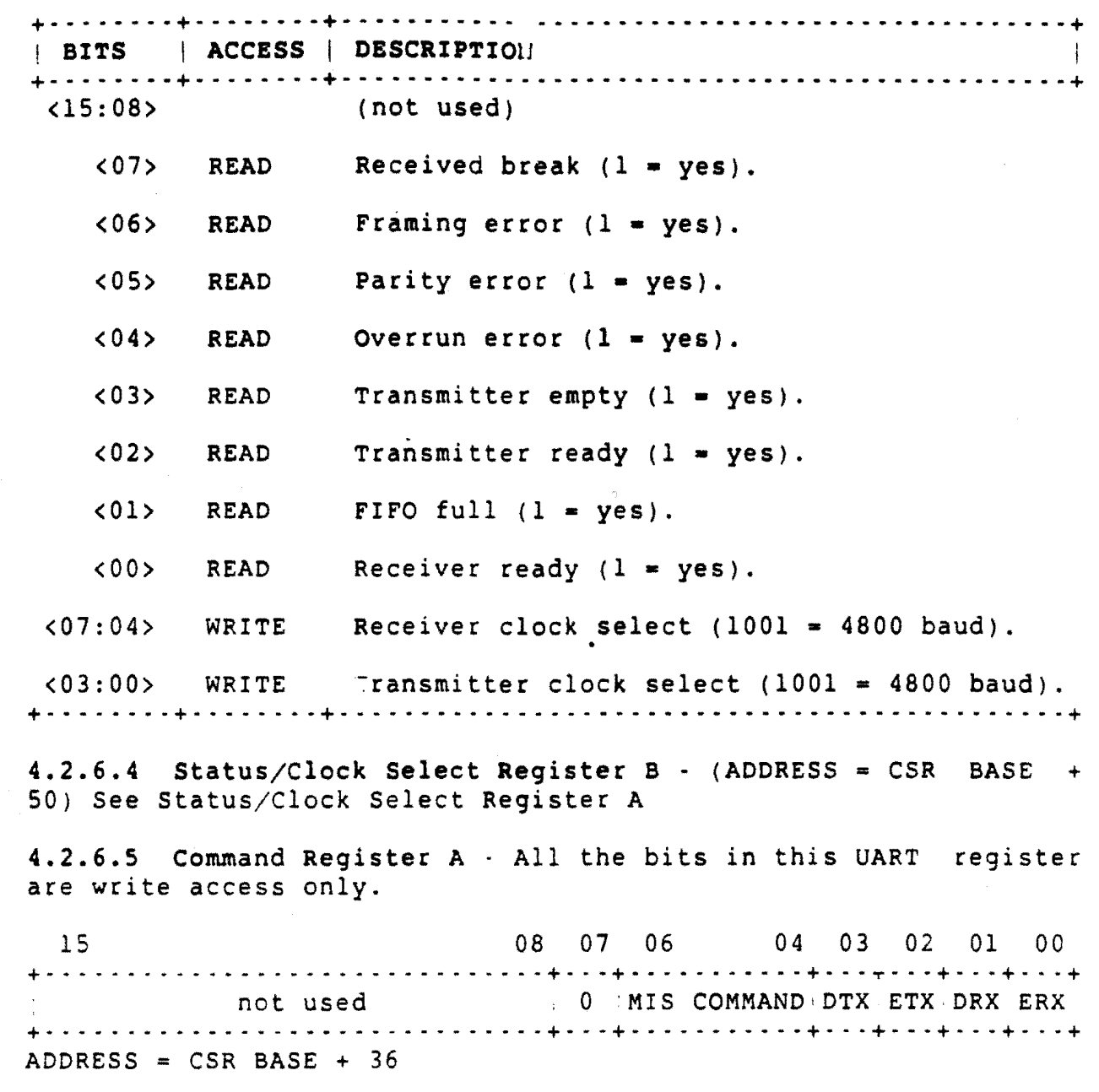

::

 $\ddot{\ddot{}}$ 

 $\searrow$  .

 $\ddot{\phantom{1}}$ 

Figure 4·13: Command Register A Format

Table 4·14: Command Register A Bits

+- - - ••. - ·+- - . - - - - ·+· - - - • - - - - .• - - - - - - - - - - - - - - - - - - - • - - - - - - . - - - - - - -+ i BITS | ACCESS | DESCRIPTION +- - - - - - - -+- - - • - - - ·+· - - - . - - - - - - - - - - - - - - - - - - - - - - - - - - - - - - - - .. - . - - - ·+ (not used) <07> WRITE (spare - must be zero). <06:04> WRITE  $\langle 03 \rangle$  WRITE Disable Transmitter (1 = yes). <02> WRITE Enable Transmitter (1 =yes).  $\langle 02 \rangle$  WRITE Disable Receiver (1 = yes).  $\langle 00 \rangle$  WRITE Enable Receiver (1 = yes). Miscellaneous commands: 000 NOP (no operation) 001 Reset mode register pointer. Causes the Mode Register pointer to point to register l. 010 Reset receiver 011 Reset transmitter 100 Reset error status. Clears error status bits <07:04> in Status/Clock Select Register. 101 Reset channel A break-change interrupt. Clears Interrupt Status/Mask Register bit  $<sub>02</sub>$ .</sub> 110 Start break 111 Stop break +- - • - - - • ·+-. - - ... ·+· - - - ... - - - - . - - . - ... - - - .. - .. - .. - - - - . - . - .. - - .. ·+ 4.2.6.6 Command Reqister B  $\cdot$  (ADDRESS = CSR BASE + 52) See Command Register A 4.2.6.7 Transmit/Receive Buffer A - 15 08 07 09 09 00 +· ..... - ..• - .. - - - ... - ... - - - . - . - - ·+· ... - . - .... - . - . - - - - . - ..... - ... ·+ not used DATA +·. - - . - - - - - - - - - - .. - . - - . - - - - ... - ·+- - - .. - - ... - - - - - - - . - - . - - - - . - ... -+  $ADDRESS = CSR BASE + 38$ 

Figure 4-14: Transmit/Receive Buffer A Format

## Table 4-15: Transmit/Receive Buffer A Bits

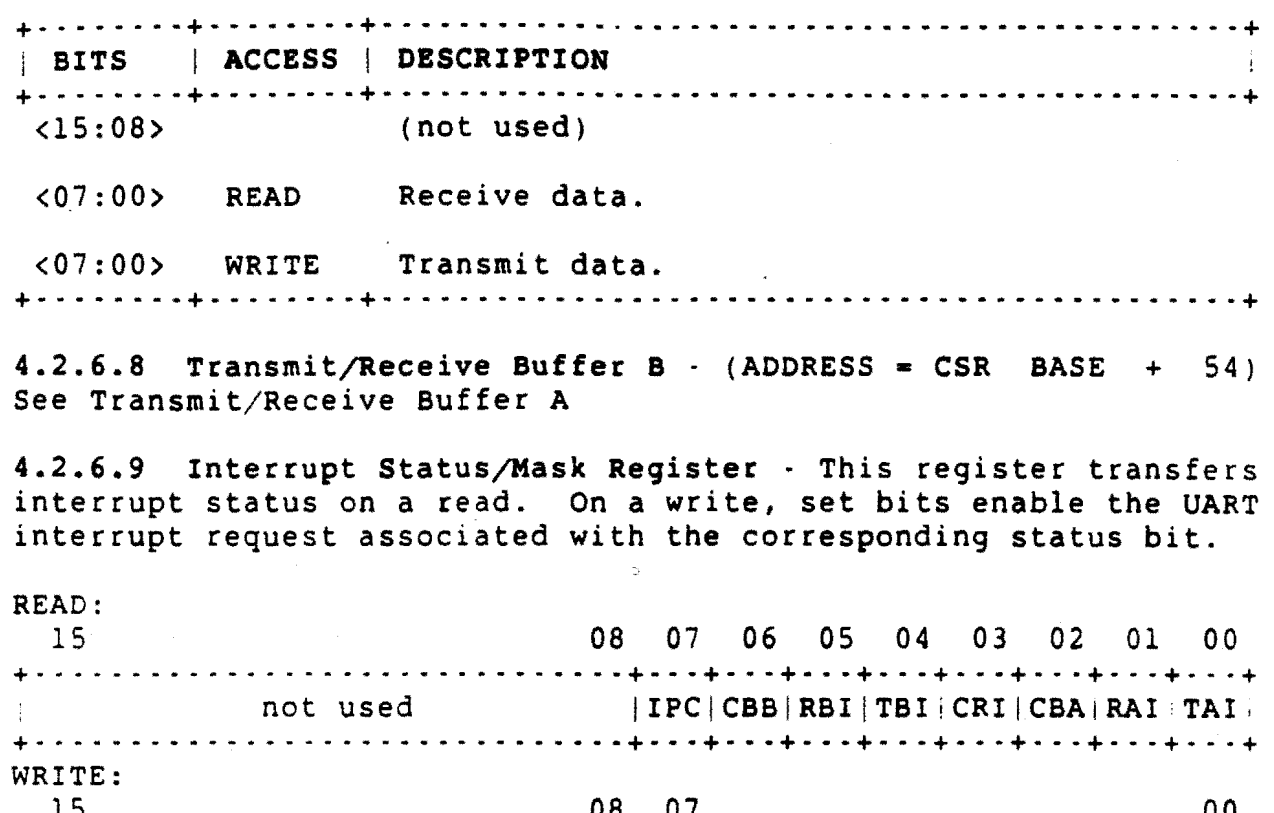

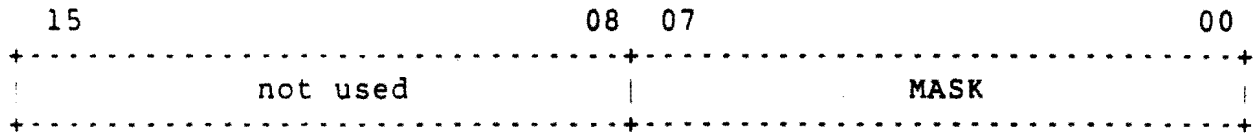

ADDRESS =  $CSR$  BASE + 42

 $\ddot{\mathcal{L}}$ 

 $\ddot{\downarrow}$ 

Figure 4-15: Interrupt Status/Mask Register Format
Table 4·16: Interrupt Status/Mask Register Bits

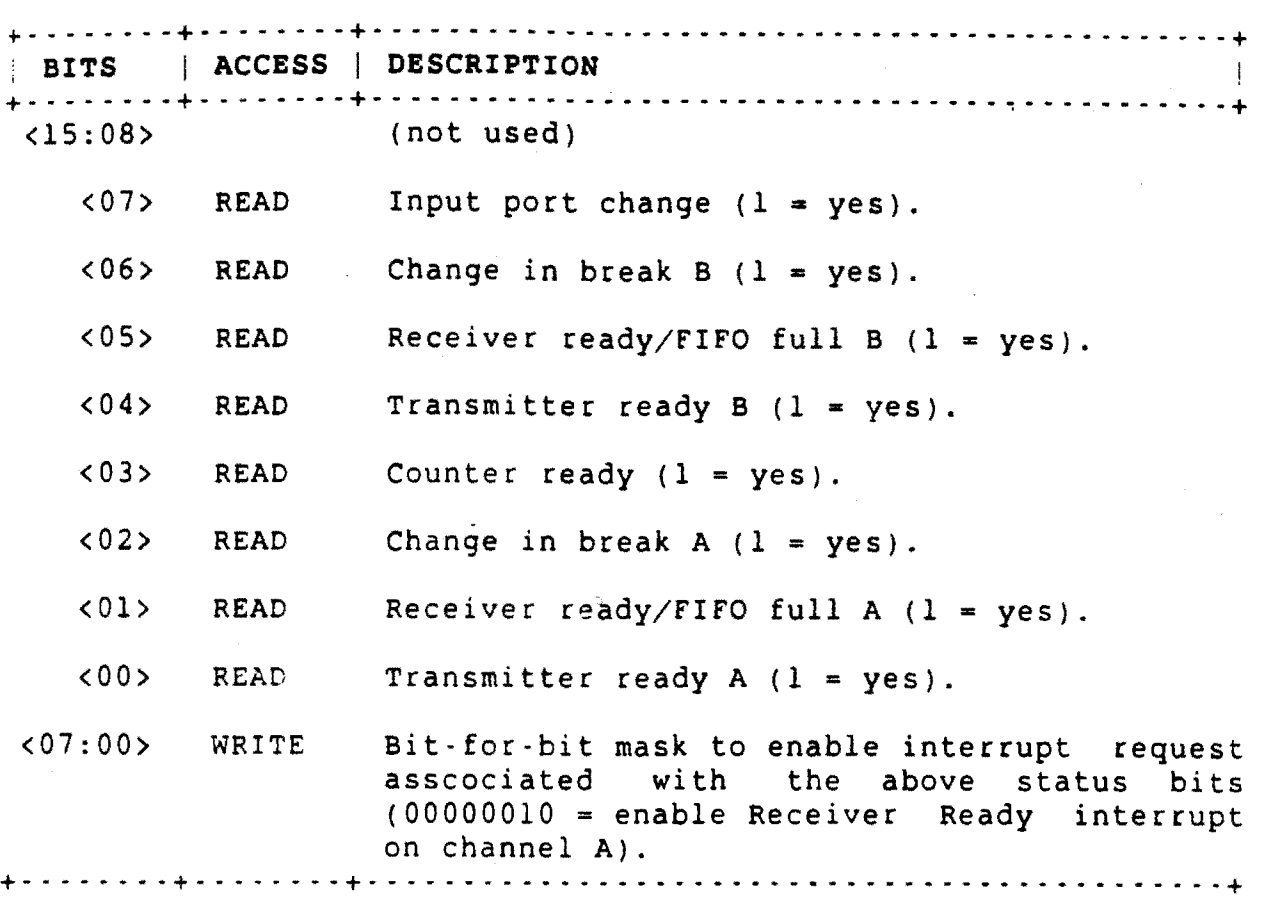

# 4.3 PROGRAMMING

# 4.3.l Cursor

The cursor image is stored in the Cursor RAM and occupies the upper 16 locations (32 bytes) of the VCBOl address space (Figure  $4 - 3$ .

The cursor position is determined by the Cursor x Position Register (subsection 4.2.2) and the CRTC internal registers: Cursor Scan Start, Cursor Scan End, and Cursor Address High (Table 4-6). These registers are loaded as follows.

1. The four Y-positon LSBs determine where the cursor starts within a character row, and are loaded into the CRTC Cursor Start Register and Cursor End Register. Note that the Cursor Start Register includes the cursor enable bit and the cursor blink rate bit.

2. The next six Y-positon bits determine in which character row the cursor starts. These bits are loaded into the CRTC Cursor Address High Register.

After these registers have been loaded, the CRTC generates a cursor signal which starts a 16·scan line counter. This counter addresses the Cursor RAM.

3. Cursor X-position is loaded into the Cursor x Position Register.

The minimum X and Y positons are zero. The maximum X positon is last pixel minus 16. The maximum Y position is last scan minus 16. For best display presentation, all cursor operations, such as loading position or changing the image, should be performed when the cursor is off or during vertical retrace time.'

 $\widehat{\mathord{\hspace{1pt}\text{--}\hspace{1pt}}\mathord{\hspace{1pt}}}$ 

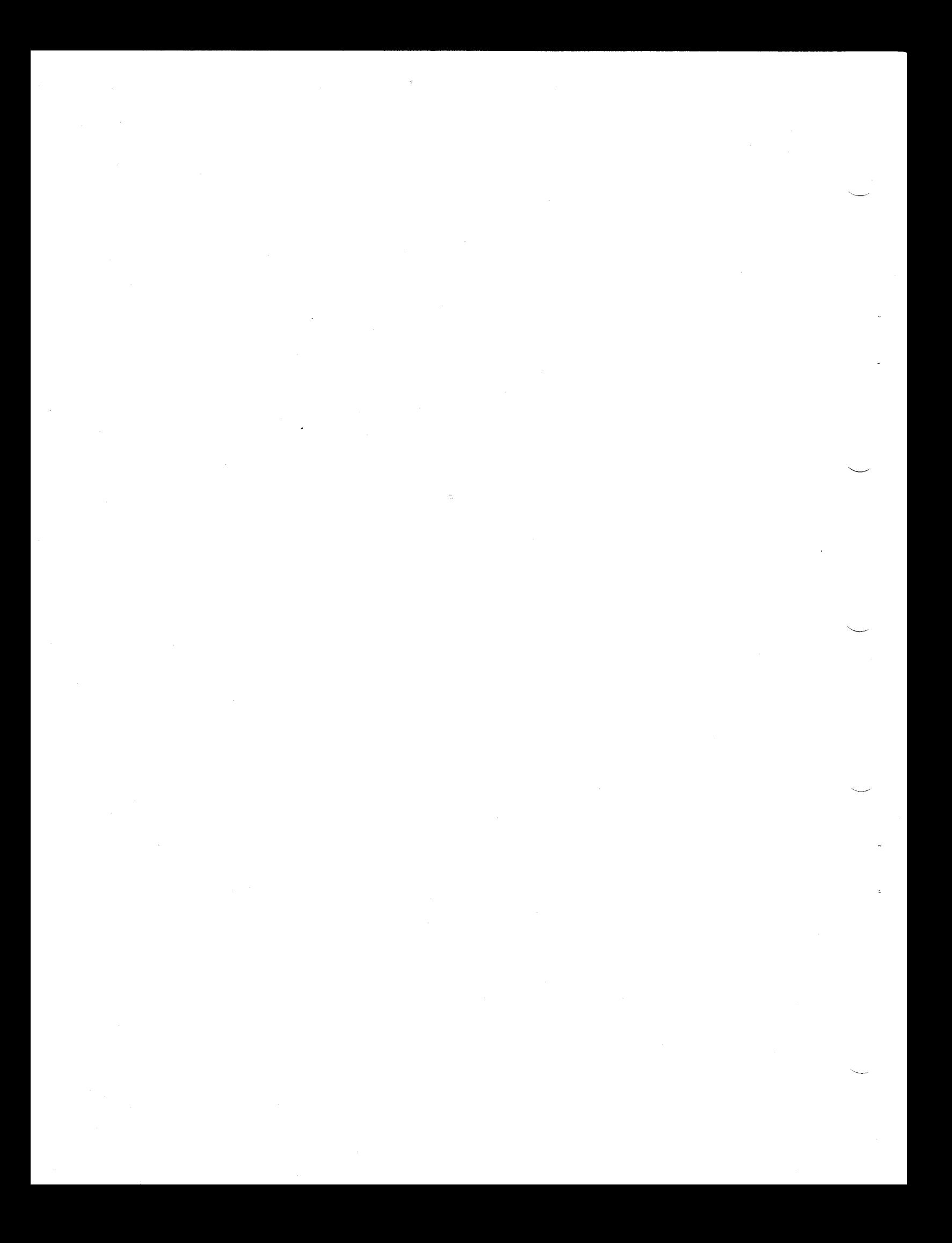

# **CHAPTER 5**

#### MAINTENANCE

This chapter describes the VAXstation I system maintenance strategy, maintenance features, the diagnostic procedures, and monitor aiignment. A troubleshooting 5·11) is included at the end of the chapter. system and flow (Table

### 5.1 MAINTENANCE STRATEGY

The maintenance strategy for the VAXstation I is FRU (field replaceable unit) replacement. Fault isolation is provided<br>through microdiagnostics (resident) and macrodiagnostics microdiagnostics (resident) and macrodiagnostics {non-resident).

5.1.1 Service Features

Features which support the maintenance strategy include:

SYSTEM

- *o* Resident power-up self test
- o FRU callout and isolation
- o On·board and remote LED displays
- o Hardware diagnostics:
	- Microverify
	- Macroverify
	- Device liagnostics  $\bullet$  .
	- Standalone, VDS (VAX Diagnostic compatible macrodiagnostic Supervisor)

o No PM (preventive maintenance)

# MONITOR

- o Four fault·indicating LEDs
- o Alignment pattern diagnostic

# KEYBOARD

- o Power-up self ·test
- o Key test diagnostic

# MOUSE

o Button test diagnostic

# 5.1.2 Diagnostic Structure

The VAXstation I diagnostic system (Order Number ZN055-C3), or structure, has three levels, as shown in Figure 5-1.

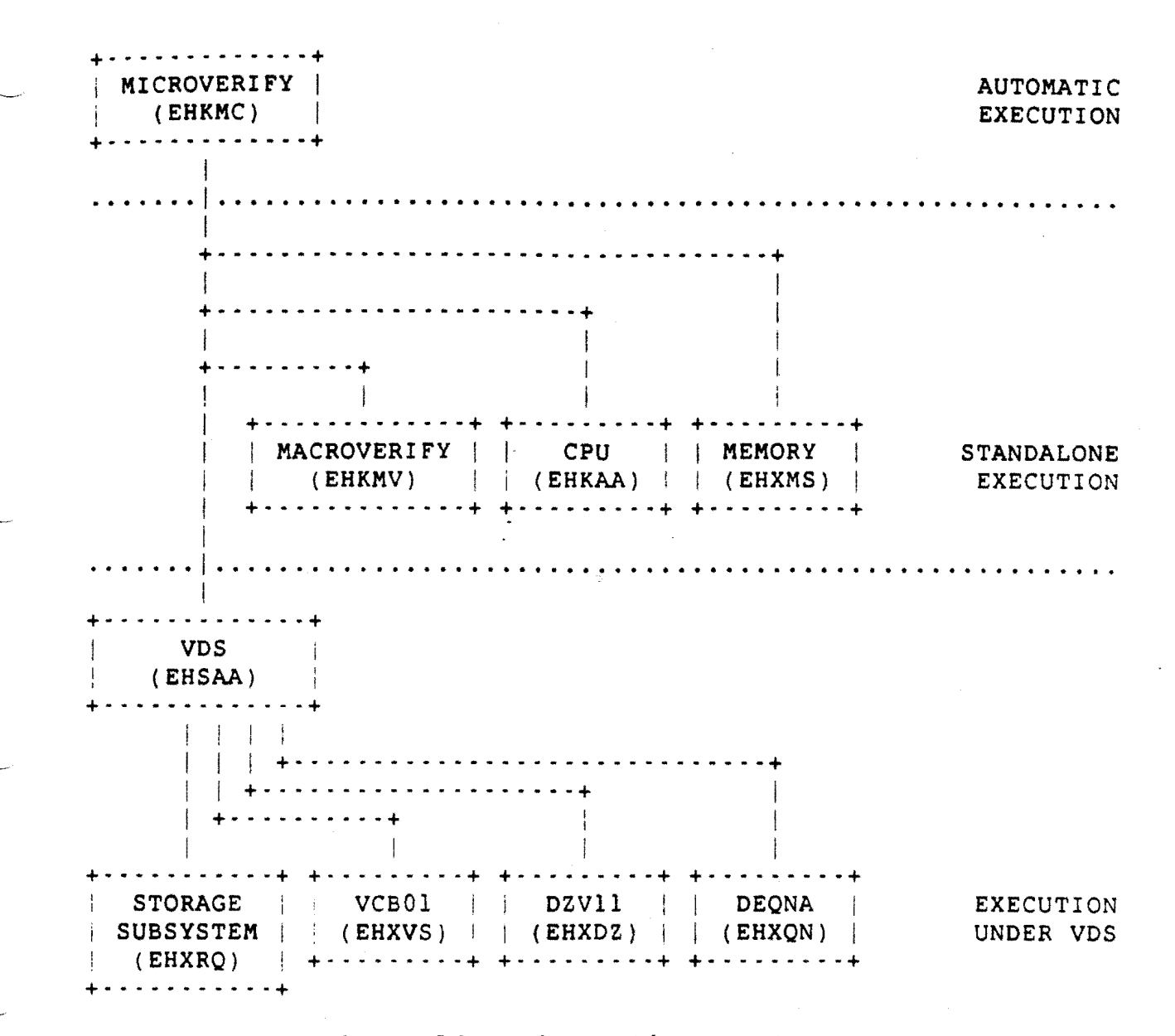

# Figure 5-1: Diagnostic Structure

The diagnostics are described in the following sections.

### 5.2 MICROVERIFY

Microverify (including the power-up self-test for the VCB01) is a microcoded diagnostic, resident in the 16 k Boot ROM on the M7135·YA OAP module. It is automatically executed at power-up, and in response to the console-mode TEST command.

### CAUTION - Console Mode

Before entering console mode, all open files<br>should be closed, and all open accounts closed, and all open accounts logged-off the system. The console interface is described in Appendix A of the VAXstation I Owner's Manual, EK-VS200-0M.

Microverify normally runs in single-pass mode, but can configured to run in multiple-loop mode (see Chapter subsection 2.3.1.2) be 2 ,

In single-pass mode, the result of Microverify execution is reported on the monitor screen as follows:

### MICROVERIFY STARTED

(approximately five seconds later:)

MICROVERIFY PASSED

(or)

### MICROVERIFY FAILED

When Microverify, including the VCBOl self-tests, is successfully completed and bootstrap is initiated, the keyboard bell sounds.

### 5.2.l Microverify Error Reporting

If the MICROVERIFY FAILED response is displayed, the system returns to console mode, and the >>> console prompt is displayed on the screen. Failures are reported in the seven-segment LED located on the CPU insert in the Patch and Filter Panel assembly {and in the LEDs on the M7135-YA DAP module). A blinking code indicates a VCBOl self-test failure. The failure codes are listed in Table 5-1.

# Table 5-1: Microverify Error Codes

+-. - - - - - - - - - -+- - - - - - - - - - - - - - - - - - - - - - - - - - - - - - - - - - - - • - - - - - - - - - - - - -+ CODE DESCRIPTION/ACTION + - - - - - - - - - - - - + - - - - - - - - - - - - - - - - - - - - - - - - - - - - - - - - - - - - - . - - - - - . - . - - - . + 7 Microverify failed before completing the OAP microsequencer test. Error on DAP module. 6 M7135-YA OAP error. 5 M7136 MCT error.

Table 5·1: Microverify Error Codes (continued)

 $\widehat{\cdot}$ 

 $\ddot{\phi}$ 

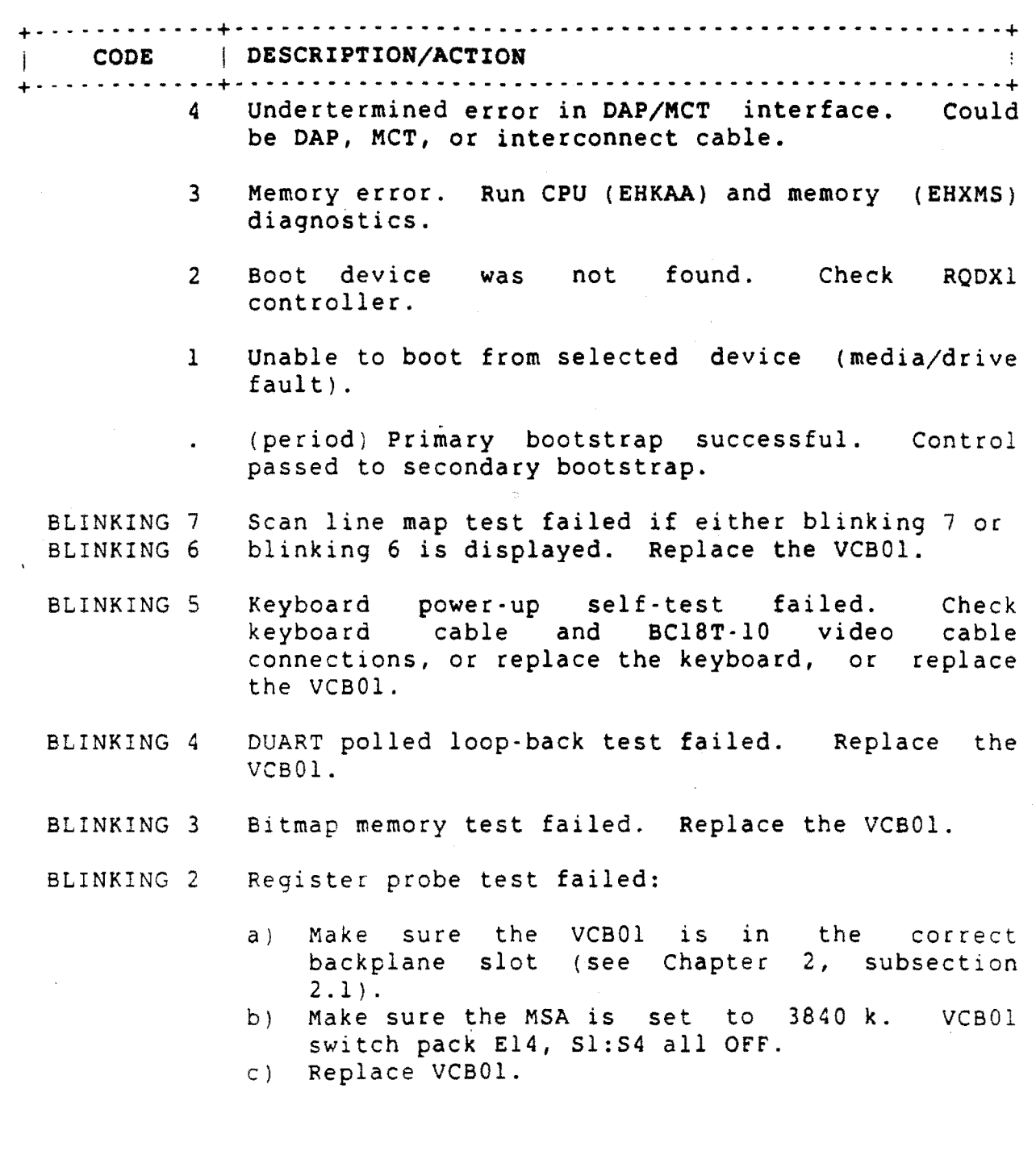

Table 5·1: Microverify Error Codes (continued) +- - - - - - .•• - - ·+- .. - - •• - ••• - •. - - .. - - ..•. - - - - - - • - - - - •• - - - - - - • - - - - - -+ CODE I DESCRIPTION/ACTION +- - - - - - - - • - - -+-. - - - - - - - - - - - - - - - • - - - - • - - - . - - - - - - - - .••• - - - - - - - - - - -+ BLINKING 1 Failed CSR test: a) Make sure that the CSR base address is 177200. VCBOl switch pack E48: Sl ON ON ON ON OFF ON OFF 52 53 54 55 56 S7 b) Replace VCBOl. + - - - - - - - - - - - - + - - - - - - - - - - - - - - - - - - - - - - - - - - - - - - - - - - - - - - - - - - - - - - - - - - + 5.2.2 Monitor Display Errors In addition to displaying diagnostic failure reports, the monitor display itself may indicate errors, as described in Table 5-2. Table 5·2: Monitor Display Errors + - - - - - - - - - - - + - - - - - - - - - - - - - - - - - - - - - - • - - - - - - - - • - - - - - - - - - - - - - - - - - - - + DISPLAY : DESCRIPTION/ACTION + - - - - - - - - - - - + - - - - - - - - - - - - - - - - - - - - - - - - - - - - - - - - - - - - - - - - - - - - - - - - - - - + HALF-PAGE Check VCBOl switches E68 and E48 58. IMPROPER Check VCBOl switches E68 and E48 58. SYNC  $E68 = OFF$  $E48$  S $8 = ON$ +- - - - - - - - - - -+- - - - - - - - - - - - - - - - - - - - - - - - - - - - - - - - - - - - - - - - - - - - - - - - - - -+ 5.3 STANDALONE DIAGNOSTICS The standalone diagnostic comprise:

o Macroverify (EHKMV)

- 0 CPU )iagnostic (EHKAA)
- a Memory Diagnostic (EHXMS)

The three diagnostics are contained on one diskette, labeled "MICROVAX DIAGNOSTICS l of 3," and are run with the system in console mode.

5.3.1 Macroverify

Macroverify (EHKMV) is normally run to verify system installation, and run before any other diaqnostics to isolate faults. Running Macroverify does not destroy disk data.

5.3.1.1 Running Macroverify - Figure 5·2 is an example of a Macroverify run report. To run Macroverify:

- 1. Close any open files and log-out any open accounts.
- 2. Turn system power OFF.
- 3. Disconnect external· cables from the DZVll patch panel (if any) .
- 4. Turn monitor power ON.
- S. Turn system power ON.
- 6. Enter console mode (press the HALT button twice).
- 7. Insert a blank diskette in drive 2.
- 8. Insert the MICROVAX DIAGNOSTICS l of 3 diskette in drive l.
- 9. In response to the >>> console prompt type:

>>> B OUAl<RETURN>

- -. -. - - --. ---------. -. -. -----. -------. ---. --. --. -. ------. - ---. . -- -. --

>>> B DUA! ATTEMPTING BOOTSTRAP

Macroverify Vl.7

This MicroVAX is at microcode revision level 5, hardware revision level 1, and includes support for F FLOAT and D.FLOAT data types.

*Test (Mins.}*  Memory 0:50 TEST SUCCEEDED (1.0 MB) Disk unit DUAO 0:20 TEST SUCCEEDED (RD52) Disk unit DUAl 0:20 TEST SUCCEEDED (RX50) Disk unit DUA2 0:20 TEST SUCCEEDED (RX50) DLVJl 0:40 DEVICE DLVJl WITH CSR 776500 NOT FOUND. NO TESTING PERFORMED. DZV11 0:40 TEST SUCCEEDED DEQNA 0:10 TEST SUCCEEDED (Address=AA-00-03-01-10) VCB01 0:10 TEST SUCCEEDED

Macroverify test completed.

*Testing Time to* Comments

Press RETURN key to enter console command mode.

# Figure 5-2: Macroverify Run Report

Verify that the reported memory size (1 MB in Figure 5-2) is the size of memory installed in the system. If not, run the Memory Diagnostic (EHXMS, described below).

Macroverify tests each device to see if it responds to its assigned Q2-bus address. If the device does not respond, no testing is done and Macroverify outputs the device name, CSR address, and vector address (see DLVJl in Figure 5-2). The vector address is not output for devices with floating vectors (such as the DLVJl and DEQNA). Verify that devices not found are not installed.

For devices that do respond, the test result is reported as either TEST SUCCEEDED or TEST FAILED. If a given test time ~xceeds the minutes indicated in *Time* to Test *(Mins.)* (that is, SUCCEEDED or FAILED Ltatus is not reported), assume the device

failed. A complete Macroverify run takes approximately four minutes. If a device fails Macroverify testing, run the specific device diagnostic.

5.3.l.2 Macroverify Error Messages - The diagnostic reports operator and hardware errors in the Comments column (Figure 5-2). The following list gives some examples and corrective action.

- MESSAGE: Please verify that the cable from the DEQNA module to the DEQNA patch panel assembly is correctly connected. Please verify that the fuse at the OEQNA patch panel assembly has not blown.
- ACTION: Check cable connection and fuse.
- MESSAGE: This unit either has no media or has been disabled. Please correct and rerun this diagnostic.
- ACTION: Make sure the Fixed Disk Ready pushbutton (on the system control panel) is in the out position (glowing green) and that the diskettes are correctly inserted. Re-run Macroverify.
- MESSAGE: This disk is not hardware formatted. Please format the disk, or, if this is a diskette, please use another diskette with correct hardware format and rerun this diagnostic.
- ACTION: Fixed-disk -- run the disk subsystem diagnostic. Diskette ·· Insert the correct diskette and re-run Macroverify.
- MESSAGE: This disk is write protected. Please enable writing on the disk and rerun this diagnostic. NOTE: Testing will not destroy disk data.
- ACTION: Fixed-disk  $\cdots$  put the Fixed Disk Write Protect and Ready push buttons (on the system control panel) in the out position (Write Protect does not glow, Ready glows green). Diskette -· Remove the write protect tab from the diskette or replace the diskette with one that has the write protect tab removed. Insert the diskette (the Removable Disk Write Protect indicator{s) should be cff). Re-run Macroverify.

### 5.3.2 CPU Diagnostic

This diagnostic (EHKAA) is run when a CPU fault is indicated by Microverify or Macroverify failing, intermittent system problems, 0r failure to bootstrap correctly.

5.3.2.1 Running The CPU Diaqnostic · Figure 5-3 is an example of a CPU diagnostic run report. To run the diagnostic:

- 1. Insert the MICROVAX DIAGNOSTICS : of 3 diskette in drive 1.
- 2. In response to the >>> console prompt enter:

>>> B/100 DUAl<RETURN>

3. Enter the CPU diagnostic file name when the Bootfile: prompt appears:

Bootfile: (SYSO.SYSMAINT]EHKAA.EXE<RETURN>

The test will start running, and report every 10 passes (approximately 20 seconds) as shown in Figure 5-3. It will continue to run until an error is detected, or until it is stopped {press HALT pushbutton twice).

EHKAA Vl.13 CPU Test

EHKAA Vl.13 pass number 10 done! EHKAA Vl.13 pass number 20 done! EHKAA Vl.13 pass number 30 done! EHKAA Vl.13 pass number 40 done! EHKAA Vl.13 pass number 50 done! EHKAA Vl.13 pass number 60 done!

Figure 5-3: CPU Diagnostic Run Report

5.3.2.2 CPU Diagnostic Error Reporting - If the diagnostic detects an error, it executes a HALT instruction, and outputs an error message in the format:

. . . -- -. . - - -. --. . -- ---- . -. . . . . --. -. -. ---------. --. --------. --. - -. .

???Error Test n subtest n problem

problem description

No expected/received data  $($ or $)$ Expected - nnnnnnnn Received - nnnnnrinn

Figure 5-4: CPU Diagnostic Error Message Format

If the CPU fail3, replace the DAP module and re-run the diagnostic. If the CPU fails again, replace the MCT module. (Also see the Troubleshooting Flow, Table 5-11.)

5.3.3 Memory Diagnostic

The Memory diagnostic (EHXMS} is run to isolate a failing memory module when the operating system detects memory errors or when intermittent program failures indicate possible memory problems. The tests are described in Table 5-3.

Before running the Memory diagnostic, the CPU diagnostic should be run to verify CPU operation.

Table 5·3: Memory Diagnostic Tests

+- - - ·+· - . - - . - - - - . - .. - . - - - - - ... - - - - - . - .. - - - - - - - •.. - . - - - - - - - - . - - ·+

TEST. DESCRIPTION +·. - ·+- - ... - . - ... - - . - - - .. - .. - .. - ... - .. - . - - - . - . - .. - .••... - - - - . - ·+

- 1 CSR FUNCTION TEST ·· Determines the number of CSRs present and that they set and clear correctly when the Q22-bus is initilaized.
- 2 MEMORY CONFIGURATION TEST ·· Verifies the size of memory, memory contiguity, and the CSR/memory correlation.
- 3 MEMORY ADDRESS TEST PART 1 -- Memory addresses are written and verified, one longword at a time.
- 4 MEMORY ADDRESS TEST PART 2 ·· Two's complement memory addresses are written and verified, one word at a time.

 $\sim$  5 -11

# Table 5·3: Memory Diaqnostic Tests (continued)

# + - - - - + - - - - - - - - - - - - - - - - • . • • - • • - - - • - - - - . - - - • - - • - • - . - - - - - - - - - - - . . - . + /TEST) DESCRIPTION + - . - - + - - - - - - - - . - - - - - - • - - • - - - - - - - • • - - - - - - - - - - • • - - • - - • - - - - - - • - • - . - + 5 MEMORY ADDRESS TEST PART 3 -- The 16 kB bank number is written and verified, one byte at a time. 6 MEMORY ADDRESS TEST PART 4 -- The two's complement 16 kB bank number is written and verified, one byte at a time. 7 WORST CASE NOISE TEST ·· A series of 8 MEMORY PARITY TEST -- Forced bad parity, together with a stuck-at-1, and worst-case word parity patterns are stuck-at-0, written and verified, one word at a time. set of worst-case patterns, is written into each byte in bec of worse ease paceering, is written into each syce in is enabled, by entering an ENABLE PARITY command. 9 DATIO TEST -- Uses the Q22-bus DATIO function to write memory data, one word at a time. 10 DATIOB TEST -- Uses the Q22-bus DATIOB function to write memory data, one byte at a time. 11 INSTRUCTION EXECUTION TEST -- Executes a series of simple instruction sequences, from locations throughout memory. 12 MARCHING ONES AND ZEROS TEST -- Exercises each 16 kB memory bank by writing and reading several passes of alternating bytes of ones and zeros. Memory refresh and

5-12

quadword memo:y references are also checked.

+ - - - - + - - - - - - - - - • - - - - - - - - - - - - - - - - - - - - - - - - - - - - - • • - - - • - - - - - - - - - - - - - +

5.3.3.l Running The Memory Diaqnostic - The diagnostic control keys, commands, and options are described in Tables 5-4, 5-5, and  $5 - 6$ .

# Table 5·4: Memory Diagnostic Control Keys

 $\tilde{z}$ 

÷.

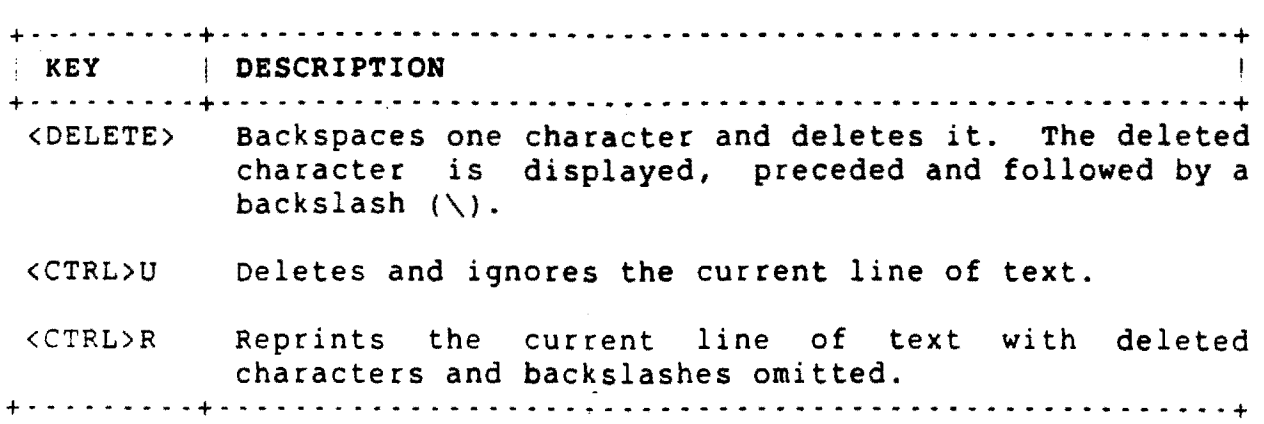

Table 5-5: Memory Diagnostic Commands

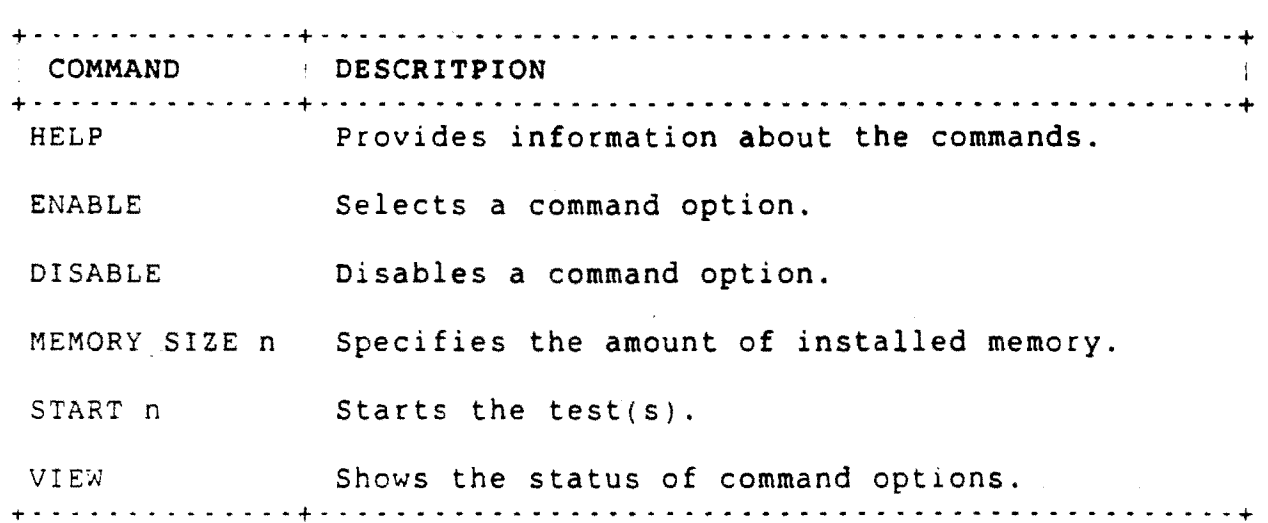

Table 5-6: Memory Diagnostic Command Options

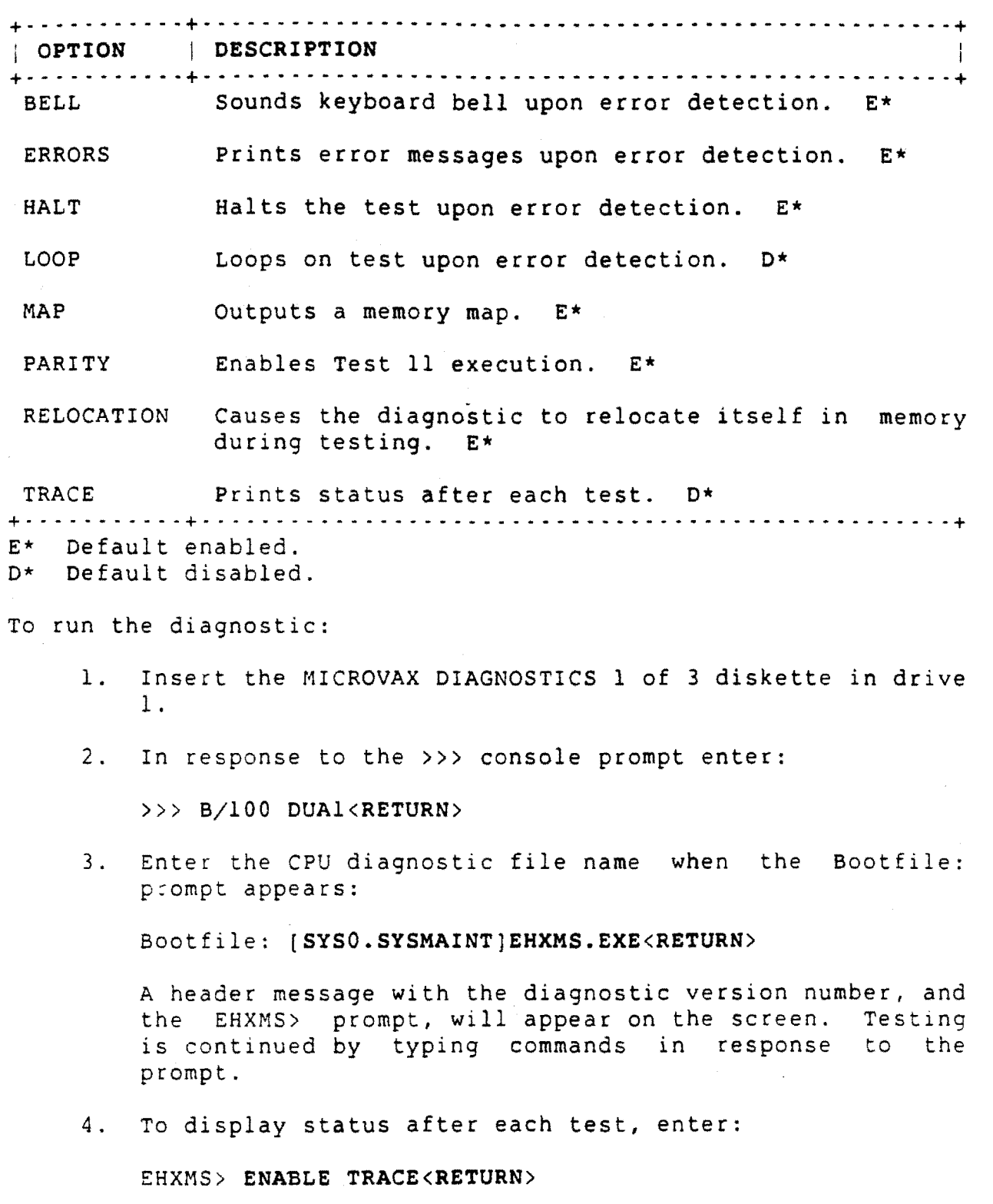

S. Enter the memory size (in kilobytes), for example:

EHXMS> MEMORY SIZE 1024<RBTURN>

6. To run all the memory tests, enter:

EHXMS> START<RETURN>

;

There are 12 memory tests (Table 5-3). To run a particular test, enter:

EHXMS> START n<RETURN>

where n is the number of the test.

7. To get descriptions of the diagnostic commands, options, and syntax, use the HELP command:

EHXMS> HELP<RETURN>

The command options are enabled and diabled with the ENABLE and DISABLE commands. For example:

EHXMS> ENABLE PARITY<RETURN>

enables (and is required} to run the Memory Parity Test (Test 8) .

The status of the options, and the specified memory size can be displayed with the VIEW command:

EHXMS> VIEW<RETURN>

Options status: BELL = ENABLED, ERRORS = ENABLED, HALT = ENABLED, LOOP = DISABLED,  $MAP = ENABLED, PARTTY = ENABLED,$ RELOCATION = ENABLED, TRACE = DISABLED

Memory  $size = 1024$   $kB$ 

Figure 5·5: Memory Diagnostic EHXMS View Command

8 • The diagnostic will loop through the specified  $test(s)$ until stopped. To stop testing and return to the

prompt, enter <CTRL>C. To exit the diagnostic press the HALT pushbutton (on the system control panel).

5.3.3.2 Memory Diagnostic Error Reporting · The diagnostic will print error messages in two formats, one for operator error princ effor messages in the remails.<br>(Figure 5-6) and the other for memory errors detected by tests (Figure 5-7).

--- -- ---------- ------- ---... --.. -- -... --- ----------- ---- - ----- --- - - - - -

EHXMS - message text

- --------- -... ------- --- ----------------------- ----------- ------.. - -

Figure 5·6: Memory Diagnostic Operator Error Format

........................................................................................................................ -- ... ------

EHXMS · Error durnig test n, subtest n

testname, subtestname

message text

.. -- ............ -- ...... -- -- - - -....... -- - ---- --- ......... - ... ·-- ..................... -- ..... ---- ·- - -- ... - -

Figure 5·7: Memory Diagnostic Memory Error Format

5.4 VDS DIAGNOSTICS

This section describes the VCBOl diagnostic and the VDS (VAX Diagnostic Supervisor) procedures needed to run it. Procedures for running other VAXstation 1 diagnostics under VDS are described in the VAXstation I Owner's Manual, EK-VS200-OM. For more information on these other diagnostics refer to appropriate device documentation, listed in the Preface.

The VDS diagnostics are contained on two diskettes, as follows:

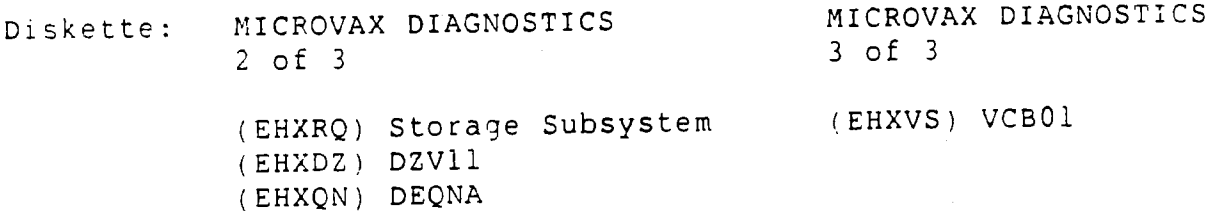

Table 5-7 is a summary of the VDS commands needed to run the diagnostics. The diagnostics are booted from console mode.

CAUTION - Console Mode

Before entering console mode, all open files should be closed, and all open accounts logged-off the system. The console interface is described in Appendix A of the VAXstation <sup>I</sup> Owner's Manual, EK·VS200-0M.

Table 5·7: VDS Command Summary

 $\hat{\mathbf{z}}$ 

 $\ddot{\mathbb{I}}$ 

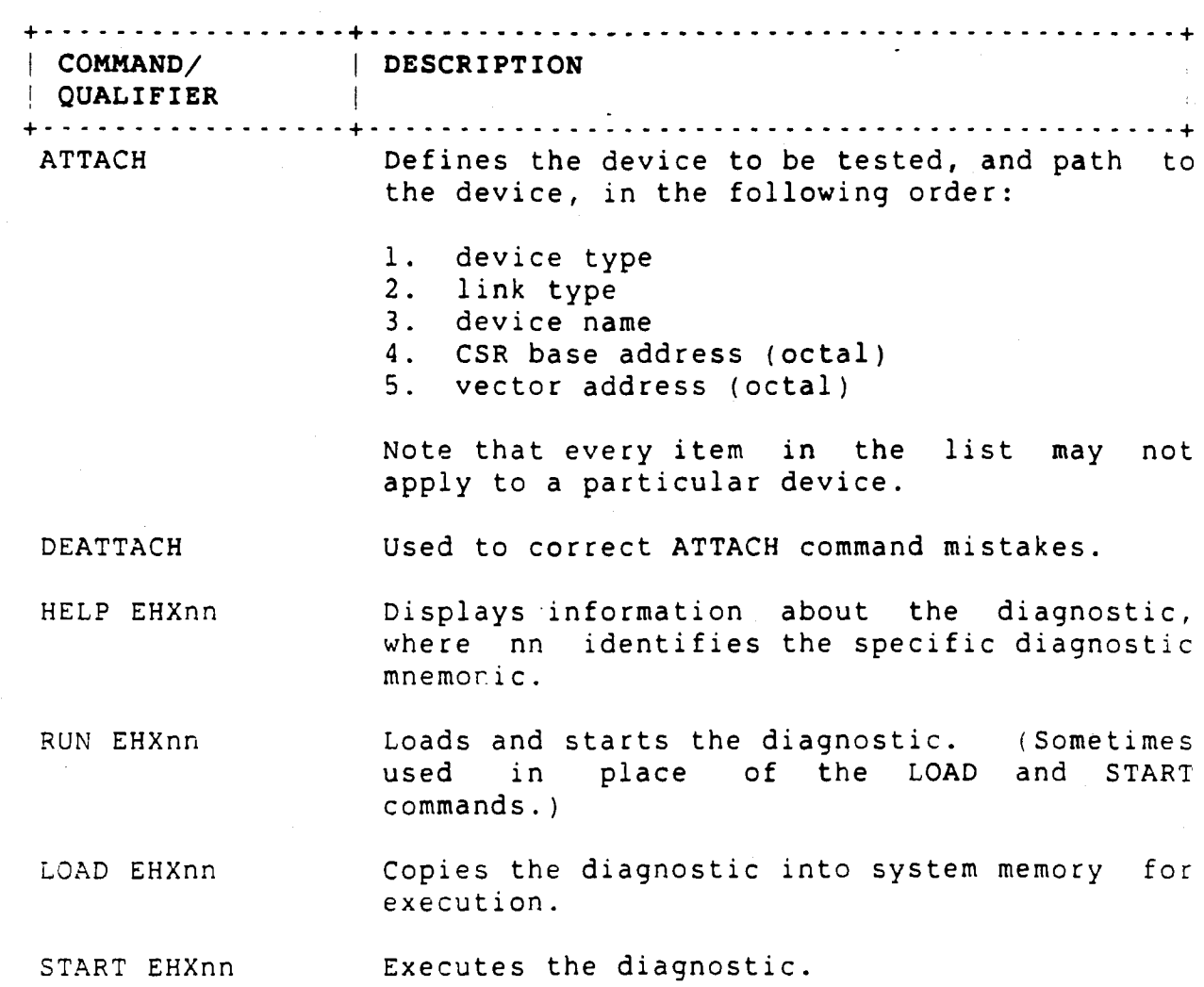

Table 5-7: VDS Command Summary (continued)

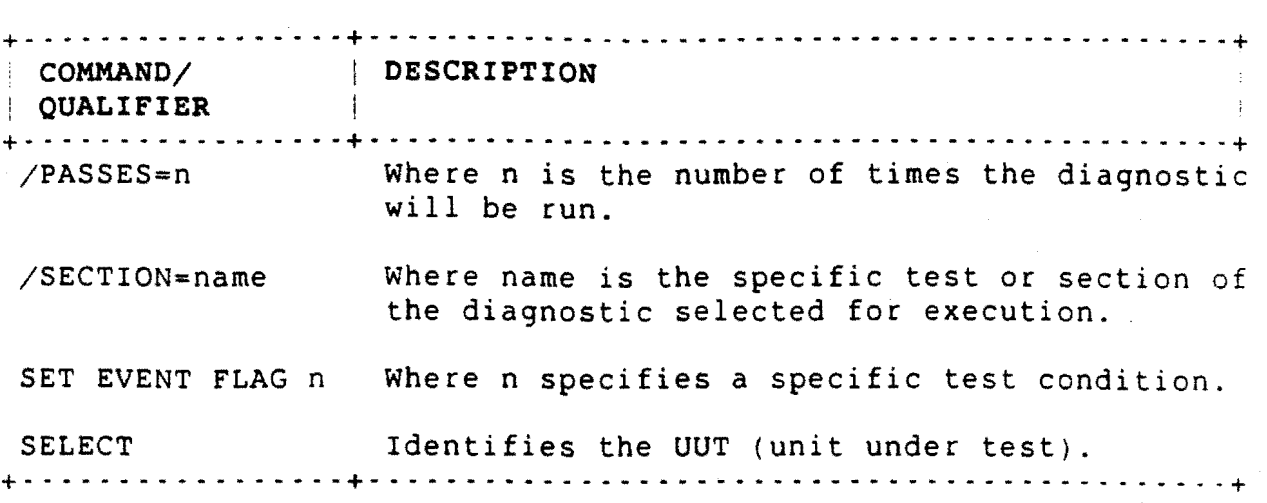

5.4.l VCBOl Diagnostic (EHXVS)

The diagnostic comprises 14 tests/routines (described in Table 5-8). The tests are structured in nine sections; four of which are selectable (Table 5-9).

The monitor screen should be observed while the tests are running, to verify correct operation. More specifically, Tests 12, 13, and 14 require visual verification.

Error messages are displayed in standard VDS format. When there is no apparent output or activity for certain tests, the keyboard WAIT LED is turned-on, to indicate that the software is running.

Table 5·8: VCBOl Diagnostic Tests

+ - . - - + - • - . . • - - - - - - - • - - - - • - • . • • - • • • • • • . • • - • • . . - - - . . - - . . . . . • . . . . + TEST DESCRIPTION

- +··-·+···········-·----·········-···-·····-···-················ + REGISTER PROBE TEST -- Performs an access test on the VCBOl I/O registers residing on the Q22-bus. The test is checking for bus time-outs resulting from the register probe.
	- 2 BITMAP MEMORY TEST ·· Performs byte, word, and longword read/write operations on the 512 kB on-board memory. Memory addressing, time-outs, and invalid memory responses are checked. using alternating ones-and-zeros data patterns.

Table 5-8: VCBOl Diaqnostic Tests (continued)

 $\hat{\zeta}$ 

 $\frac{1}{\alpha}$ 

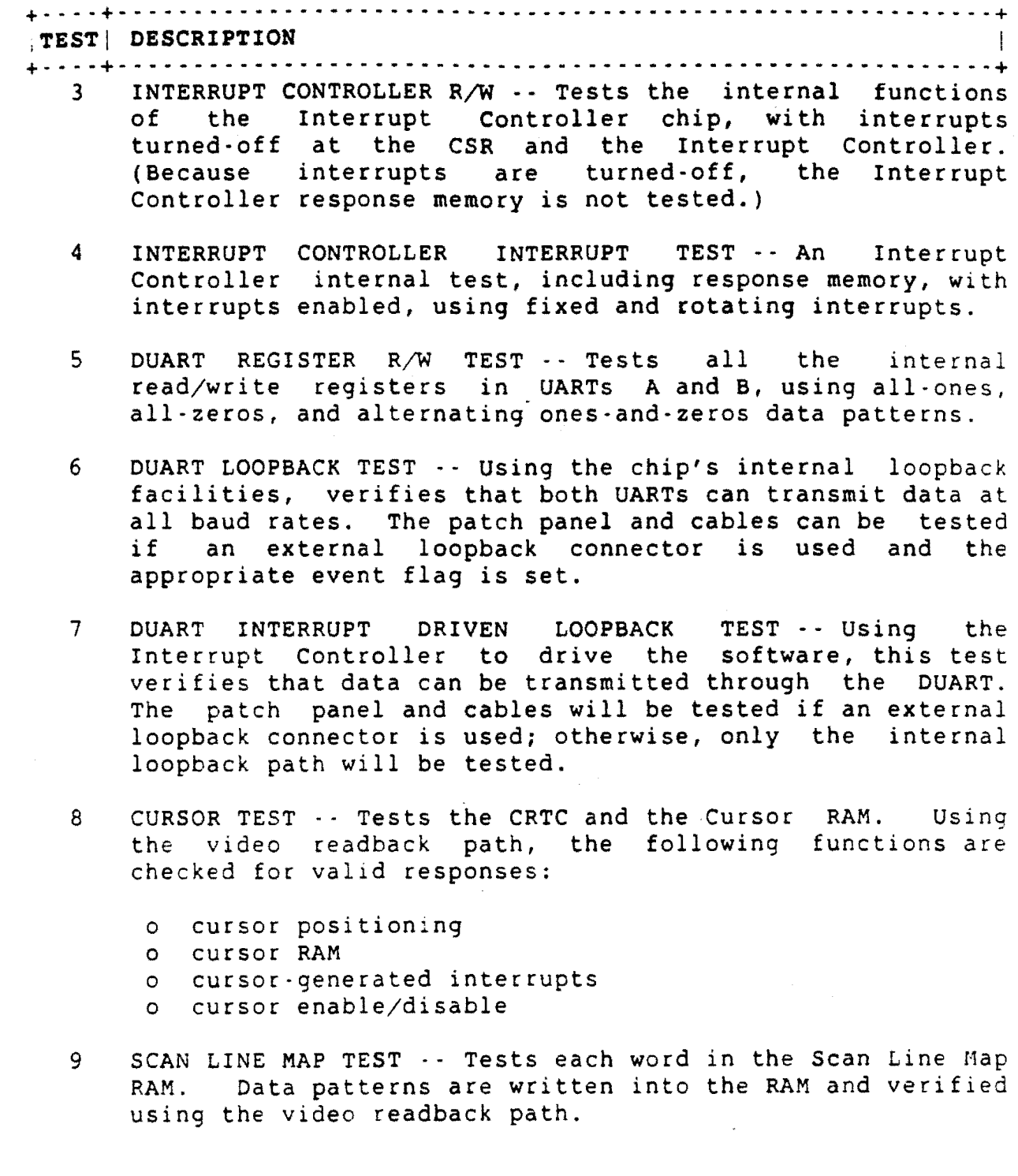

registers.

**Table** 5·8: **VCBOl Diagnostic Tests** (continued)

+ . - - - + - - - - - - . - - - - - - • - - - - - - - - - - - - - - - - - - - - - - - - - - - - - - - - - - - - - - - - - - - - + **:TEST! DESCRIPTION** ! + - - - - + - - - - - - - - - - - - - - - - - - - - - - - - - - - - - - - - - - - - - - - - - - - - - - - - - - - - - - - - - - + 10 MOUSE COUNTER TEST -- Using exetrnal loopback connectors, the CSR, and UART B, this test forces the mouse X/Y counters to count up and down. 11 MEMORY REFRESH TEST -- Verifies the operation of the VCBOl's memory refresh circuitry. 12 ODD/EVEN PIXEL GENERATOR -- Verifies the video shift registers (requires visual verification). Odd pixels should be displayed on the top-half of the screen and even pixels on the bottom-half. If half or all of the screen is blank, then a problem exists in either or both shift

13 MOUSE AND KEYBOARD INTERACTIVE TEST -- Displays the pointer icon, and a test pattern comprising a square in each corner of the screen. The test also initializes the keyboard. The icon should reflect mouse movement, and a check is made to see if the returned mouse coordinates compare to the coordinates of the squares displayed on the screen. Any combination of depressed mouse buttons should display the equivalent octal code, and the code for any depressed keyboard key should be displayed.

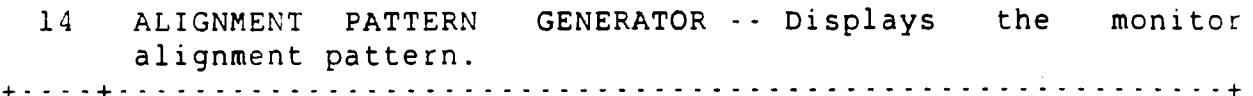

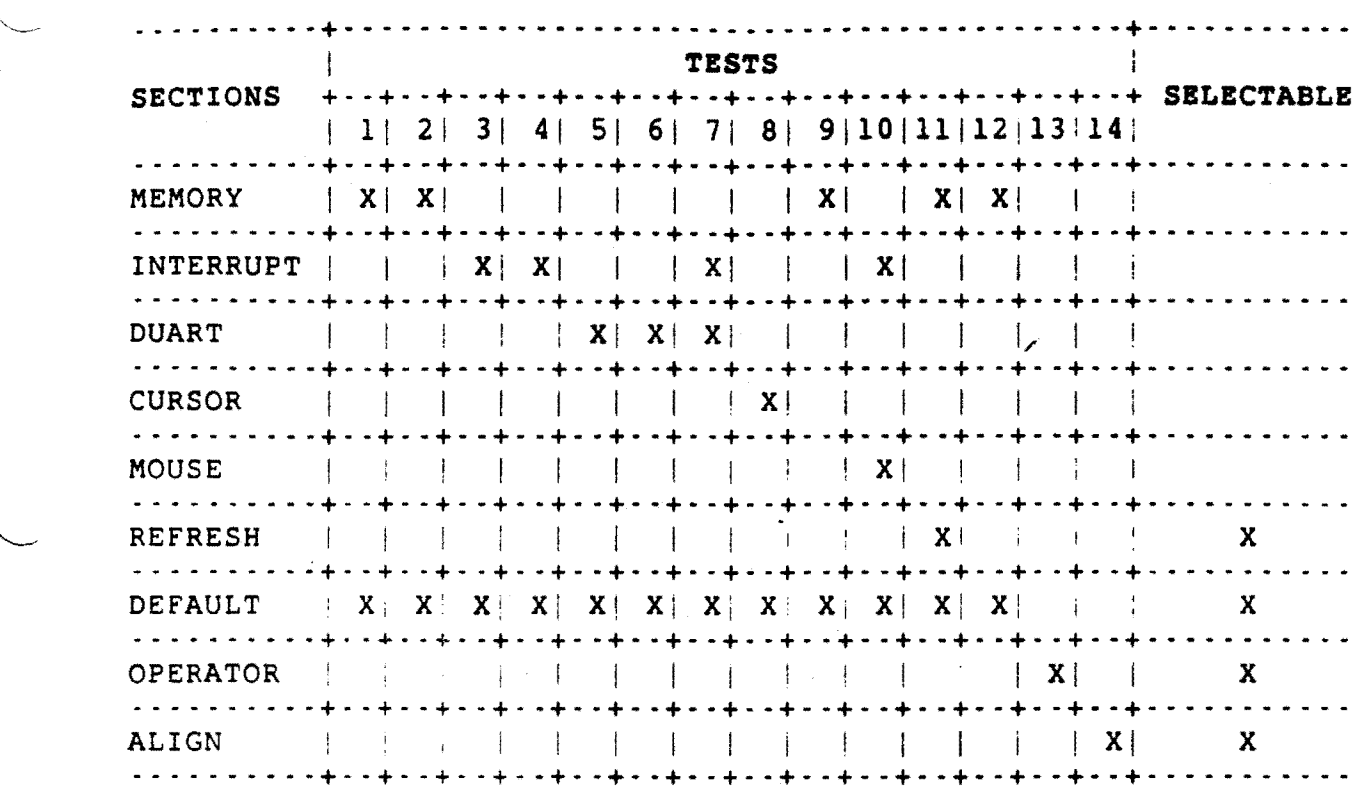

# Table 5·9: VCBOl Diagnostic Sections

The selectable sections (Table 5-9) are:

- o DEFAULT ·· This section, comprising tests l through 12, is run when no other section is selected. One pass takes approximately two minutes.
- o REFRESH -- This section runs Test 11. If event flag 2 is set, a prompt asks for the number of seconds the test is to run, otherwise, the test runs for 20 seconds.
- o OPERATOR ·· This section runs Test 13. To exit the test, press either the leftmost mouse button or the keyboard <CTRL> key three consecutive times.
- o ALIGN -- This section runs the alignment pattern generatot (Test 14). Pressing <CTRL>C exits the pattern and returns to the DS> prompt.

- 5.4.1.l Running The VCBOl Diagnostic · To run the diagnostic:
	- 1. Press the HALT pushbutton twice, to enter console mode.

# CAUTION - console Mode

Before entering console mode, all open files should be closed, and all open accounts logged-off the system. The console interface is described in Appendix A of the VAXstation I Owner's Manual, EK·VS200·0M.

- 2. Load the MICROVAX DIAGNOSTICS 2 of 3 diskette in drive 1.
- 3. Enter:

>>> B/10 DUAl<RETURN>

'

The VDS header should be displayed, with the DS> prompt.

- 4. Load the MICROVAX DIAGNOSTICS 3 of 3 diskette in drive 2 .
- 5. Enter:

DS> ATTACH RXSO DUA DUA2<RETURN> DS> SET LOAD DUA2:[SYS0.SYSMAINT]<RETURN> DS> LOAD EHXVS<RETURN> OS> ATTACH VCBOl HUB VCBO 777200 lOO<RETURN> DS> SELECT VCBO<RETURN>

6. If the screen display appears to be missing pixels, the run time for the Refresh Test (Test 11) can be increased by setting event flag 2:

OS> SET EV 2<RETURN>

and responding to the number of seconds prompt with a value between 0 and 327679. Running the test for a few minutes (that is, between 150 and 300 seconds) is usually enough.

If the screen display appears to be normal, omit this step.

7. If the VCBOl is not the console device, event flag 5 must be set:

OS> SBT IV S<RBTURR>

8. Run the diagnostic, by entering:

OS> START<RBTURR>

 $\ddot{\ddot{\zeta}}$ 

The diagnostic will execute the DEFAULT section.

To run a different section, use the /SECTION qualifier, for example:

OS> START/SBCTION•ALIGN<RITURN>

will run the alignment pattern generator (Test 14).

9. To abort testing and return to the DS> prompt, type<br>
<CTRL>C. To exit the test normally after completion, To exit the test normally after completion, enter:

DS> EXIT<RETURN>

5.4.1.2 VCBOl Diagnostic Error Messages -

 $[TBC...]$ 

### MJ,INTENANCE

# S.5 MONITOR LED INDICATORS

The monitor is equipped with four LEDs, located and labeled as shown in Figure 2-7. All the LEDs normally glow. With the exception of the POWER LED, a turned-off LED means that the associated signal is not present. Table 5-10 specifies the LEDs, their operation, and associated FRU.

# Table 5·10: Monitor LED Description

.... ·+·. ·+· ..................................................... . LABEL | FRU | OPERATION ·····+···+······················································· POWER [a] The LED is switched OFF when the Power Supply output voltage drops below its failure threshold. **VIDEO**  $[b]$  The LED is switched OFF when the Video signal drops below its failure threshold  $\star$ below its failure threshold. • HSYNC [b] The LED is switched OFF when the Horizontal Sync signal drops below its failure threshold. VSYNC [b] The LED is switched OFF when the Vertical Sync signal drops below its failure threshold. (a] Power Supply [b] Most probable failed·FRU first: 1 VCBOl Module 2 Monitor Video Module 3 Video Cable BC18T-10

When most of the screen is black (that is, only one or two lines of text are displayed) the VIDEO LED may appear to be OFF (due to low average-video-pulse input). To verify, run the VCBOl diagnostic ALIGN section (subsection S.4.1.1). If the LED remains OFF, replace the Video module. If the LED turns ON, there is no failure. 

# 5.6 MONITOR ADJOSTMBHT PROCBDORBS

 $\tilde{z}$ 

 $\tilde{\mathbb{C}}$ 

Replacing an FRU in the monitor may require that<br>following adjustment procedures be performed. procedures be performed. identifies the adjustment controls. The controls are also shown on a sticker located on the CRT, and identified by a label above each control. one of the<br>Figure 5-8 Figure

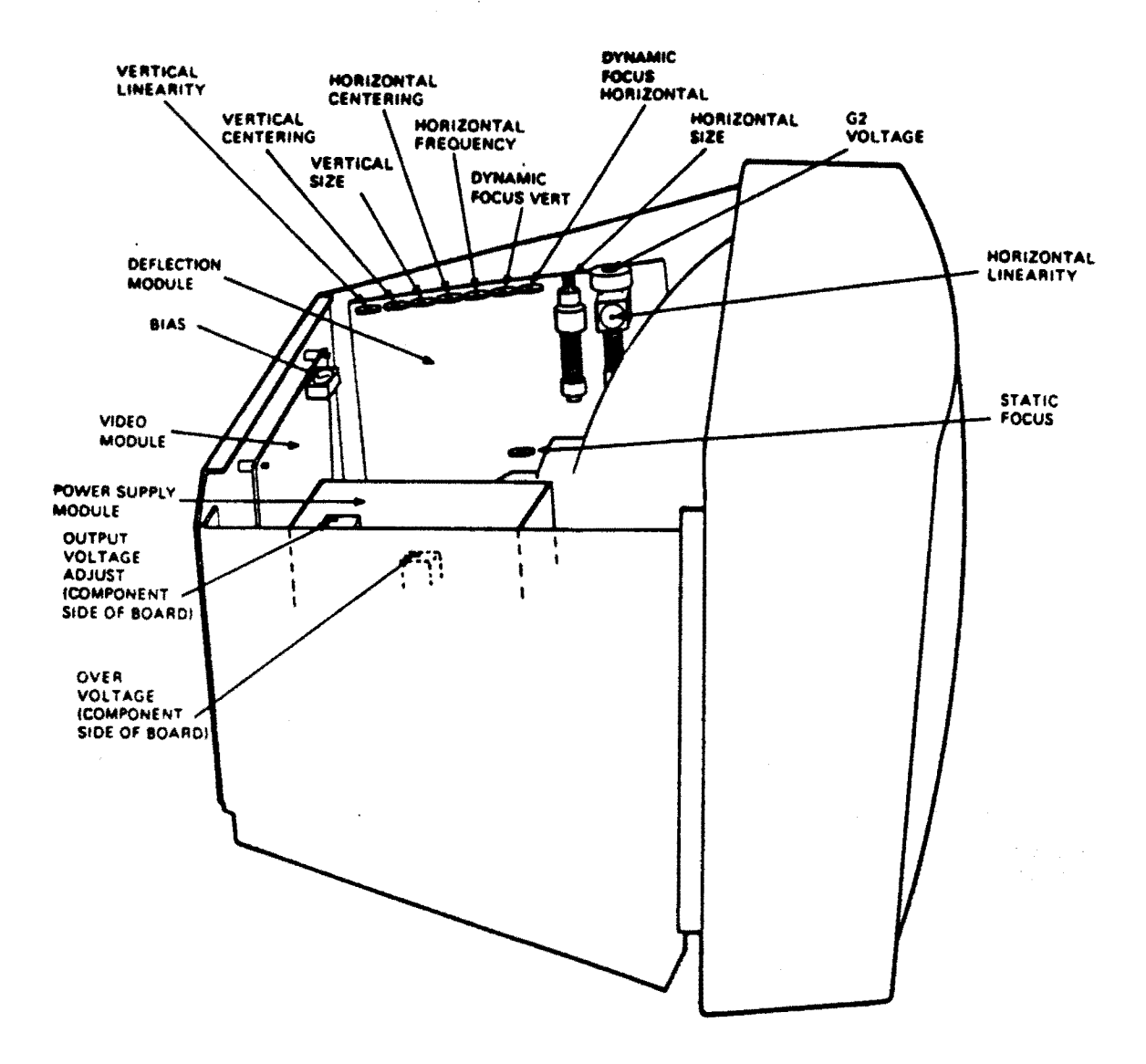

### Figure 5·8: Monitor Internal Controls

# 5.6.l Power Supply

- 1. Connect a digital voltmeter across the Power Supply output: positive test lead to the red output lead; negative test lead to ground.
- 2. Adjust the OUTPUT VOLTAGE control (Rl4) for an output of  $+52$  Vdc  $+/-$  0.1 Vdc.

### CAUTION - Overvoltage Adjustment

DO NOT adjust the OVERVOLTAGE ADJUSTMENT control (R21). It is preset at the factory.

# 5.6.2 Video Module

- 1. Remove the video input cable from the rear panel BNC connector.
- 2. Set the BIAS control (R609) fully clockwise.
- 3. Turn up the BRIGHTNESS control (rear panel) until the raster is visible on the screen.
- 4. Turn BIAS control counter-clockwise until the raster brightness starts to increase. Leave at this setting.
- 5. Reconnect the video input cable.

# 5.6.3 Deflection Module

- 5.6.3.1 Cutoff Preset (G2 Voltage) ·
	- 1. Remove the video input cable from the rear panel BNC connector.
	- 2. Set the BRIGHTNESS control (rear panel) to its midrange, or to the point where the raster becomes visible.
	- 3. Adjust the CUTOFF PRESET control (R434) to the point where the raster disappears.
	- 4. Reconnect the video input cable.

### 5.6.3.2 Horizontal Frequency -

- 1. Run the VCBOl diagnostic and select the ALIGN sectior: (subsection 5.4.1.1):
	- a. Enter console mode.
	- b. Load the MICROVAX DIAGNOSTICS 2 of 3 diskette in drive 1.

c. Enter:

"--- >>> **8/10 DUAl<RETURN>** 

- d. Load the MICROVAX DIAGNOSTICS 3 of 3 diskette in drive 2.
- e. Enter:

DS> **ATTACH RXSO DUA DUA2<RBTURN>**  DS> **SET LOAD DUA2:(SYSO.SYSMAilrl')<RBTURN>**  DS> **LOAD EHXVS<RBTURN>**  OS> **ATTACH VCBOl HUB VCBO 777200 100<RBTURN>**  OS> **SELECT VCBO<RBTURN>**  DS> START/SECTION=ALIGN<RETURN>

- 2. Turn the HORIZONTAL FREQUENCY control (R211) clockwise and counter-clockwise, noting the points where the image loses synchronization. There can be none, one, or two points of sync loss:
	- a. If there is no loss of synchronization, set the HORIZONTAL FREOUENCY control to its midrange.
	- b. If there is one point, set the HORIZONTAL FREQUENCY control midway between the sync loss point and the end of its range.
	- c. If there are two points, set the HORIZONTAL FREQUENCY control midway between the two points.

5.6.3.3 Contrast -

"---

- 1. Run the VCBOl diagnostic and select the ALIGN section<br>(see subsection 5.4.1.1 or Horizontal Frequency 5.4.1.1 or Horizontal Frequency adjustment, above).
- 2. Using the rear panel CONTRAST control, increase contrast until the horizontal crosshatch lines at the right start to distort.
- 3. Decrease contrast to the point where the crosshatch is not distorted and there has been a noticeable decrease in intensity.
- 5.6.3.4 Horizontal Size
	- 1. Run the VCBOl diagnostic and select the ALIGN section  $(see$  subsection  $5.4.1.1$  or Horizontal Frequency adjustment, above).

2. Using an alignment tool adjust the HORIZONTAL SIZE control until the image is set to a width of:  $368.3 +/- 3$  mm  $(14.5$  in).

# 5.6.3.5 Horizontal Centering -

- 1. Run the VCB01 diagnostic and select the ALIGN section<br>(see subsection 5.4.1.1 or Horizontal Frequency (see subsection 5.4.1.l or Horizontal Frequency adjustment, above).
- 2. Measure and record the distance between the center left edge of the test pattern and the monitor bezel.
- 3. Measure and record the distance between the center right edge of the test pattern and the monitor bezel.
- 4. Compare the measurements of steps 2 and 3. If the difference between the two measurements is greater than 5 mm, adjust the HORIZONTAL CENTERING control until the difference is less than 5 mm.

# 5.6.3.6 Vertical Height ·

- 1. Run the VCBOl diagnostic and select the ALIGN section<br>(see subsection 5.4.1.1 or Horizontal Frequency (see subsection 5.4.l.l or Horizontal Frequency adjustment, above).
- 2. Adjust the VERTICAL SIZE control until the image is set to a height of:  $283.5 +/- 3$  mm  $(11.16$  in).

# 5.6.3.7 Vertical Centering ·

- 1. Run the VCB01 diagnostic and select the ALIGN section<br>(see subsection 5.4.1.1 or Horizontal Frequency  $(see$  subsection  $5.4.1.1$  or adjustment, above).
- 2. Measure and record the distance between the center top edge of the test pattern and the monitor bezel.
- 3. Measure and record the distance between the center bottom edge of the test pattern and the monitor bezel.<br>Compare the two measurements of steps 2 and 3. If the
- 4. Compare the two measurements of steps 2 and 3. If the difference between the two measurements is greater than 5 mm, adjust the VERTICAL CENTERING control until the difference is less than 5 mm.

# 5.6.3.8 Horizontal And Vertical Linearity ·

l. Run the VCBOl diagnostic and select the ALIGN section (see subsection 5.4.l.l or Horizontal frequency adjustment, above).

- 2. Check that all vertical lines in the test pattern are equidistant across the screen.
- 3. If not, adjust the VERTICAL LINEARITY control (R318) until the vertical lines are equidistant.

# **NOTE**

Exact equidistance may not be possible. In that case, adjust for the best possible pattern.

- 4 Check that all horizontal lines of the test pattern are equidistant across the screen.
- 5. If not, adjust the HORIZONTAL LINEARITY control (L232) until all horizontal lines are equidistant (see the note above).
- 6 . Recheck the horizontal and vertical size, and horizontal and vertical centering. There will be some interaction between these adjustments  $\cdots$  readjust if necessary.
- 5.6.3.9 Static And Dynamic Focus -

~

 $\searrow$ 

- 1. Run the VCB01 diagnostic and select the ALIGN section<br>(see subsection 5.4.1.1 or Horizontal Frequency subsection 5.4.1.1 or Horizontal Frequency adjustment, above).
- 2. Adjust the STATIC FOCUS control (R431) for a sharp image at the screen center. Individual pixels should be distinguishable.
- 3. Adjust the HORIZONTAL DYNAMIC FOCUS control (R418) for a sharp image at the right and left edges of the screen.
- *4.* Adjust the VERTICAL DYNAMIC FOCUS control (R416) for a sharp image at the top and bottom of the screen edges.
- 5. Visually check the entire image for center, horizontal, and vertical focus quality. If necessary, repeat steps 2, 3, and 4.

# 5.7 TROUBLESHOOTING FLOW

The following notes apply to the Troubleshooting Flow (Table 5-11):

- o The answer to any procedure decision is either the next line, or a branch to another step
- o The =>  $('arrow")$  is read as: "go to step."

For example:

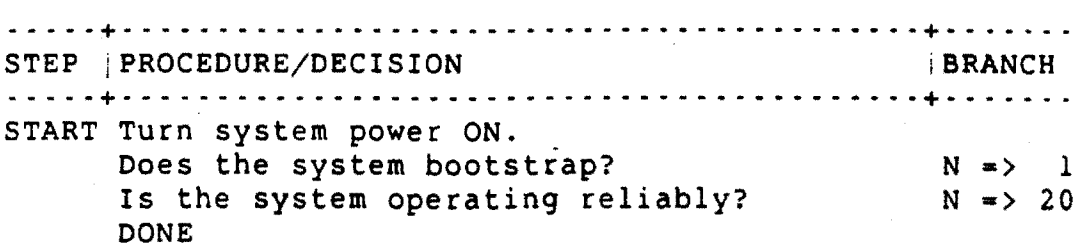

If the answer to: "Does the system bootstrap?" is no (N), branch to step 1 (N => 1); if yes  $(Y)$ , take the. next line: "Is the system operating reliably?" If that answer is no, branch to step 20  $(N \neq 20)$ ; if yes, you are done.

o Microverify error numbers displayed in the CPU patch panel segmented-LED display, are valid only when the CPU is in console Halt mode (the >>> console prompt is displayed on the monitor screen).

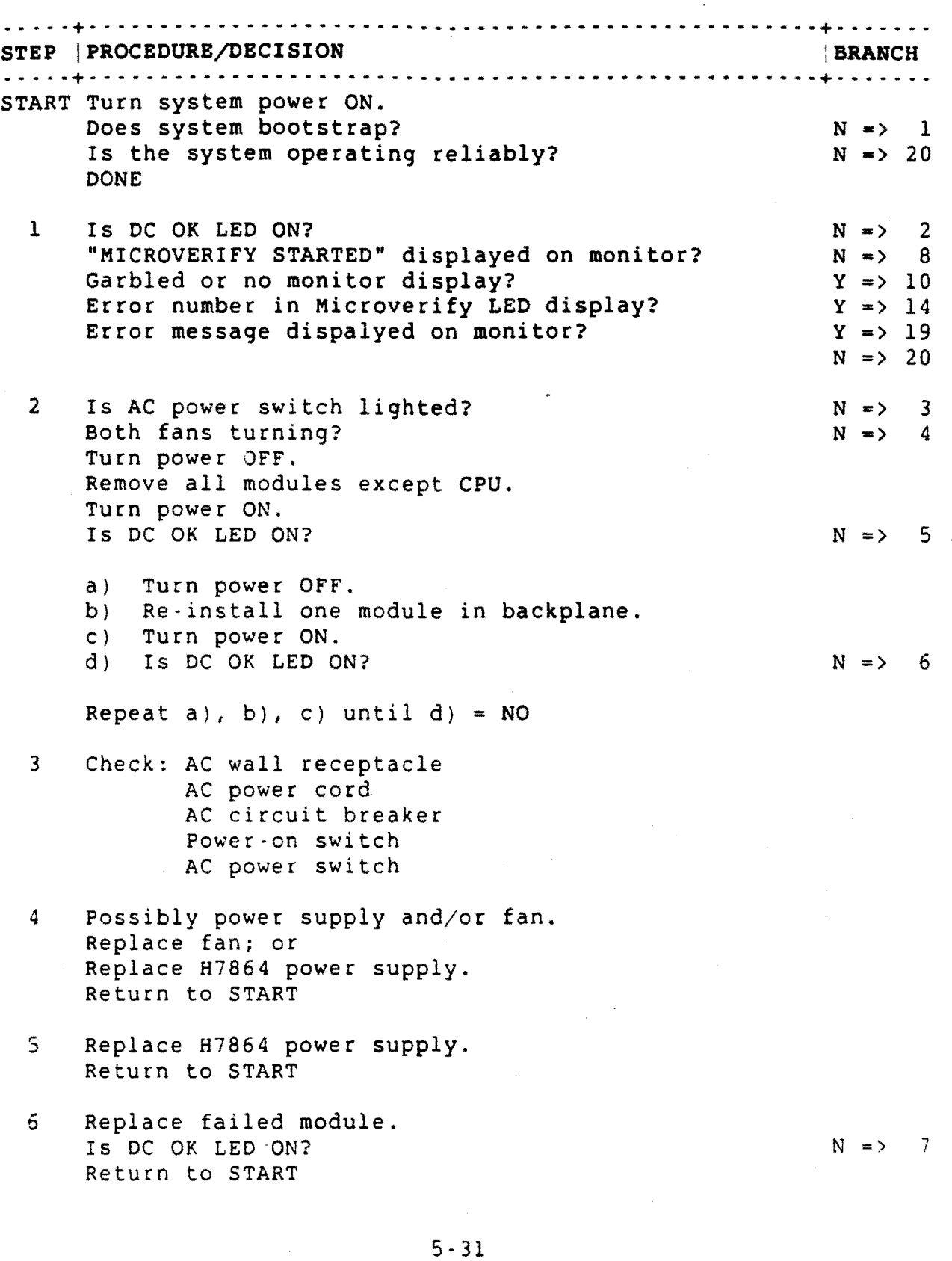

Table 5·11: Troubleshooting Flow

 $\hat{\vec{s}}$ 

 $\boldsymbol{\zeta}$ 

 $\ddot{\cdot}$ 

 $\ddot{\phantom{a}}$ 

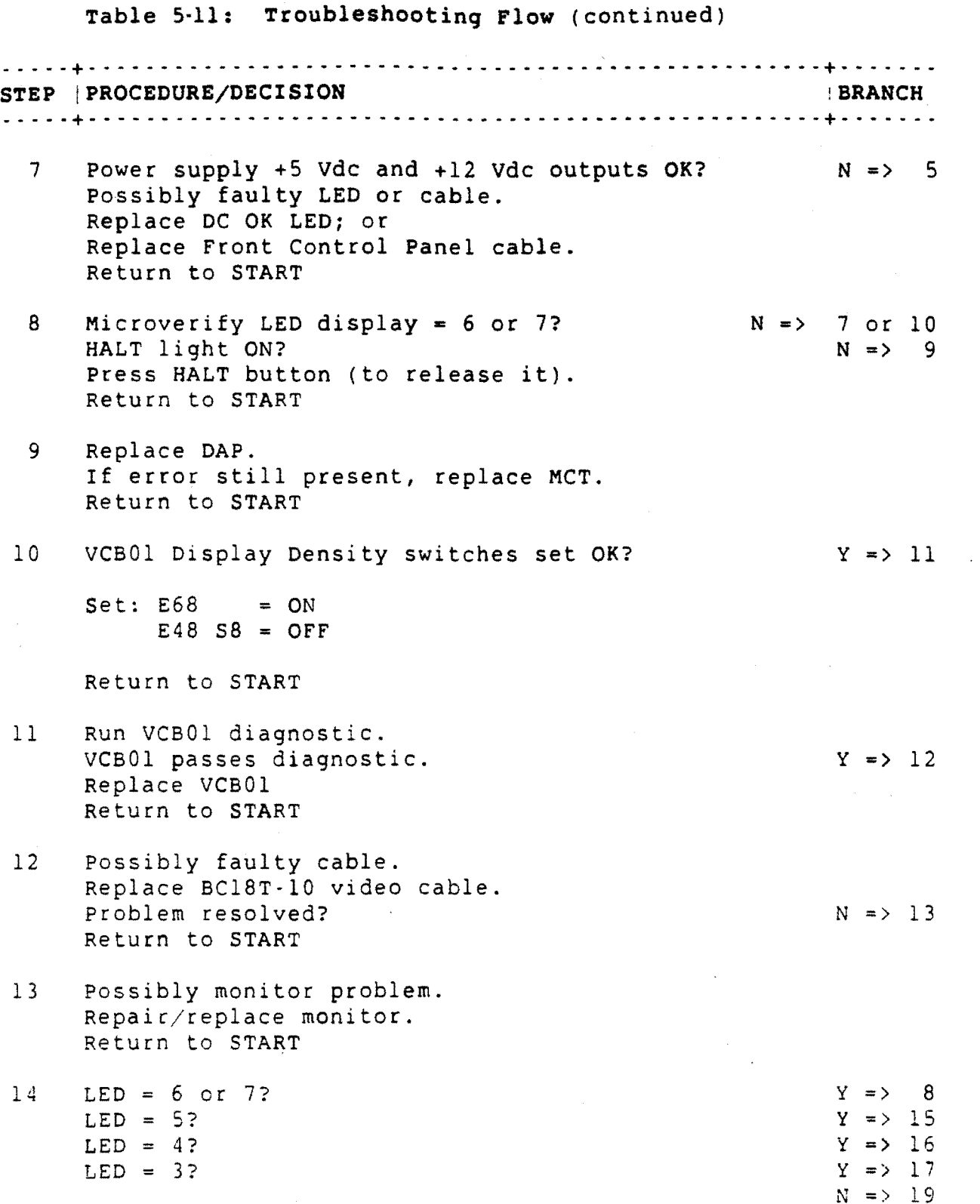

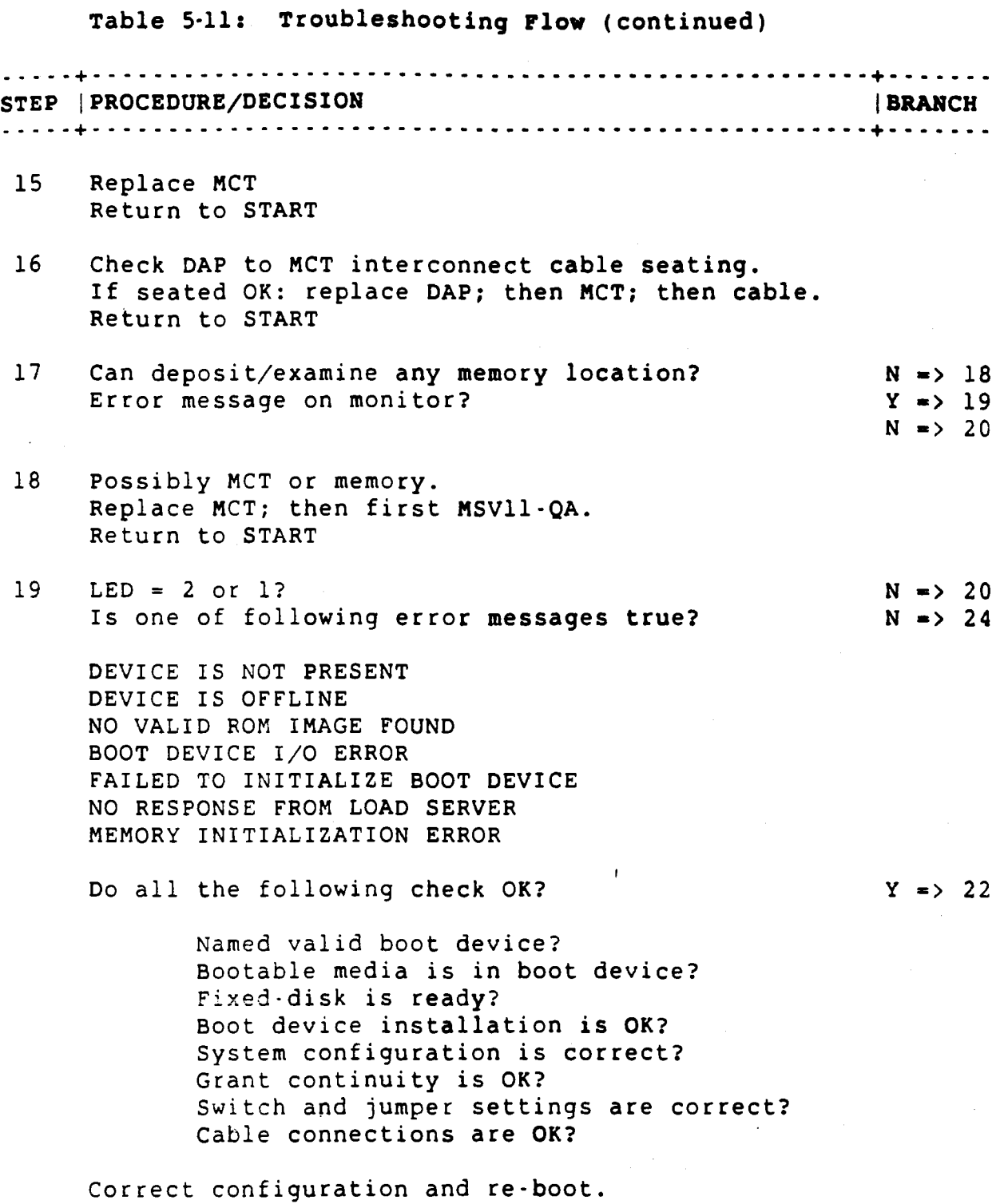

Return to START

 $\zeta$
Table 5-11: Troubleshooting Flow (continued) - - - - - + - • . - • . • - . • . - • - - - • • • • • - • - - • • - - - - - - - - - - • • - • - • - - - - - - - - + - - • - . . - STEP | PROCEDURE/DECISION | BRANCH - - - - -+- - - • - - . - •• - - - - - - - - - - - - - - - - - - - - - - - - - - - - - - - - - . - - - . - - -+-. - - - - - 20 Boot diagnostic diskette. Will Macroverify or other diagnostics load?  $N \Rightarrow 27$ Load and Run Macroverify. Did Macroverify find failed FRU? Replace FRU. Return to START 21 Run applicable device diagnostic. 22 Replace FRU. Return to START Will any (other) device boot? Replace boot unit, then RQDXl. Return to START 23 Possible interrupt or Q22-bus fault. 24 Replace OAP for interrupt fault. Replace MCT or backplane for Q22-bus fault. Return to START Is following error message true? UNEXPECTED SCB EXCEPTION OR MACHINE CHECK Is one of following error messages true? NO VALID BOOT DEVICE IS PRESENT IN THE CONFIGURATION NONE OF THE BOOTABLE DEVICES CONTAIN A PROGRAM IMAGE PROGRAM IMAGE NOT FOUND INVALID BOOT DEVICE FILE STRUCTURE PROGRAM IMAGE FILE NOT CONTIGUOUS FILE CHECKSUM ERROR BAD FILE STRUCTURE HEADER BAD VOLUME DIRECTORY INVALID PROGRAM IMAGE FORMAT PREMATURE END OF FILE UNEXPECTED EXCEPTION AFTER STARTING PROGRAM IMAGE Suspect media. Try to boot from another media. Return to START  $N \Rightarrow 21$  $N \Rightarrow 23$  $Y \Rightarrow 27$  $N \approx 25$ 

MAINTENANCE

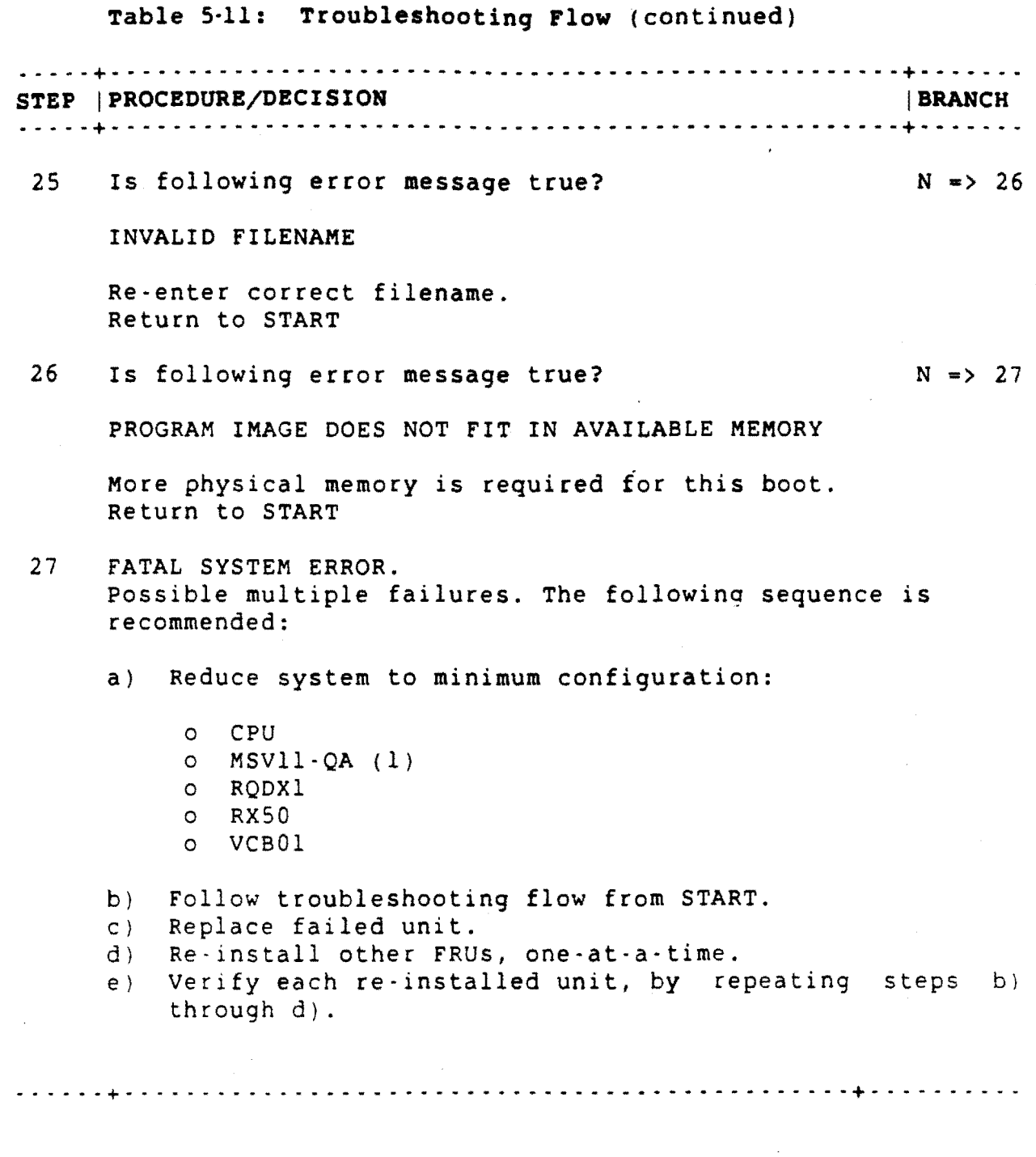

 $\ddot{\mathbb{C}}$ 

 $\ddot{\mathbf{z}}$ 

 $\hat{\mathbf{v}}$  $\mathcal{A}_{\mathcal{A}}$ 

### CHAPTBR. 6

### **REPLACEMENT**

This chapter lists the procedures for removing and replacing failed FRUs in a desk-top system. With the exception of cover removal, the same procedures apply to floor-stand and rack-mounted systems. Table 6·1, at the end of this chapter, is a list of replacement part numbers.

# 6.1 BACKPLANE MODULES

 $\ddot{z}$ 

 $\tilde{z}$ 

The general procedure for removing/replacing modules plugged into the backplane is the same for all modules.

6.1.1 Module Removal

- 1. Turn-off system and monitor power.
- 2. Remove the system ac power cord receptacle. from the wall

3. Remove the system unit rear cover, by grasping each end and pulling the cover toward you (Figure 6-1).

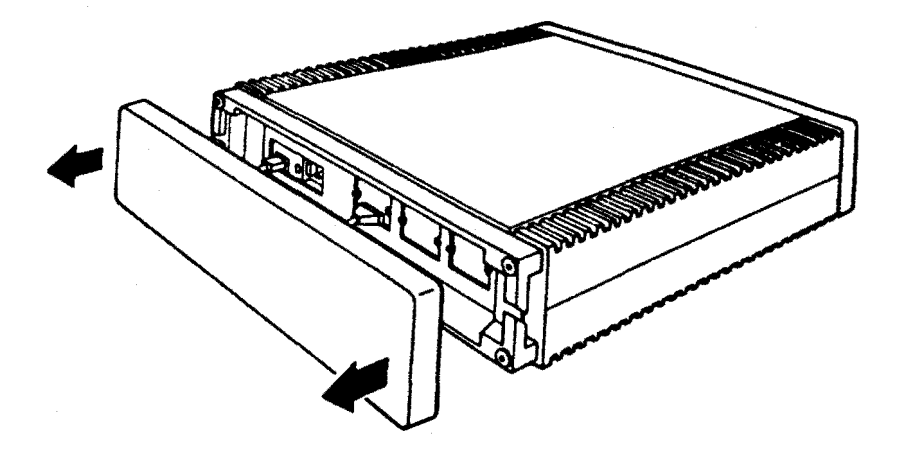

Figure 6·1: Rear Cover Removal

4. Note the position of any external cables connected to the Patch and Filter Panel assembly. Remove the cables (Figure 6-2).

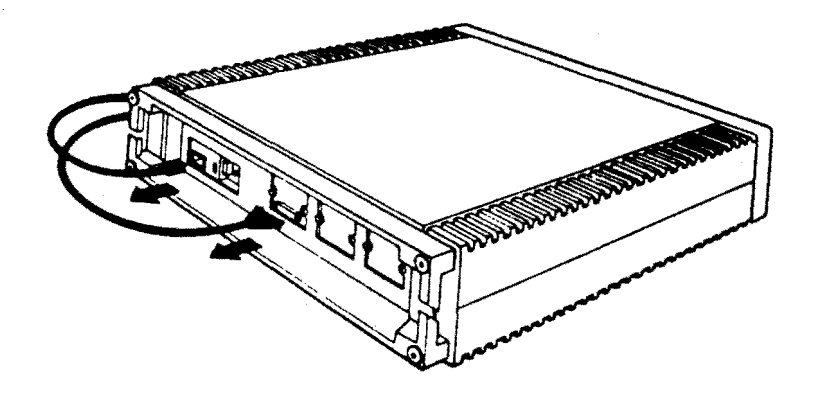

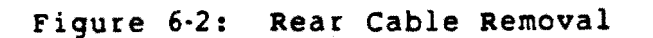

s. Loosen the two captive screws on the left end of the Patch and Filter Panel assembly, and swing it open (Figure 6-3).

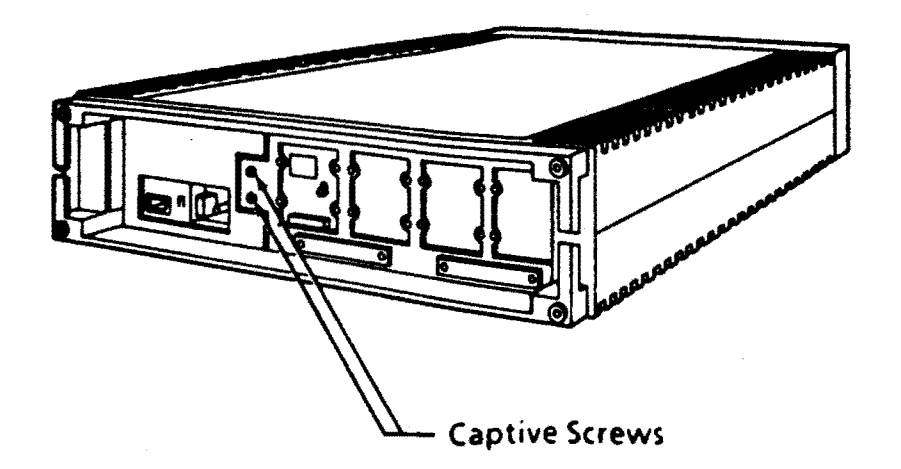

 $\ddot{\cdot}$ 

Figure 6·3: Patch and Filter Panel Assembly Access

- 6. Note the location of the module to be replaced, and the position of any cables connected to the module.
- 7. Disconnect any cables connected to the module (Figure 6·4). Note: the module may first have to be partially withdrawn, before the cable(s) can be removed.

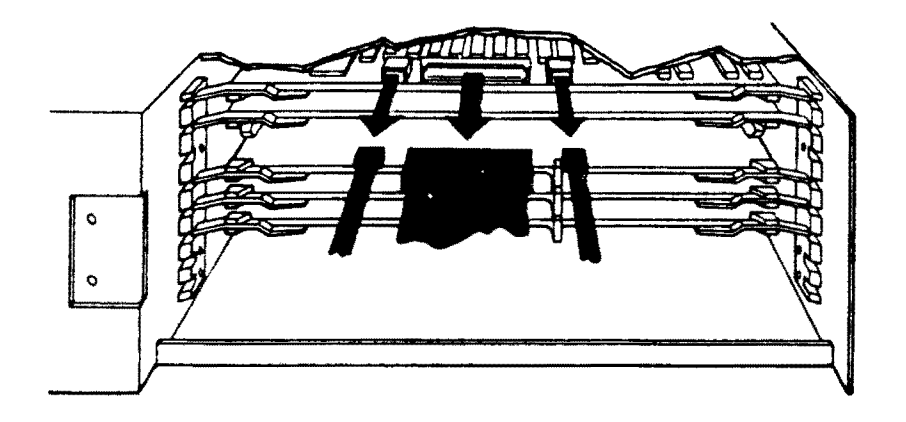

Figure 6·4: Module Cable Removal

6·3

8. Pull the levers at each end of the module to release it, and carefully pull the module toward you (Figure 6-5).

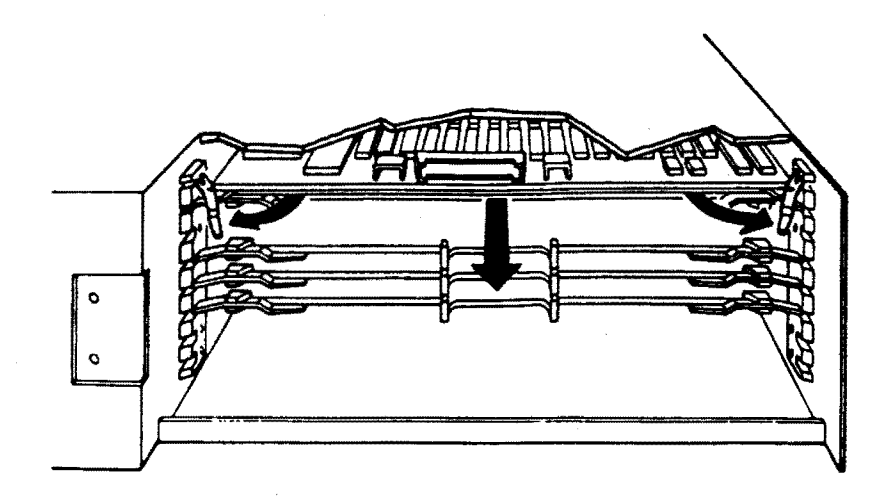

Figure 6·5: Module Removal

9. Note the settings of any switches and jumpers on the removed module.

### 6.1.2 Module Replacement

- 1. Normally, switches and jumpers on the replacement module should be set to the same position as those on the removed module. (Also see Chapter 2.)
- 2. Make sure the locking levers at each end of the module are in the released position.

3. Slide the module partially into the slot, and reconnect any cables removed from the old module (Figure 6-6).

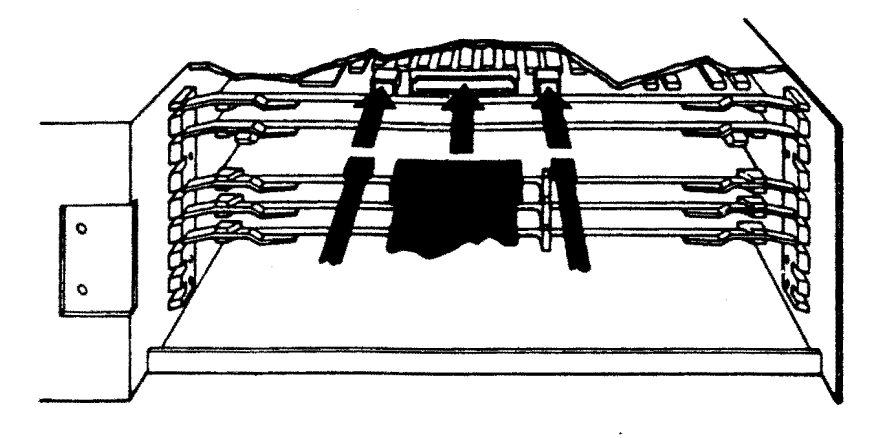

Figure 6·6: Module Cable Replacement

4. Slide the module into the slot until firmly seated, and close the locking levers (Figure 6-7).

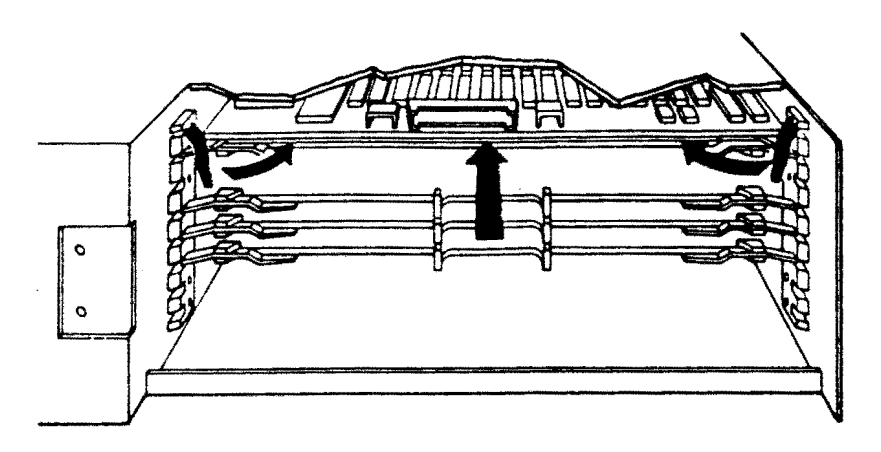

Figure 6·7: Module Replacement

- 5. Close the Patch and Filter Panel assembly, and refasten the two captive screws.
- 6. Reconnect any removed cables to the ?atch and Filter Panel assembly.

- 7. Replace the rear cover.
- 8. Turn-on system and monitor power. Microverify should run.
- 9. Run Macroverify.

## 6.2 STORAGE SUBSYSTEM

This procedure describes removal/replacement of the RD52 and RXSO drives.

6.2.1 Access

- 1. Turn-off system and monitor power.
- 2. Remove the system ac power cord from the wall receptacle.
- 3. Remove the system unit rear cover, by grasping each end and pulling the cover toward you (Figure 6-1).
- 4. Remove the system unit front cover, by grasping each end and pulling the cover toward you (Figure 6-8).

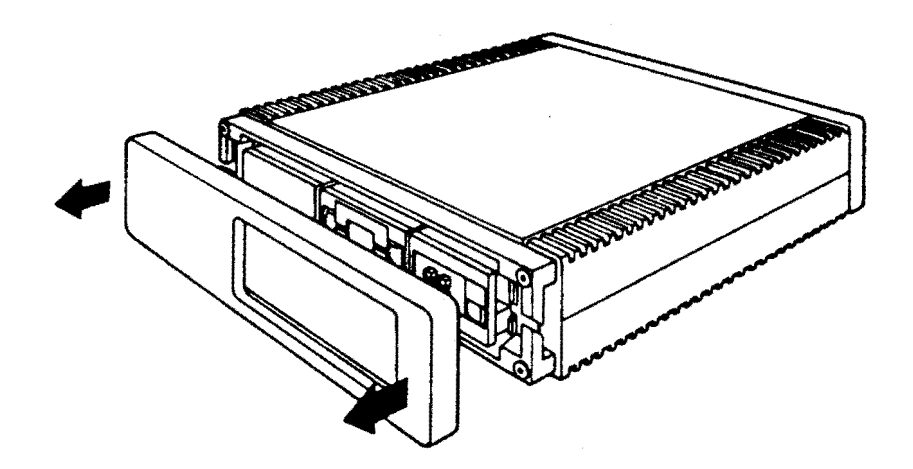

Figure 6-8: Front Cover Removal

5. Remove the front chassis retaining bracket by removing the screws that secure it to the enclosure (Figure 6-9).

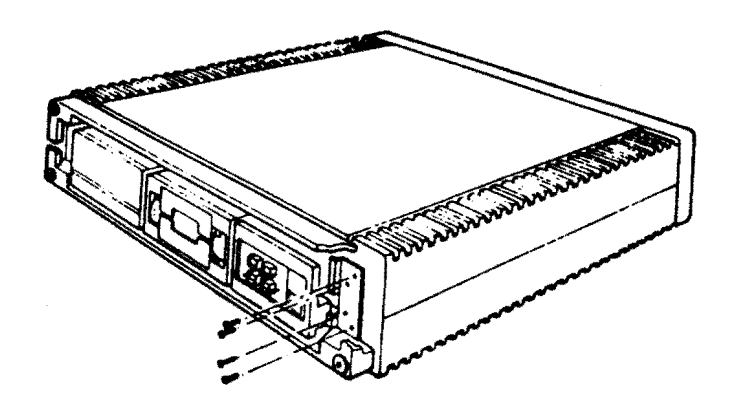

 $\ddot{\cdot}$ 

Figure 6·9: Front Bracket Removal

- 6. Make sure there is enough slack in the cables connected to the back of the system unit, and slide the system unit out of the enclosure until restrained by the stopper on the chassis.
- 7. Remove the storage subsystem cover (Figure 6·10).

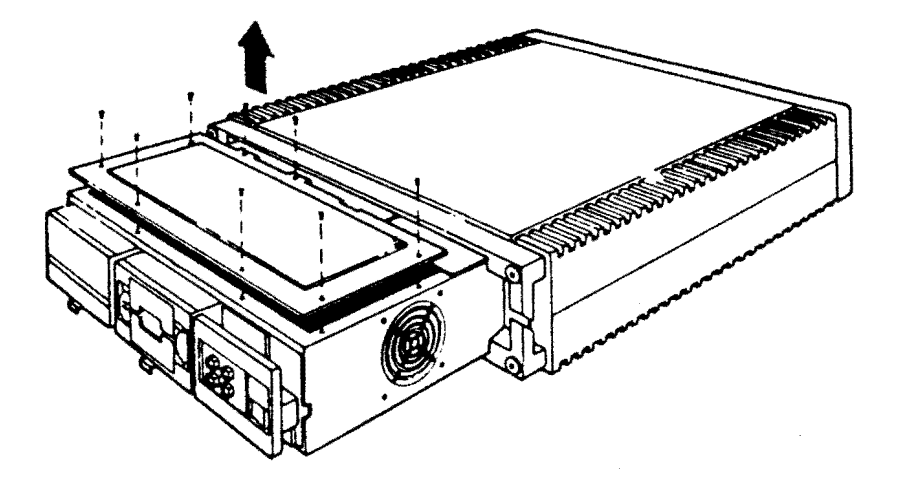

Figure 6·10: Storage Subsystem Cover Removal

# 6.2.2 RD52 Removal

# CAUTION - RD52

Use extreme care when handling the RD52 drive. It will be damaged by sudden physical shocks (such as dropping it on a hard surface). A shipping case is required to protect the drive in transit.

## CAUTION - Head Positoner Flag

When handling the drive, do not hold the front, right-hand side of the drive; doing so will cause the head positioner flag to rotate (Figure 6-11).

ċ

ż

1. Push down the release tab, and slide the drive forward to access the cables at the rear of the drive (Figure 6-11).

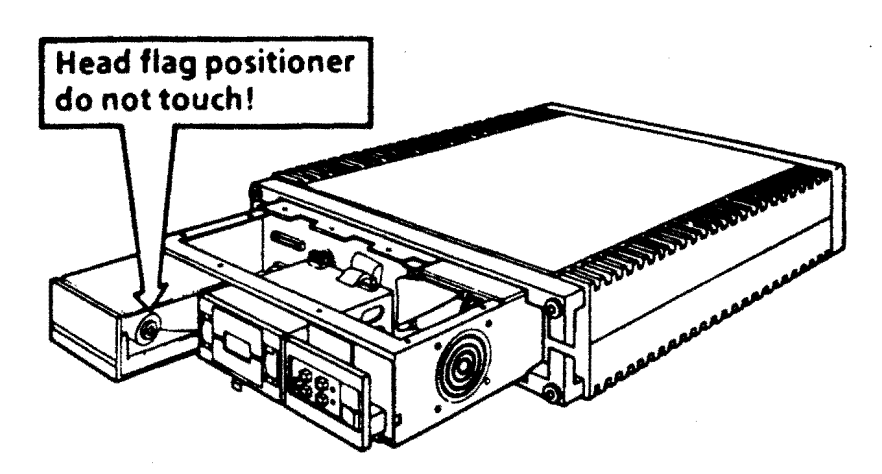

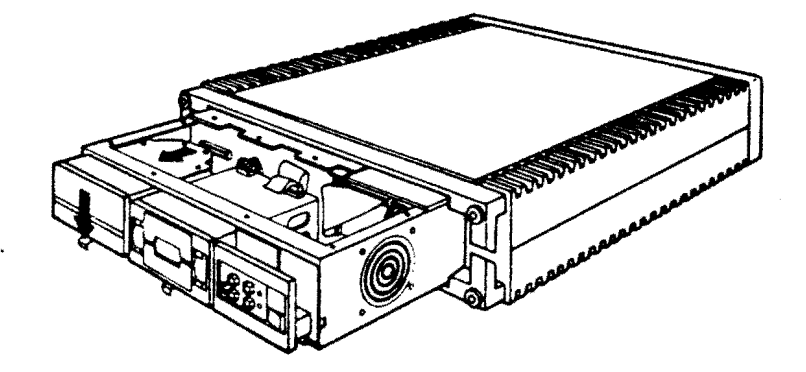

Figure 6·11: RD52 Cable Access

2. Disconnect the de power and two signal cables from the drive (Figure 6-12).

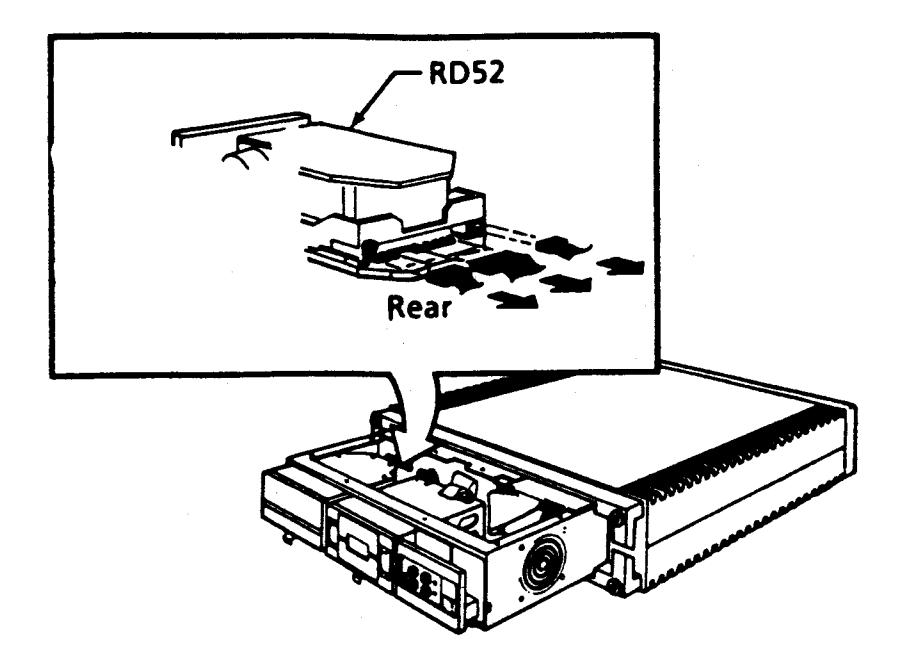

Figure 6·12: RD52 Cable Removal

3. Remove the drive from the chassis by sliding it forward. Observe the previous head positioner flag caution (Figure 6·11).

### **RB PLACEMENT**

4. Replace the red plastic cover on the head positioning arm (Figure 6·13). (This cover should have reen removed and taped to the top of the drive during installation.)

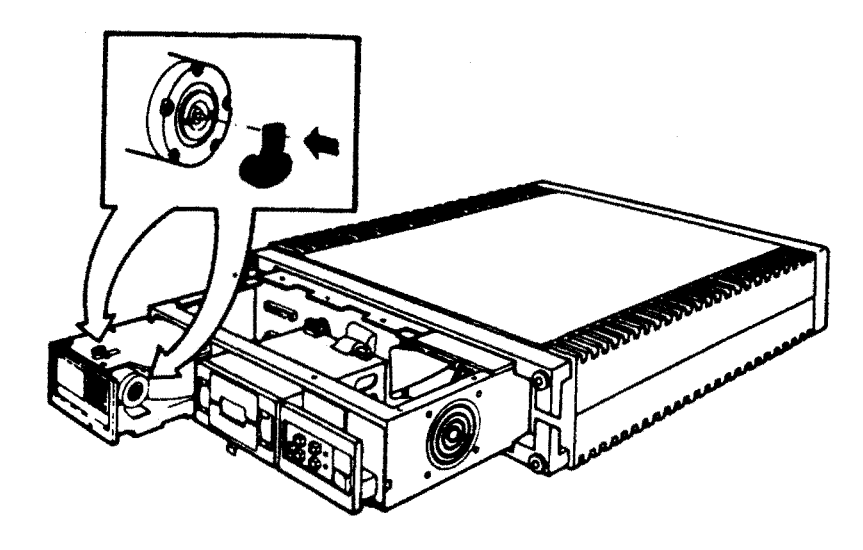

 $\ddot{z}$ 

Figure 6·13: RD52 Head Positioning Arm Cover Replacement

5. Pack the removed drive in its special shipping case (Figure 6-14).

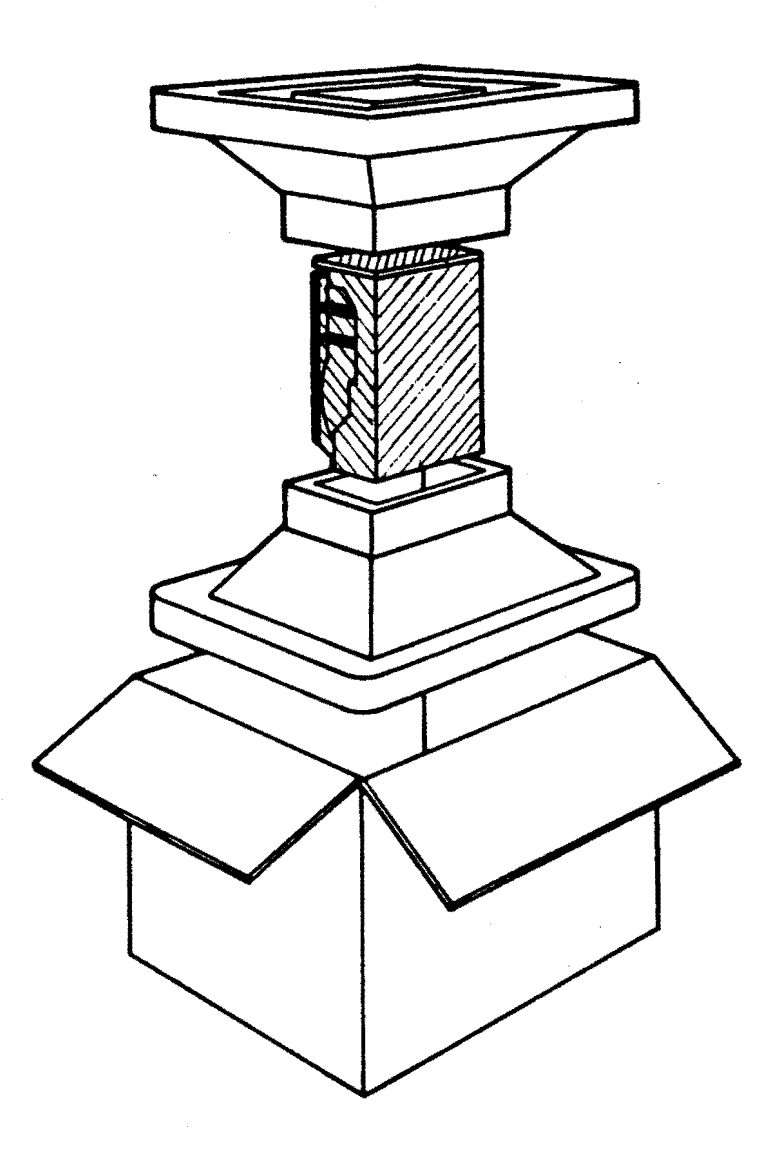

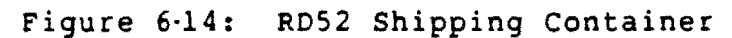

# 6.2.3 RD52 Replacement

1. Unpack the replacement drive.

2. Set the DIP switches as shown in Figure 6-15.

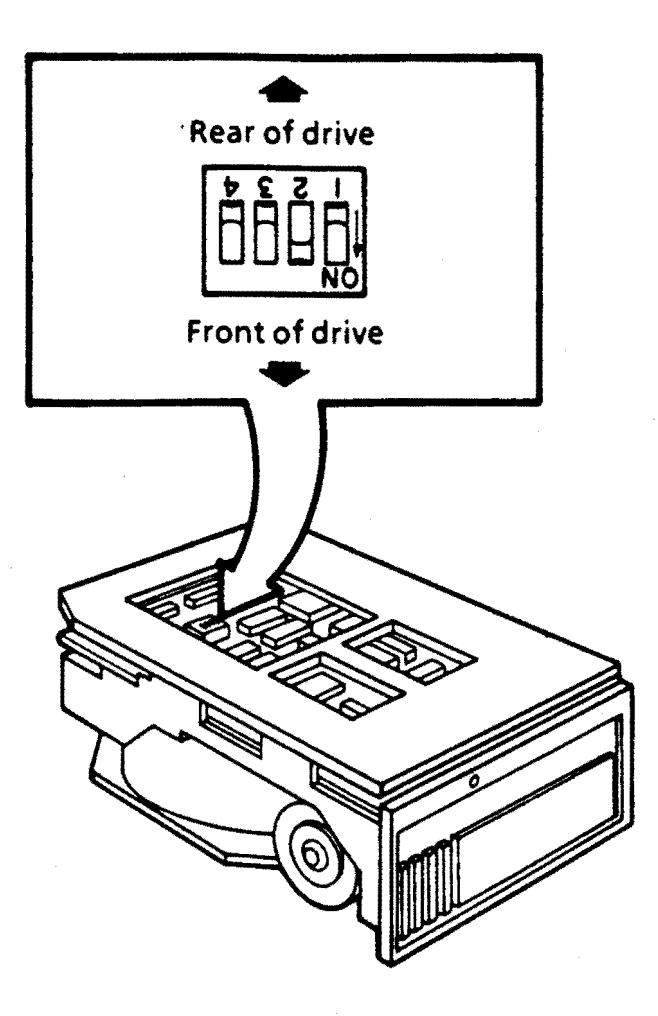

# Figure 6·15: RD52 DIP Switches

:

 $\hat{\zeta}$ 

 $\ddot{z}$ 

3. Remove the red plastic cover on the head positioninq arm and tape it to the top of the drive (Figure 6-16).

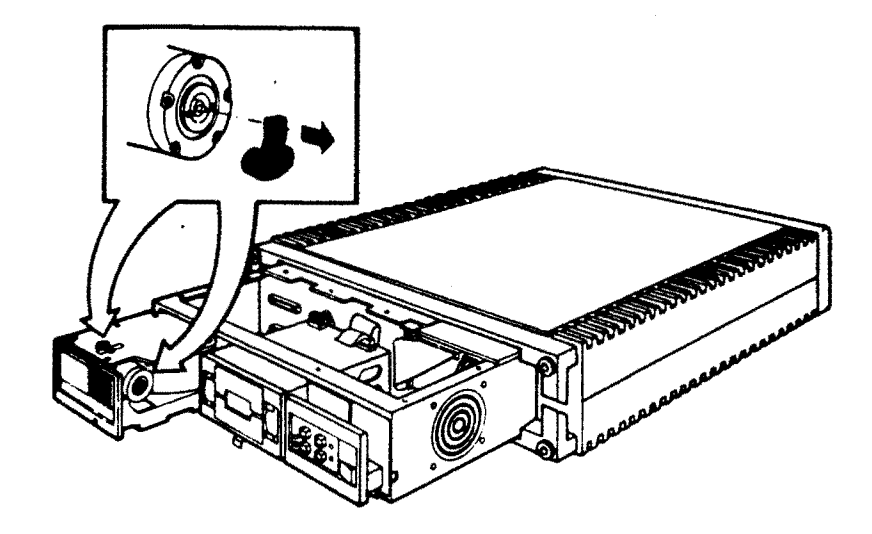

Figure 6·16: RD52 Head Positioning Arm Cover Removal

4. Slide the drive most of the way into the chassis, leaving, enough room to reconnect the cables (Figure 6-17). Push on the front corners of the drive. Observe the head positioner flag caution.

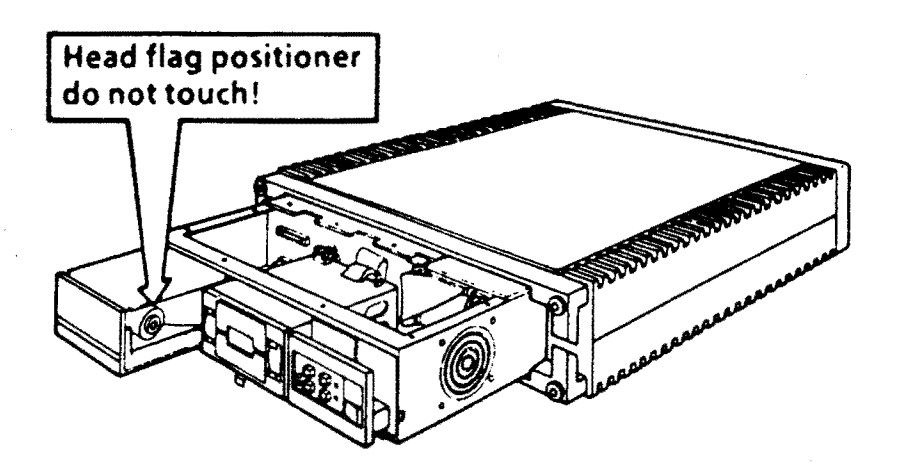

 $\ddot{ }$ 

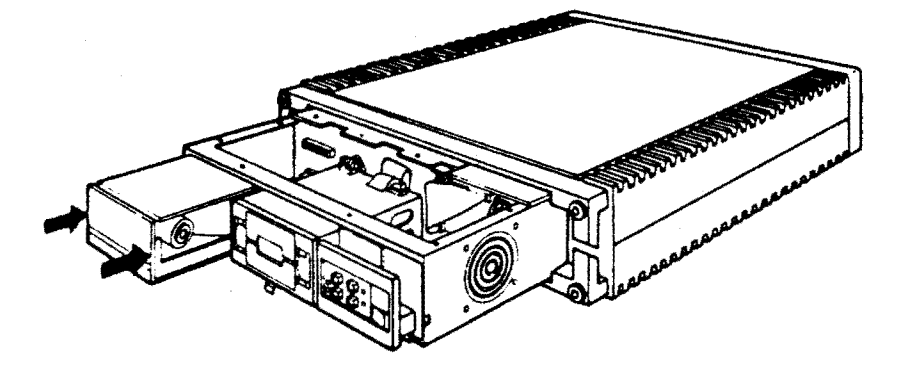

Figure 6·17: RD52 Insertion

5. Connect the de power and two signal cables (Figure  $6 - 18$ . the drive into the chassis until it latches.

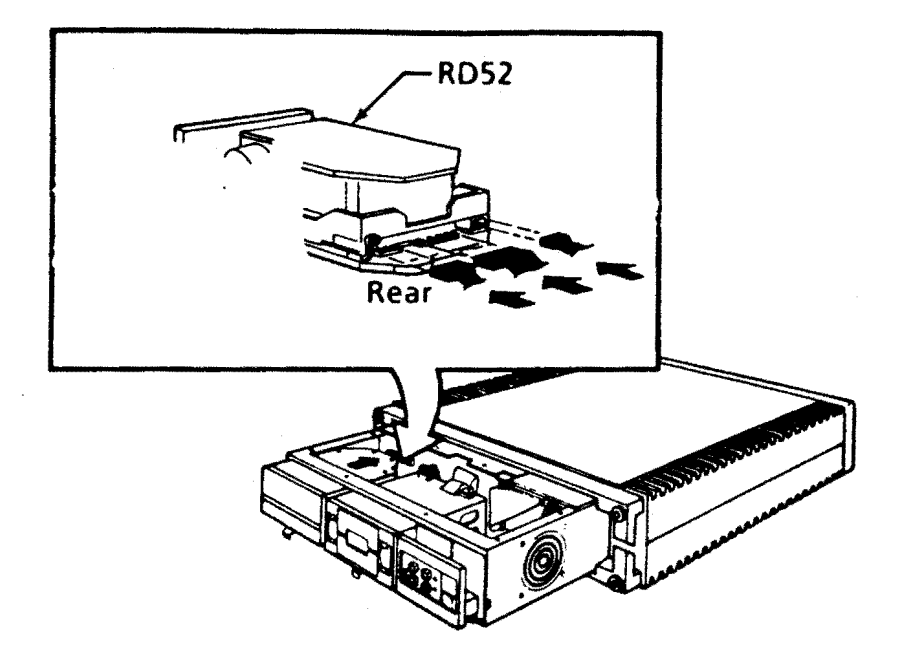

Figure 6·18: RD52 Cable Connection

- 6. Replace the storage subsystem cover.
- 7. Push the system unit all the way into the enclosure.
- 8. Replace the front chassis retaining bracket.
- 9. Replace the front cover.
- 10. Reformat the disk (see Chapter 8 in the VAXstation <sup>I</sup> Owner's Manual, EK-VS200~0M).
- 11. Turn-on system and monitor power. Microverify should run.
- 12. Run Macroverify.

# 6.2.4 RX50 Removal

 $\tilde{z}$ 

l. Slide the drive forward to access the cables at the rear of the drive, and disconnect the de power cable and signal cable (Figure 6-19).

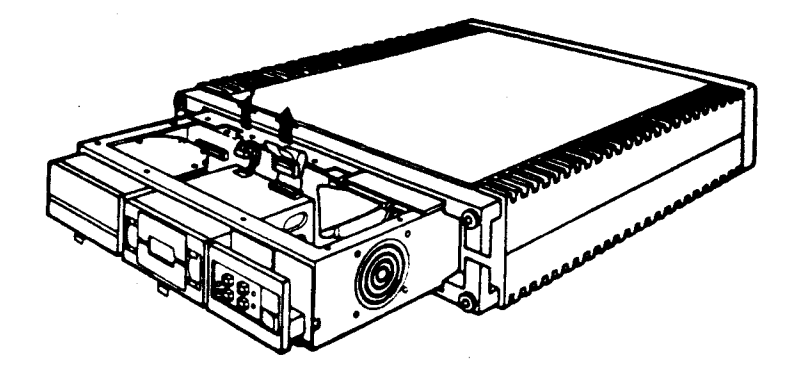

Figure 6·19: RX50 Cable Access

2. Push down the release tab, and slide the drive forward and out (Figure 6-20).

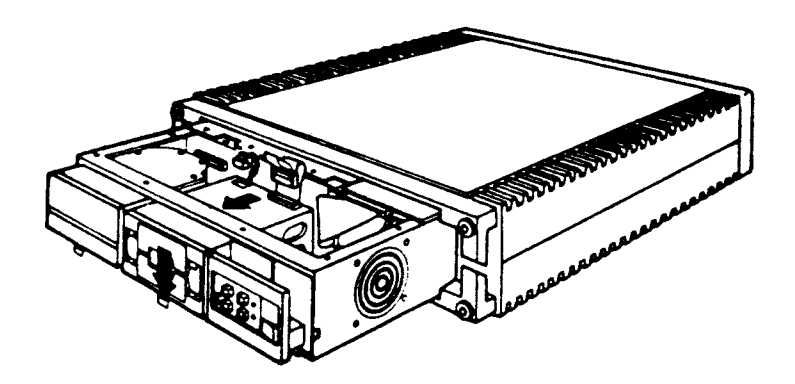

Figure 6·20: RXSO Removal

# 6.2.S RXSO Replacement

1. Slide the drive into the chassis to reconnect the de power and signal cables (Figure 6-21).

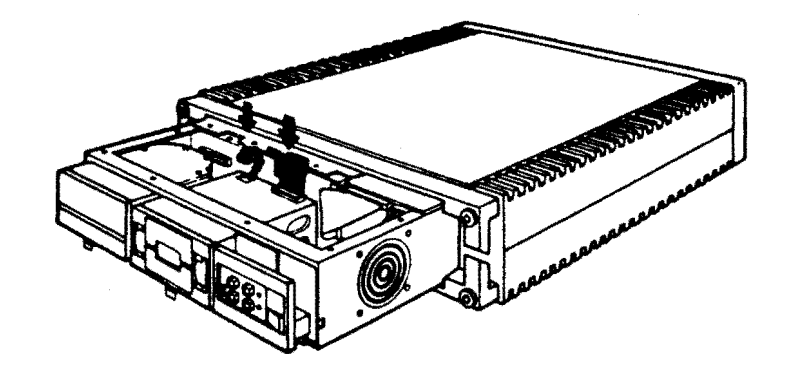

Figure 6·21: RXSO Cable Connection

- 2. Push the drive all the way into the chassis.
- 3. Replace the storage subsystem cover.
- 4. Push the system unit all the way into the enclosure.
- 5. Replace the front chassis retaining bracket.
- 6. Replace the front cover.
- 7. Turn-on system and monitor power. Microverify should run.
- 8. Run Macrcverify.

#### 6.3 POWER SUPPLY

The power supply is not adjustable and does not contain any FRUs; it is an FRU.

6.3.1 Power Supply Removal

- 1. Turn-off system and monitor power.
- 2. Remove the system ac power cord from the wall receptacle.
- 3. Remove the system unit front cover and rear cover. Grasp each end of the cover and pull the cover toward you (Figures 6-1 and 6-8).
- 4. Note the position of any external cables connected to the Patch and Filter Panel assembly. Remove the cables (Figure 6-2).
- 5. Remove the rear chassis retaining bracket on the rear, left side of the system unit.
- 6. Slide the system unit out of the enclosure.
- 7. Remove the storage subsystem cover (Figure 6-10).
- 8. Loosen the two captive screws on the Patch and Filter Panel assembly (Figure 6-3).

- 9. From the front of the power supply, disconnect (Figure 6-22):
	- a. J7  $\cdots$  6-pin, keyed, locking ac power connector.
	- b. J8  $\cdot$  9 · pin mass storage power connector.
	- c. J9 -- 18-pin backplane power connector.<br>d. J10 -- 4-pin, in-line, keyed, locking
	- JlO -- 4-pin, in-line, keyed, locking fan power connector.

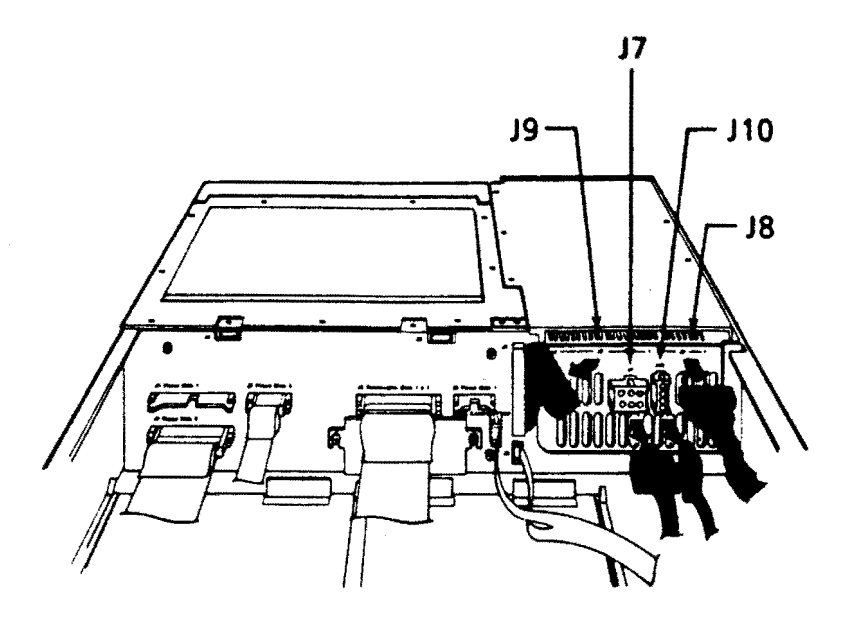

Figure 6-22: Power Supply Cable Removal

- 10. Remove the five screws that hold the power supply to the chassis.
- 11. Carefully lift the power supply and rest it on the cover of the backplane modules.
- 12. Disconnect the rear cooling fan power connector.

# 6.3.2 Power Supply Replacement

1. Rest the power supply on the modules, and reconnect connector. cover of the backplane rear cooling fan power

#### CAUTION - Fan Power

The polarized, do oower connector to the cooling fan must be installed with the curve of the connector matching the curve of the fan housing, for correct fan rotation (Figure 6·23).

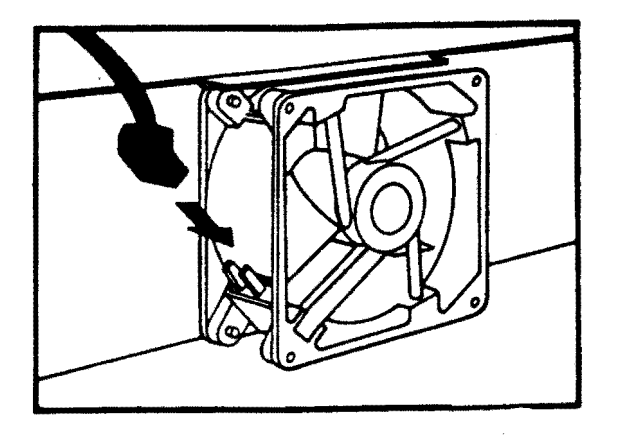

Figure 6·23: Fan Power Connector

- 2. Place the power supply in positon, making sure that the rear fan power cable is routed over the top of the fan.
- 3. Insert the five power supply hold-down screws.
- 4. On the front of the power supply, reconnect (Figure 6-22):

 $a$ . b. J8 - - 9-pin connector. c. J9 18-pin connector. d. JlO 4-pin, keyed connector. J7 -- 6-pin, keyed connector.

- 5. Refasten the Patch and Filter Panel assembly captive screws.
- 6. Replace the storage subsystem cover.
- 7. Make sure that the voltage selector switch is set for local requirements.

- 8. Slide the system unit into the enclosure.
- 9. Install the rear chassis retaining bracket.
- 10. Reconnect any removed cables to the Patch and Filter Panel assembly.
- 11. Replace the front and rear covers.
- 12. Turn-on system and monitor power. Microverify should run.
- 13. Run Macroverify.

# 6.4 BACKPLANE AND SIGNAL DISTRIBUTION PANEL

# 6.4.l Backplane Removal

- l. Turn-off system and monitor power.
- 2. Remove the system ac power cord receptacle. from the wall
- 3. Remove the system unit front cover and rear cover. Grasp each end of the cover and pull the cover toward you (Figures 6-1 and 6-8).
- 4. Note the position of any external cables connected to the Patch and Filter Panel assembly. Remove the cables.
- S. Remove the rear chassis retaining bracket on the rear, left side of the system unit.
- 6. Slide the system unit out of the enclosure.
- 7. Remove the storage subsystem cover (Figure 6-10).
- 8. Remove the backplane modules cover.
- 9. Loosen the two captive screws on the Patch and Filter Panel assembly and swing it open (Figure 6-3)·.
- 10. Remove the backplane modules as described in subsection 6.1.1, steps 6, 7, and 8.

6 22

11. Without disconnecting the cables from the drives, remove the disk drives, following the procedures described in subsection 6.2.2, steps 1 and 3, and subsection 6.2.4, steps 1 and 2. The drive cables are disconnected from the backplane (Figure  $6-24$ ):

a. J6 - RX50 signal cable b. J2 RD52 signal cable c. J7 RD52 signal cable

 $\ddot{\phantom{a}}$ 

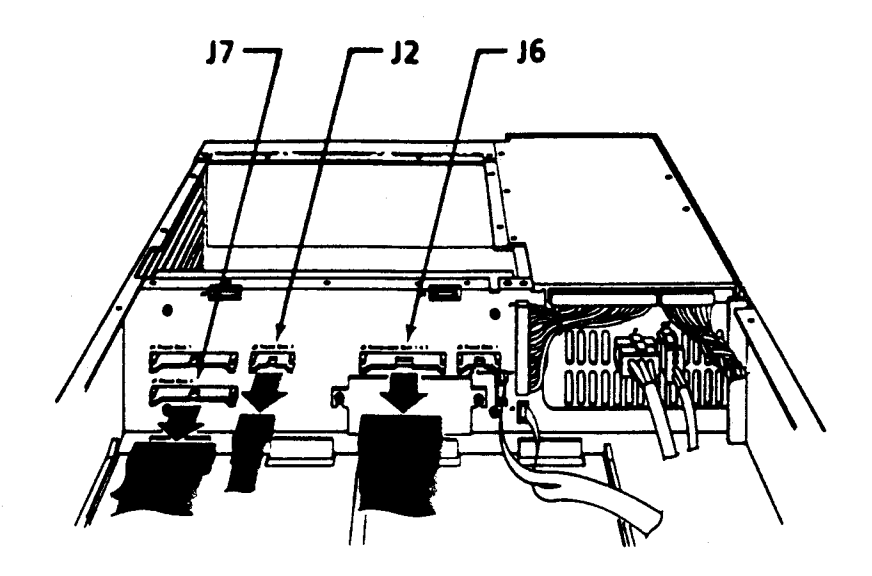

Figure 6·24: Drive Cable Backplane Connectors

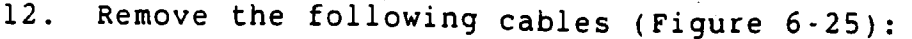

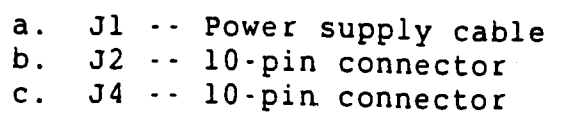

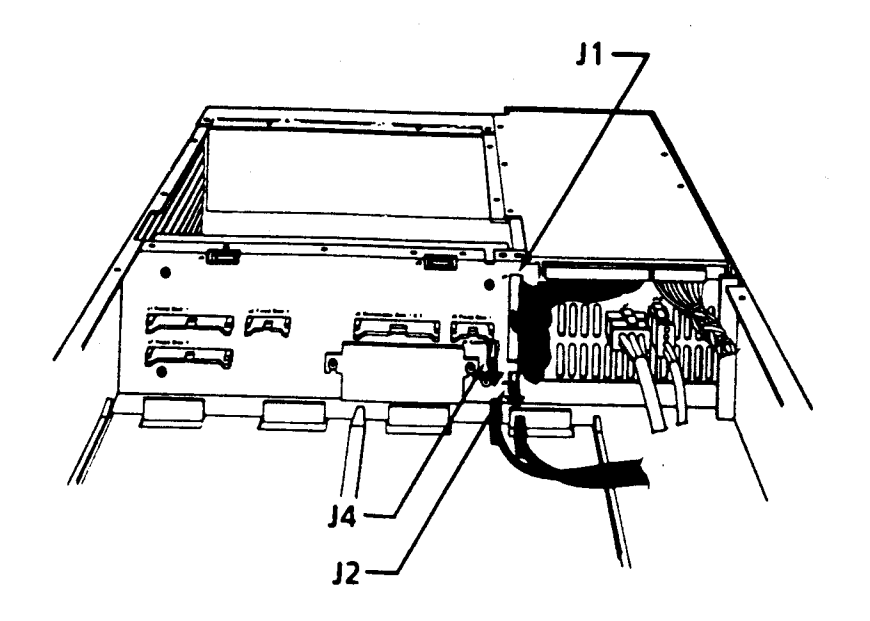

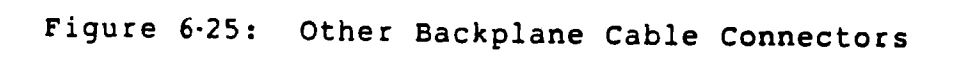

### RB PLACEMENT

13. To remove the Q22-bus cable connected to the signal distribution panel, loosen the two screws holding the cover and lide the cover off. Remove the cable (Figure  $6 - 26$ ).

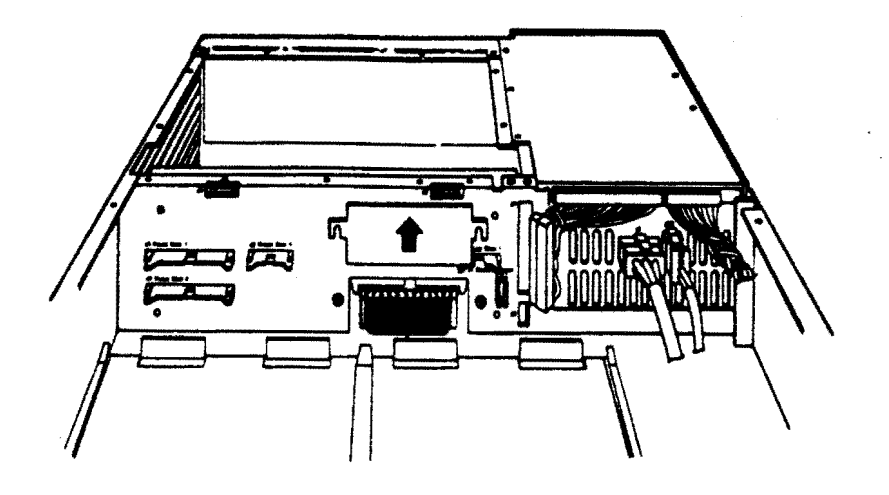

Fiqure 6·26: Q22·bus Cable Backplane Connector

- 14. Remove the four screws holding the backplane assembly to the chassis.
- 15. Pivot the C/D interconnect side of the backplane 45 degrees (toward the Patch and Filter Panel assembly). Remove the backplane assembly from the chassis by lifting it straight up.
- 16. Remove the signal distribution panel from the backplane by removing four screws.

### 6.4.2 Backplane Replacement

- 1. Install :he signal distribution panel on the backplane with four screws.
- 2. Install the backplane assembly with four screws.
- 3. Reconnect the Q22·bus cable (Figure 6-26) and install the cover.

### **RS PLACEMENT**

4. Reconnect (Figure 6·25):

a. Jl Power supply cable b. J2 10-pin connector  $c$ .  $\overline{c}$ J4 -- 10-pin connector

- **5. Replace the disk drives as described in subsection**  6.2.3, steps 3 and 5, and subsection 6.2.5, steps 1 and 2 .
- 6. Making sure that the connectors (Figure 6-24) are properly aligned, reconnect:

a.<br>b. b. J2 RD52 signal cable c. J7 RD52 signal cable J6 -- RX50 signal cable

- 7. Re-install the backplane modules as subsection 6.1.2, steps 2, 3, and 4. described in
- 8. Refasten the Patch and Filter Panel assembly captive screws.
- 9. Replace the backplane modules cover.
- 10. Replace the storage subsystem cover.
- 11. Slide the system unit into the enclosure.
- 12. Install the rear chassis retaining bracket.
- 13. Reconnect any removed cables to the Patch and Filter Panel assembly.
- 14. Replace the front and rear covers.
- 15. Turn-on system and monitor power. Microverify should run.
- 16. Run Macroverify.

### 6.5 COOLING FANS

### 6.5.l Rear Fan Removal

- l. Turn-off system and monitor power.
- 2. Remove the system ac power cord from the wall receptacle.
- 3. Remove the system unit front cover and rear cover. Grasp each end of the cover and pull the cover toward you (Fiqures 6·1 and 6·8).
- 4. Note the position of any external cables connected to the Patch and Filter Panel assembly. Remove the cables  $(Fiqure 6-2)$ .
- 5. Remove the rear chassis retaining bracket on the rear, left side of the system unit.
- 6. Slide the system unit out of the enclosure.
- 7. Remove the power supply as described in subsection 6.3.1, steps 7 throuqh 12.
- 8. Remove the four screws and spacers holdinq the fan to the chassis; lift the fan and guard from the chassis.

#### 6.5.2 Rear Fan Replacement

1. Place the four fan mounting screws in the chassis holes.

- 2. Place the guard over the screws, with the circular wires of the guard against the chassis (Figure 6-27).
- 3. Place the four spacers over the screws.

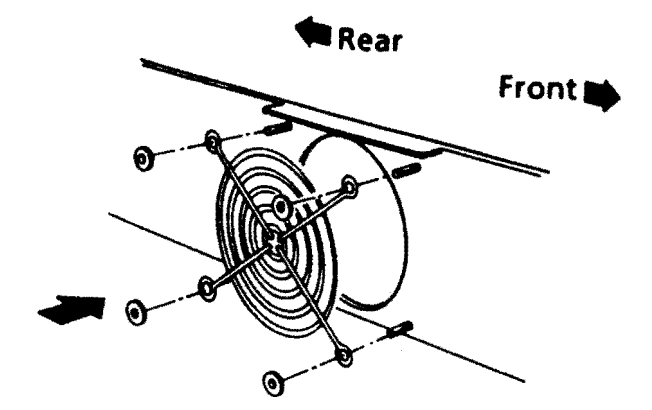

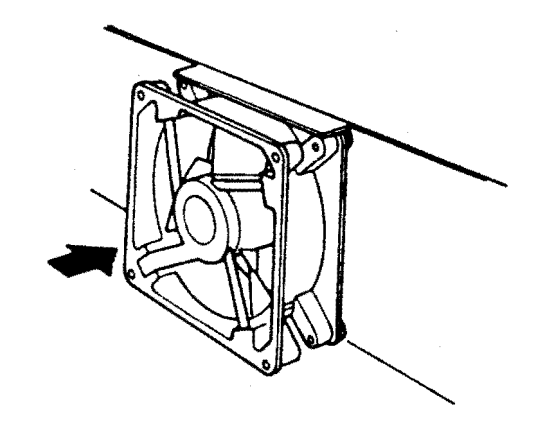

Figure 6·27: Rear Fan Installation

- 4. Fasten the screws to the fan. The fan must be placed such that airflow is away from the power supply.
- 5. Reconnect the rear cooling fan power connector.

### CAUTION - Fan Power

The polarized, de power connector to the cooling fan must be installed with the curve of the connector matching the curve of the fan housing, for correct fan rotation (Figure 6-23).

- 6. Replace the power supply as described in subsection 6.3.2, steps 2 through 7.
- 7. Slide the system unit into the enclosure.
- 8. Install the rear chassis retaining bracket.
- 9. Reconnect any removed cables to the Patch and Filter Panel assembly.
- 10. Replace the front and rear covers.
- 11. Turn-on system and monitor power. Microverify should run.
- 12. Run Macroverify.

6.5.3 Front Fan Removal

- 1. Turn-off system and monitor power.
- 2. Remove the system ac power cord receptacle. from the wall
- 3. Remove the system unit front cover, by grasping each end and pulling the cover toward you (Figure 6-8).
- 4. Remove the front chassis retaining bracket by removing the screws that secure it to the enclosure.
- 5. Make sure there is enough slack in the cables connected to the back of the system unit, and slide the system unit out of the enclosure until restrained by the stopper on the chassis.
- 6. Remove the storage subsystem cover (Figure 6-10).
- 7. Remove the RX50 as described in subsection 6.2.4, steps 1 and 2.

# **REPLACBMBNT**

- 8. Disconnect the power cord from JlO (Figure 6-28).
- 9. Remove the four screws and spacers holding the fan to the chassis; lift the fan and guards from the chassis.

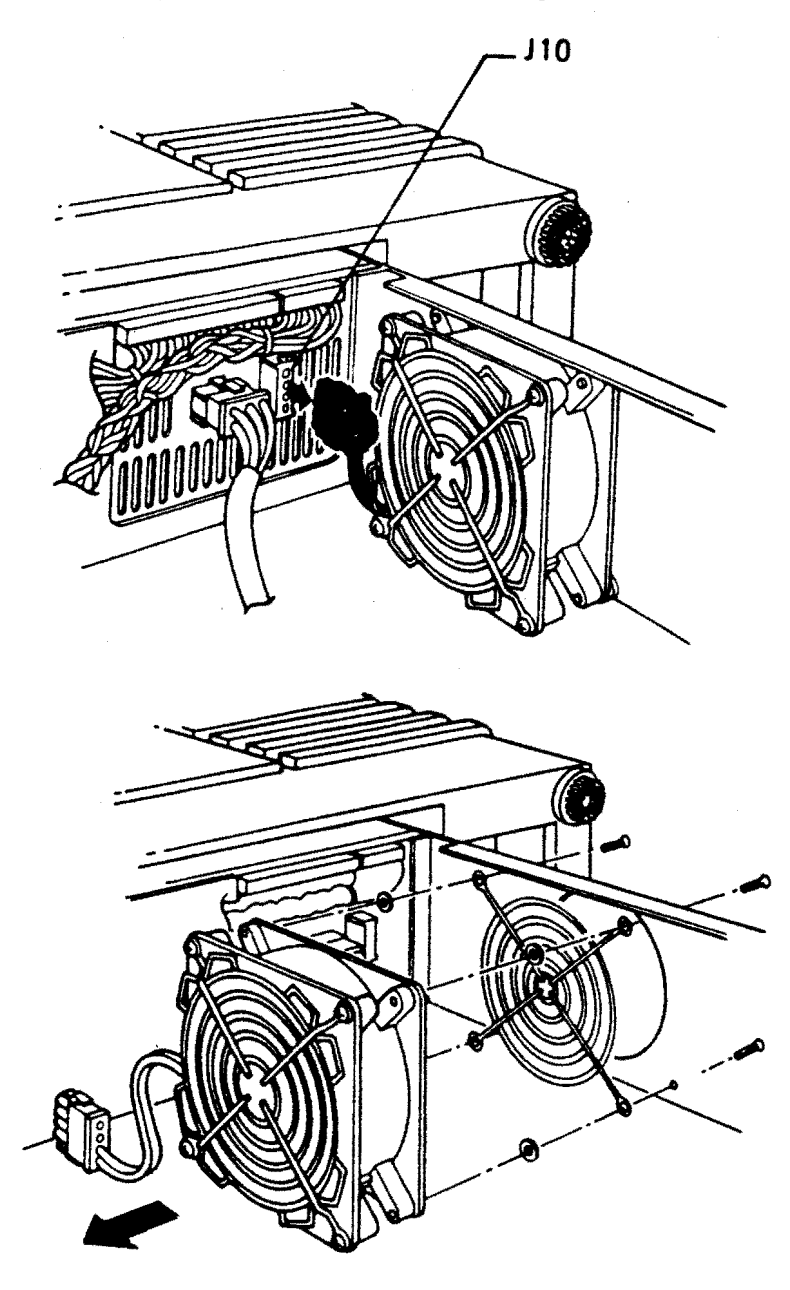

Figure 6·28: Front Fan Removal

# 6.5.4 Front Fan Replacement

l. Remove the power cable and fan guard from the intake side of the removed fan and fit them to the replacement fan.

### CAUTION - Fan Power

The polarized, de power connector to the cooling fan must be installed with the curve of the connector matching the curve of the fan housing, for correct fan rotation (Figure 6·23).

- 2. Place the four fan mounting screws in the chassis holes.
- 3. Place the guard over the screws, with the circular wires of the guard against the chassis (Figure 6-29).
- 4. Place the four spacers over the screws.

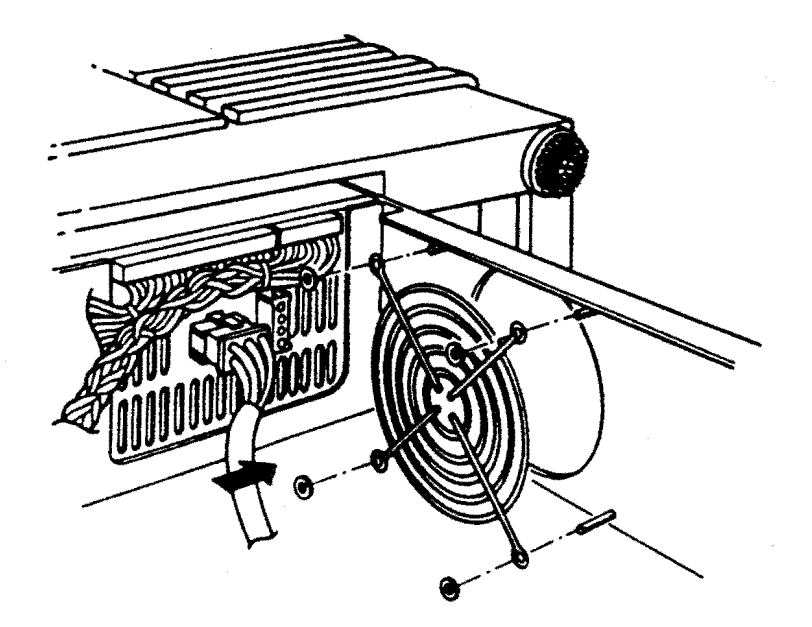

Figure 6·29: Front Fan Installation

- 5. rasten the screws to the fan. The fan must be placed such that airflow is away from the power supply.
- 6. Reconnect the fan power cable to JlO.

- 7. Install the RX50 drive as described in subsection 6.2.5, steps 1 and 2.
- 8. Replace the storage subsystem cover.
- 9. Slide the system unit into the enclosure.
- 10. Install the front chassis retaining bracket.
- 11. Replace the front cover.
- 12. Turn-on system and monitor power. Microverify should run.
- 13. Run Macroverify.

# 6.6 PATCH AND FILTER PANEL

6.6.l Insert Removal

- 1. Turn-off system and monitor power.
- 2. Remove the system ac power cord from the wall receptacle.
- 3. Remove the system unit rear cover, by grasping each end and pulling the cover toward you (Figure 6-1).
- 4. Note the position of any external cables connected to the Patch and Filter Panel assembly. Remove the cables.
- 5. Loosen the two captive screws on the left end of the<br>Patch and Filter Panel assembly, and swing it open Patch and Filter Panel assembly, (Figure 6-3).
- 6. Note the position of any internal cables connected to the Patch and Filter Panel assembly insert. Remove the cables.
- 7. Remove the four screws holding the insert to the Patch and Filter Panel assembly. Remove the insert.

### 6.6.2 Insert Installation

- 1. Using four screws, fasten the insert to the Patch and Filter Panel assembly.
- 2. Connect the internal cables to the insert.
- 3. Refasten the Patch and Filter Panel assembly captive screws.
- 4. Reconnect any removed cables to the Patch and Filter Panel assembly.
- 5. Replace the rear cover.
- 6. Turn-on system and monitor power. Microverify should run.
- 7. Run Macroverify.

6.7 FRONT CONTROL PANEL

- 6.7.l Control Panel Removal
	- 1. Turn-off system and monitor power.
	- 2. Remove the system ac power cord receptacle. from the wall
	- 3. Remove the system unit front cover. Grasp each end of the cover and pull the cover toward you (Figure 6-8).
	- 4. Remove the four screws from the front of the control panel assembly.
5. Remove the connector from the control panel printed circuit board (Figure 6·30).

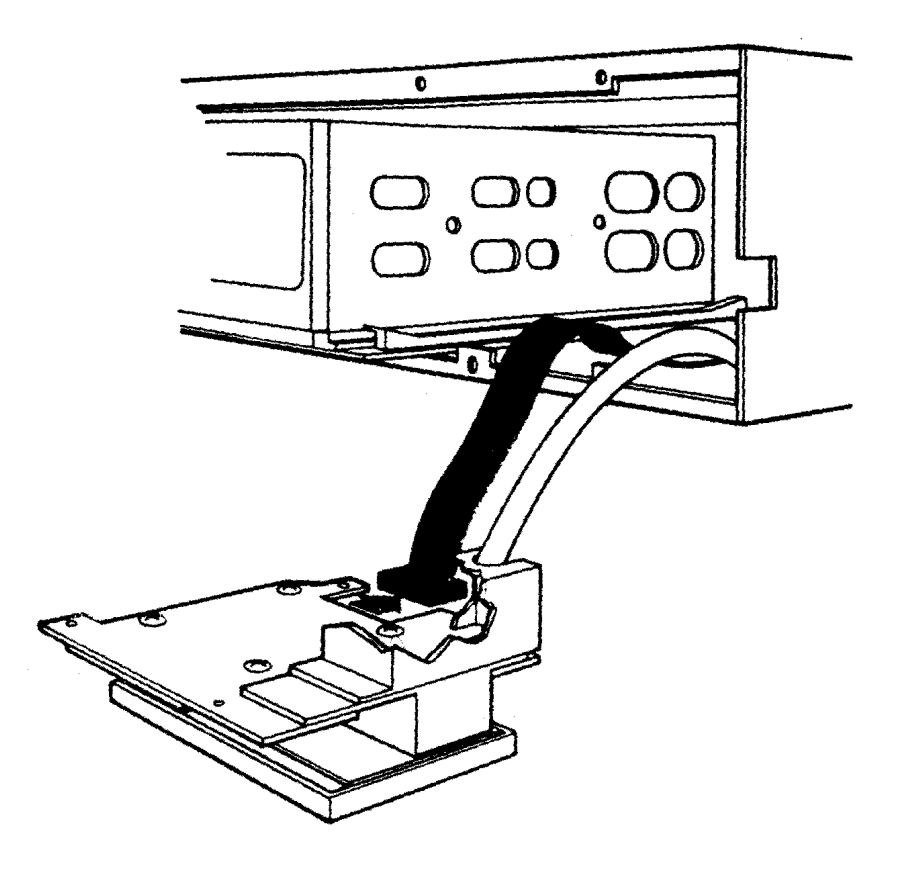

Figure 6·30: Front Control Panel Removal

6. Remove the four screws that hold the control panel assembly together (Figure 6·31).

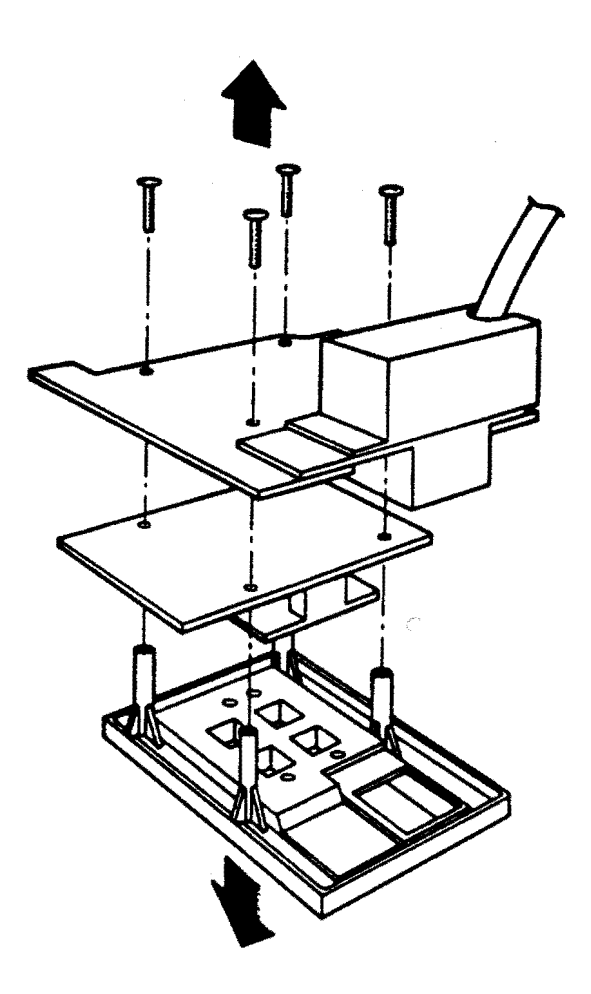

# Figure 6·31: Front Control Panel Disassembly

6.7.2 Control Panel Replacement

- 1. Using the LEDs to correctly position the refasten the four screws that hold the together. assembly, assembly
- 2. Reconnect the control panel cable.
- 3. Remount the panel with four screws.
- 4. Replace the front cover.

- 5. Turn-on system and monitor power. Microverify should run.
- 6. Run Macroverify.

#### 6.8 MONITOR

6.8.1 Monitor Cover Removal

1. Place the monitor on its CRT face on a level work surface.

# WARNING - CRT Face

The integral CRT bezel is designed to keep the CRT face above the work surface; however, the work surface under the CRT face should be clear of any debris. In addition, it is recommended that rough work surfaces be covered to prevent any unnecessary scratches on the bezel.

- 2. To remove the tilt-swivel base from the monitor cover, remove the four mounting feet from the monitor. The mounting feet are finger tight.
- 3. Remove the four philips-head screws from the rear of the  $cover.$
- 4. Lift the cover off the monitor compartment.

6.8.2 EMI Screen

#### WARNING - CRT Neck

With the EMI screen removed, the neck of the CRT is exposed and can be broken. Be very careful when removing modules or passing tools over the monitor compartment.

- 1. With the cover removed, place the monitor in its normal viewing position.
- 2. Loosen the six screen hold-down screws.
- 3. Remove the EMI screen.

6-36

- 4. When installing the screen, be sure that each slot of the screen flange is under its associated hold-down screw.
- 5. Tighten the hold-down screws.
- 6.8.3 Monitor Power Supply
	- 1. Remove the two connectors on the Power Supply assembly.<br>2. Loosen the four philips-head mounting screws (right side
	- Loosen the four philips-head mounting screws (right side panel, viewed from rear).
	- 3. Remove the assembly by working the mounting screws through the elongated mounting holes.
	- 4. To install the assembly, reverse the previous steps.
- 6.8.4 Deflection Module
	- 1. Remove the four module connectors.
	- 2. Loosen the four philips-head module mounting screws (left side panel, viewed from rear).
	- 3. Remove the module by working the mounting screws through their elongated mounting holes.
	- 4. To install the module, reverse the previous steps.

#### 6.8.5 Video Module

- 1. Remove the four module connectors.
- 2. Loosen the four philips·head mounting screws on the rear panel.
- 3. Remove the module by working the mounting screws through their elongated mounting holes.

#### CAUTION

Be careful not to entangle any module component on the CRT cable, or bend/break the LEDs of the module assembly.

4. To install the module, reverse the previous steps, observing the previous caution.

# 6.8.6 CRT Cable

- 1. Remove the CRT cable connector from the Video Module.
- 2. Slide the quick~disconnect spade and pin of the cable from the Video Module.
- 3. Slide the quick-disconnect spade from the grounding lug.
- 4. Disconnect the CRT socket and remove the cable from the compartment.
- S. To install the cable, reverse the previous steps.

### 6.8.7 Monitor Cover Replacement

1. Place the monitor on its CRT face.

#### WARNING - CRT Face

The integral CRT bezel is designed to keep the CRT face above the work surface; however, the work surface under the CRT face should be clear of any debris. In addition, it is recommended that rough work surfaces be covered to prevent any unnecessary scratches on the bezel.

- 2. Place the cover over the compartment; be sure that the cover edge fits into the CRT bezel assembly.
- 3. Insert and tighten the four philips-head mounting screws on the rear of the cover.
- 4. Hold the tilt-swivel base, with the lever pointed down, against the monitor bottom.
- 5. Align the base and monitor mounting holes, and replace and tighten the monitor feet.
- 6. Place the monitor in its normal viewing position.

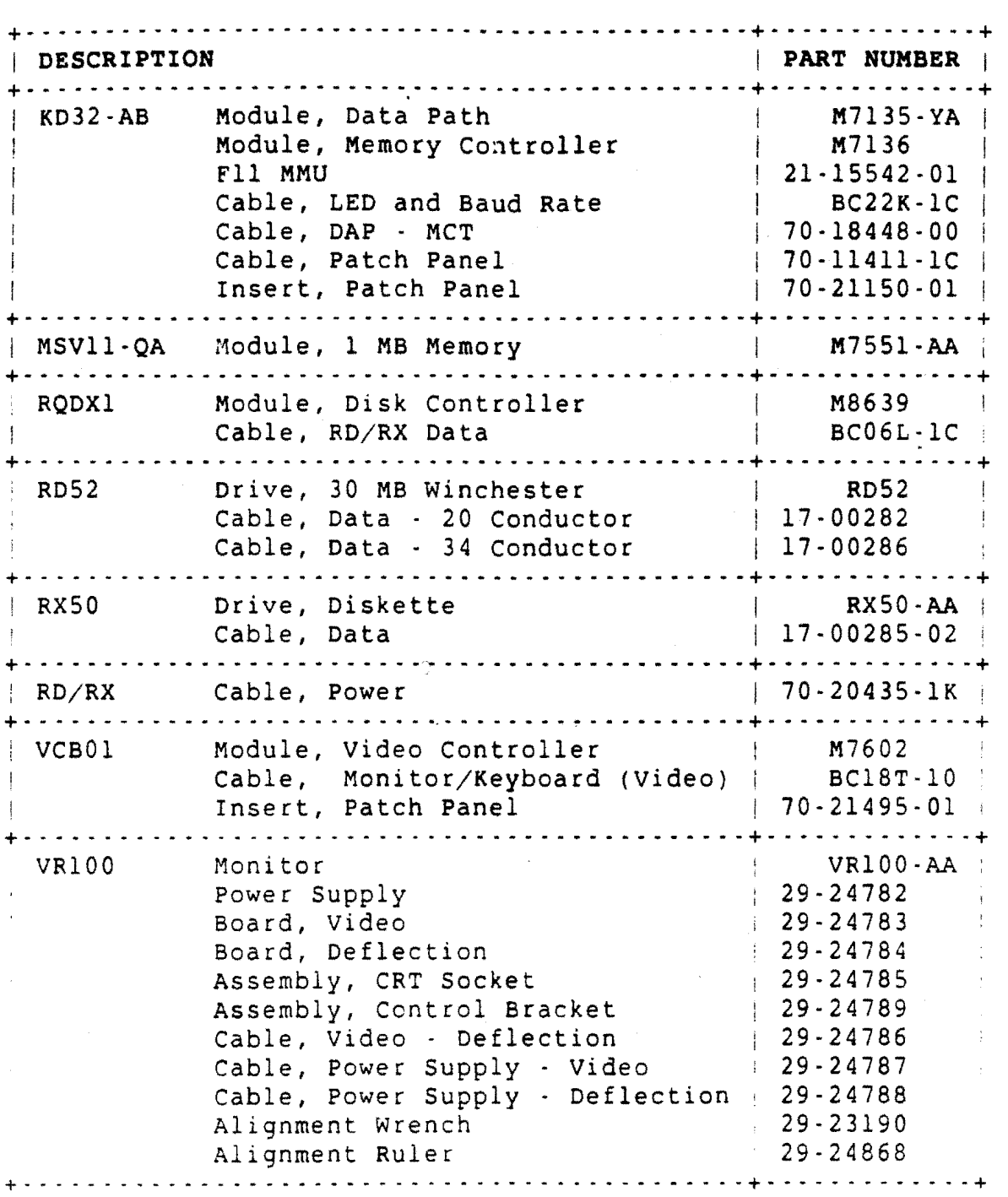

# **Table 6·1: Part Numbers**

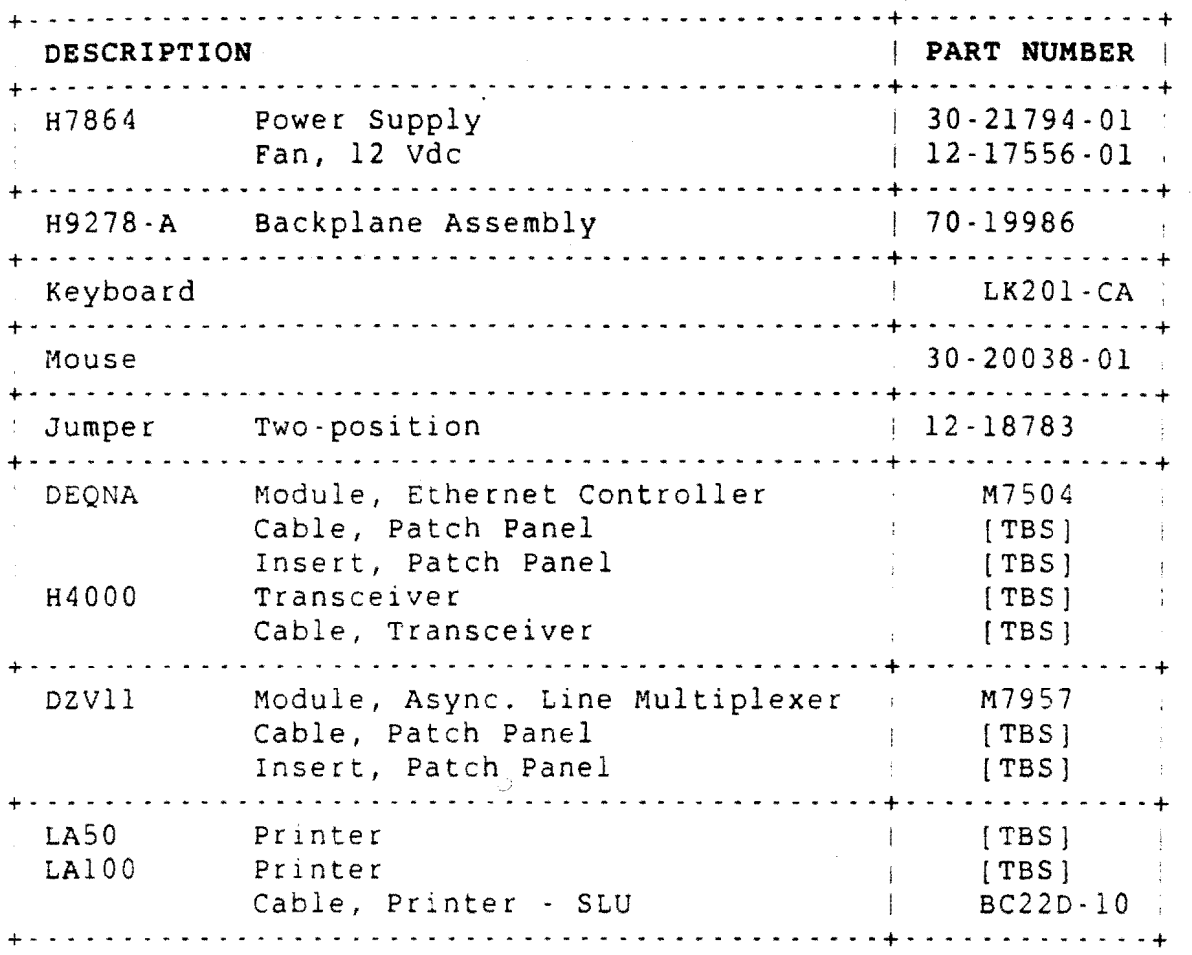

**Table 6·1: Part Numbers (continued)** 

 $\hat{\tau}$ 

#### APPENDIX A

#### GLOSSARY

*l·plane* ·- Sarne as single-plane. See *Video* memory.

*Bitmap* memory -- See Video memory.

Cursor ·- The small image, that shows Pointer.) blinking rectangle, underscore, or other position in a display. (Not the same as

*Full-page monitor* -· The VAXstation I uses a full-page monitor; that is, a 48 cm (19 in, diagnol) CRT with a display density of 885 k pixels (1024 h X 864 v). {Also see Half-page monitor.)

*Half-page monitor* ·-A 38 cm (15 in, diagnol) CRT with a display density of 384 k pixels (800 h X 480 v). The VCBOl can drive either full-page or half-page monitors {hardware-switch selectable). (Also see Full-page monitor.)

Landscape -- A video display format in which the screen is wider than it is high. (Also see Portrait.)

*Mouse* -- The small box-like device connected to the VAXstation for moving the pointer. The mouse has three control buttons, a mcvernent·transmitting ball underneath, and a cable.

*No·cache indicator* ·· Bit <28> of the 30-bit MicroVAX physical address. Addresses with bit <28> set are treated the same as addrresses with bit <29> set, with the following constraints:

- o Data at the specified address is not cached.
- o The reference must be byte· or word-aligned.
- o String, quad, octa, floating, and field references are not allowed.

Pointer .. The locating up-arrow displayed on the VAXstation.

The pointer is moved to a location on the monitor screen by moving the mouse. (Not the same as Cursor.)

Portrait -- A video display format in which the screen is higher than it is wide. (Also see Landscape.)

Screen memory -- This term is sometimes used to describe the portion of video memory that is selected for display on the screen. The number of bits in screen memory is the same as the number of pixels on the screen. (Also see *Video memory.)* 

*Sinqle·plane* ·· See *video* memory.

Split·screen *scrolling* ·· The VTlOO terminal allows a scrolling region to be defined. The scrolling region comprises any number of lines; from a minimum of two to the full screen. Therfore, information displayed in the scrolled-region lines can be replaced by entering key strokes (as when reviewing entries in the columns of some table); while information displayed in the lines of the non-scrolled region is constant (as in table column headings).

*System console* ·· A terminal connected to the CPU through a special purpose interface (unlike the serial interface for normal user terminals). This interface allows the terminal to function as a user terminal or as the operators control terminal. In the VAXstation I, the VR100 and keyboard function as the system console, and the VCBOl provides the special purpose interface.

Video memory -- The VCBOl contains a single-plane bit-mapped<br>video memory. Single-plane means that there is a one-to-one Single-plane means that there is a one-to-one correspondence between pixels on the monitor screen and bits in the memory; in other words, the value (on or off) of each pixel on the screen corresponds to the value (1 or 0) of only one bit in memory. In multi-plane systems, each pixel may be defined by a number of bits, representing several intensity levels (shades of gray), or colors, or both. In a single-plane system, gray shading is contollled by the pattern of on and off pixels (1 and 0 memory bit values). Bit-mapped means that the image displayed in pixels on the screen has a one-for-one correspondence to a bit pattern mapped in memory. (Also see Screen memory.)

ACR (Interrupt Controller Auto Clear Register), 4·11 asynchronous multiplexer part number, 2·25 baud rate, 4-16 8857, 3-8 BDAL<21:00>, 3·7 BDCOK,  $3 - 8$ BOIN, 3·7 BDMGI, 3-7 BDMGO, 3-7 BDMR, 3·7 BDOUT, 3-7 BEVNT, 3·8 BHALT, 3-8 BIAKI, 3-7 BIAKO, 3·7 BINIT, 3-8 BIRQ7,6,5,4, 3-7 blink rate, 4-20  $BPOK, 3-8$ BREF, 3-8 BRPLY, 3-8  $\Im$ BSACK, 3-7 BSYNC, 3-7 BWTBT, 3·8 *CID* interconnect, 2-5 CAS (column address strobe), 3-17 CAUTION Console Mode, 5-4, 5-17, 5-22 Fan Power, 6-21, 6-28, 6-31 Head Positoner Flag, 6-8 Overvoltage Adjustment, 5-26 RD52, 6-8 character line, 3-13 row, 3-13 ti me, 3 -12 console mode, 5-3, 5-4, 5-7

```
CPU (central processing unit), 
    1-1 
CRT (cathode-ray tube), 1-2, 
    3-12 
CRTC, 3·12 
  character 
    line, 3-13 
    row, 3·13 
    time, 3·12 
  (CRT controller), 3-4 
  horizontal 
    blanking, 3-12 
    character time, 3-12 
    retrace, 3-12 
    sync, 3-12 
  Hsync, 3-12 
  vertical 
    blanking, 3-13 
    retrace, 3-13 
    sync, 3-13 
  Vsync, 3-13 
CSR (control and status 
    register), 2-17, 2-19 
CTS (clear-to-send}, 4-15 
cursor 
  blink rate, 4-20 
  enable, 4 - 20 
OAP 
  (data path), 2-1
```

```
module part number, 2-6 
data path module part number, 
    2-6 
DEQNA part number, 2-22 
diagnostic system order number, 
    5-2 
DIP (dual in-line package), 
    2-6 
disk controller 
  cable part number, 2-16 
  part number, 2-16 
diskette drive cable part 
    numbers, 2-17
```
OMA (direct memory access),  $2 - 16$ documents order numbers, xii related documents list, xii DTR (data terminal ready), 2-27 DUART (Dual Universal Asynchronous Receiver Transmitter), 3-5 dynamic RAM, 3-15 DZVll part number, 2-25 Ethernet controller part number, 2·22 FB (forced busyl, 2-27 FIFO (first·in·first·out stack, silo), 4-15 fixed-disk drive cable part numbers, 2-17 FRU (field replaceable unit), 5·1 full-page monitor, 2·20 G7272 Grant Continuity card, 2·23 GB (gigabyte), 4-1 GINT (Group Interrupt), 4-13 Grant Continuity card G7272, 2-23 half ·page monitor, 2-20 horizontal blanking, 3-12 character time, 3·12 retrace, 3-12 scan line, 3·12 sync, 3-12 Hsync (horizontal sync), 3-12,  $4 - 7$ ICDR (Interrupt Controller Data Register), 3-10, 4-9 icon, 2-22 ICSR (Interrupt Controller Command/Status Register), 3-10, 4-9

IMR (Interrupt Controller Interrupt Mask Register),<br>4-11 initialized bit values, 4-3 interrupt controller registers ACR, 4-11 ICDR, 3-10, 4-9 !CSR, 3-10, 4-10 IMR, 4 · 11 IRR,  $4 - 10$ ,  $4 - 11$ ISR, 4-11 Response Memory, 4-J mode interrupt, 4·14 polled, 4·14 priority mode fixed, 4·14 rotating, 4-14 IRR (Interrupt Controller Interrupt Response Register) , 4 -10, 4 - 11 ISR (Interrupt Controller Interrupt Service Register), 4-11 kB (kilobyte), 2-17 keyboard part number, 2-22 (video) cable part number, 2-22 LAlOO cable part number, 2·22 LASO cable part number, 2-22 LAN (local area network), 2·22 LSB (least significant bit), 3-16 LUN (logical unit number), 2-16 MB (megabyte), 2·5 MBZ (must be zero), 2·20 MCT (memory controller), 2-1

module part number, 2-9

Index-2

memory

controller module (MCT) part number, 2-9 module (MSVll-QA) part number, 2-9 MOS (metal-oxide silicon), 1-2 MSA (memory starting address), 2-17, 4-2 PROM (programmable read-only memory),  $2 - 5$ RAM (random-access memory), 1-2 Response Memory, 4-9 screen memory, 2-17 also see Appendix A starting address (MSA), 2-17, 4-2 video memory, 2·17 also see Appendix A Microverify multiple-loop mode, 2-6, 5-4 single-pass mode, 2-6, 5·4 mode interrupt fixed priority, 4-14 interrupt, 4·14 polled, 4-14 rotating priority, 4-14 Microverify multiple-loop, 5-4 single-pass, 5-4  $VTI00, 2 - 6$ monitor part number, 2-21 MOS (metal-oxide silicon), 1-2 mouse part number, 2-22 M3A (memory starting address),  $2 - 17$ ,  $4 - 2$ MSB (most significant bit), 3-16 MSCP (mass storage control protocol), 2·16 MSVll·QA part number, 2-9 multiple-loop mode, 2-6, 5-4 mux (multiplexer), 3-17  $NOP$  (no operation),  $4-18$ NOTE Bit Descriptions, 4·3

...

Coordinate System, 3-15 G7272 Required, 2-23 Monitor Alignment, 3-30 Nominal Values, 3-5 VTlOO Mode, 2-6 Order Number listed under Part Number PAL (programmable logic array), 3-4 Part Number asynchronous multiplexer, 2-25 CPU data path module, 2-6 memory controller module, 2-9 DEQNA, 2-22 diagnostic system, 5-2 disk controller, 2-16 disk controller cable, 2-16 diskette drive cables, 2-17 documents, xii DZVll, 2-25 Ethernet controller, 2-22 fixed-disk drive cables, 2-17 keyboard, 2-22 keyboard (video) cable, 2-22 LAlOO cable, 2-22 LASO cable, 2-22 memory module, 2-9 monitor, 2-21 mouse, 2-22 MSVll-QA, 2-9 printer cable, 2·22 RD52 cables, 2-17 RQDXl, 2-16 RQDXl cable, 2-16 RXSO cables, 2-17 Table of, 6-40 VCBOl, 2 -17 VCBOl cable, 2-21 video cable, 2-21 video controller, 2-17 PM (preventive maintenance), 5-1

Printer cable part number, 2-22 priority mode fixed, 4-14 rotating, 4-14 PROM (programmable read-only memory),  $2-5$ Q22-bus signals BBS7, 3-8 BDAL<21:00>, 3-7 BDCOK, 3-8 BOIN, 3-7 BDMGI, 3-7 BDMGO, 3-7 BDMR, 3-7 BDOUT,  $3 - 7$ BEVNT, 3-8 BHALT, 3-8 BIAKI, *3* • 7 BIAKO, 3- 7 BINIT, 3-8  $BIRQ7, 6, 5, 4, 3-7$  $BPOK, 3.8$  $BREF$ ,  $3-8$ BRPLY, 3-8  $BSACK, 3-7$ BSYNC, 3-7 BWTBT, 3-8 RAM. dynamic, 3-15  $\lceil \cdot \cdot \rceil$  candom-access memory),  $\lceil \cdot \rceil$ static, 3-16, 3-24 RAS (row address strobe), 3-17 RD52 cable part numbers, 2-17 redisters :SR, 2-17, 2-19 1nterrupt controller ACR, 4-11 ICDR, 3-10, 4-9 ICSR, 3·10, 4-10  $IMR$ ,  $4 - 11$  $IRR, 4-10, 4-11$ ISR, 4-11 RQDX1<br>cable part number, 2-16 oart number, 2-16

RTS (request to send), 2-27, 4-15 Rx (receive, receiver), 4-15 RX50 cable part numbers, 2-17 screen memory, 2-17 also see Appendix A SID (system identification), 2-6 single-pass mode, 2-6, 5-4 SLU (serial line unit), 2-5 split-screen scrolling - see Appendix A static RAM, 3-16, 3-24 Tx (transmit, transmitter), 4-15 UART (Universal Asynchronous Receiver Transmitter), 3-5 UUT (unit under test), 5-18 VCBOl cable part number, 2-21 part number, 2-17 VOS (VAX Diagnostic Supervisor), 5-1, 5-16 vertical blanking, 3-13 retrace, 3-13 sync, 3-13 video cable part number, 2-21 controller part number, 2-17 memory, 2-17 also see Appendix <sup>A</sup> refresh, 3-15 Vsync (vertical sync), 3-13, 4-7 VTlOO mode, 2-6 WARNING

CRT face, 6-36, 6-38 CRT Neck, 6-36 Input Power, 3-37 Power Supply Capacitors, 3-37